$\bigcirc$ 

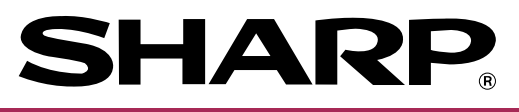

### **ELEKTRONISCHES KASSENSYSTEM**

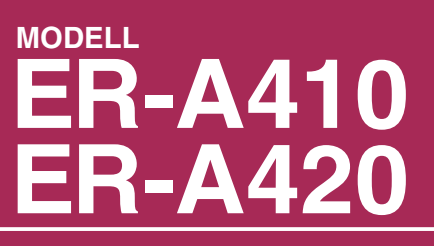

♦

### **BEDIENUNGSANLEITUNG**

Die obenstehende Abbildung zeigt das Modell ER-A410.

#### **CAUTION:**

The socket-outlet shall be installed near the equipment and shall be easily accessible. **VORSICHT:**

Die Netzsteckdose muß nahe dem Gerät angebracht und leicht zugänglich sein.

#### **ATTENTION:**

La prise de courant murale devra être installée a proximité de l'équipement et devra être facilement accessible.

#### **AVISO:**

El tomacorriente debe estar instalado cerca del equipo y debe quedar bien accesible. **VARNING:**

Det matande vägguttaget skall placeras nära apparaten och vara lätt atkomligt.

#### **CAUTION:**

For a complete electrical disconnection pull out the mains plug.

#### **VORSICHT:**

Zur vollständigen elektrischen Trennung vom Netz den Netzstecker ziehen.

#### **ATTENTION:**

Pour obtenir une mise hors-circuit totale, débrancher la prise de courant secteur.

#### **AVISO:**

Para una desconexión eléctrica completa, desenchufar el enchufe de tomacorriente. **VARNING:**

För att helt koppla från strömmen, dra ut stickproppen.

This equipment complies with the requirements of Directives 89/336/EEC and 73/23/EEC as amended by 93/68/EEC.

Dieses Gerät entspricht den Anforderungen der EG-Richtlinien 89/336/EWG und 73/23/EWG mit Änderung 93/68/EWG.

Ce matériel répond aux exigences contenues dans les directives 89/336/CEE et 73/23/CEE modifiées par la directive 93/68/CEE.

Dit apparaat voldoet aan de eisen van de richtlijnen 89/336/EEG en 73/23/EEG, gewijzigd door 93/68/EEG.

Dette udstyr overholder kravene i direktiv nr. 89/336/EEC og 73/23/EEC med tillæg nr. 93/68/EEC. Quest' apparecchio è conforme ai requisiti delle direttive 89/336/EEC e 73/23/EEC, come emendata dalla direttiva 93/68/EEC.

Η εγκατάσταση αυτή ανταποκρίνεται στις απαιτήσεις των οδηγιών της Ευρωπαϊκής Ενωσης 89/336/ΕΟΚ και 73/23/ΕΟΚ, όπως οι κανονισμοί αυτοί συμπληρώθηκαν από την οδηγία 93/68/ΕΟΚ. Este equipamento obedece às exigências das directivas 89/336/CEE e 73/23/CEE, na sua versão corrigida pela directiva 93/68/CEE.

Este aparato satisface las exigencias de las Directivas 89/336/CEE y 73/23/CEE, modificadas por medio de la 93/68/CEE.

Denna utrustning uppfyller kraven enligt riktlinjerna 89/336/EEC och 73/23/EEC så som komplette ras av 93/68/EEC.

Dette produktet oppfyller betingelsene i direktivene 89/336/EEC og 73/23/EEC i endringen 93/68/EEC. Tämä laite täyttää direktiivien 89/336/EEC ja 73/23/EEC vaatimukset, joita on muutettu direktiivillä 93/68/EEC.

# **EINLEITUNG**

Wir danken Ihnen, daß Sie sich für den Erwerb des elektronischen Kassensystems, Modell ER-A410/A420 von SHARP, entschieden haben.

Lesen Sie bitte diese Bedienungsanleitung vor Inbetriebnahme der Registrierkasse sorgfältig durch, um in der Lage zu sein, das hochwertige System mit allen seinen Funktionen richtig und problemlos bedienen zu können. Diese Bedienungsanleitung sollte sorgfältig aufbewahrt werden, damit sie im Fall von Bedienungsproblemen jederzeit griffbereit ist.

# **WICHTIG**

- **Als Aufstellplatz Ihrer Registrierkasse sollte eine Stelle gewählt werden, die keiner direkten Sonneneinstrahlung, ungewöhnlichen Temperaturveränderungen, hoher Luftfeuchtigkeit oder Wasserbeeinflussung ausgesetzt ist und von Wärme- und Magnetquellen ferngehalten ist.** Das Aufstellen der Registrierkasse an solchen Plätzen könnte zu Beschädigungen des Gehäuses oder der elektronischen Bauteile führen.
- **Die Registrierkasse sollte nicht von Personen mit nassen Händen bedient werden.** Es könnte Wasser in das Innere der Registrierkasse eindringen und zu Beschädigung der elektronischen Bauteile führen.
- **Die Registrierkasse darf nur mit einem trockenen und weichen Tuch gereinigt werden. Niemals Lösungsmittel wie Benzin und/oder Farbverdünner verwenden.**
- Die Verwendung von solchen Chemikalien führt zur Verfärbung oder Beschädigung des Gehäuses. • **Die Registrierkasse kann an jede normale Steckdose (offizielle (nominale) Netzspannung) angeschlossen werden.**

Beim Anschluss von anderen Elektrogeräten an den gleichen Stromkreis kann es zu Störungen in der Registrierkasse kommen.

- **Setzen Sie sich bei einer Störung der Registrierkasse bitte mit Ihrem Fachhändler in Verbindung und versuchen Sie niemals, die Registrierkasse selbst zu reparieren.**
- **Zur vollständigen elektrischen Trennung vom Netz den Netzstecker ziehen.**

# **VORSICHTSMASSNAHMEN**

Diese elektronische Registrierkasse ist mit einer Speichersicherung ausgestattet, um bei einem eventuellen Stromausfall die gespeicherten Informationen zu erhalten.

Wie im allgemeinen bekannt ist, werden die dafür verwendeten Batterien auch bei Nichtbenutzung über eine längere Zeitspanne entladen. Um daher eine ausreichende Erstaufladung der Batterien zu gewährleisten und um einen möglichen Verlust des Speicherinhaltes nach der Aufstellung der Registrierkasse vorzubeugen, wird empfohlen, daß die Registrierkasse vor der Inbetriebnahme 24 bis 48 Stunden aufgeladen wird. Zum Aufladen der Batterien muß die Registrierkasse an das Netz angeschlossen sein. Durch diese

vorbeugende Batterieaufladung kann eine eventuelle Anforderung des Kundendiensttechnikers vermieden werden.

# **INHALT**

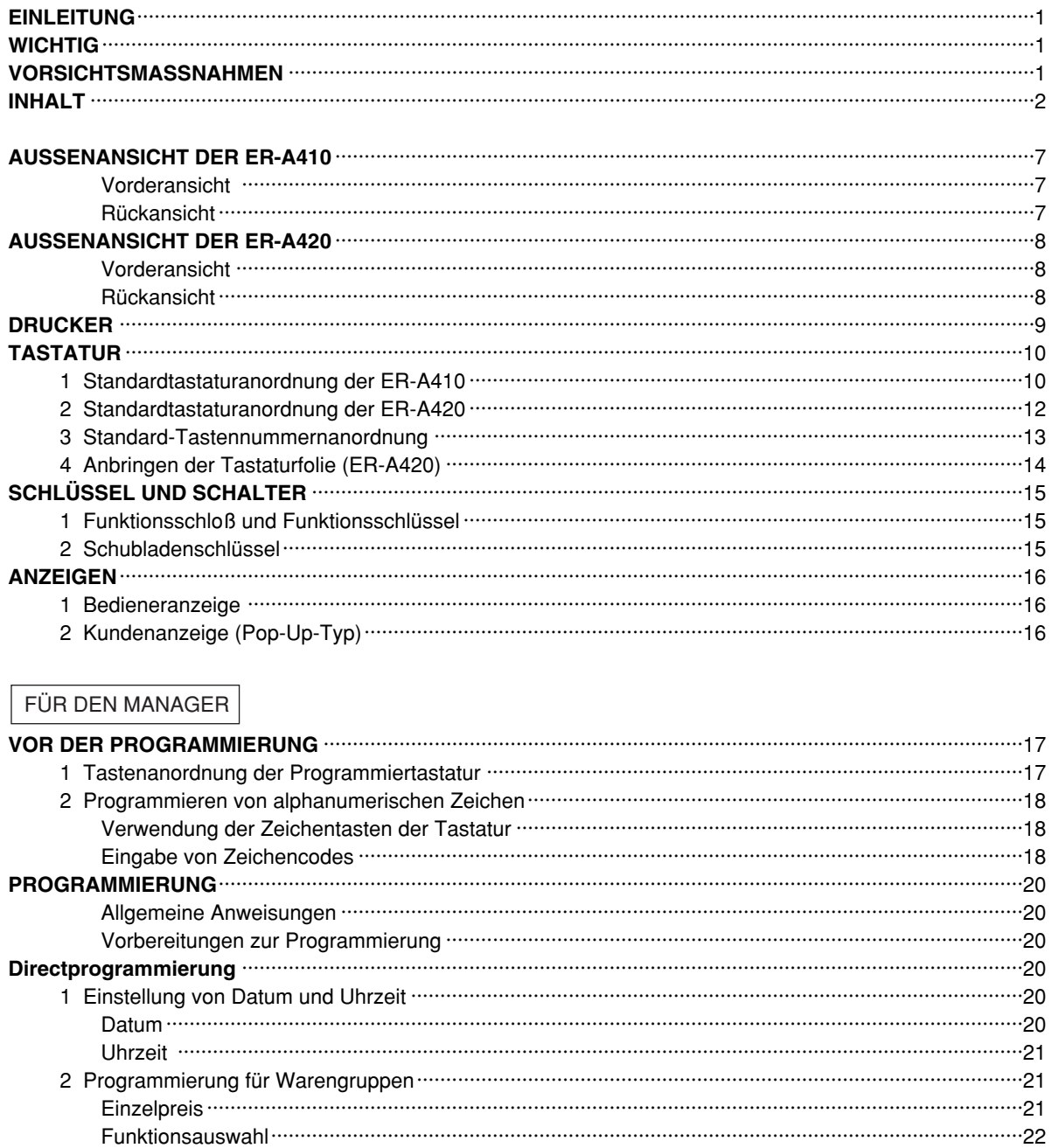

5 Programmierung für die Prozenttasten und Fremdwährungstasten (%) und [EX]) ······························26 

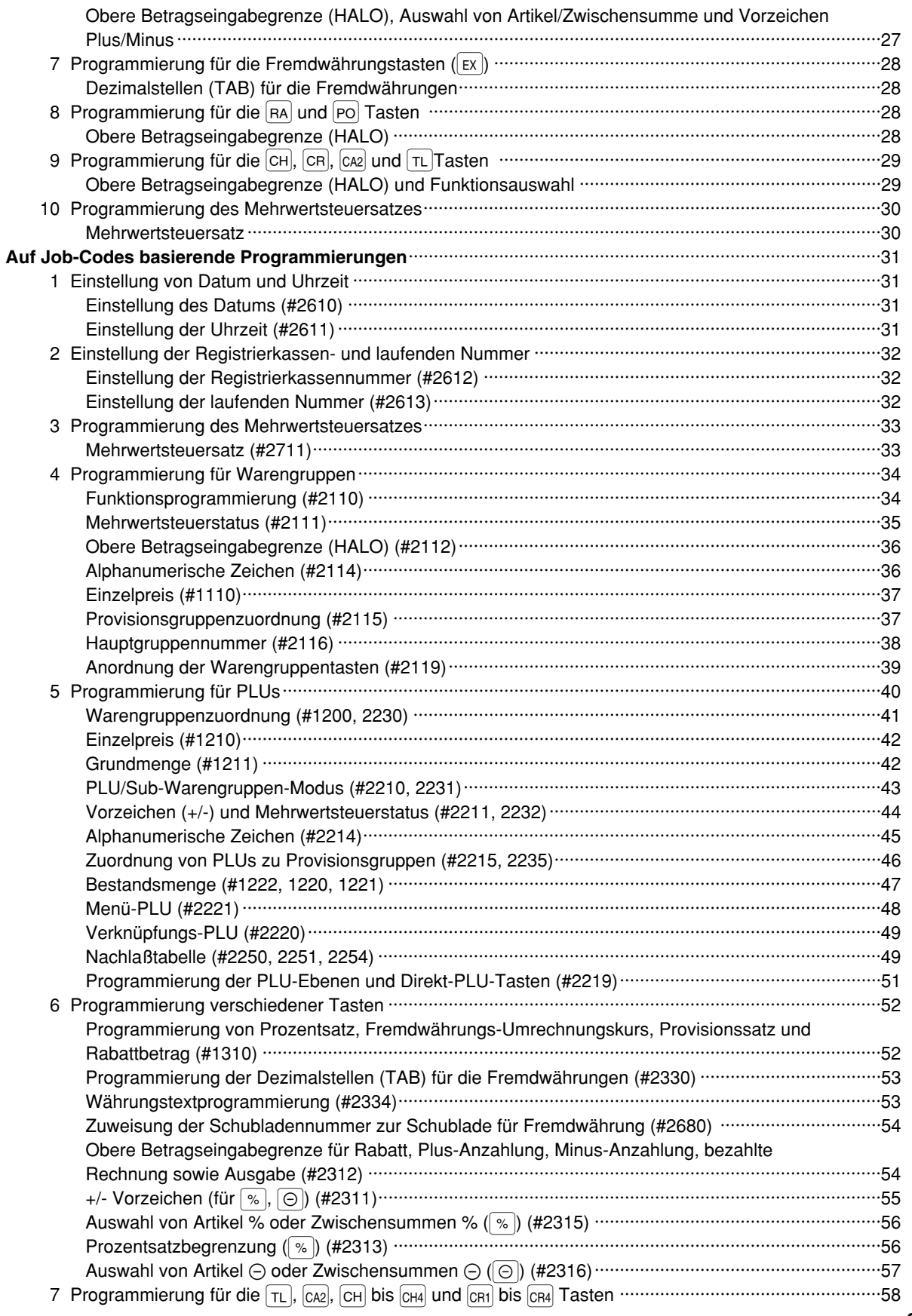

 $\mathbf{3}$ 

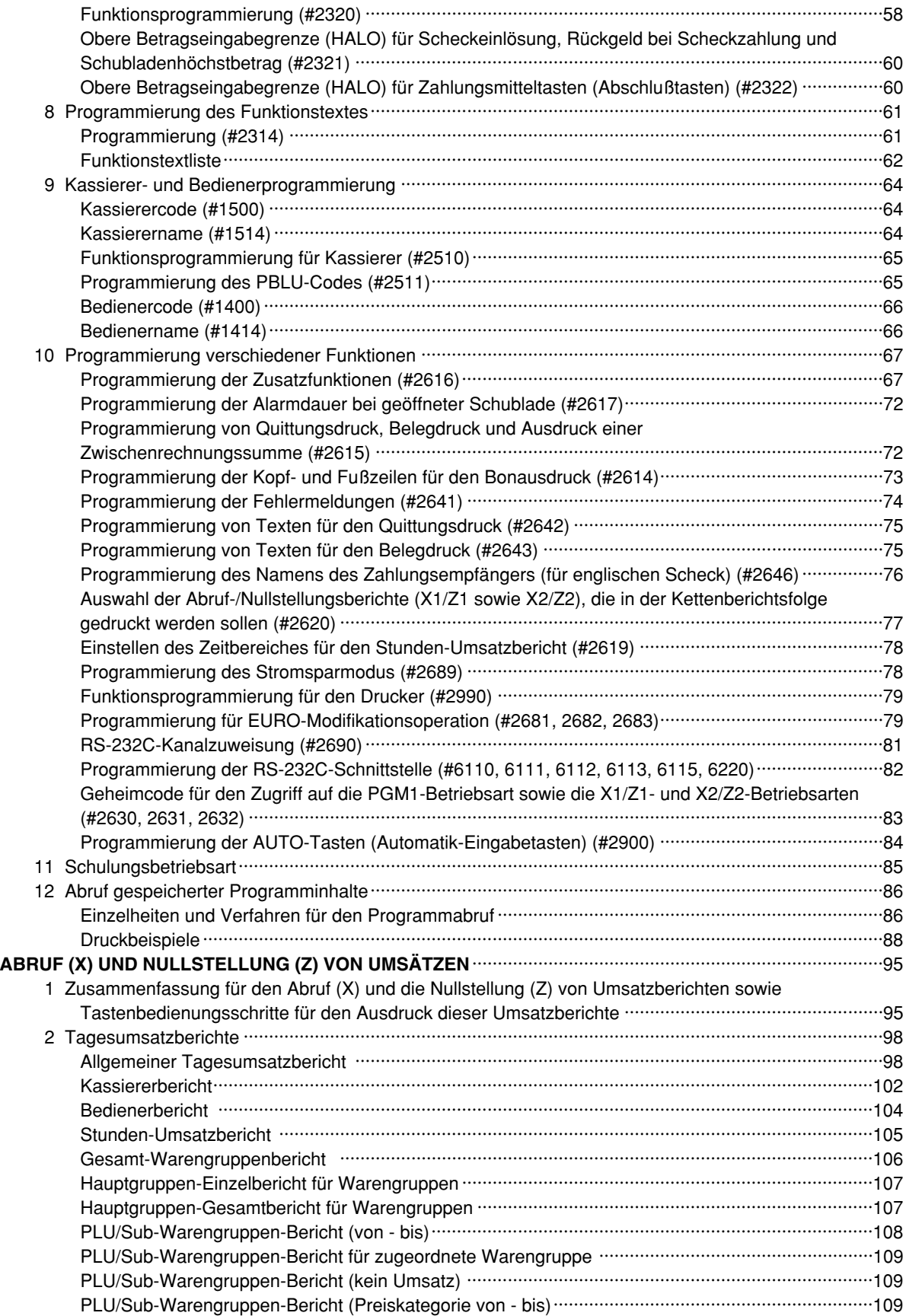

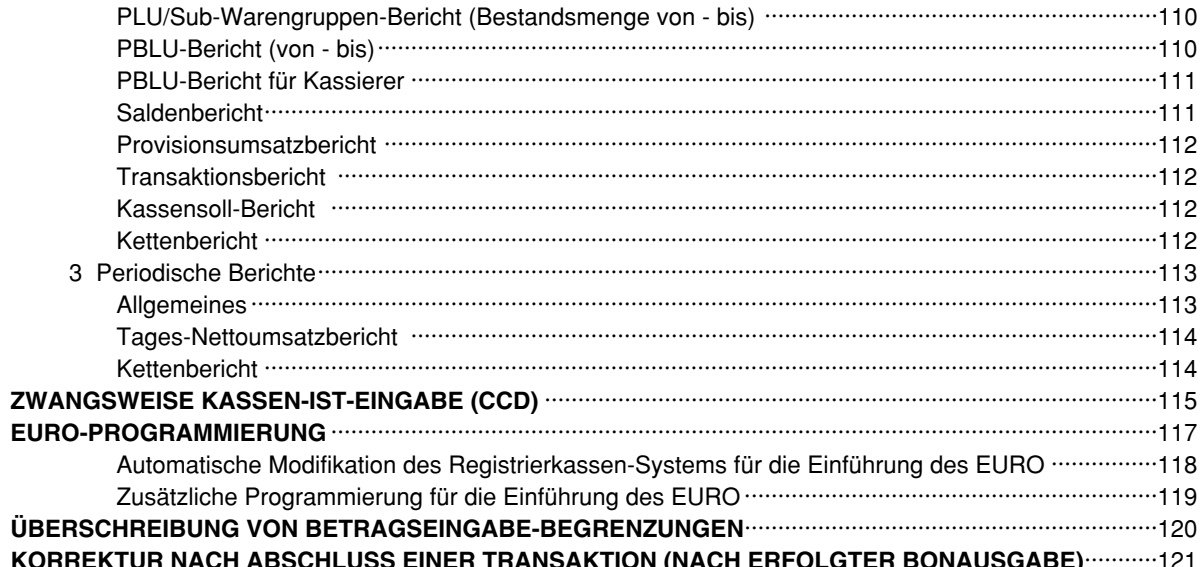

### FÜR DEN BEDIENER

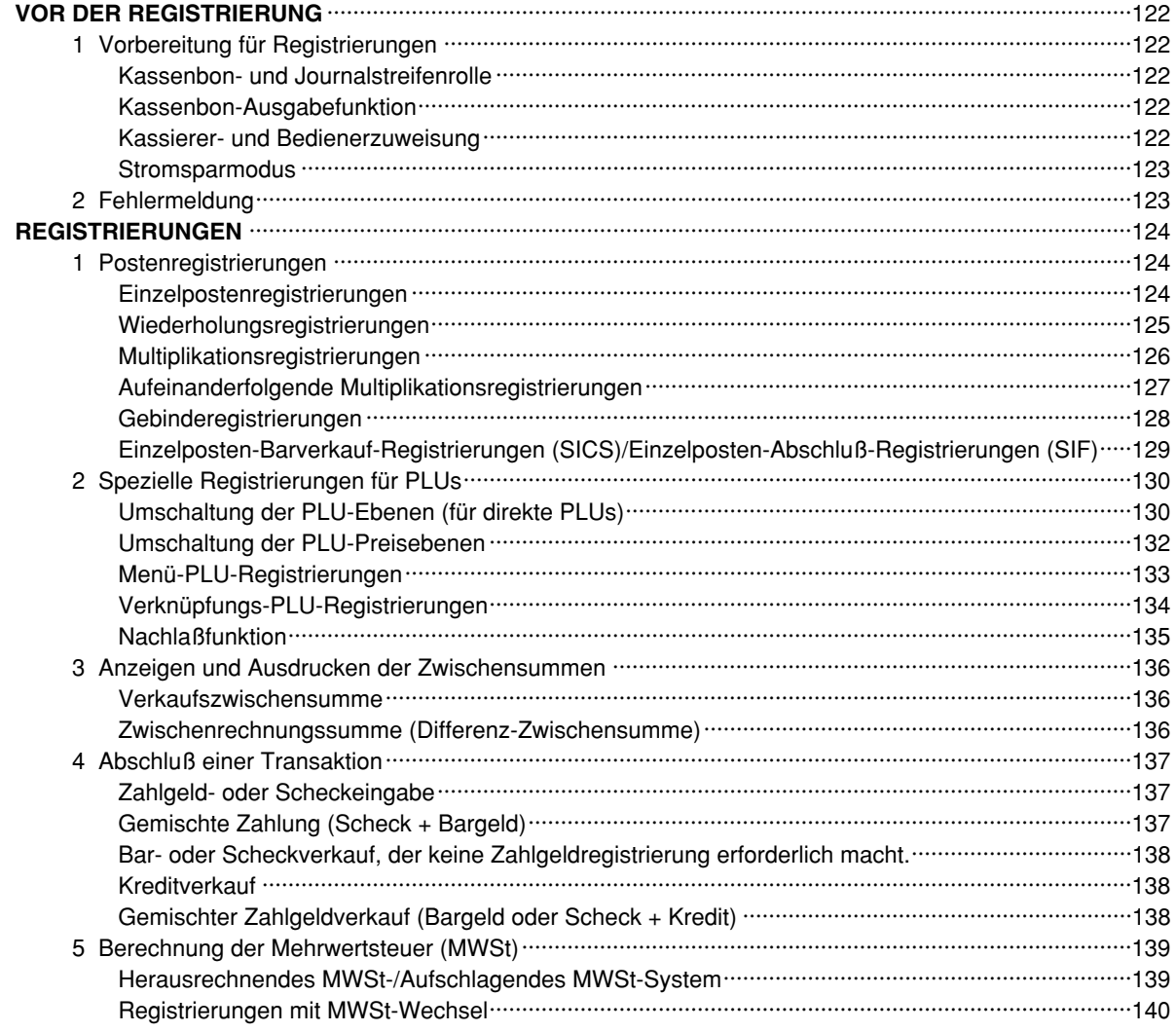

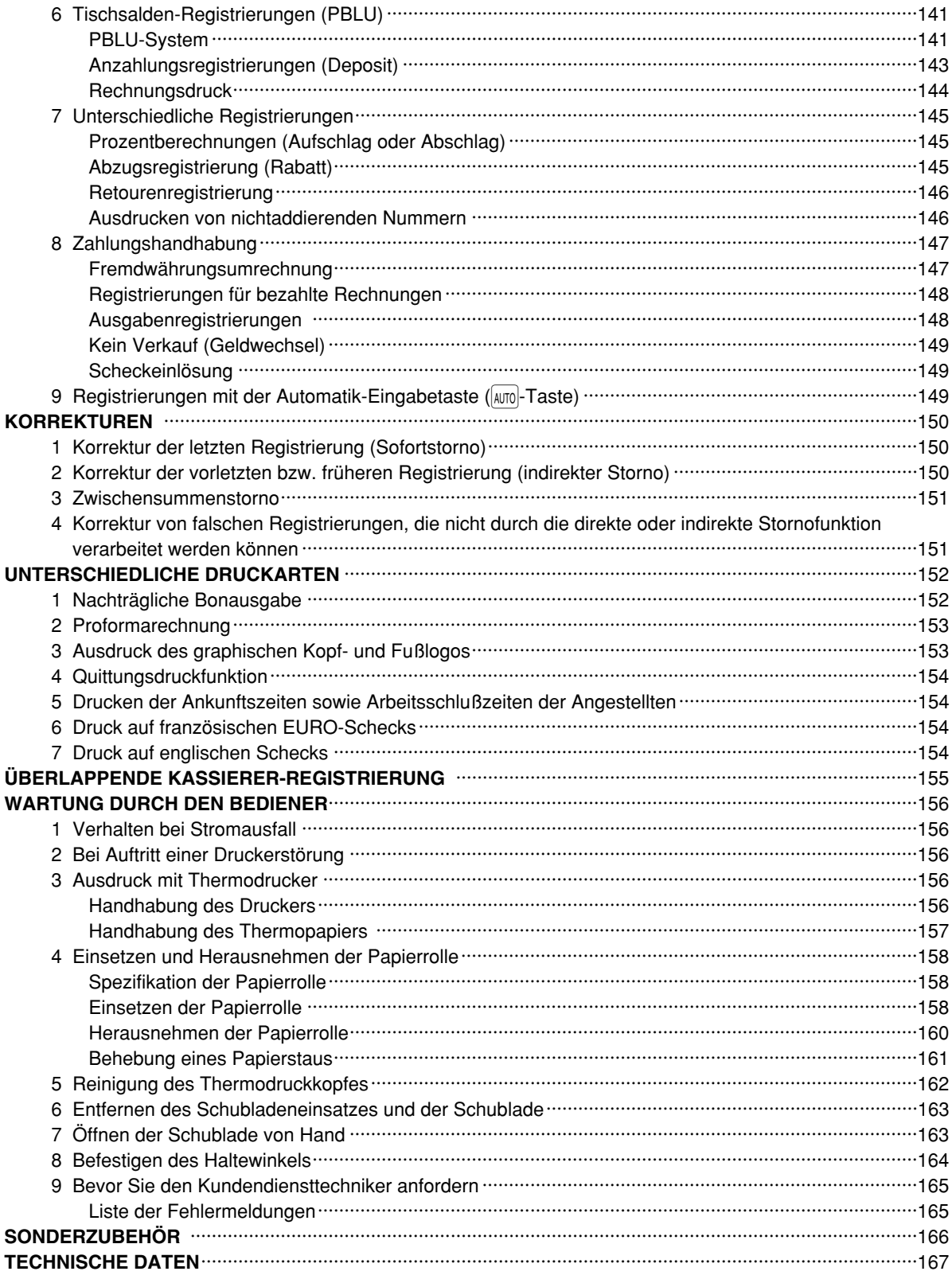

 $\overline{\varphi}$ 

## **AUSSENANSICHT DER ER-A410**

### **Vorderansicht**

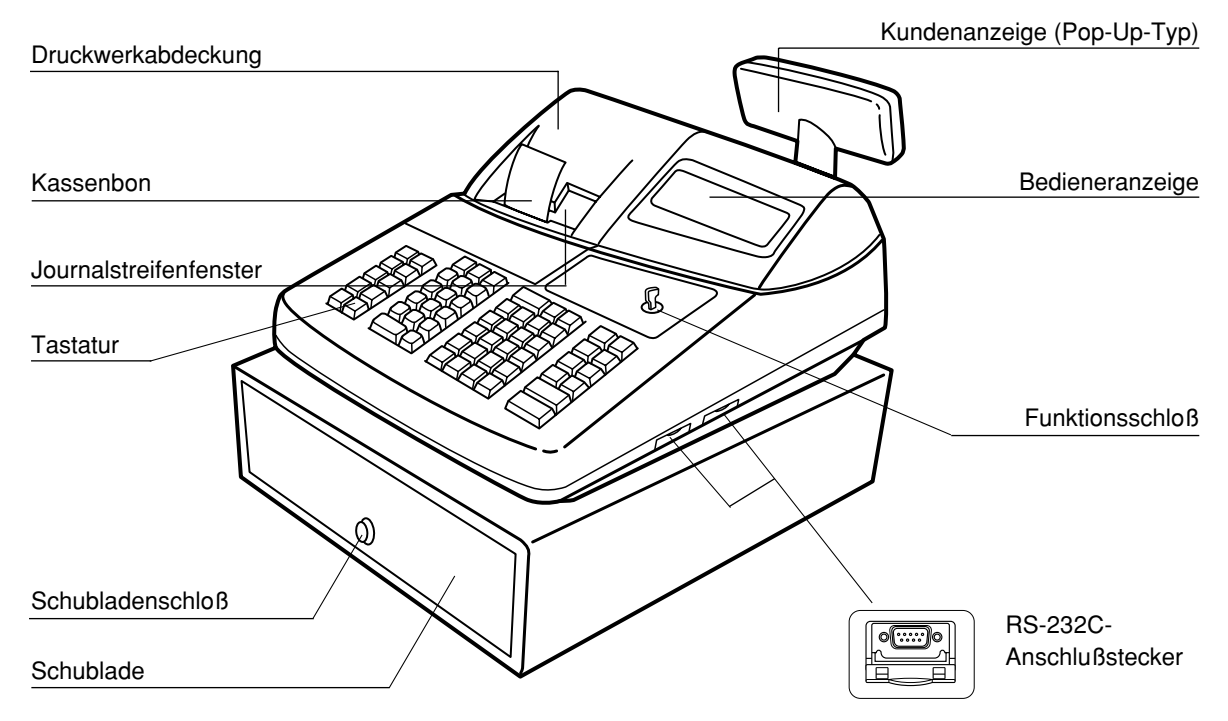

#### **Rückansicht**

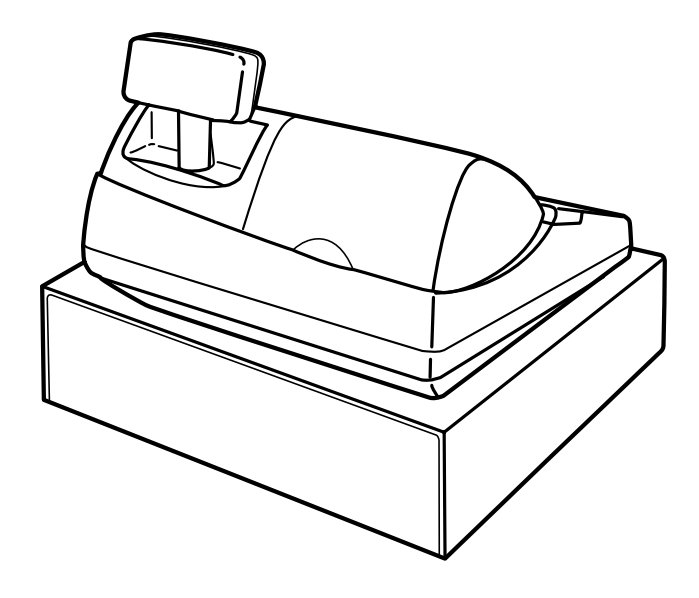

# **AUSSENANSICHT DER ER-A420**

### **Vorderansicht**

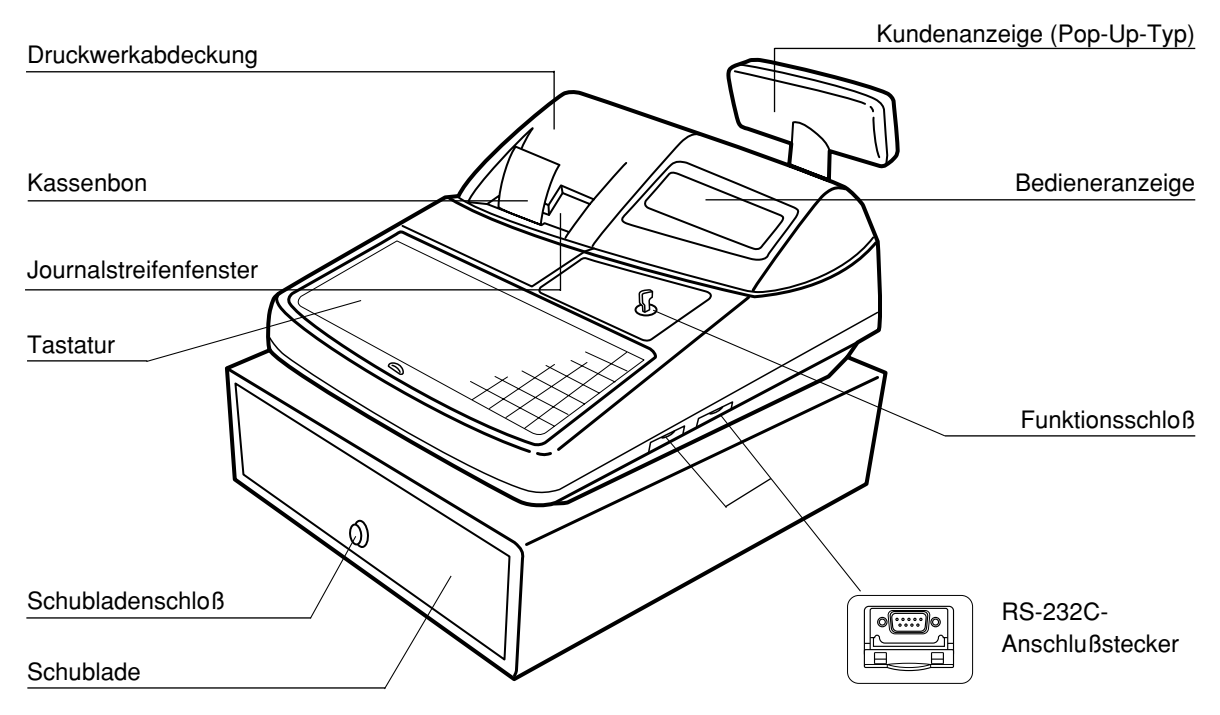

### **Rückansicht**

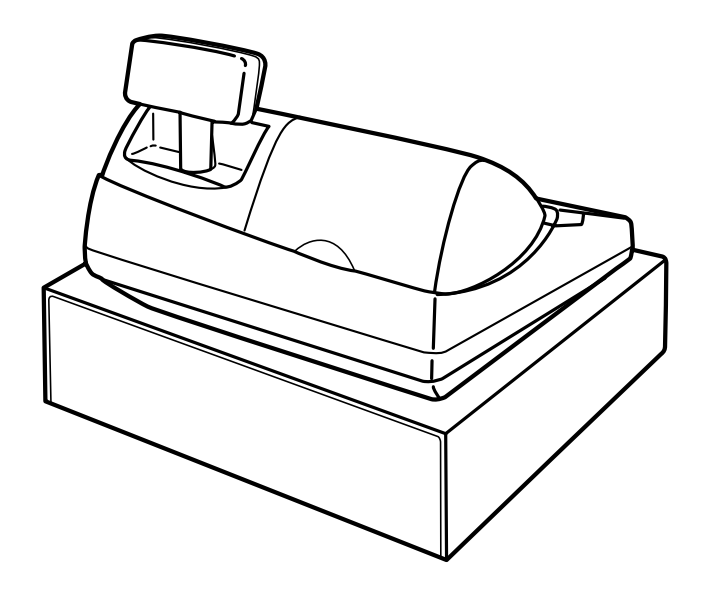

## **DRUCKER**

Als Drucker wird ein Thermodrucker für Kassenbon und Journalstreifen (Doppel-Stations-Typ) verwendet, so daß keine Farbbänder oder Tintenpatronen erforderlich sind. Die durchschnittliche Lebensdauer des Druckers ist ca. 5 Millionen Zeilen.

Beim Entfernen der Druckwerkabdeckung muß die Abdeckung an der Rückseite angehoben werden. Beim Aufsetzen der Druckwerkabdeckung ist diese in die Sperrklinken am Gehäuse einzurasten und danach zu schließen.

*Vorsicht: Da die Bonabrißvorrichtung am Druckwerk befestigt ist, vorsichtig verfahren, damit Sie keine Schnittverletzungen erleiden.*

Die Registrierkasse wurde mit dem durch eine weißen Raster angehobenen Thermodruckkopf-Freigabehebel versandt. Sicherstellen, daß vor der Inbetriebnahme der Registrierkasse dieser Raster (siehe die rechte Abbildung) entfernt und der Thermodruckkopf-Freigabehebel niedergedrückt ist.

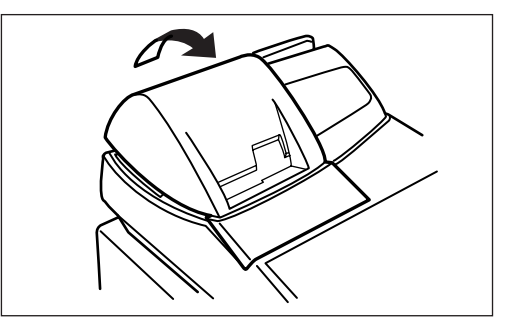

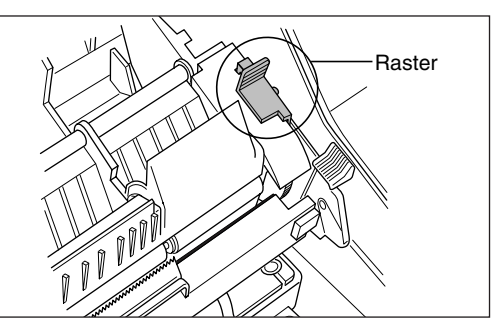

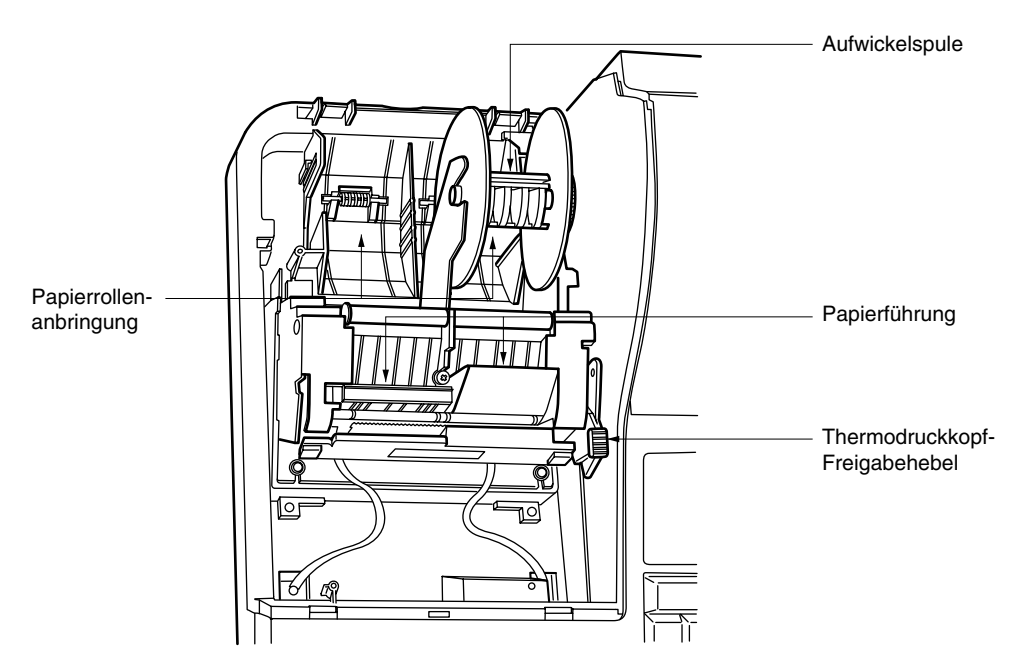

#### **Thermodruckkopf-Freigabehebel**

Der Thermodruckkopf kann mit dem grünen Hebel (Thermodruckkopf-Freigabehebel) auf der rechten Seite des Druckers angehoben werden. Den Hebel nach vorne ziehen, um den Thermodruckkopf anzuheben. Wenn ein Papierstau eintritt und der Thermodruckkopf weiter nach vorne bewegt werden muß, kann der Hebel weiter nach vorne gezogen werden, um den Papierstau zu beheben.

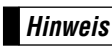

*Niemals ein Entfernen der Papierrolle versuchen, wenn der Thermodruckkopf abgesenkt ist. Dies kann zu Beschädigung des Druckers und des Druckkopfs führen.* **Hinweis**

# **TASTATUR**

#### 1 **Standardtastaturanordnung der ER-A410**

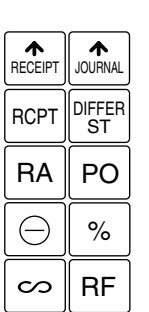

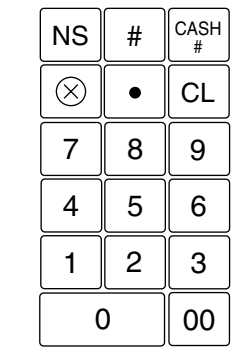

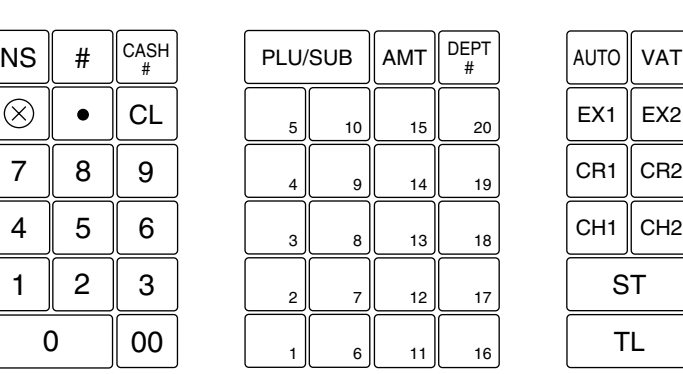

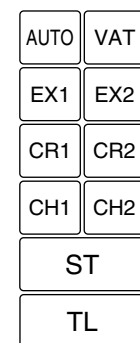

*Alle dargestellten Tasten können in ihren Positionen verändert werden (außer den Kassenbon- und Journalstreifen-Vorschubtasten). Wenn Sie den Wunsch haben, die Tastenanordnung zu ändern, sprechen Sie bitte mit Ihrem Fachhändler.* **Hinweis**

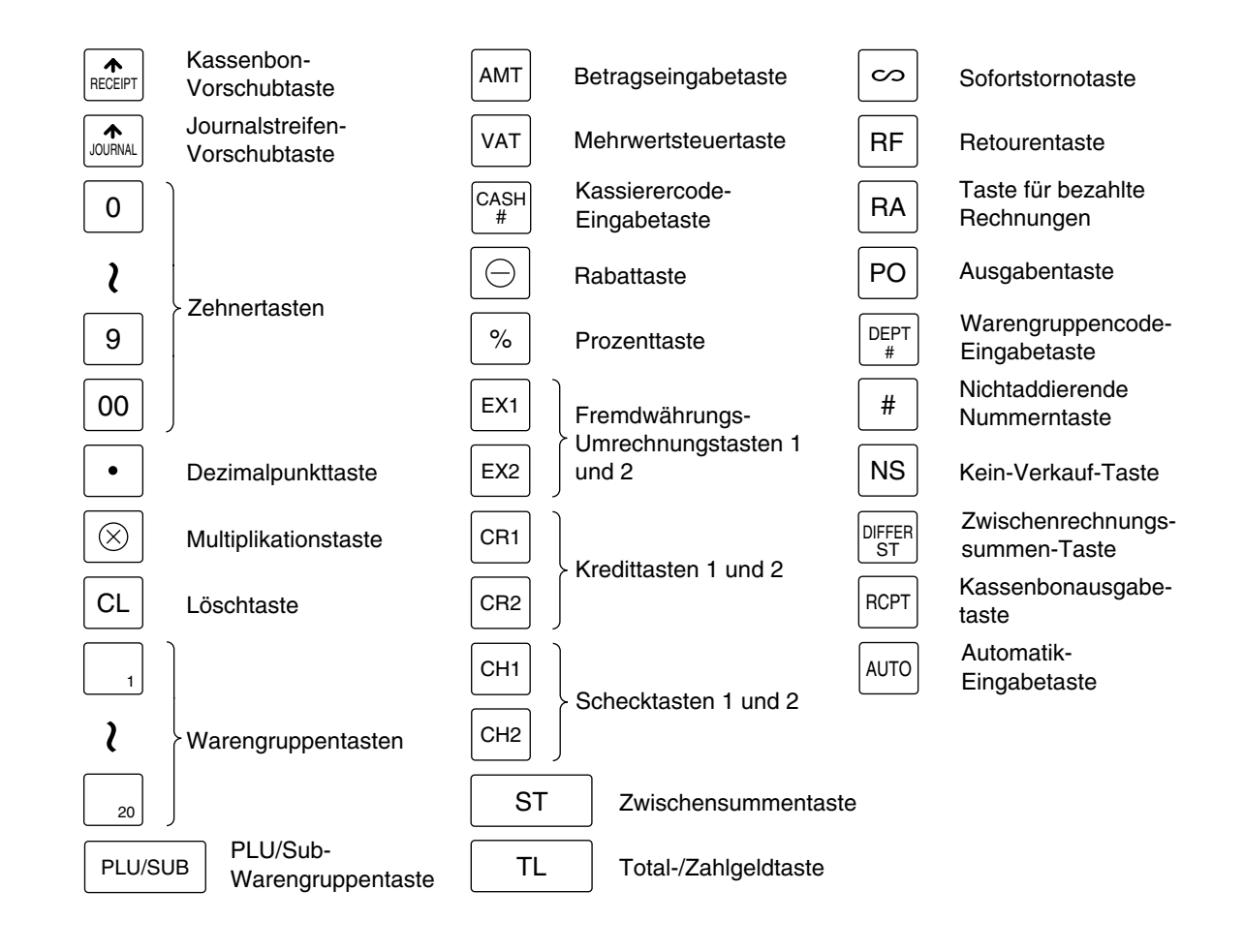

### **Optionale Tasten**

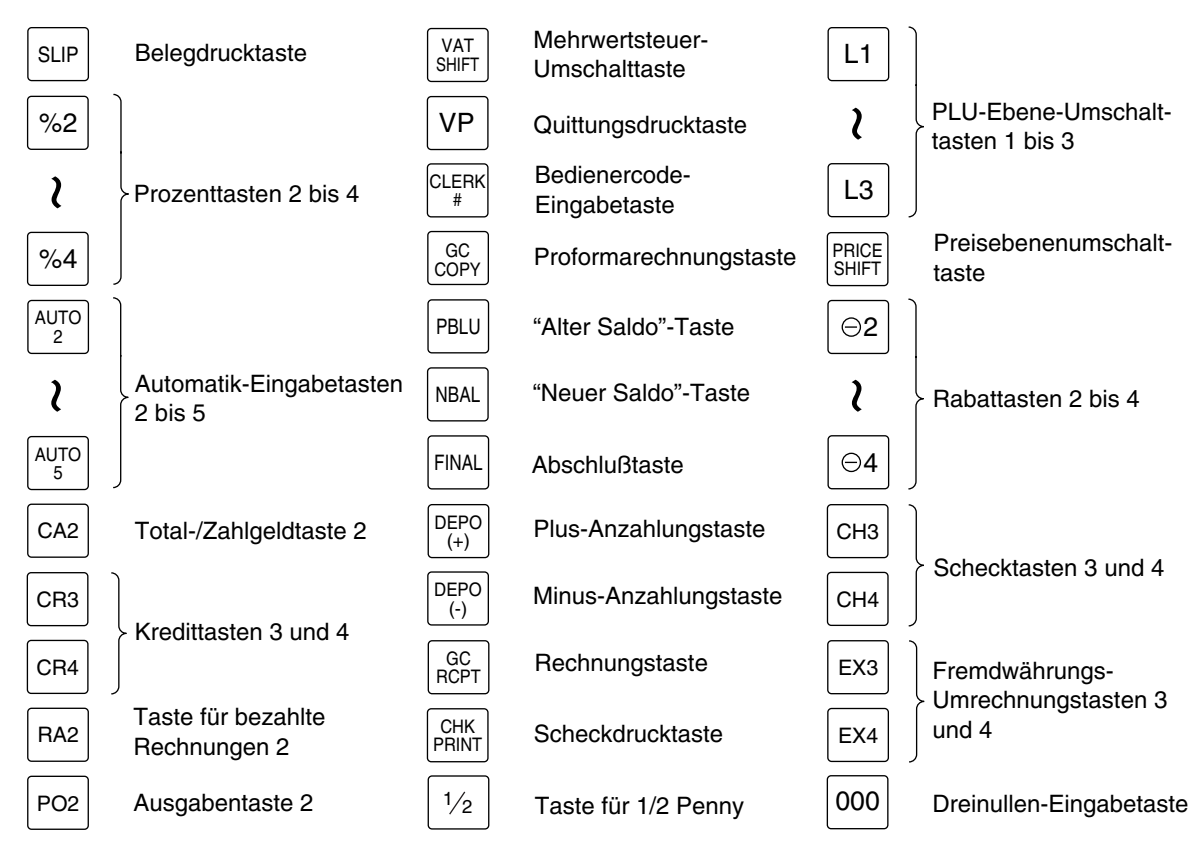

*Die Anzahl der Warengruppentasten und Direkt-PLU-Tasten können erweitert werden. Wenn Sie den Wunsch haben, die Anzahl dieser Tasten zu erweitern, sprechen Sie bitte mit Ihrem Fachhändler.* **Hinweis**

#### 2 **Standardtastaturanordnung der ER-A420**

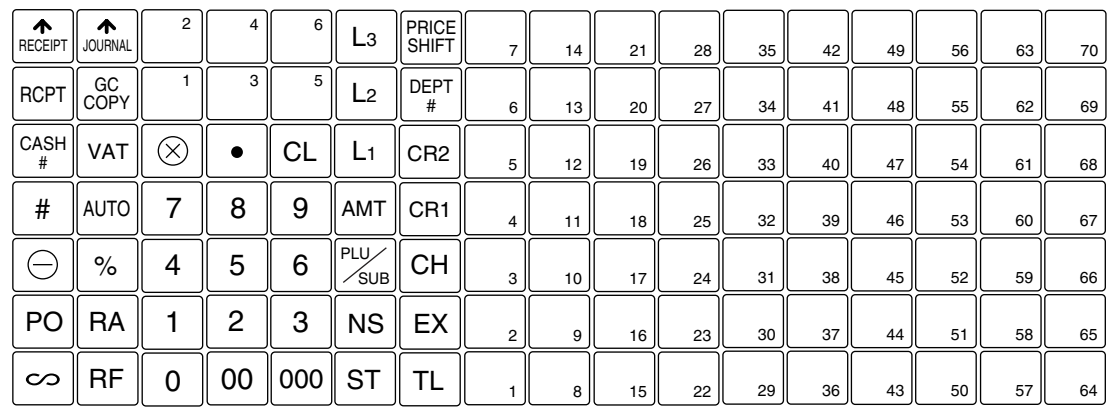

*Alle dargestellten Tasten können in ihren Positionen verändert werden (außer den Kassenbon- und Journalstreifen-Vorschubtasten). Wenn Sie den Wunsch haben, die Tastenanordnung zu ändern, sprechen Sie bitte mit Ihrem Fachhändler.* **Hinweis**

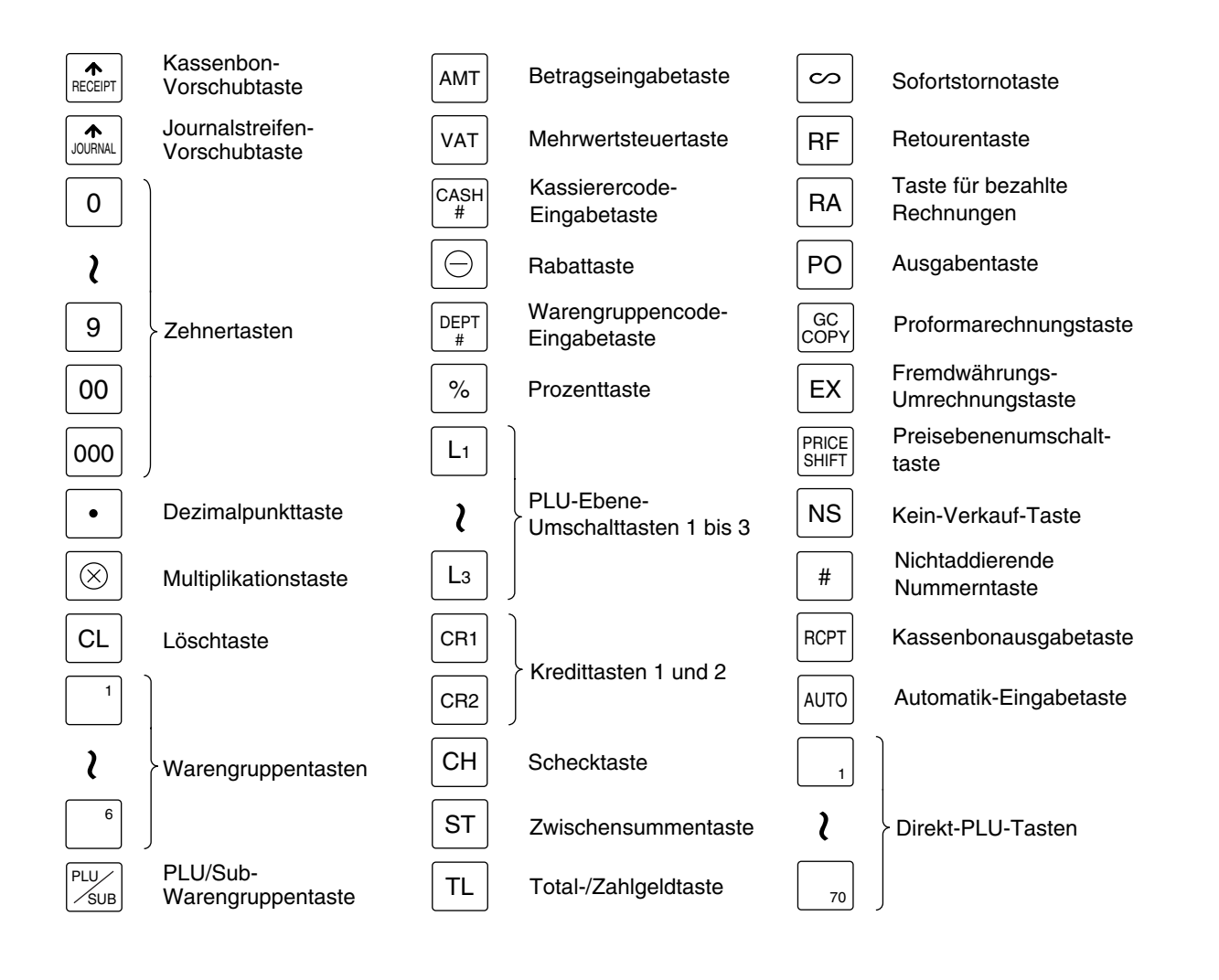

### **Optionale Tasten**

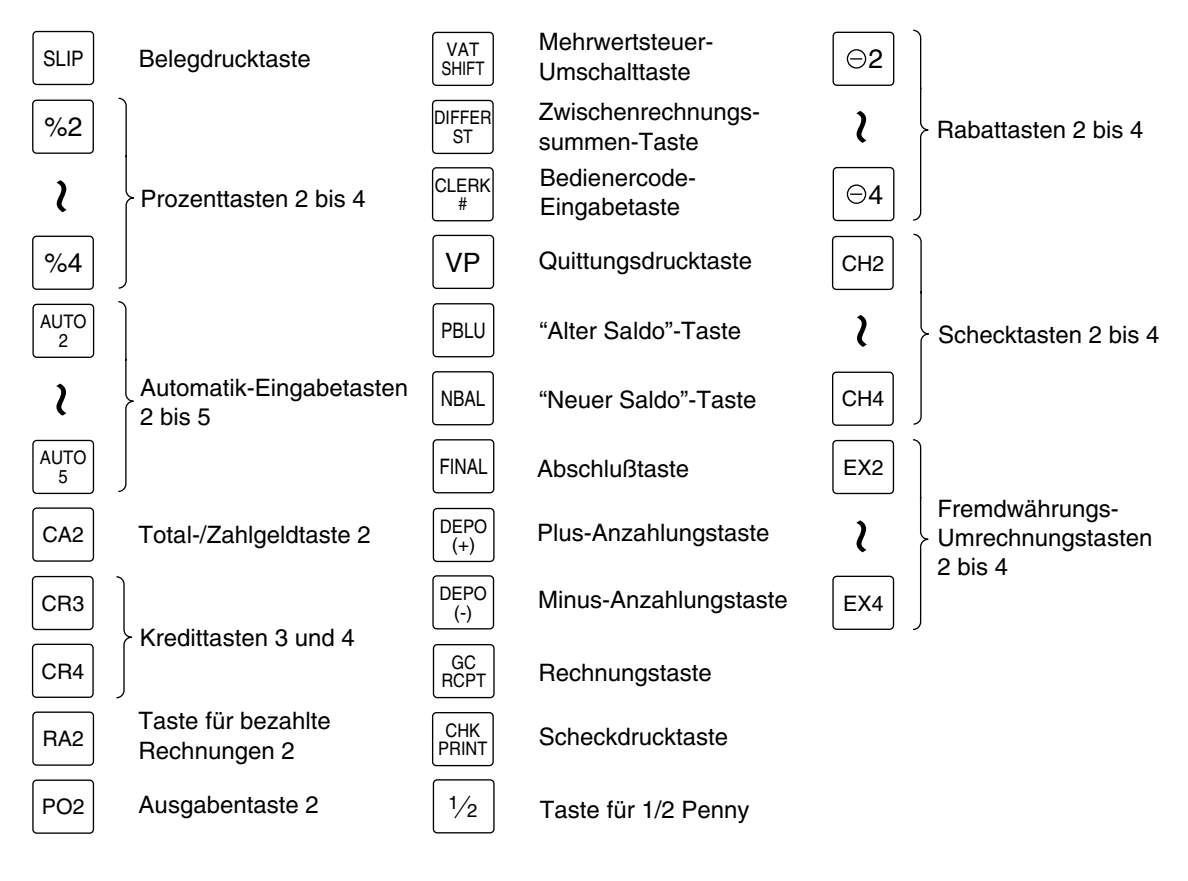

*Diese Anzahl der Warengruppentasten und Direkt-PLU-Tasten können erweitert werden. Wenn Sie den Wunsch haben, die Anzahl dieser Tasten zu erweitern, sprechen Sie bitte mit Ihrem Fachhändler.* **Hinweis**

### 3 **Standard-Tastennummernanordnung**

Die Tastennummern werden zur Anordnung der Warengruppentasten und der Direkt-PLU-Tasten verwendet. Siehe Seiten 39 und 51. Diese Anordnung kann von Ihrem Fachhändler geändert werden.

#### **Für die ER-A410**

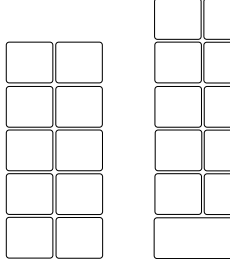

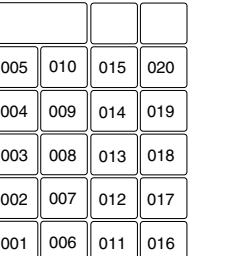

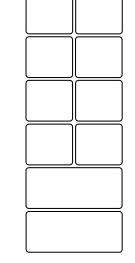

#### **Für die ER-A420**

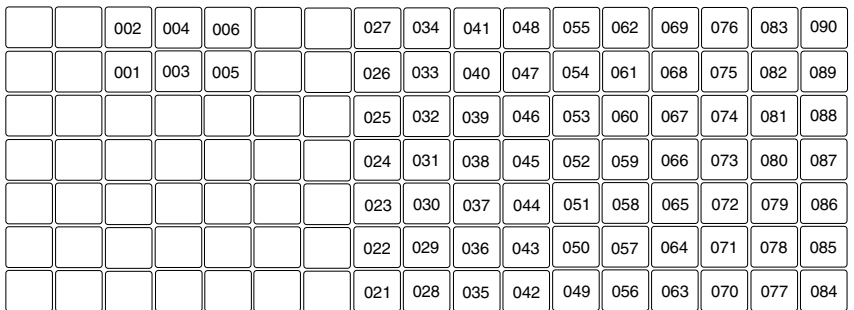

#### 4 **Anbringen der Tastaturfolie (ER-A420)**

Die Tastaturfolie zwischen der Tastaturabdeckung und dem Gehäuse einlegen (siehe die nachfolgende Abbildung).

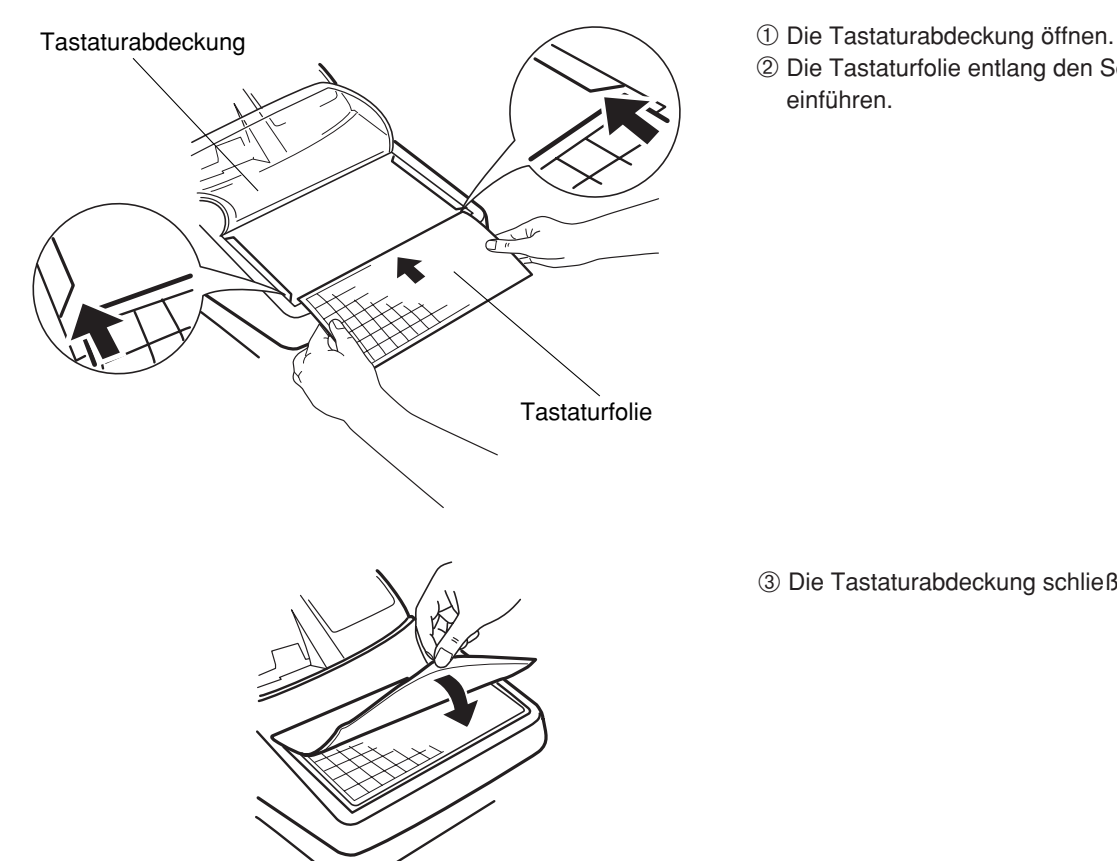

➁ Die Tastaturfolie entlang den Schlitzen einführen.

➂ Die Tastaturabdeckung schließen.

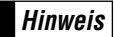

- *Die Tastaturabdeckung nicht zu straff spannen. Die Vorsprünge können dadurch reißen.*
- *Die Tastaturfolie durch eine neue ersetzen, falls sie naß werden sollte. Die Benutzung einer nassen Folie kann zu Problemen führen.*
- *Sicherstellen, daß nur von SHARP gelieferte Tastaturfolien verwendet werden. Zu dicke oder zu harte Folien erschweren eine einfache Tastenbedienung.*
- *Die Tastaturfolie gut unter der Tastaturabdeckung glattstreichen.*
- *Wenn Sie eine neue Tastaturfolie benötigen, wenden Sie sich bitte an Ihren Fachhändler.*
- *Die Tastaturabdeckung verschleißt mit der Zeit. Wenn die Tastaturabdeckung verschmutzt ist oder Risse aufweist, ist sie durch eine neue zu ersetzen. Nähere Auskünfte erfahren Sie bei Ihrem autorisierten SHARP-Händler.*

# **SCHLÜSSEL UND SCHALTER**

### 1 **Funktionsschloß und Funktionsschlüssel**

Das Funktionsschloß kann durch Einstecken mit einem von drei mitgelieferten Funktionsschlüsseln verändert werden. Diese Schlüssel bestehen aus dem Managerschlüssel (MA), Submanagerschlüssel (SM) sowie dem Bedienerschlüssel (OP). Diese Schlüssel können nur in der REG- bzw. "  $\psi$  "-Position eingesteckt oder abgezogen werden.

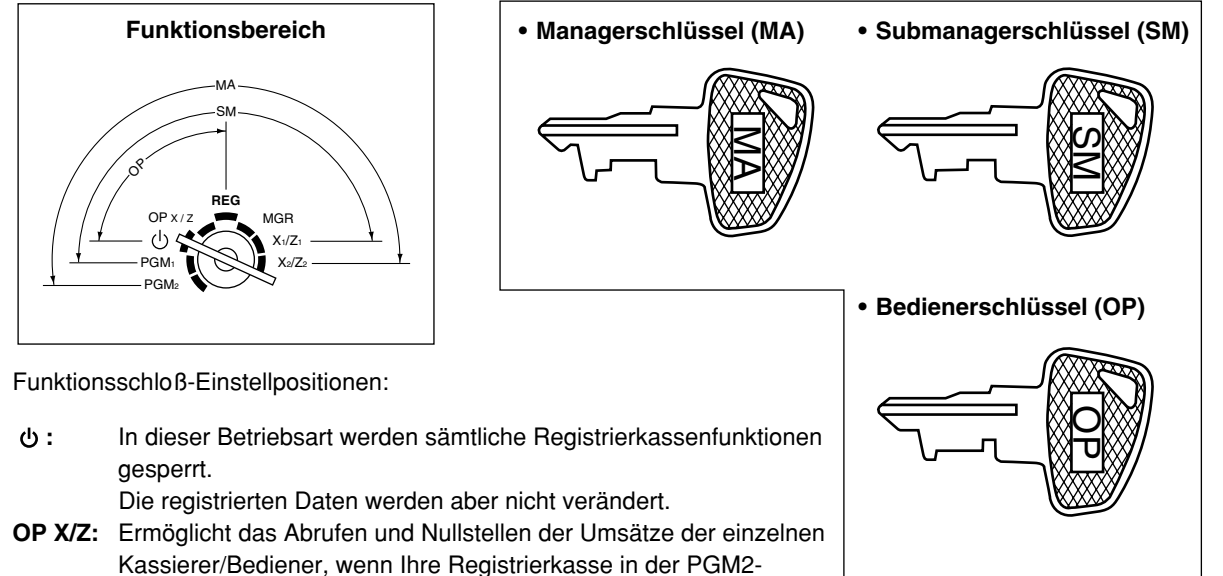

Betriebsart für "OP X/Z Betrieb möglich" programmiert ist. Ermöglicht das Ein-/Ausschalten der Kassenbonausgabe und zeigt das Datum und die Uhrzeit. Ermöglicht den Ausdruck der Ankunftszeiten sowie Arbeitsschlußzeiten von Angestellten.

- **REG:** Für unterschiedliche Registrierungen.
- **PGM1:** Für die Programmierung jener Positionen, die häufigen Änderungen unterliegen (z.B. Einzelpreise von Warengruppen oder PLUs und Prozentsätze).
- **PGM2:** Für die Programmierung sämtlicher PGM1-Positionen sowie jener Positionen, die nicht häufigen Änderungen unterliegen (z.B. Datum, Uhrzeit und eine Anzahl weiterer Registrierkassenfunktionen).
- **MGR:** Für Eingaben durch den Manager oder Submanager. Der Manager kann diese Betriebsart verwenden, um Eingaben durchzuführen, die nicht durch Kassierer/Bediener vorgenommen werden können (z.B. Stornierungen nach abgeschlossenen Transaktionen sowie das Außerkraftsetzen einer Betragseingabegrenze).
- **X1/Z1:** Ermöglicht das Abrufen, Nullstellen und Anzeigen verschiedener Tagesumsätze.
- **X2/Z2:** Ermöglicht das Abrufen und Nullstellen der Wochen- und Monatsumsätze.

#### 2 **Schubladenschlüssel**

Mit diesem Schlüssel kann die Schublade zugeschlossen oder aufgeschlossen werden. Zum Zuschließen 90 Grad nach links drehen. Zum Aufschließen 90 Grad nach rechts drehen.

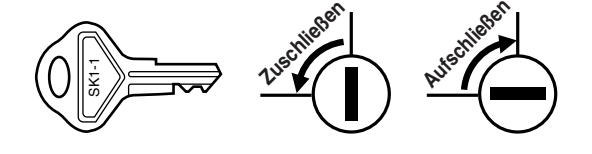

## **ANZEIGEN**

#### 1 **Bedieneranzeige**

Die Bedieneranzeige besteht aus einer zweizeiligen LCD Punktmatrix-Anzeige (16 Zeichen/Zeile).

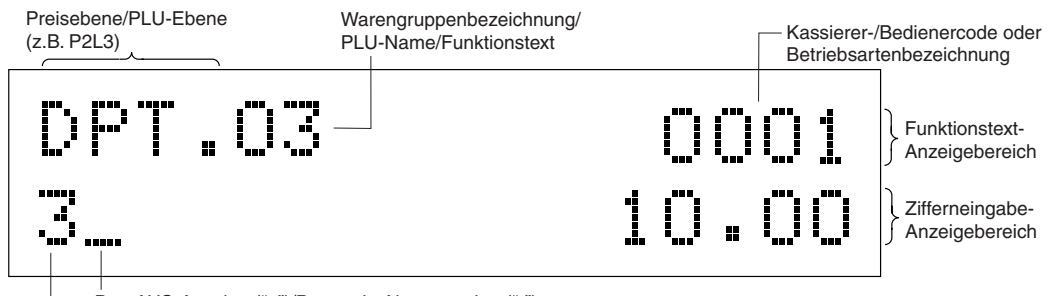

Bon-AUS-Anzeige ("\_")/Bestands-Alarmanzeige (" • ")

Wiederholung/Bargeldbestandsmarke/Stromsparungs-Marke)

#### **• Kassierer-/Bedienercode oder Betriebsartenbezeichnung**

Die vorliegende Betriebsart wird angezeigt. Wenn ein Kassierer/Bediener angemeldet wird, so wird der entsprechende Kassierer-/Bedienercode in der REG- oder OP X/Z-Betriebsart angezeigt. Zum Beispiel: "0001" wird angezeigt, wenn der Kassierer 0001 angemeldet wird.

#### **• Wiederholung**

Die Anzahl der Wiederholungen wird von "2" aufwärts angezeigt und mit jeder Wiederholung weitergezählt. Nach Zehn Registrierungen zeigt die Anzeige "0" an. (2 → 3 ......9 → 0 → 1 → 2...)

#### **• Bargeldbestandsmarke**

Wenn der Betrag in der Schublade die vorprogrammierte Summe erreicht, wird die Marke "X" angezeigt. Der Geldbetrag ist danach aus der Schublade zu nehmen und an einem sicheren Ort aufzubewahren.

#### **• Stromsparungs-Marke**

Wenn die Registrierkasse in den Stromsparmodus schaltet, wird die Stromsparungs-Marke (Dezimalpunkt) angezeigt.

#### **• Bestands-Alarmanzeige**

Wenn der Warenbestand des eingegebenen PLUs Null beträgt oder negativ ist, wird die Alarmanzeige (Dezimalpunkt) angezeigt.

#### **• Funktionstext-Anzeigebereich**

Artikelbezeichnungen von Warengruppen und PLU/Sub-Warengruppen und verwendete Funktionstexte (z.B. %1, (-) und CASH) werden hier angezeigt. Nähere Hinweise hinsichtlich der Funktionstexte finden Sie auf den Seiten 62 und 63.

Wenn ein Betrag eingegeben wird, so wird "AMOUNT" angezeigt. Wenn ein Betrag eingegeben werden soll, so wird " – – – – – – – " im Zifferneingbe-Anzeigebereich zusammen mit "AMOUNT" angezeigt. Wenn ein Einzelpreis programmiert wurde, wird der Preis im Zifferneingabe-Anzeigebereich zusammen

#### mit "AMOUNT" angezeigt. **• Zifferneingabe-Anzeigebereich**

Die über die Zehnertastatur eingegebenen Ziffern werden hier angezeigt.

#### **Datum- und Uhrzeitanzeige**

Das Datum und die Uhrzeit erscheinen in der Anzeige, wenn sich die Registrierkasse in der OP X/Z-, REGoder MGR-Betriebsart befindet. In der REG- oder MGR-Betriebsart ist die <sup>#</sup> Taste zu drücken, um Datum und Uhrzeit anzuzeigen.

#### **Fehlermeldung**

Wenn ein Fehler auftritt, wird die entsprechende Fehlermeldung im Funktionstext-Anzeigebereich angezeigt. Nähere Einzelheiten für Fehlermeldungen sind der "Liste der Fehlermeldungen" auf Seite 165 zu entnehmen.

#### 2 **Kundenanzeige (Pop-Up-Typ)**

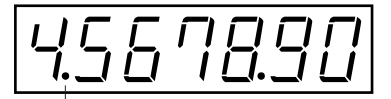

**16**

Stromsparungs-Marke (Diese Marke erscheint ausschließlich im Stromsparmodus.)

#### **FÜR DEN MANAGER**

# **VOR DER PROGRAMMIERUNG**

#### Tastenanordnung der Programmiertastatur 11

Wenn Sie sich im PGM1- oder PGM2-Modus befinden, wird die Tastaturkonfiguration auf die Programmiertastatur umgeschaltet, wie nachfolgend gezeigt.

#### Für die ER-A410

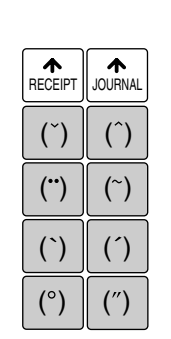

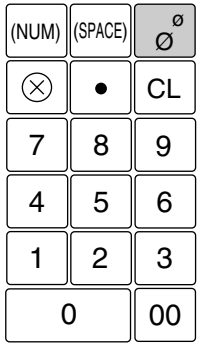

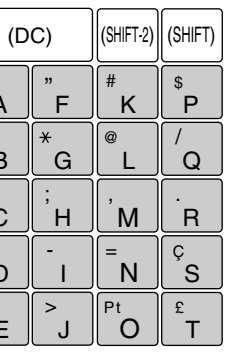

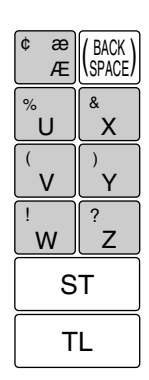

#### Für die ER-A420

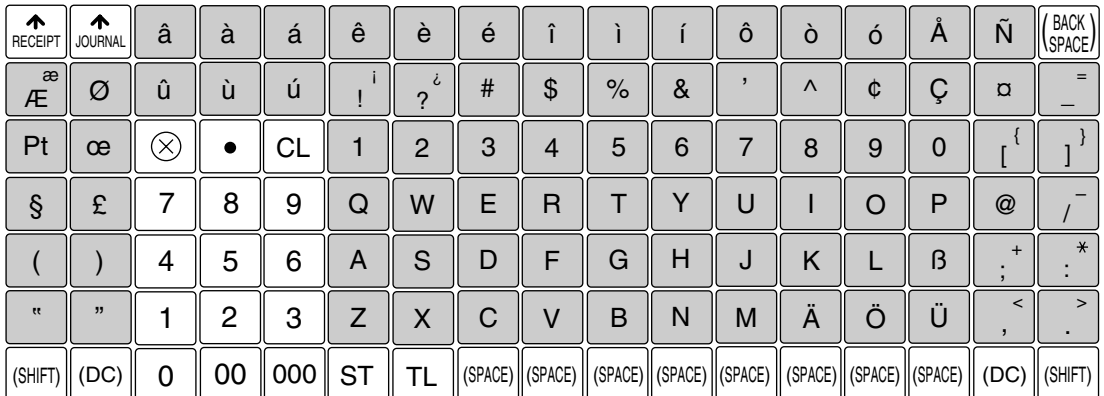

**Hinweis** 

· Die Programmier-Tastaturfolie ist transparent und kann daher über der Standard-Tastaturfolie angebracht werden.

· Der schattierte Bereich besitzt Zeichentasten, die als Programmierzeichen benutzt werden.

- $|(DC)|$ : Zum Eingeben eines Zeichens in doppelter Größe.
- (SHIFT) : Zum Hin- und Herschalten zwischen Groß- und Kleinbuchstaben. ------[SHIFT-2] : Zum Auswählen eines Symbols. --------æ ¢ Æ
- (BACK)<br>SPACE) : Zum Zurücksetzen des Cursors.
	- : Zum Eingeben einer Leerstelle.
- (SPACE)
- $(MUM)$ : Zum Eingeben eines numerischen Zeichens.

#### 2 **Programmieren von alphanumerischen Zeichen**

Sie können im Zeicheneingabemodus die alphanumerischen Zeichen für Warengruppen, PLUs, Funktionen usw. programmieren.

Es gibt zwei Wege für das Programmieren von Zeichen: Verwendung der Zeichentasten der Tastatur oder Eingabe von Zeichencodes über die Zehnertasten der Tastatur.

#### **Verwendung der Zeichentasten der Tastatur**

Die Zeichen gemäß den in der Tastenanordnung der programmierbaren Tastatur dargestellten Positionen eingeben.

#### **Eingabe alphanumerischer Zeichen**

Um ein Zeichen einzugeben, einfach die entsprechende Zeichentaste drücken.

Um eine Zahl einzugeben, müssen die  $[N\text{NM})$  Taste und die entsprechende(n) Zehnertaste(n) betätigt werden.

[Beispiel] Eingabe der Zahl "135":  $\boxed{\text{(NUM)} \longrightarrow 135 \longrightarrow \boxed{\text{(NUM)}}}$ 

Um eine Leerstelle einzugeben, die SPACE Taste drücken.

#### **Eingabe von Zeichen doppelter Größe**

Î : Mit dieser Taste kann zwischen dem Normal- und Doppelgrößen-Zeichenmodus hin- und hergeschaltet werden. Der Vorgabewert ist der Normal-Zeichenmodus. Ein Zeichen doppelter Größe wird zusammen mit dem Zeichen "=" angezeigt (z.B. =S).

[Beispiel] Programmierung des Namens "SHARP" in doppelter Größe:  $\sqrt[100]{\text{O}}$   $\rightarrow$  SHARP  $\rightarrow$   $\sqrt[100]{\text{O}}$ 

#### **Eingabe von Kleinbuchstaben**

**SHET)** : Mit dieser Taste lassen sich Kleinbuchstaben eingeben. Diese Taste unmittelbar vor der Eingabe der Kleinbuchstaben drücken. Mit dieser Taste lassen sich ebenfalls die am rechten Oberteil der Tasten dargestellten Zeichen/Symbole eingeben.

[Beispiel] Programmierung des Namens "Sharp": → S → [SHFT] → harp → [SHFT]

Die Tasten "( \* )", "( ^ )", "( ` )", "( ` )", "( ´ )", "( ´ )", "( ° )" und "( ~ )" werden nur in Kombination mit einer Zeichentaste verwendet. Falls die Kombination nicht zur Verfügung steht, wird nur eine Zeichentaste  $\frac{1}{2}$ eingegeben. [Beispiel] "Å" :  $\longrightarrow$   $\binom{10}{2}$   $\longrightarrow$  A

#### **Editieren von Text**

Der eingegebene Text kann durch Löschen von Buchstaben editiert werden.

: Setzt den Cursor zur Löschung des Buchstabens oder der Zahl links vom Cursor zurück.

#### **Eingabe von Zeichencodes**

Ziffern, Buchstaben und Symbole können durch Eingabe von Zeichencodes und der 00 Taste programmiert werden. Siehe die "Alphanumerische Zeichencodetabelle" auf der nächsten Seite. Auf diese Weise können Sie andere Zeichen programmieren, als in der Tastenanordnung der Programmiertastatur dargestellt.

 $XXX \longrightarrow 00$  XXX: Zeichencode (3 Stellen)

**Hinweis**

• *Zeichen der doppelten Größe können durch Eingabe des Zeichencodes 253 erstellt werden. [Beispiel] Programmierung des Namens "SHARP" in doppelter Größe* 

*<sup>253</sup>*º *<sup>083</sup>*º *<sup>072</sup>*º *<sup>065</sup>*º *<sup>082</sup>*º *<sup>080</sup>*º *(DC) S H A R P*

#### Alphanumerische Zeichencodetabelle

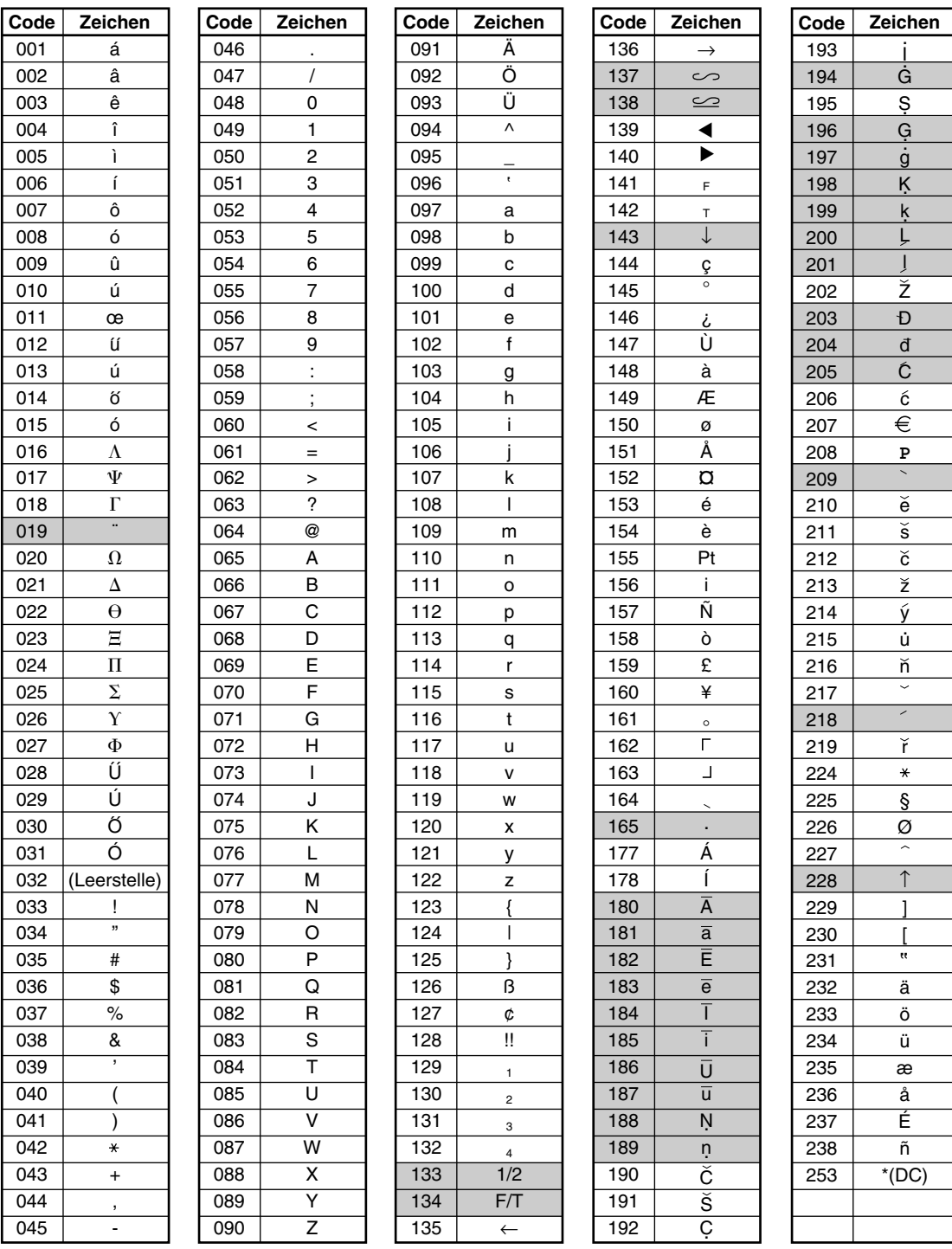

\*(DC) : Code für Zeichen in doppelter Größe

Das gestrichelte Zeichen kann nicht angezeigt werden (anstatt des Zeichens wird eine Leerstelle angezeigt).

Hinweis Das Zeichen "!!" (Code 128) kann nicht angezeigt werden (anstatt des Zeichens wird das Zeichen "!" angezeigt).

# **PROGRAMMIERUNG**

Dieses Kapitel beschreibt, wie Sie Ihre Registrierkasse programmieren müssen.

### **Allgemeine Anweisungen**

Die Programmierung kann auf **Job-Codes basierend**, die später beschrieben wird, erfolgen. Einige Programmierungen können jedoch durch **Direktprogrammierung** erfolgen, sodaß die Eingabe eines entsprechenden Job-Codes nicht benötigt wird.

#### **Job-Codes basierende Programmierung**

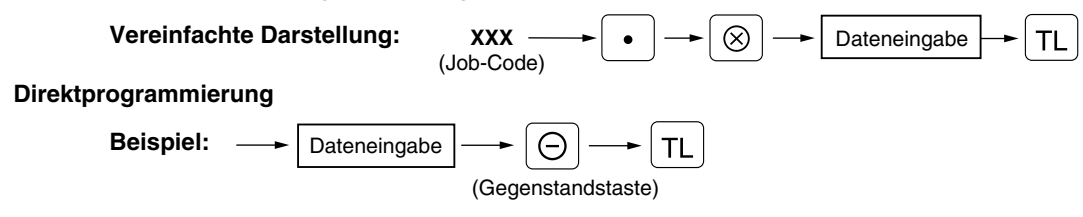

#### **Vorbereitungen zur Programmierung**

- *1.* Schließen Sie Ihre Registrierkasse an eine Steckdose an.
- *2.* Drehen Sie das Funktionsschloß in die PGM1- bzw. PGM2-Position. Um das Funktionsschloß in die PGM1-Position zu bringen, den Manager- oder Submanagerschlüssel verwenden. Für die PGM2-Position muß der Managerschlüssel benutzt werden.
- *3.* Überprüfen Sie, ob sich die Journalstreifenrolle und die Kassenbonpapierrolle in der Registrierkasse befinden. Wenn nicht, beide Papierrollen korrekt einsetzen wie es in Abschnitt "4 Einsetzen und Herausnehmen der Papierrolle" unter "WARTUNG DURCH DEN BEDIENER" beschrieben ist.
- *4.* Programmieren Sie die erforderlichen Positionen/Artikel in Ihrer Registrierkasse.

### **Direktprogrammierung**

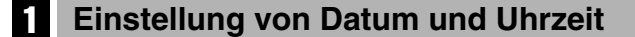

#### Datum **PGM 2**

Den Tag (1 oder 2 Stellen), Monat (2 Stellen) und das Jahr (4 Stellen: 2000 bis 2099) in dieser Reihenfolge eingeben.

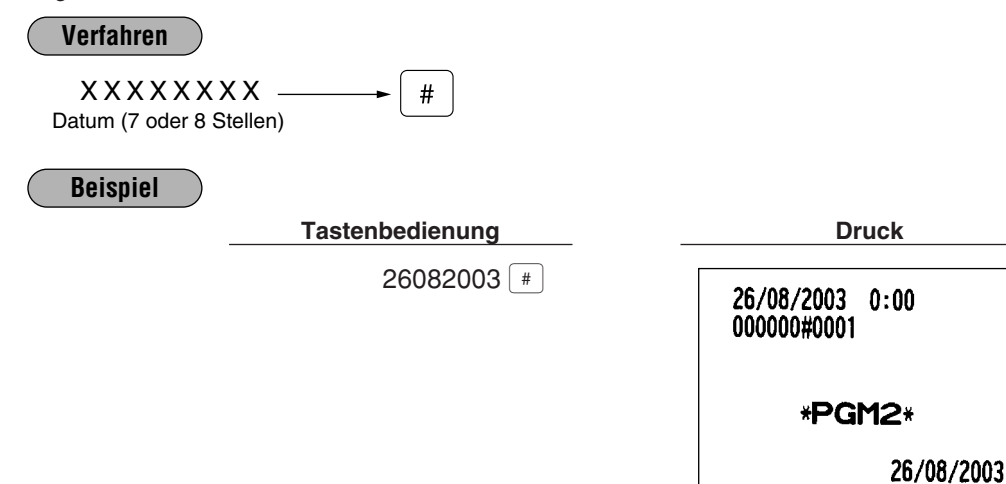

#### **Uhrzeit PGM 2**

Zur Einstellung der Uhrzeit eine 4-stellige Zahl nach dem 24-Stundensystem eingeben. Zum Beispiel, wenn die Uhrzeit auf 14:30 eingestellt werden soll, ist 1430 einzugeben.

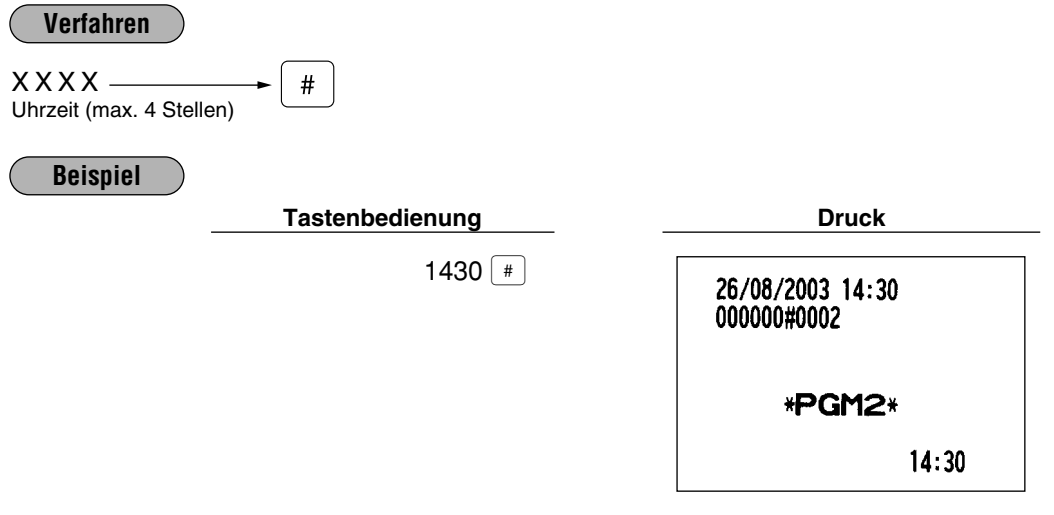

*• Die Uhrzeit wird standardmäßig nach dem 24-Stundensystem angezeigt und ausgedruckt. Wenn Sie den Wunsch haben, die Uhrzeit nach dem 12-Stundensystem anzuzeigen und auszudrucken, sprechen Sie bitte mit Ihrem Fachhändler.* **Hinweis**

#### 2 **Programmierung für Warengruppen**

Ihre Registrierkasse ist mit 20 (bei der ER-A410) oder 6 (bei der ER-A420) Standard-Warengruppen und bis zu 99 optionalen Warengruppen ausgestattet. Die Registrierkasse ermöglicht folgende Programmierungen für jede einzelne Warengruppe:

#### **Einzelpreis PGM1 PGM 1 PGM 2**

**Verfahren**

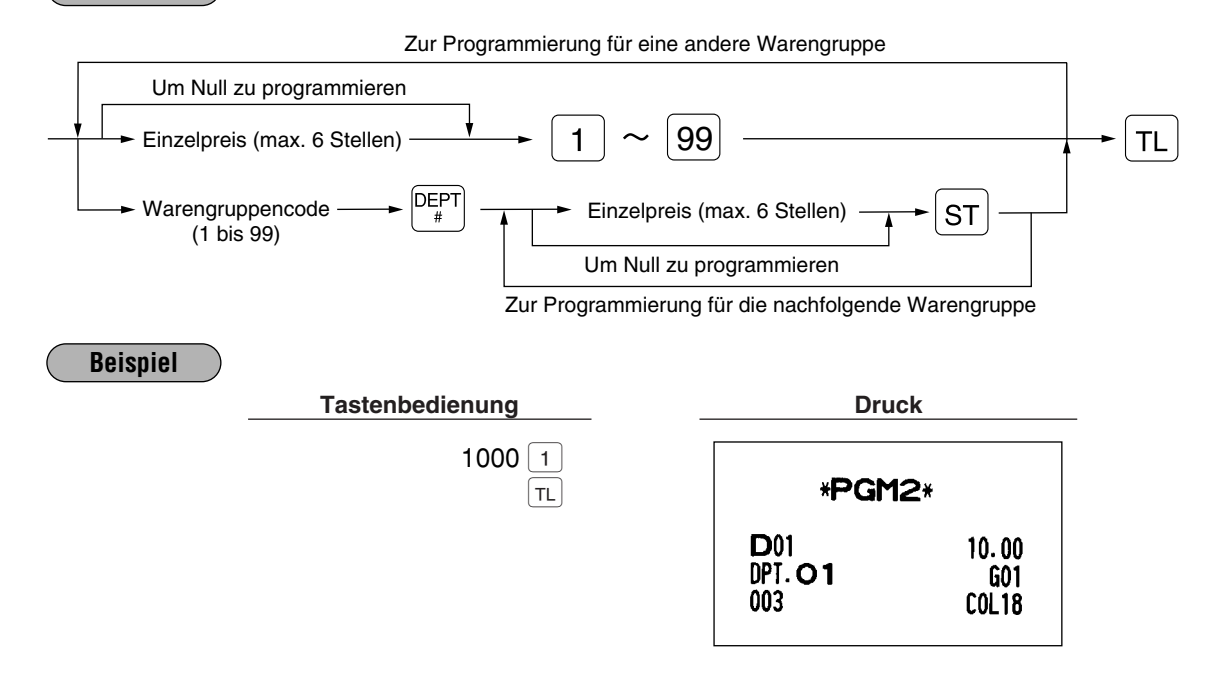

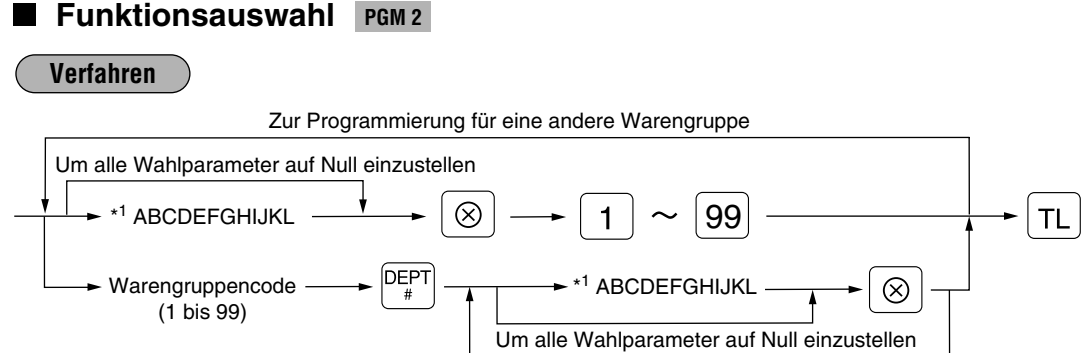

Zur Programmierung für die nachfolgende Warengruppe

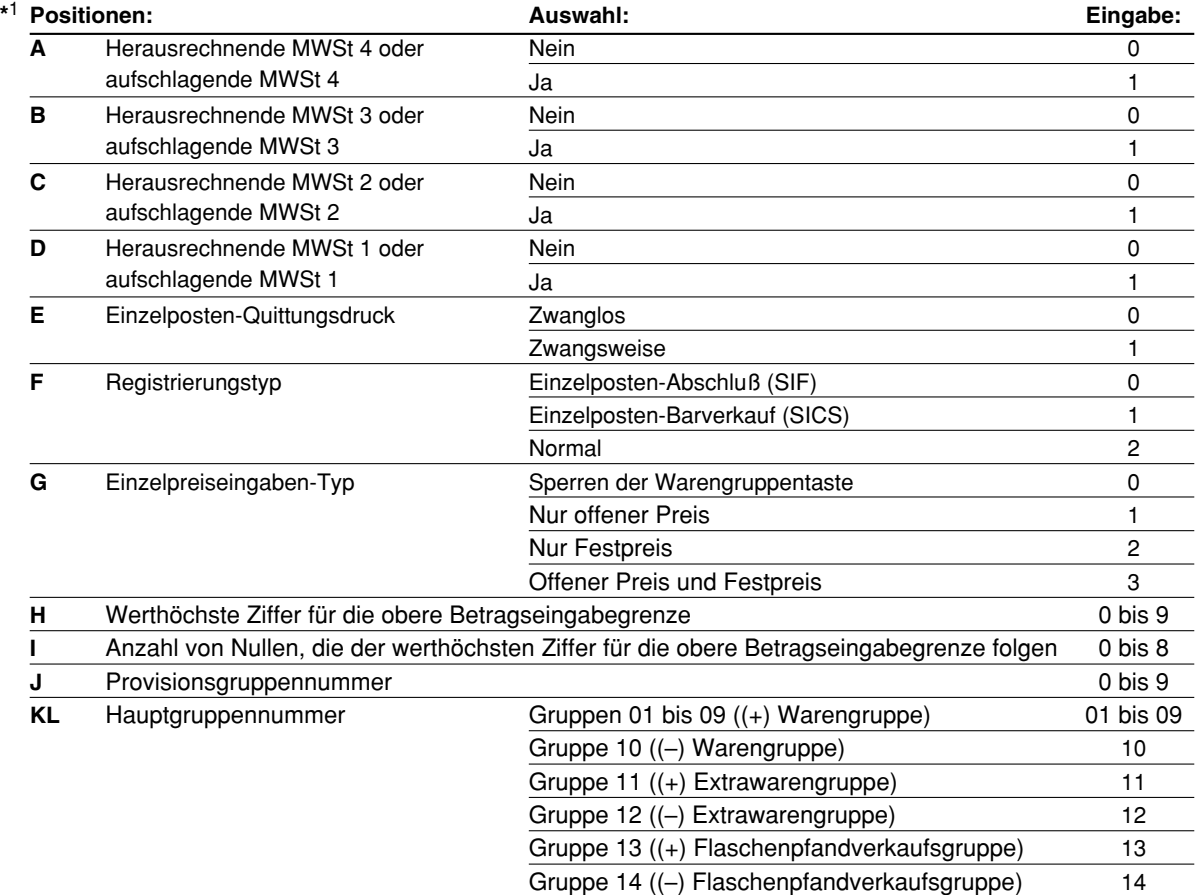

#### • **Mehrwertsteuerstatus**

Den Mehrwertsteuerstatus für jede Warengruppe programmieren.

*• Das Steuersystem Ihrer Registrierkasse wurde werkseitig auf die automatisch herausrechnende MWSt-Berechnung 1 - 4 eingestellt. Wenn Sie den Wunsch haben, die automatisch aufschlagende MWSt-Berechnung 1 - 4, manuell herausrechnende MWSt-Berechnung 1 - 4, manuell herausrechnende MWSt-Berechnung 1, manuell aufschlagende MWSt-Berechnung 1 - 4 oder automatisch herausrechnende MWSt-Berechnung 1 zusammen mit der automatisch aufschlagenden MWSt-Berechnung 2 - 4 zu verwenden, sprechen Sie bitte mit Ihrem Fachhändler.* **Hinweis**

> *• Wenn die automatisch herausrechnende MWSt-Berechnung 1 zusammen mit der automatisch aufschlagenden MWSt-Berechnung 2 - 4 gewählt wurde, läßt sich eine der aufschlagenden Mehrwertsteuern [MWSt 2 (C), MWSt 3 (B) und MWSt 4 (A)] in Kombination mit der herausrechnenden Mehrwertsteuer 1 (D) verwenden. Beispiel: ABCD = 1001, 0011, 0101*

#### • **Zwangsweiser Quittungsdruck**

Wenn Registrierungen quittiert werden müssen, sind die entsprechenden Warengruppen auf zwangsweisen Quittungsdruck zu programmieren.

• **Registrierungstyp (Einzelposten-Barverkauf (SICS)/Einzelposten-Abschluß (SIF)/Normal)**

- SICS: Falls die erste Registrierung in eine Warengruppe erfolgt, die für SICS programmiert ist, wird der Verkauf mit dem Drücken der Warengruppentaste abgeschlossen. Falls dem Verkauf eine Registrierung in eine Warengruppe vorausgeht, die nicht für SICS eingestellt ist, wird der Verkauf für eine für SICS eingestellte Warengruppe nicht abgeschlossen und kann wiederholt werden, bis die  $|T_L|$ Taste gedrückt wird.
- SIF: Wenn ein Verkauf in eine für SIF programmierte Warengruppe erfolgt, wird der Verkauf mit dem Drücken der Warengruppentaste abgeschlossen.
- **Einzelpreiseingaben-Typ (Offener Preis und Festpreis/Nur Festpreis/Nur offener Preis/Sperren der Warengruppentaste)**

Sie können einen der vier Typen zur Einzelpreiseingabe für jede einzelne Warengruppe wählen.

• **Obere Betragseingabegrenze (HALO)** Sie können die obere Betragseingabegrenze (HALO: High Amount Lockout) für jede Warengruppe festsetzen. Die obere Betragseingabegrenze ist bei Operationen in der MGR-Betriebsart aktiv und kann in der REG-Betriebsart außer Kraft gesetzt werden. Die obere Betragseingabegrenze wird wie folgt mit zwei Stellen dargestellt. HI ist mit H  $\times$  10<sup>1</sup> identisch.

- **Provisionsgruppennummer** Eine Provisionsgruppennummer (0 bis 9, 0: keine Provision) kann jeder einzelnen Warengruppe zugeordnet werden.
- **Hauptgruppennummer**

Sie können Warengruppen bis zu maximal 14 Hauptgruppen (1 bis 14, 0: keine Hauptgruppe) zuordnen.

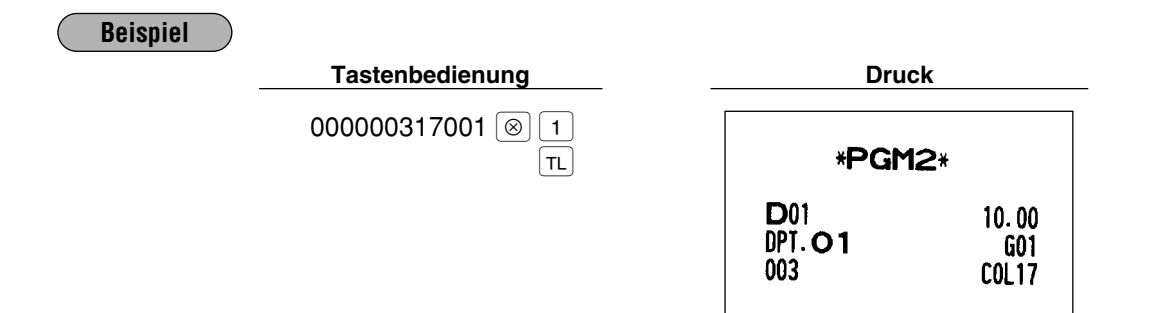

#### 3 **Programmierung für PLUs**

Ihre Registrierkasse ist mit 500 Standard-PLUs ausgestattet. Die Registrierkasse ermöglicht folgende Programmierungen für jedes einzelne PLU:

#### **Einzelpreis PGM 1 PGM 2**

#### **Verfahren**

Zur Programmierung für ein anderes PLU

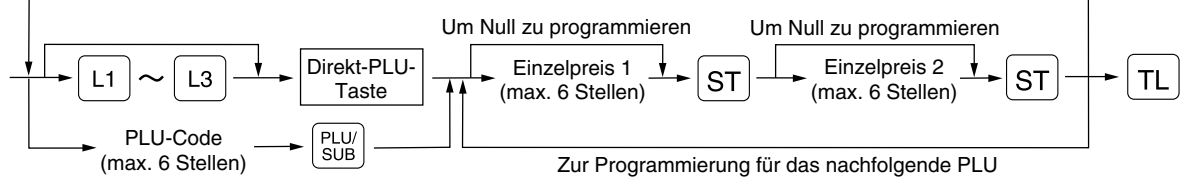

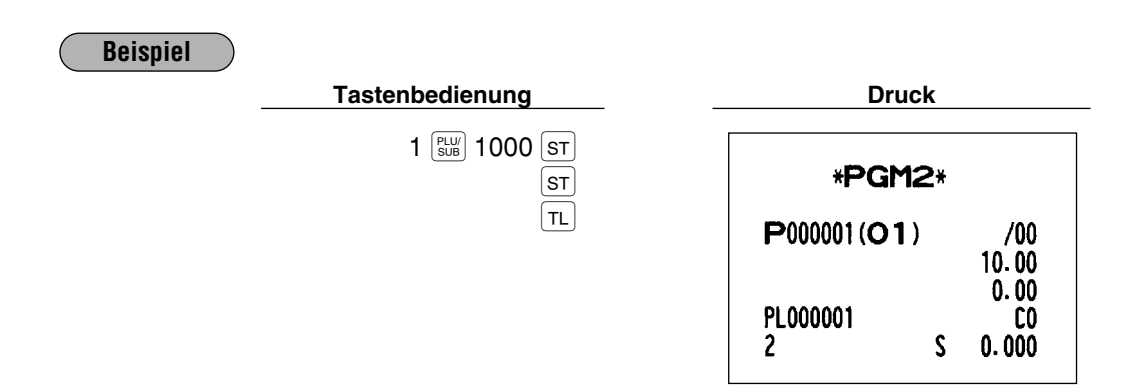

**Funktionsauswahl PGM 2**

#### **Verfahren**

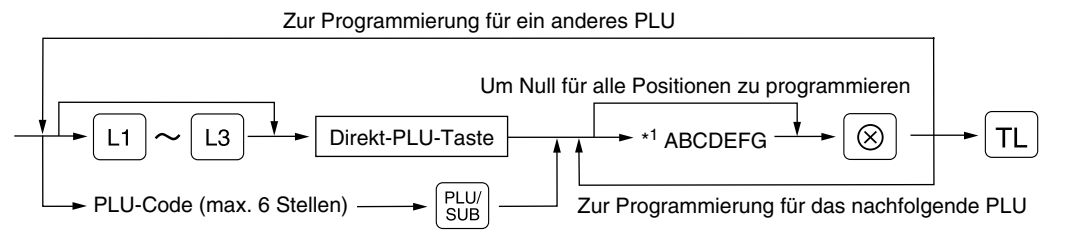

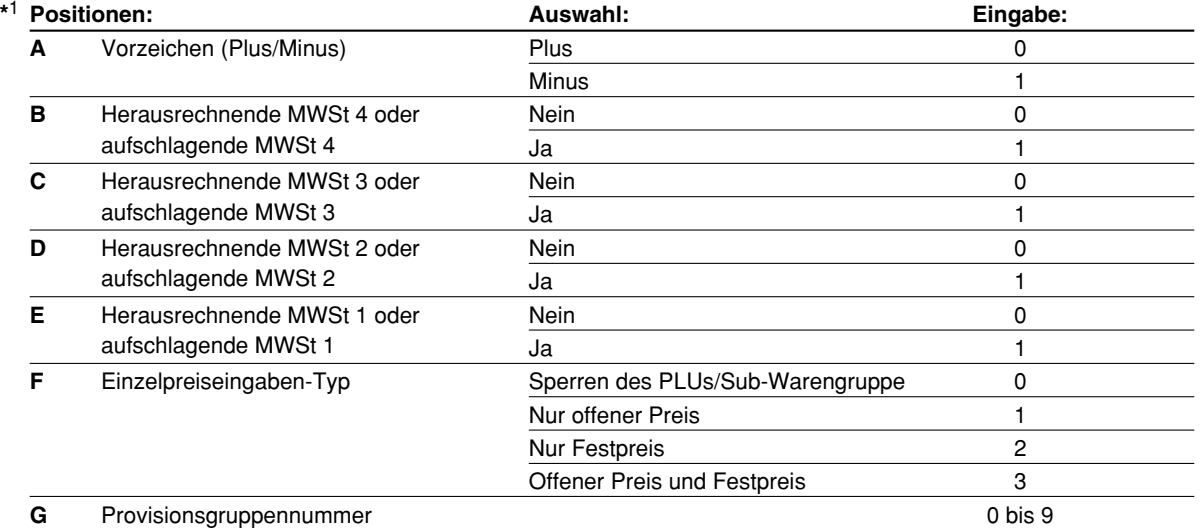

#### • **Vorzeichen (Plus/Minus)**

Die Funktion jeder PLU/Sub-Warengruppe variiert je nach der Kombination ihres Vorzeichens sowie des Vorzeichens der zugeordneten Warengruppe wie folgt:

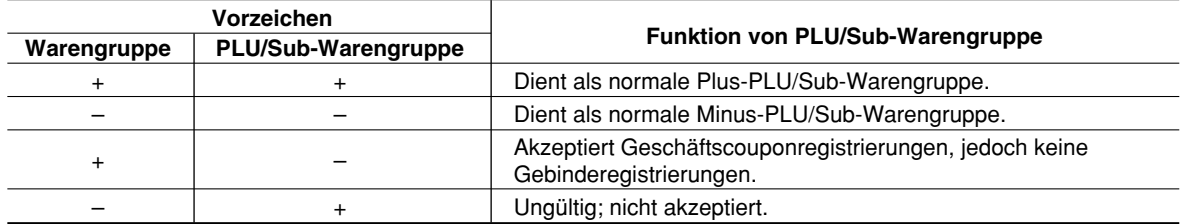

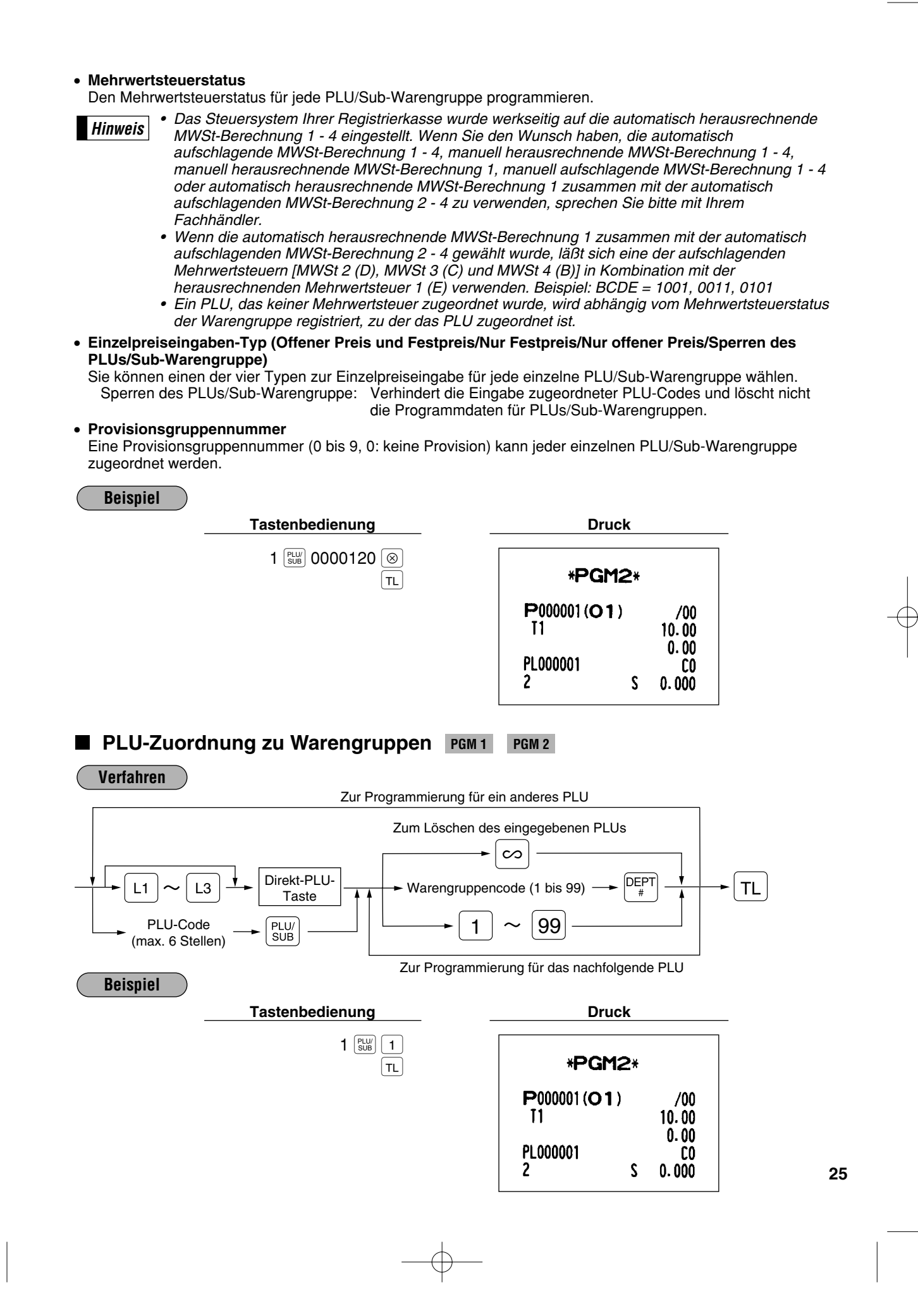

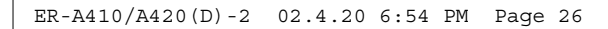

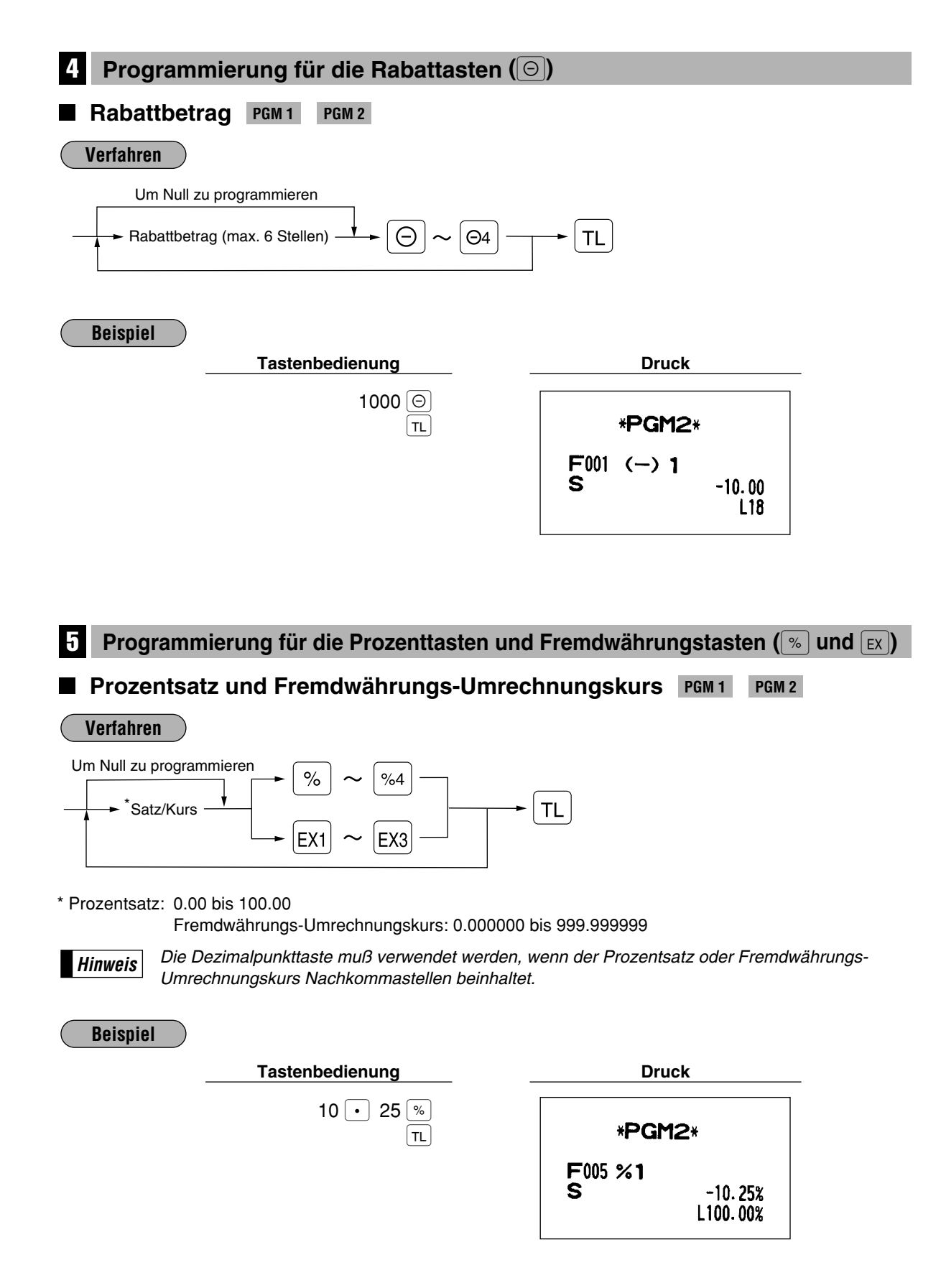

### **6 Programmierung für die Rabattasten und Prozenttasten (** $\textcircled{\color{green}G}$  **und**  $\textcircled{\color{green}k}$ **)**

### **Obere Betragseingabegrenze (HALO), Auswahl von Artikel/Zwischensumme und Vorzeichen Plus/Minus PGM 2**

#### **Verfahren**

Um Null für alle Positionen

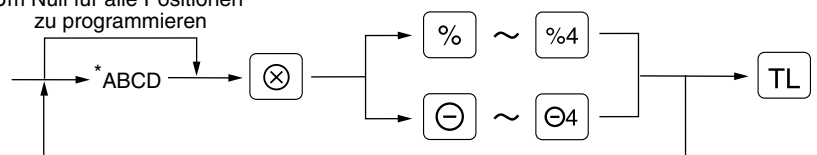

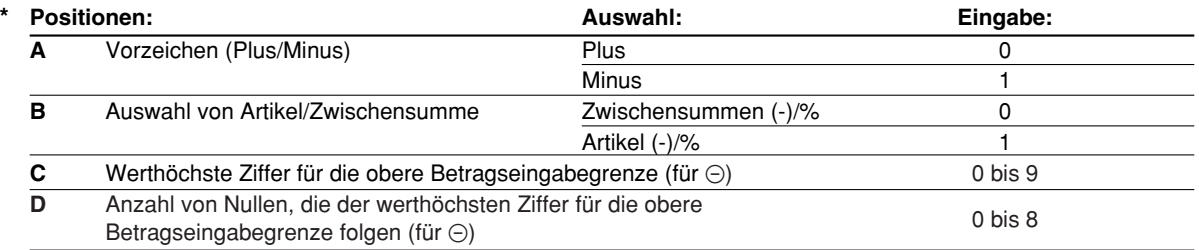

#### **Hinweis**

#### *Obere Betragseingabegrenze (HALO)*

*CD ist mit C x 10D identisch.*

*Zum Beispiel: Die Voreinstellung von 14 (100.00) bedeutet, daß der zulässige Eingabebetrag im REG-Modus auf 100.00 begrenzt ist. Bei einer Voreinstellung von 18 beträgt die obere Betragseingabegrenze 999999.99.*

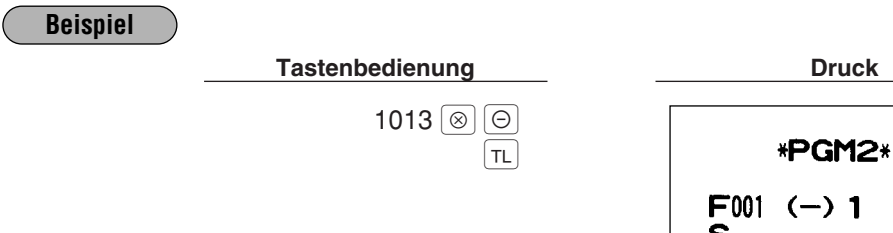

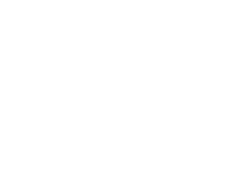

 $-10.00$  $L13$ 

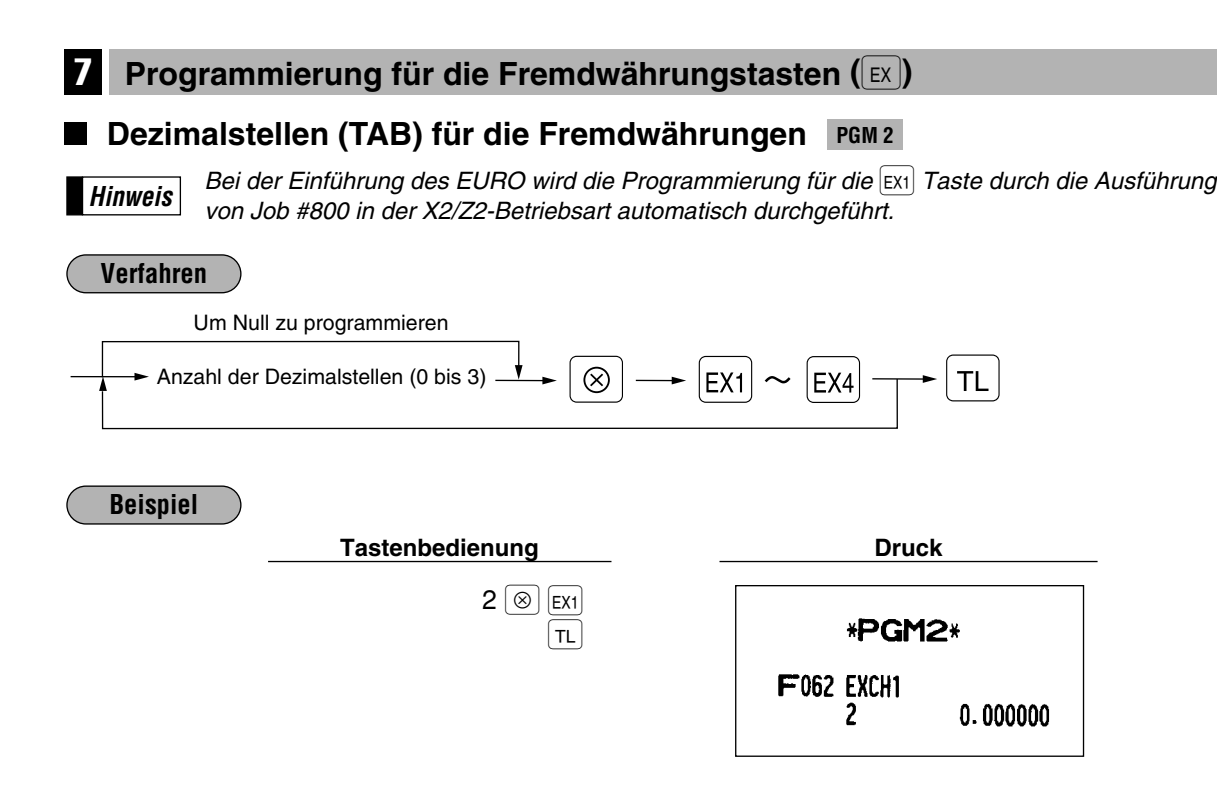

#### **8 Programmierung für die FA und FO Tasten**

#### **Obere Betragseingabegrenze (HALO) PGM 2**

Die obere Betragseingabegrenze ist wirksam für Operationen in der REG-Betriebsart und kann in der MGR-Betriebsart übergangen werden.

Die obere Betragseingabegrenze wird durch zwei Zahlen wie folgt dargestellt.

#### **Verfahren**

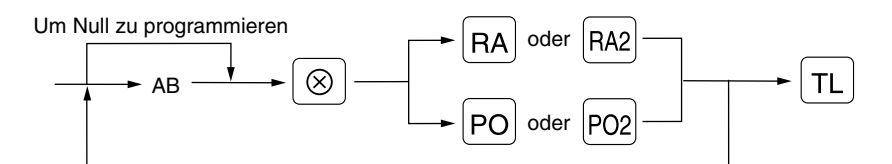

AB ist mit A  $\times$  10<sup>B</sup> identisch.

A: Werthöchste Ziffer (0 bis 9)

B: Anzahl der Nullen, die der werthöchsten Ziffer folgen (0 bis 9)

Zum Beispiel: Die Voreinstellung von 13 (10.00) bedeutet, daß der zulässige Eingabebetrag im REG-Modus auf 10.00 begrenzt ist. Bei einer Voreinstellung von 19 beträgt die obere Betragseingabegrenze 9999999.99.

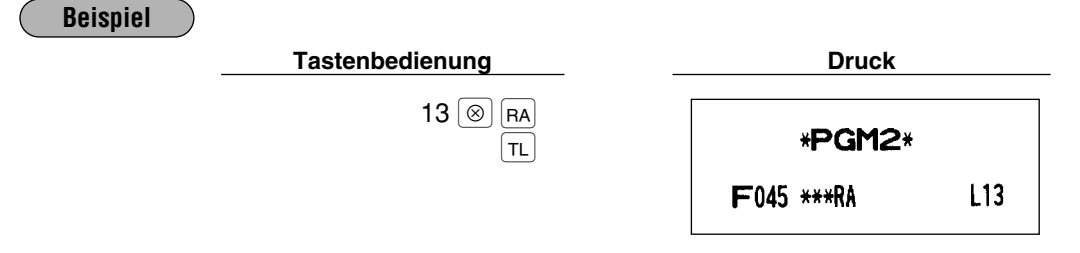

**9 Programmierung für die**  $\overline{CH}$ **,**  $\overline{CR}$ **,**  $\overline{CA2}$  **und**  $\overline{TL}$  **Tasten** 

#### **Obere Betragseingabegrenze (HALO) und Funktionsauswahl PGM 2**

#### **Verfahren**

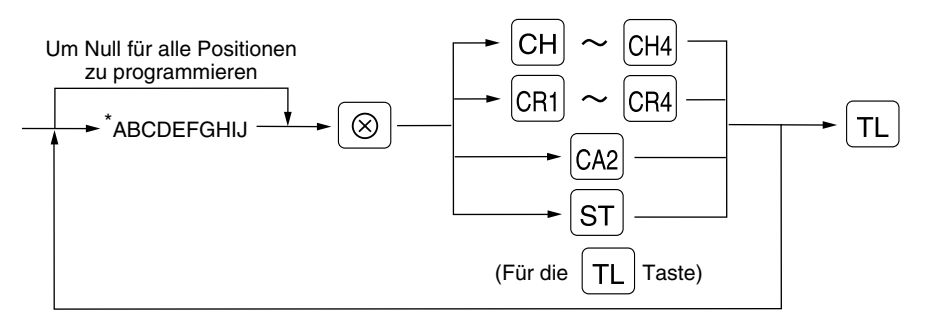

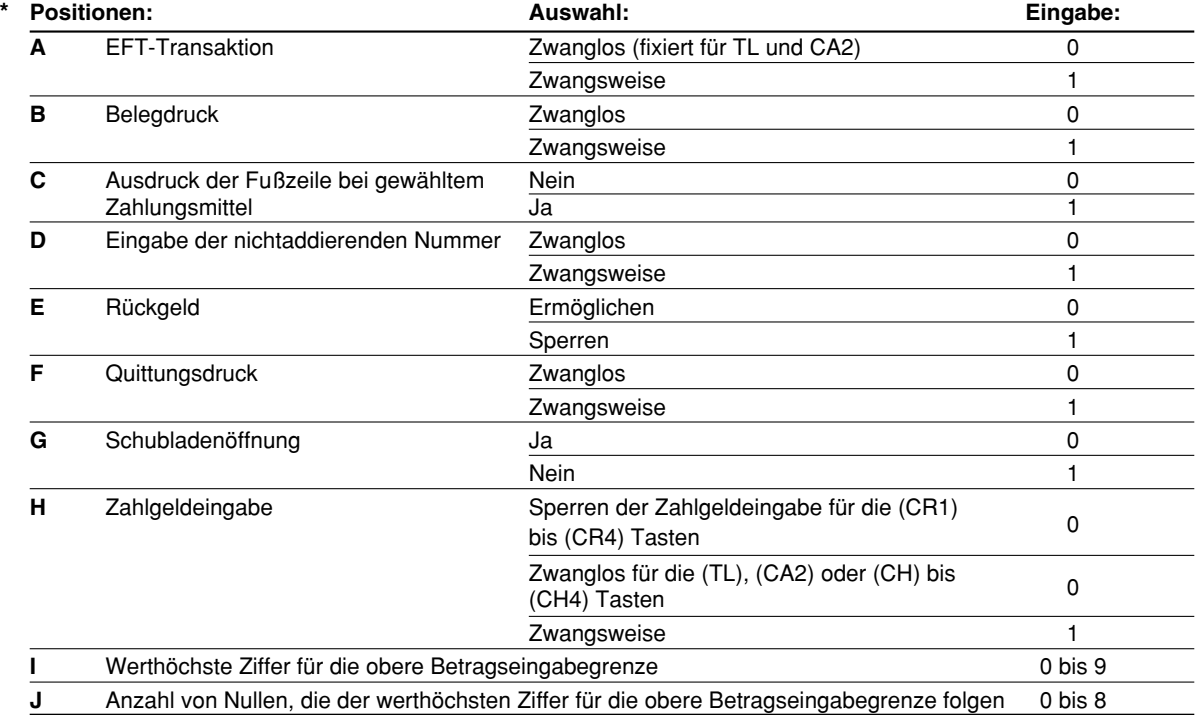

*IJ ist mit I x 10 J identisch. Zum Beispiel: Die Voreinstellung von 13 (10.00) bedeutet, daß der zulässige Eingabebetrag im REG-Modus auf 10.00 begrenzt ist. Bei einer Voreinstellung von 18 beträgt die obere Betragseingabegrenze 999999.99.* **Hinweis**

## 0000000115 ≈ '  $\sqrt{\pi}$ **Beispiel**

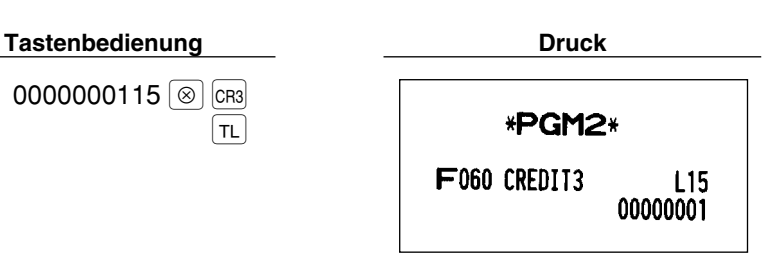

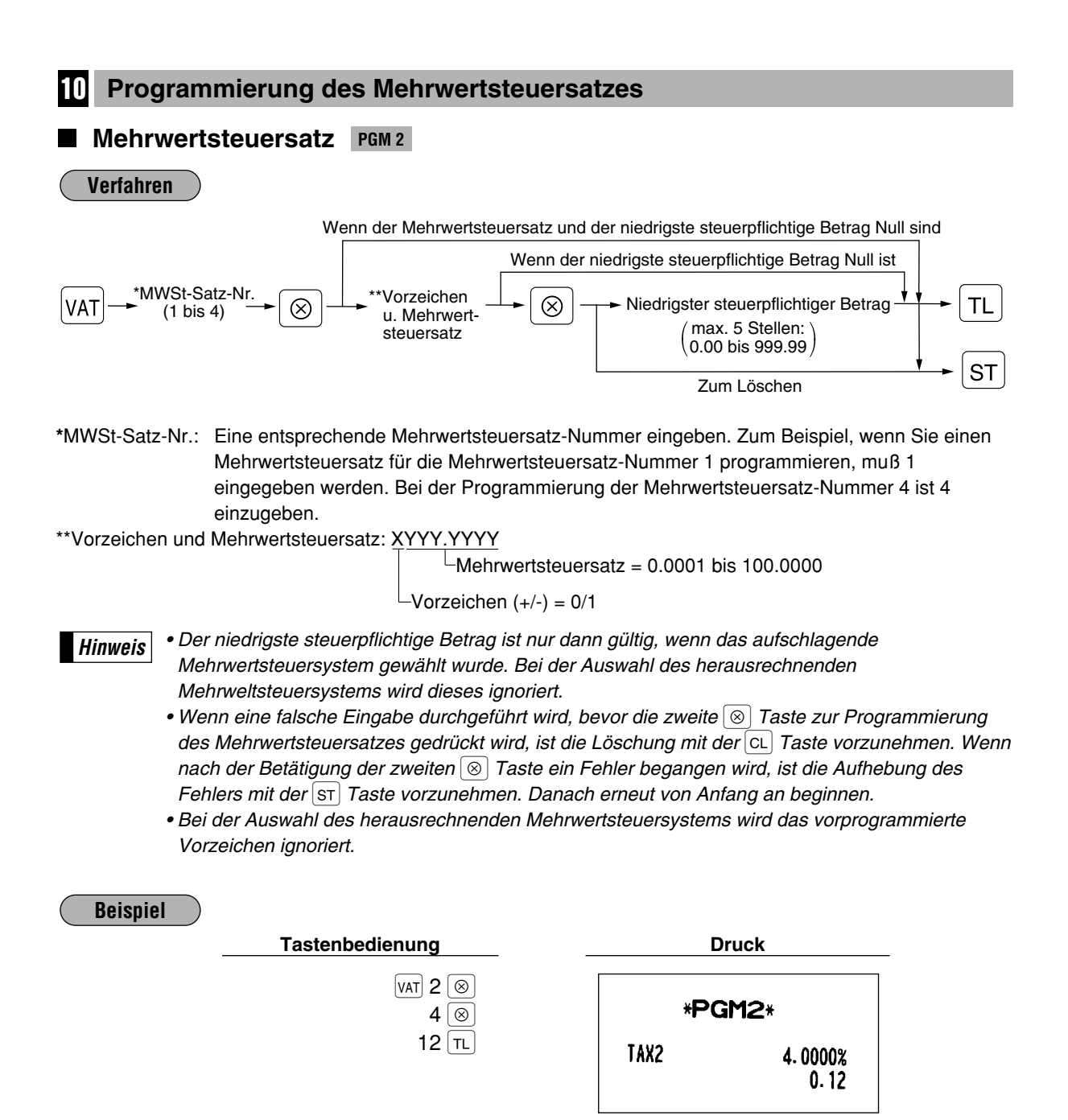

### **Auf Job-Codes basierende Programmierungen**

Dieses Kapitel beschreibt die Programmierung von Positionen durch Job-Codes. Job-Codes ermöglichen die Programmierung einer größeren Anzahl von Positionen im Vergleich zur Direktprogrammierung.

Beginnen Sie die Programmierung durch Eingabe des entsprechenden Job-Codes (siehe unten).

2110  $\rightarrow$   $\cdot$   $\rightarrow$   $\otimes$ 

Alle Positionen, die auf Job-Codes basierender Programmierung angelegt werden können, sind auf dieser und den folgenden Seiten aufgeführt. Positionen, die zusätzlich durch Direktprogrammierung angelegt werden können, sind mit der Bezeichnung " |**Direkt** | " (dem jeweiligen Job-Code folgend) gekennzeichnet.

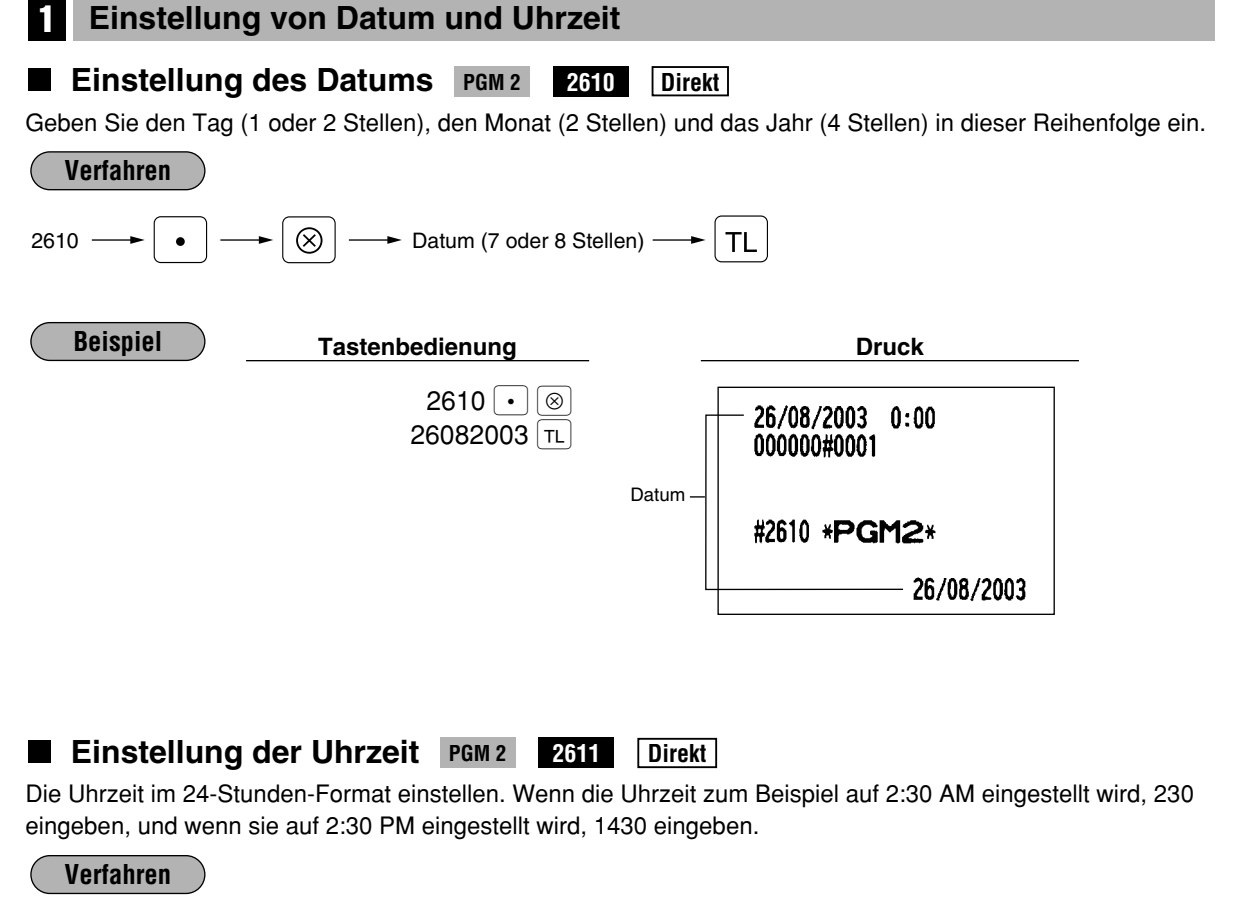

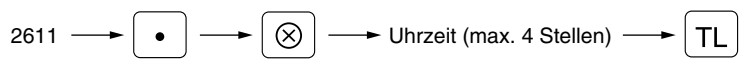

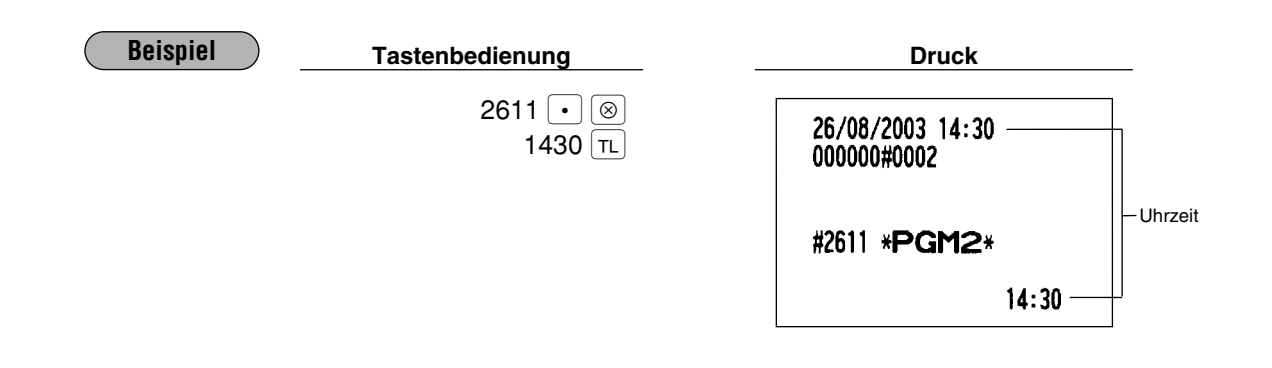

#### 2 **Einstellung der Registrierkassen- und laufenden Nummer**

#### **Einstellung der Registrierkassennummer PGM 2 2612**

Wenn Ihr Geschäft zwei oder mehrere Registrierkassen besitzt, ist es vorteilhaft, unterschiedliche Registrierkassennummern zu vergeben, um die Unterscheidung der Registrierkassen zu ermöglichen. Sie können bis zu sechs Stellen dafür verwenden.

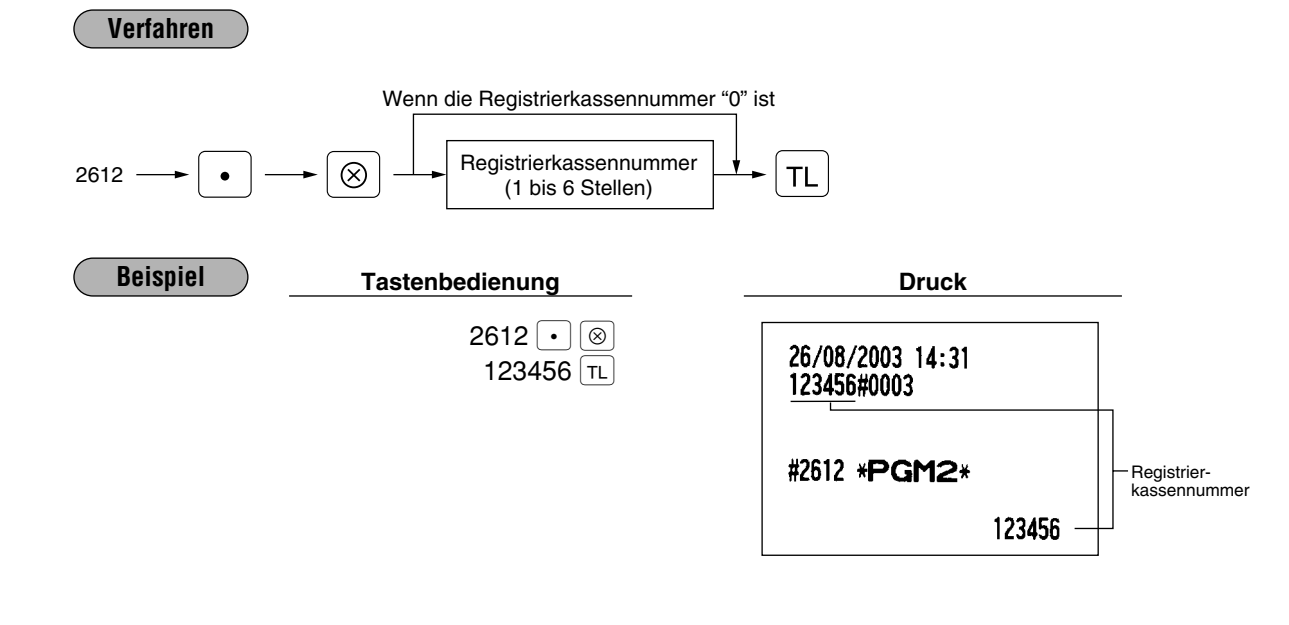

#### **Einstellung der laufenden Nummer PGM 2 2613**

Die laufende Nummer wird bei jedem Ausdruck eines Kassenbons um eins erhöht. Eine Nummer (ein bis vier Stellen) eingeben, die einen Wert unter der gewünschten Startnummer liegt.

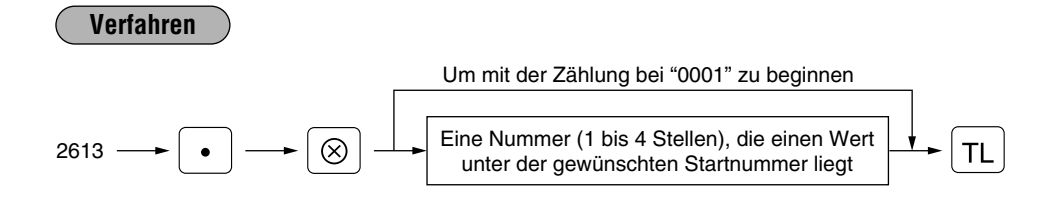

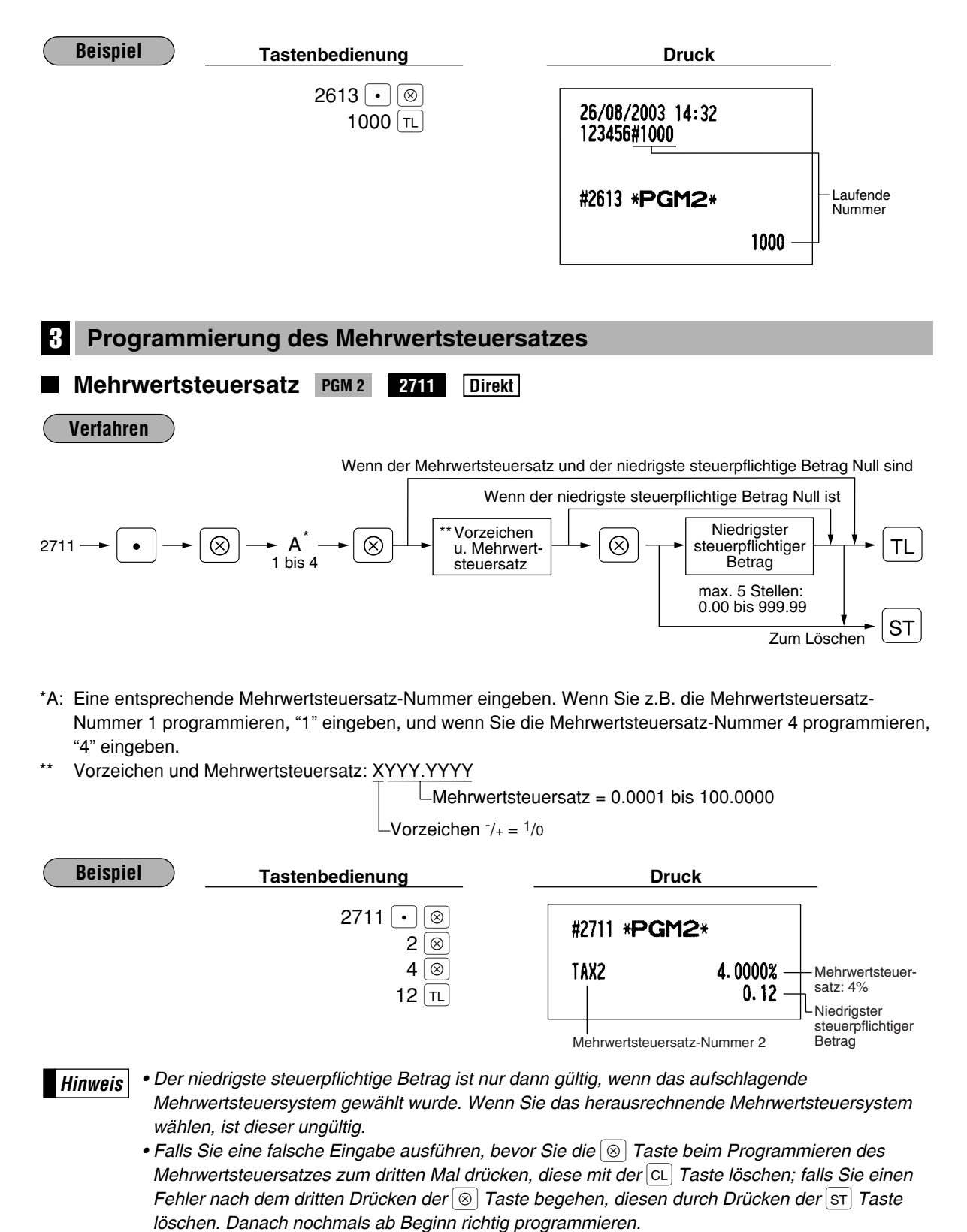

*• Wenn Sie das herausrechnende Mehrwertsteuersystem wählen, wird das vorprogrammierte Vorzeichen ignoriert.*

#### 4 **Programmierung für Warengruppen**

Ihre Registrierkasse ist mit 20 (bei der ER-A410) oder 6 (bei der ER-A420) Standard-Warengruppen und mit bis zu 99 optionalen Warengruppen ausgestattet. Ihre Registrierkasse ermöglicht Ihnen die folgende Programmierung für jede einzelne Warengruppe:

#### **Funktionsprogrammierung PGM2 2110 Direkt**

Sie können jede Warengruppe wie folgt programmieren:

• **Zwangsweiser Quittungsdruck**

Wenn Registrierungen quittiert werden müssen, sind die entsprechenden Warengruppen auf zwangsweisen Quittungsdruck zu programmieren.

• **Registrierungstyp (Einzelposten-Barverkauf (SICS)/Einzelposten-Abschluß (SIF)/Normal)**

- SICS: Falls die erste Registrierung in eine Warengruppe erfolgt, die für SICS programmiert ist, wird der Verkauf mit dem Drücken der Warengruppentaste abgeschlossen. Falls dem Verkauf eine Registrierung in eine Warengruppe vorausgeht, die nicht für SICS eingestellt ist, wird der Verkauf für eine für SICS eingestellte Warengruppe nicht abgeschlossen und kann wiederholt werden, bis die  $\boxed{\tau}$ Taste gedrückt wird.
- SIF: Wenn ein Verkauf in eine für SIF programmierte Warengruppe erfolgt, wird der Verkauf mit dem Drücken der Warengruppentaste abgeschlossen.
- **Einzelpreiseingaben-Typ (Offener Preis und Festpreis/Nur Festpreis/Nur offener Preis/Sperren der Warengruppentaste)**

Sie können einen der vier Typen zur Einzelpreiseingabe für jede einzelne Warengruppe wählen.

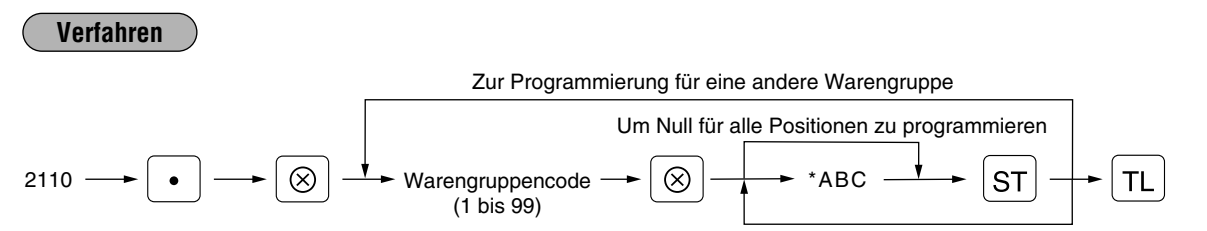

Zur Programmierung für die folgende Warengruppe

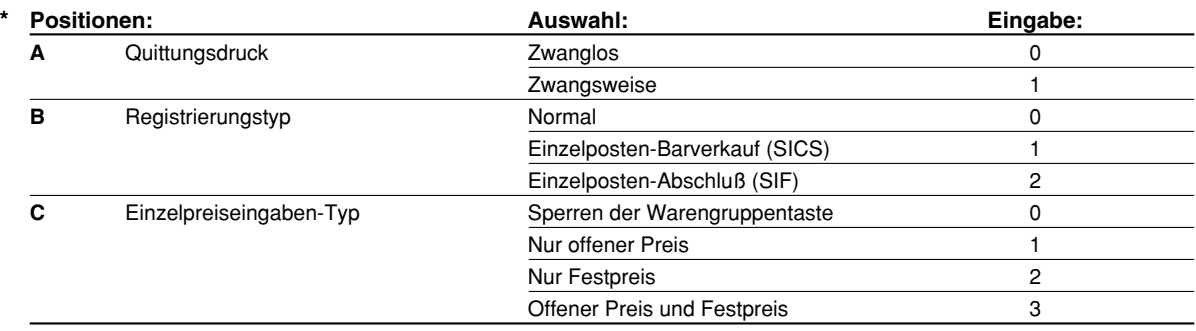

**Beispiel**

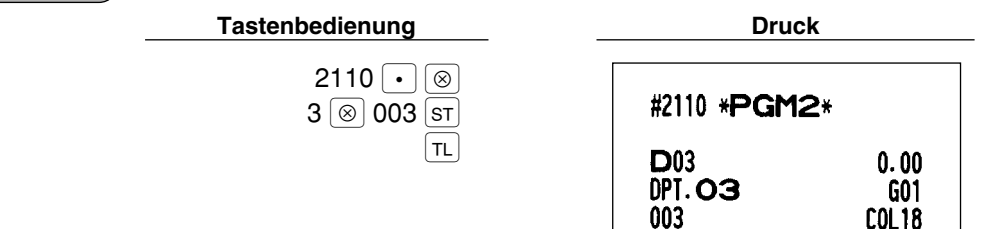
#### **Mehrwertsteuerstatus PGM2 PGM 2 2111 Direkt**

Den Mehrwertsteuerstatus für jede Warengruppe programmieren. Wenn bei einer Transaktion Eingaben in mehrwertsteuerpflichtige Warengruppen ausgeführt werden, wird die Mehrwertsteuer automatisch in Abhängigkeit von dem zugeordneten Mehrwertsteuersatz berechnet, sobald die Transaktion abgeschlossen wird.

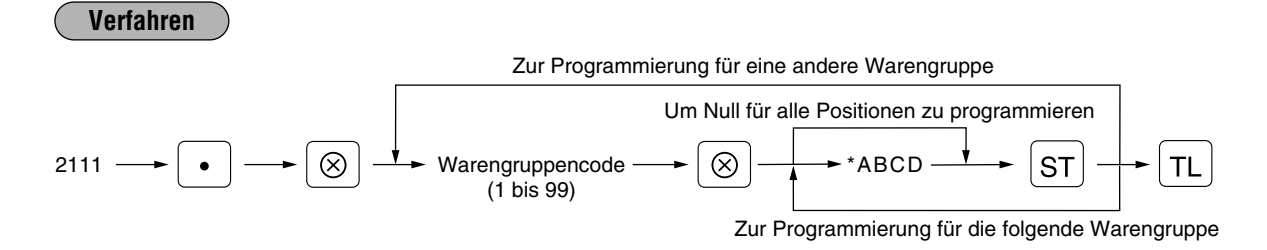

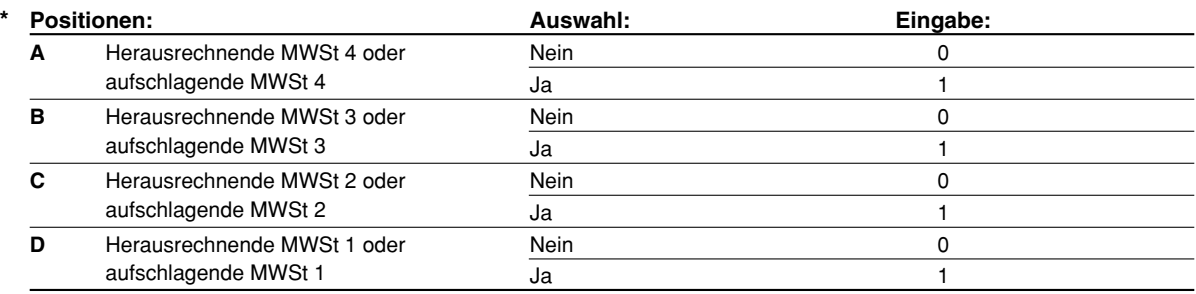

**Hinweis**

*• Das Steuersystem Ihrer Registrierkasse wurde werkseitig auf automatisch herausrechnende MWSt-Berechnung 1 - 4 eingestellt. Wenn Sie den Wunsch haben, die automatisch aufschlagende MWSt-Berechnung 1 - 4, die manuell herausrechnende MWSt-Berechnung 1 - 4, die manuell herausrechnende MWSt-Berechnung 1, die manuell aufschlagende MWSt-Berechnung 1 - 4 sowie die Kombination von automatisch herausrechnender MWSt-Berechnung 1 und automatisch aufschlagender MWSt-Berechnung 2 - 4 zu benutzen, sprechen Sie bitte mit Ihrem Fachhändler.*

*• Wenn die automatisch herausrechnende MWSt-Berechnung 1 zusammen mit der automatisch aufschlagenden MWSt-Berechnung 2 - 4 gewählt wurde, läßt sich eine der aufschlagenden Mehrwertsteuern [MWSt 2 (C), MWSt 3 (B) und MWSt 4 (A)] in Kombination mit der herausrechnenden Mehrwertsteuer 1 (D) verwenden. Beispiel: ABCD = 1001, 0011, 0101*

## **Beispiel**

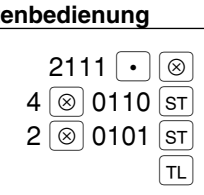

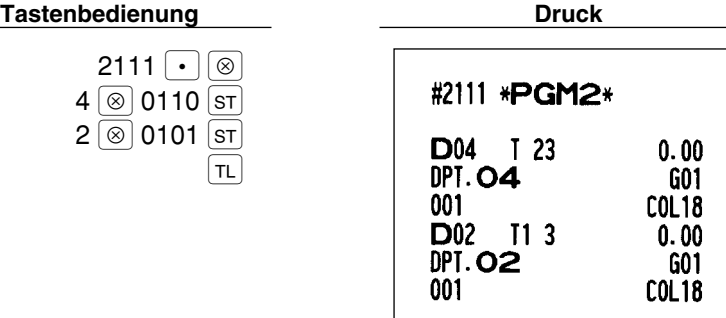

## **Obere Betragseingabegrenze (HALO) PGM 2 2112 Direkt**

Sie können die obere Betragseingabegrenze (HALO: High Amount Lockout) für jede Warengruppe festsetzen. Die obere Betragseingabegrenze ist bei Operationen in der REG-Betriebsart aktiv und kann in der MGR-Betriebsart außer Kraft gesetzt werden. Die obere Betragseingabegrenze wird wie folgt mit zwei Stellen dargestellt.

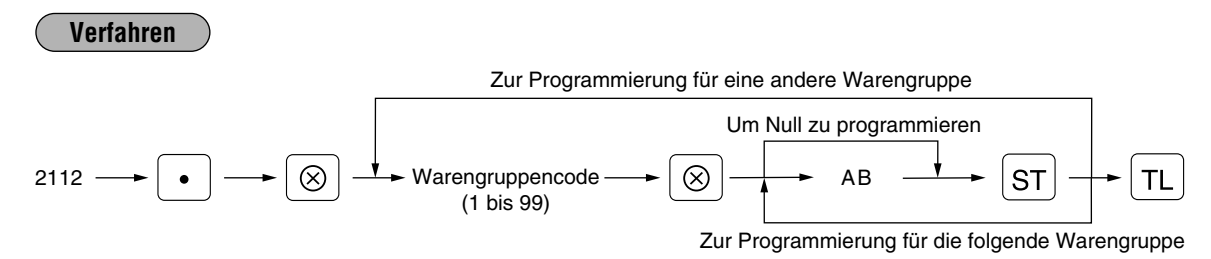

AB ist mit A  $\times$  10<sup>B</sup> identisch.

- A: Werthöchste Stelle (0 bis 9)
- B: Anzahl der Nullen, die der höchstwertigen Stelle folgen (0 bis 8)

Zum Beispiel: Die Programmierung von 13 (10.00) beduetet hier, daß in der REG-Betriebsart Eingabebeträge bis zu 10.00 zulässig sind. Wenn jedoch 18 programmiert wird, ist die obere Betragseingabegrenze 999999.99.

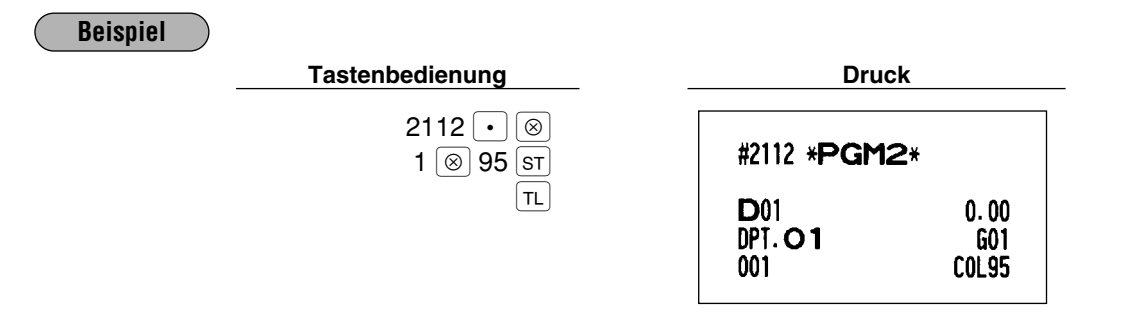

## **Alphanumerische Zeichen PGM 2 2114**

Es lassen sich bis zu 16 Zeichen (Artikelbezeichnung) für jede einzelne Warengruppe programmieren. Wählen Sie die zu programmierenden Zeichen gemäß dem Abschnitt "2 Programmieren von alphanumerischen Zeichen" im Kapitel "VOR DER PROGRAMMIERUNG".

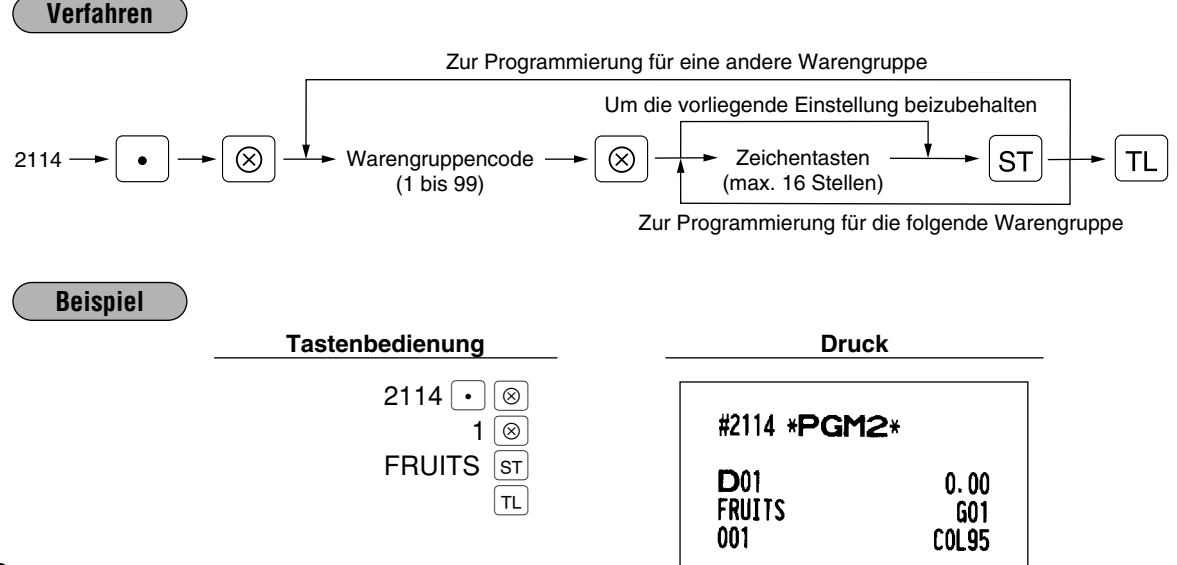

#### **Einzelpreis PGM 1 PGM 2 1110 Direkt**

Sie können die Einzelpreise mit bis zu sechs Stellen (9999.99) programmieren. Auch wenn die Warengruppe nicht für die Eingabe von Festpreisen in "Funktionsprogrammierung" (Job-Nr. 2110) programmiert ist, wird die Warengruppe durch diese Programmiereingabe automatisch geändert, um die Eingabe der programmierten Festpreise zu gestatten.

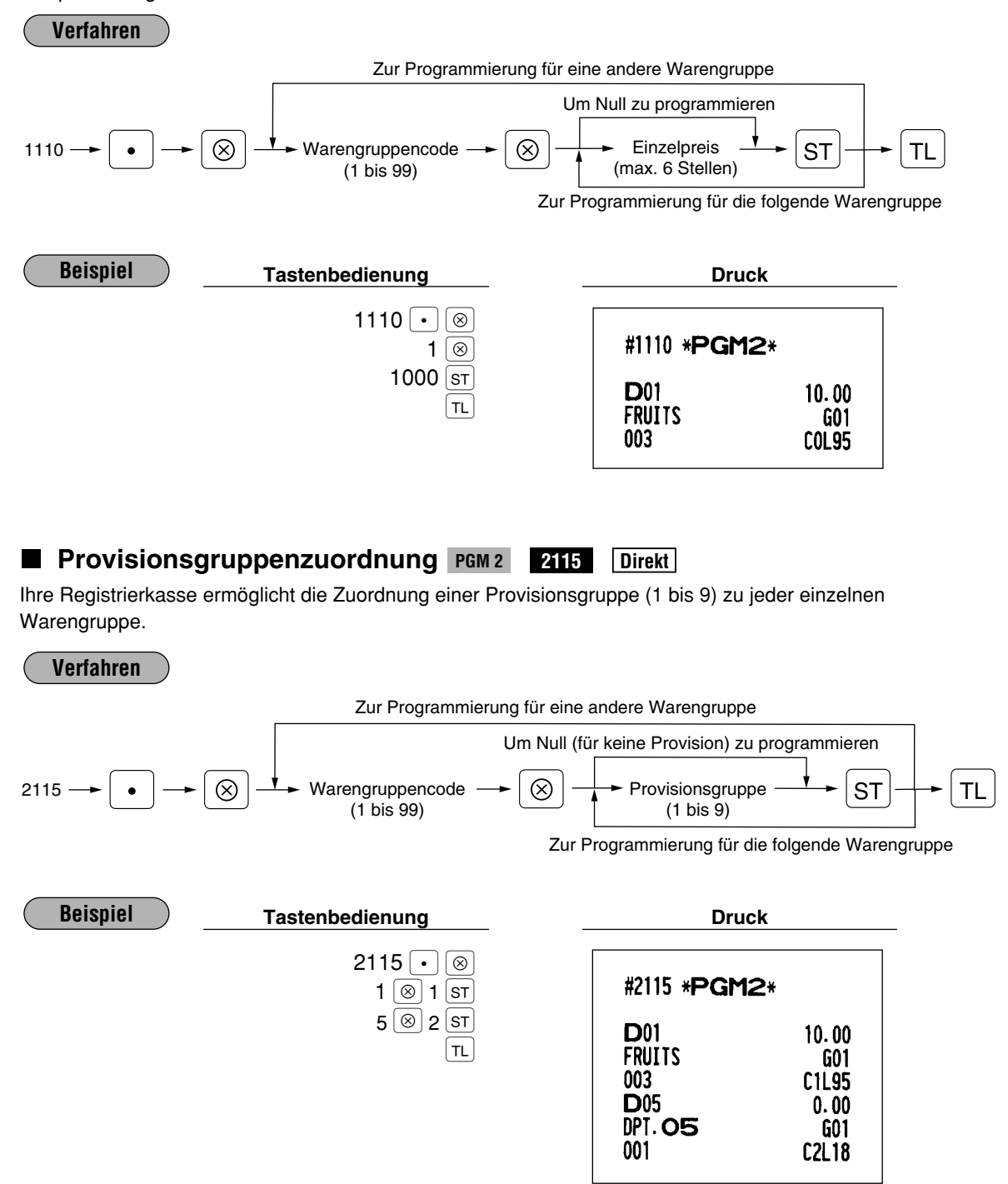

#### **Hauptgruppennummer PGM2 PGM 2 2116 Direkt**

Sie können Warengruppen bis zu maximal 14 Hauptgruppen (1 bis 14) zuordnen. Diese Programmierung ermöglicht das Ausdrucken von Hauptgruppenumsatzberichten.

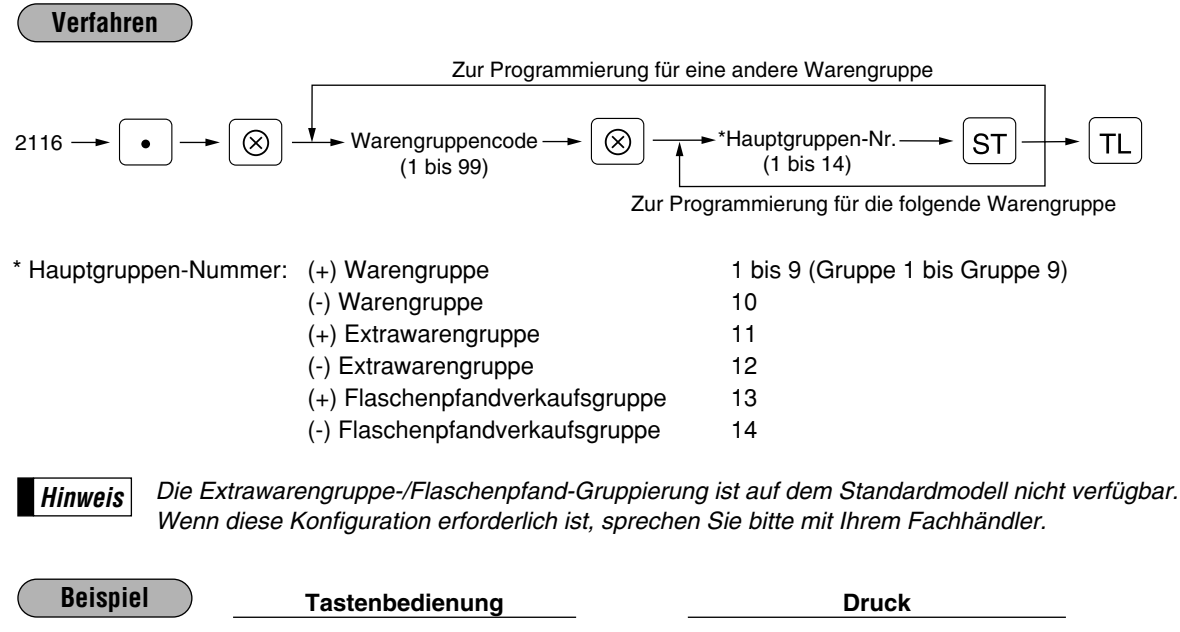

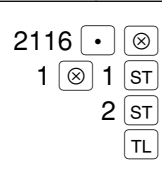

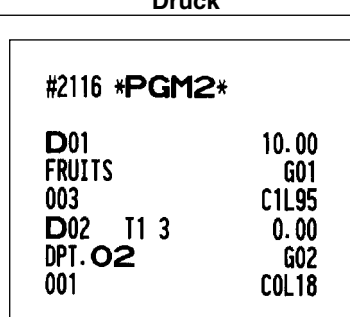

## **Anordnung der Warengruppentasten PGM 2 2119**

Sie können jeder Tastenposition eine Warengruppe zuordnen. Jede Tastenposition weist eine entsprechende Tastennummer auf. Die Anzahl der Warengruppentasten und deren Position können frei ausgewählt werden. Um eine Warengruppe einer Tastenposition zuzuordnen, die Tastennummer der Position wählen. Für die Tastennummernpositionen siehe den Abschnitt "3 Standard-Tastennummernanordnung" im Kapitel "TASTATUR".

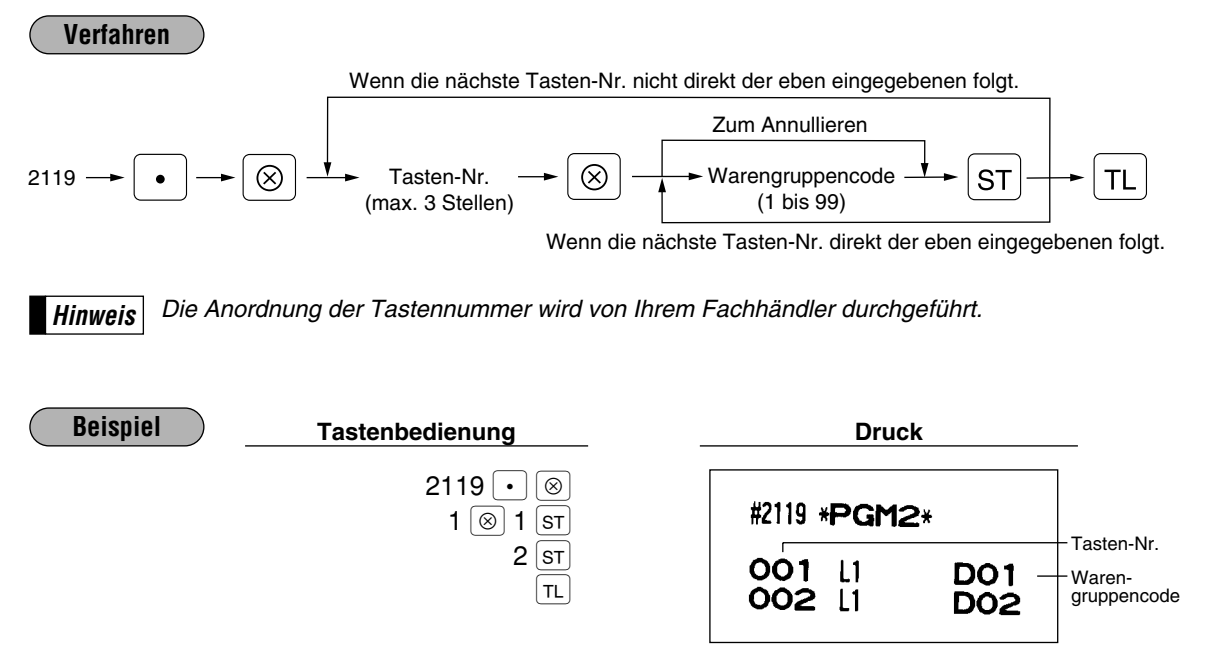

## 5 **Programmierung für PLUs**

Ihre Registrierkasse besitzt zwei Arten von PLU-Registrierungen.

**Direkte PLU-Registrierung:** Durch Drücken der Artikeltaste (Direkt-PLU-Taste). **Indirekte PLU-Registrierung:** Durch Eingabe eines PLU-Codes und Drücken der  $\frac{P^{\text{LU}}}{S^{\text{UL}}}$  Taste. Für jeden abrufbaren Festpreisartikel (PLU) muß folgendes programmiert werden.

#### **PLU-Code (sechs Stellen)**

### **Zugeordnete Warengruppe**

Wenn ein PLU einer Warengruppe zugeordnet ist, hängen die folgenden Funktionen des PLUs von der Programmierung für die entsprechende Warengruppe ab.

- Gruppierung (Hauptgruppe 1 bis Hauptgruppe 14)
- Einzelposten-Barverkauf/Einzelposten-Abschluß
- Obere Betragseingabegrenze (HALO) (nur für Sub-Warengruppen)
- Zwangsweise/zwangloser Quittungsdruck

#### **Einzelpreis (max. sechs Stellen)**

Normalerweise werden Sie Einzelpreise für individuelle PLUs als PLU-Festpreise programmieren. Falls Sie den Einzelpreis "0" für ein PLU programmieren, können Sie nur die Verkaufsmenge dieses PLUs eingeben, d.h. das PLU kann nur als Zähler verwendet werden.

#### **Grundmenge für Gebinderegistrierungen (zwei Stellen)**

Programmieren Sie eine Grundmenge für jede PLU/Sub-Warengruppe, die für eine Gebinderegistrierung bestimmt ist.

#### **Einzelpreiseingaben-Typ**

- Wenn die PLU-Betriebsart (Nur Festpreis) gewählt wird, können Einzel-PLU Eingaben durch Eintippen des zugeordneten Codes und anschließendes Drücken der  $\frac{p_{\text{UU}}}{p_{\text{UU}}}\$ Taste (oder durch Drücken der Direkt-PLU-Taste ohne Eingabe eines PLU-Codes) vorgenommen werden.
- Wenn die Sub-Warengruppen-Betriebsart (Nur offener Preis) gewählt wird, muß nach der Preiseingabe die  $\overline{A}$ MT Taste gedrückt werden und nachfolgend der PLU-Code eingegeben und die  $\left[\frac{p_{UU}}{S U E}\right]$  Taste gedrückt werden.
- Wenn die PLU/Sub-Warengruppen-Betriebsart (Offner Preis und Festpreis) gewählt wird, stehen die Eingaben in der PLU- und in der Sub-Warengruppen-Betriebsart zur Verfügung.
- Wenn die Lösch-Betriebsart gewählt wird, werden die entsprechenden PLU-Programmdaten gelöscht.
- Wenn die Sperr-Betriebsart (Sperren der PLU/Sub-Warengruppe) gewählt wird, läßt sich der zugeordnete PLU-Code nicht eingeben. Die PLU/Sub-Warengruppen-Programmdaten werden jedoch in dieser Betriebsart nicht gelöscht.

#### **Vorzeichen (+/-)**

Die Funktion jeder einzelnen PLU/Sub-Warengruppe variiert je nach seinem Vorzeichen und dem Vorzeichen seiner zugeordneten Warengruppe (siehe nachfolgende Tabelle).

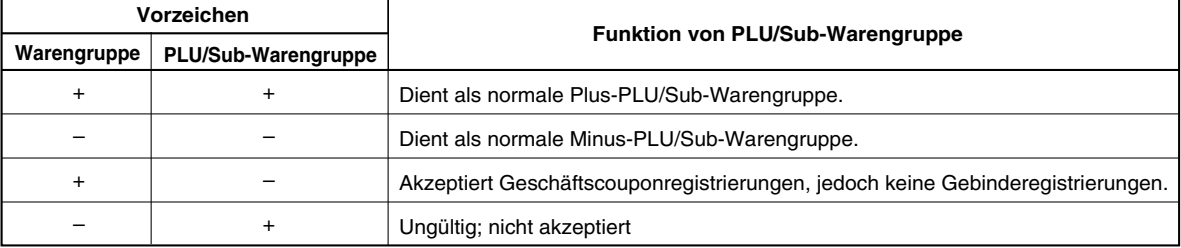

#### **Mehrwertsteuerstatus**

### **Artikelbezeichnung (max. 16 Zeichen) Provisionsgruppe (1 bis 9)**

#### **Menü-PLU**

Mit jedem Menü-PLU lassen sich bis zu 5 PLUs verknüpfen.

#### **Verknüpfungs-PLU**

Mit jedem Verknüpfungs-PLU lassen sich bis zu 5 PLUs verknüpfen (z.B. Flaschenpfand). Wenn mehr als 5 PLUs verknüpft werden, wird die sechste und höhere Verknüpfung nicht aktualisiert.

## **PLU-Ebenen-Zuordnung und Anordnung der Direkt-PLU-Tasten Bestandsmenge**

*Für manche Positionen kann auf zwei Arten programmiert werden: Programmierung eines individuellen PLU-Codes und für einen Bereich von sequentiellen PLU-Codes. Das mit "Für jedes PLU" markierte Verfahren zeigt die individuelle PLU-Programmierung. "Für einen Bereich von PLUs" zeigt die sequentielle Bereichs-PLU-Programmierung.* **Hinweis**

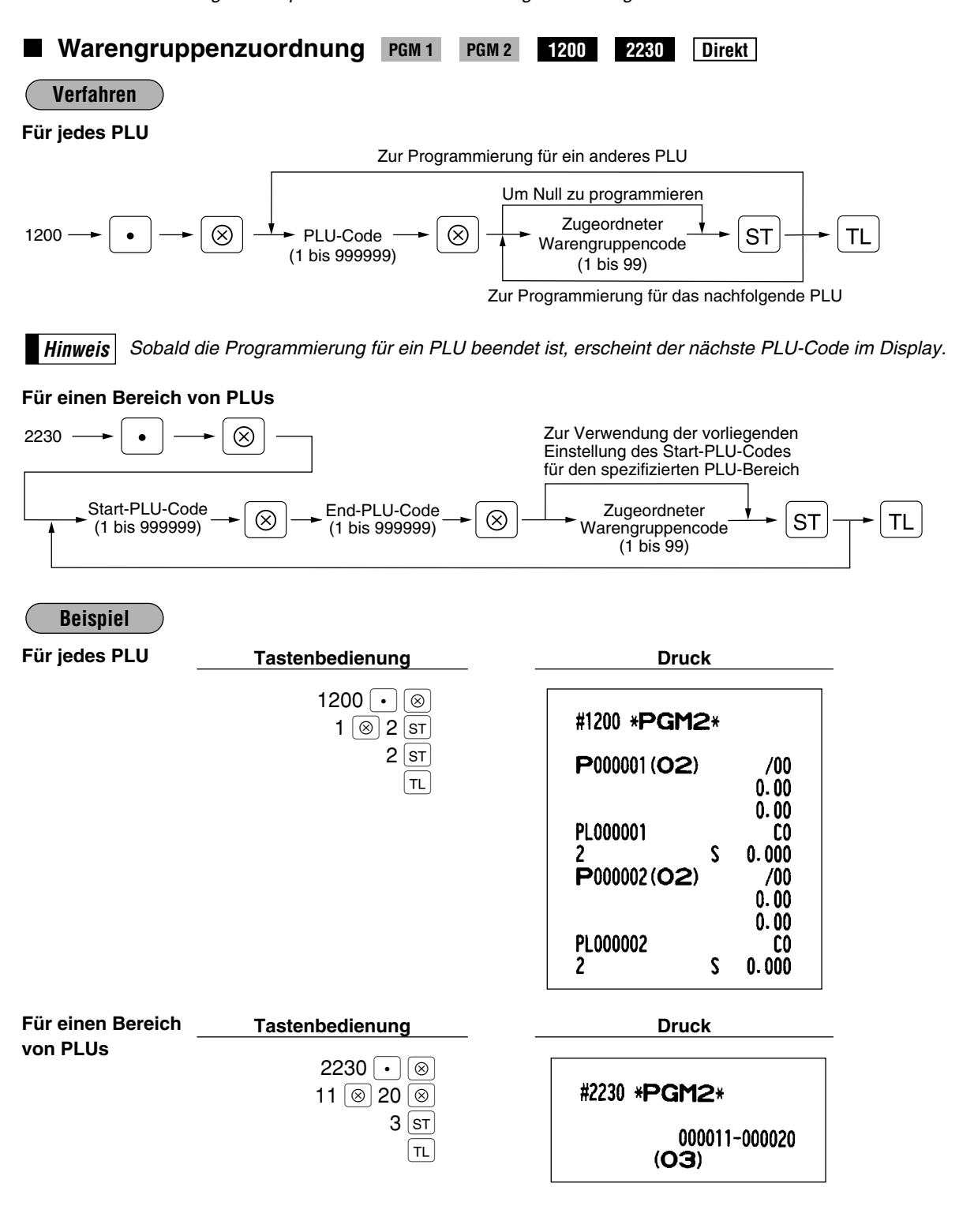

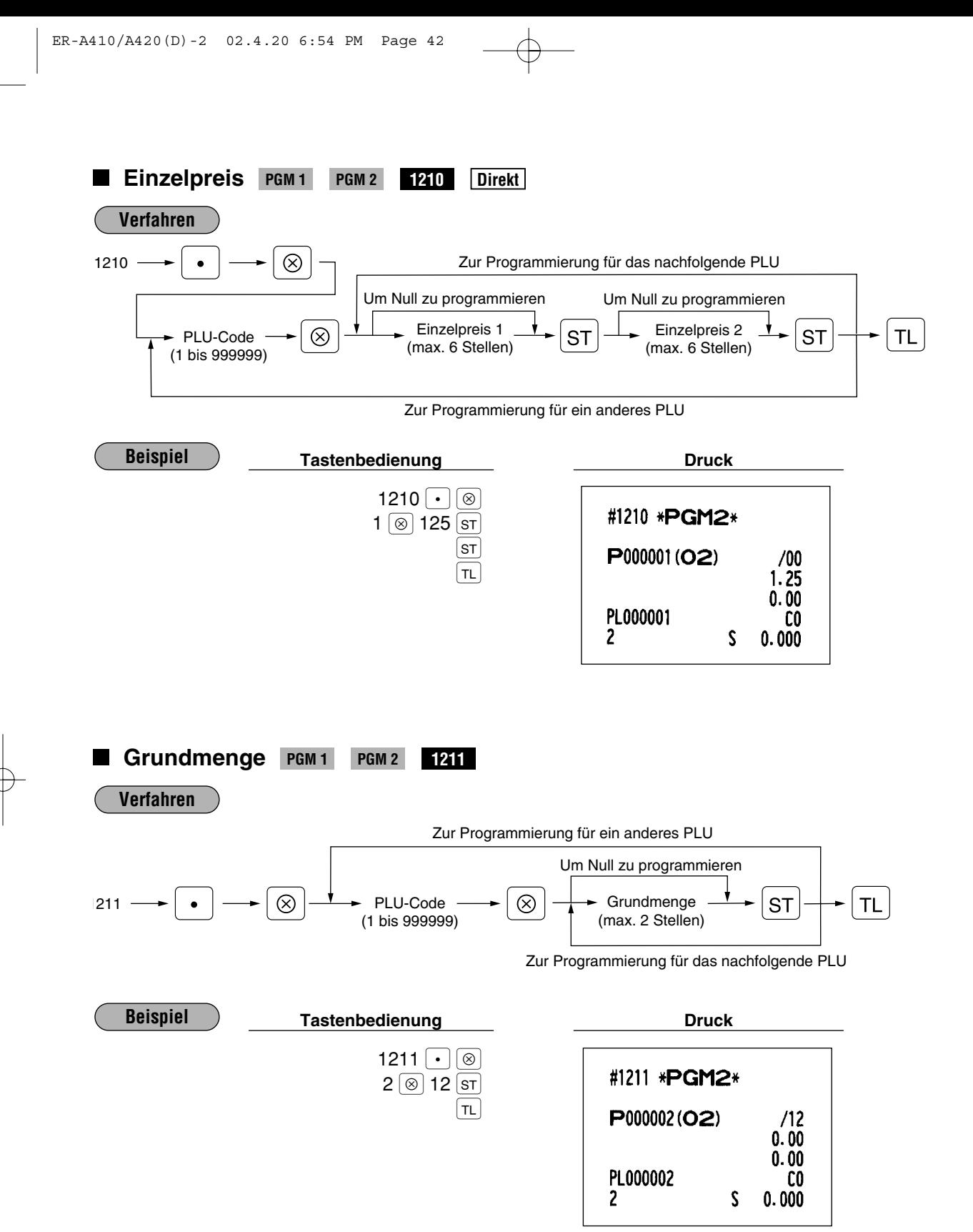

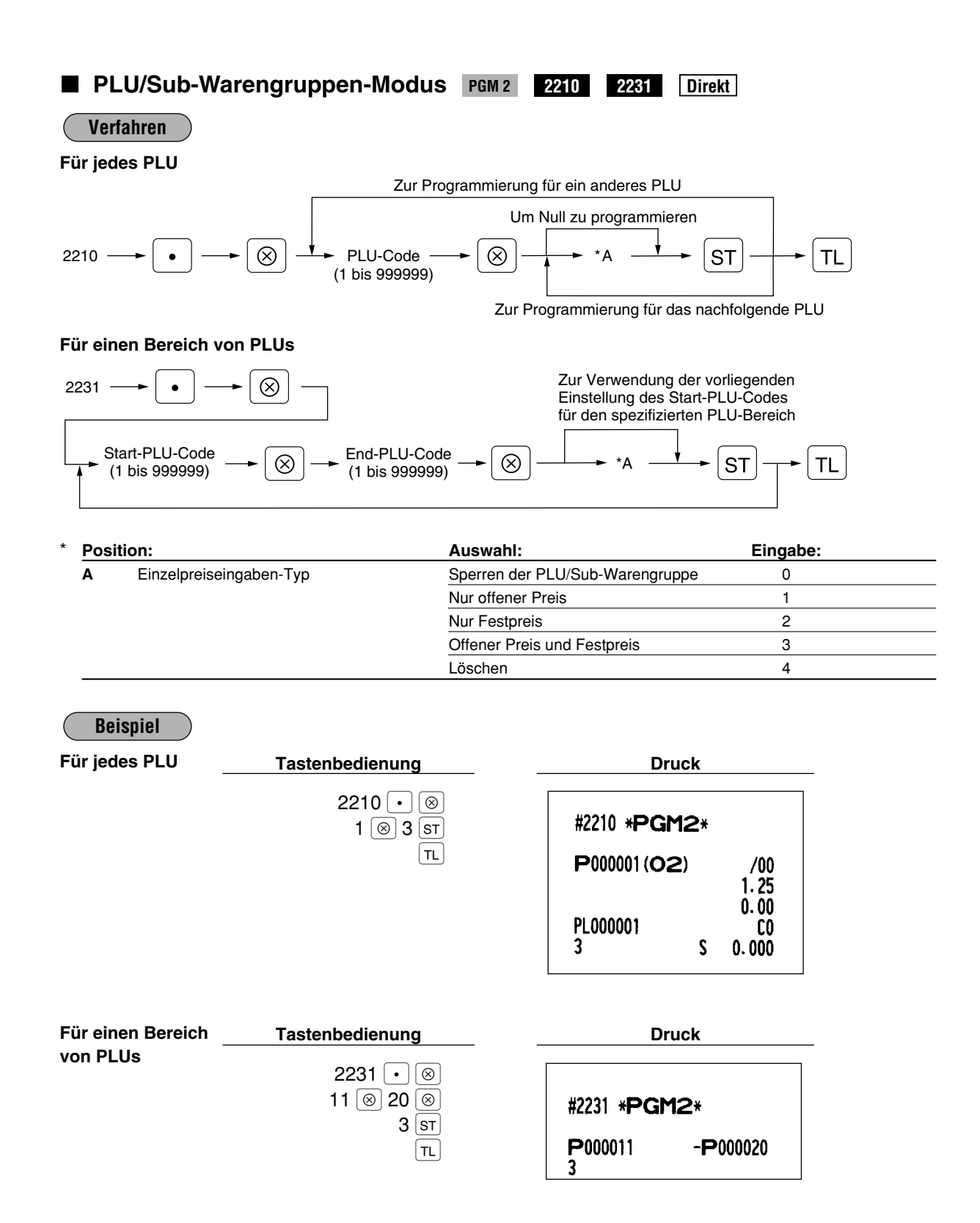

■ Vorzeichen (+/-) und Mehrwertsteuerstatus **PGM2 PGM 2 2211 2232 Direkt**

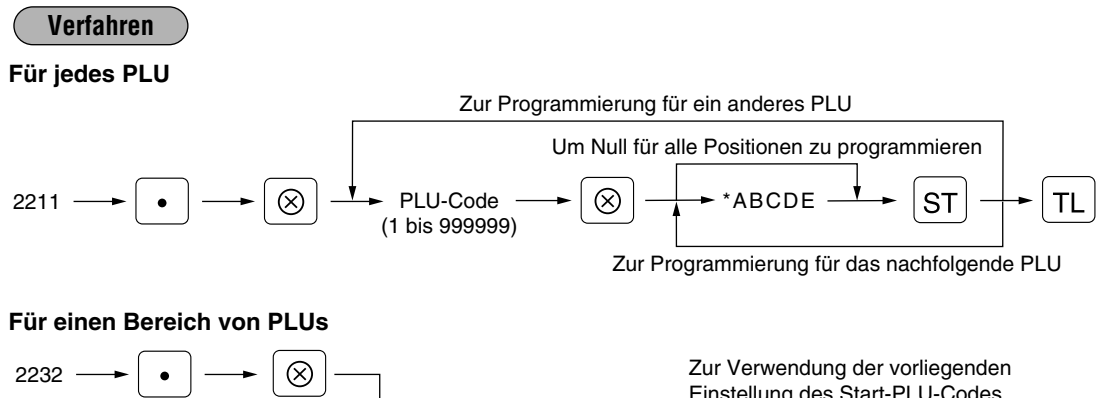

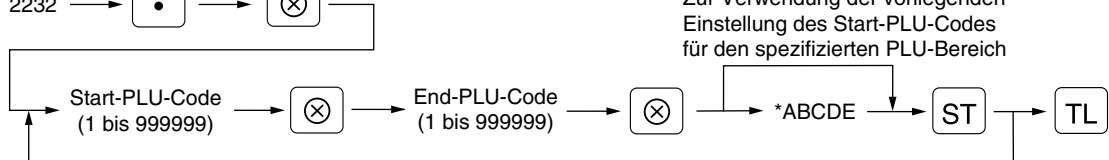

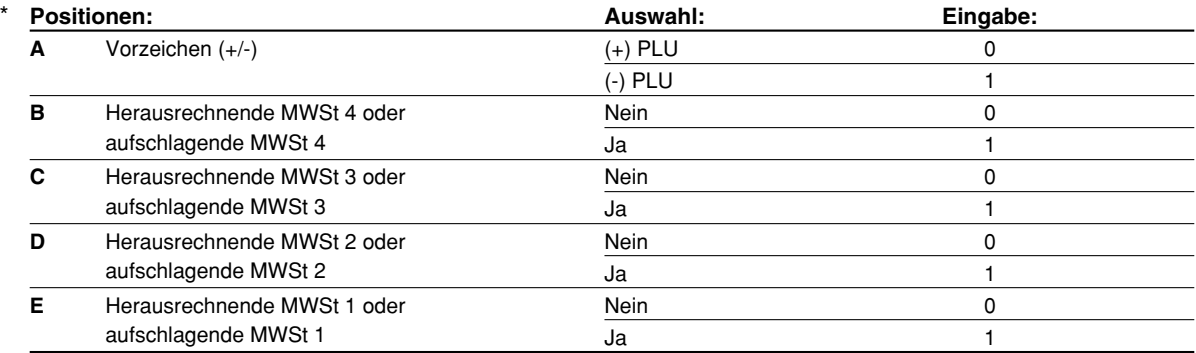

*• Das Steuersystem Ihrer Registrierkasse wurde werkseitig auf die automatisch herausrechnende MWSt-Berechnung 1 - 4 eingestellt. Wenn Sie den Wunsch haben, die automatisch aufschlagende MWSt-Berechnung 1 - 4, manuell herausrechnende MWSt-Berechnung 1 - 4, manuell herausrechnende MWSt-Berechnung 1, manuell aufschlagende MWSt-Berechnung 1 - 4 oder automatisch herausrechnende MWSt-Berechnung 1 zusammen mit der automatisch aufschlagenden MWSt-Berechnung 2 - 4 zu verwenden, sprechen Sie bitte mit Ihrem Fachhändler.* **Hinweis**

- *Wenn die automatisch herausrechnende MWSt-Berechnung 1 zusammen mit der automatisch aufschlagenden MWSt-Berechnung 2 - 4 gewählt wurde, läßt sich eine der aufschlagenden Mehrwertsteuern [MWSt 2 (D), MWSt 3 (C) und MWSt 4 (B)] in Kombination mit der herausrechnenden Mehrwertsteuer 1 (E) verwenden. Beispiel: BCDE = 1001, 0011, 0101*
- *Ein PLU, das keiner Mehrwertsteuer zugeordnet wurde, wird abhängig vom Mehrwertsteuerstatus der Warengruppe registriert, zu der das PLU zugeordnet ist.*

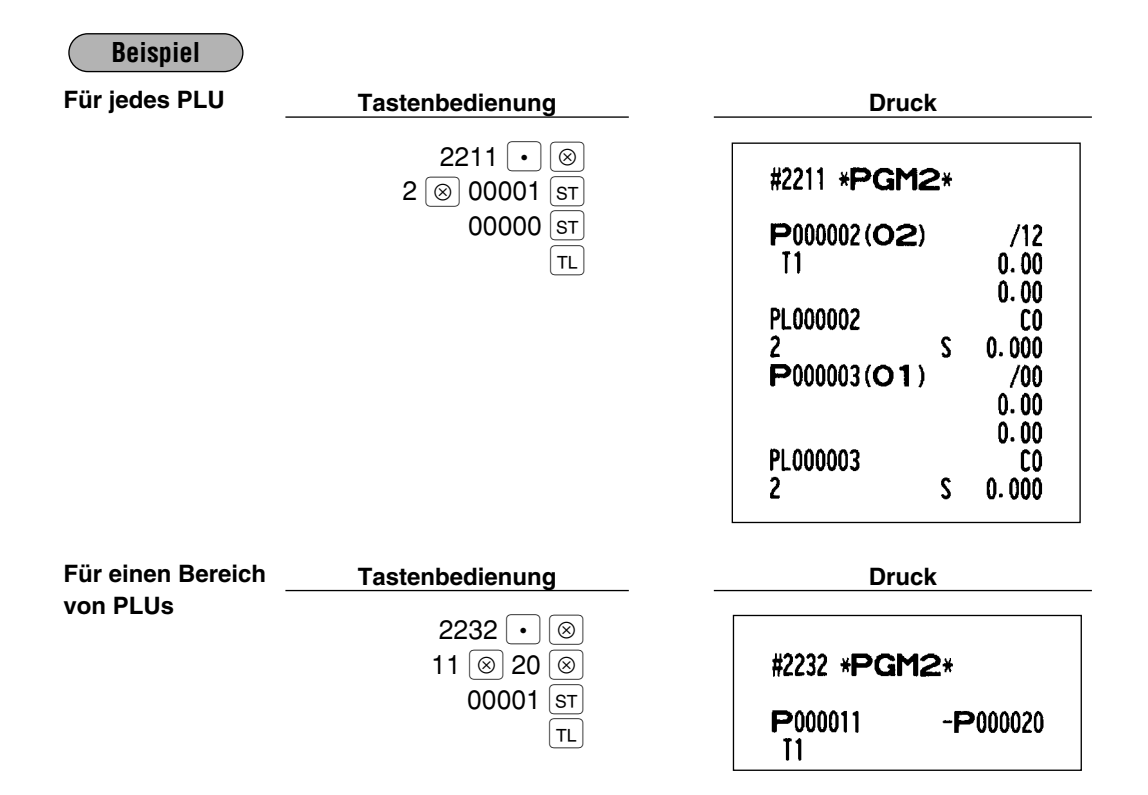

## **Alphanumerische Zeichen PGM 2 2214**

Es lassen sich bis zu 16 Zeichen (Artikelbezeichnung) für jedes einzelne PLU oder Sub-Warengruppe programmieren.

Siehe den Abschnitt "2 Programmieren von alphanumerischen Zeichen" im Kapitel "VOR DER PROGRAMMIERUNG" beim Wählen der zu programmierenden Zeichen.

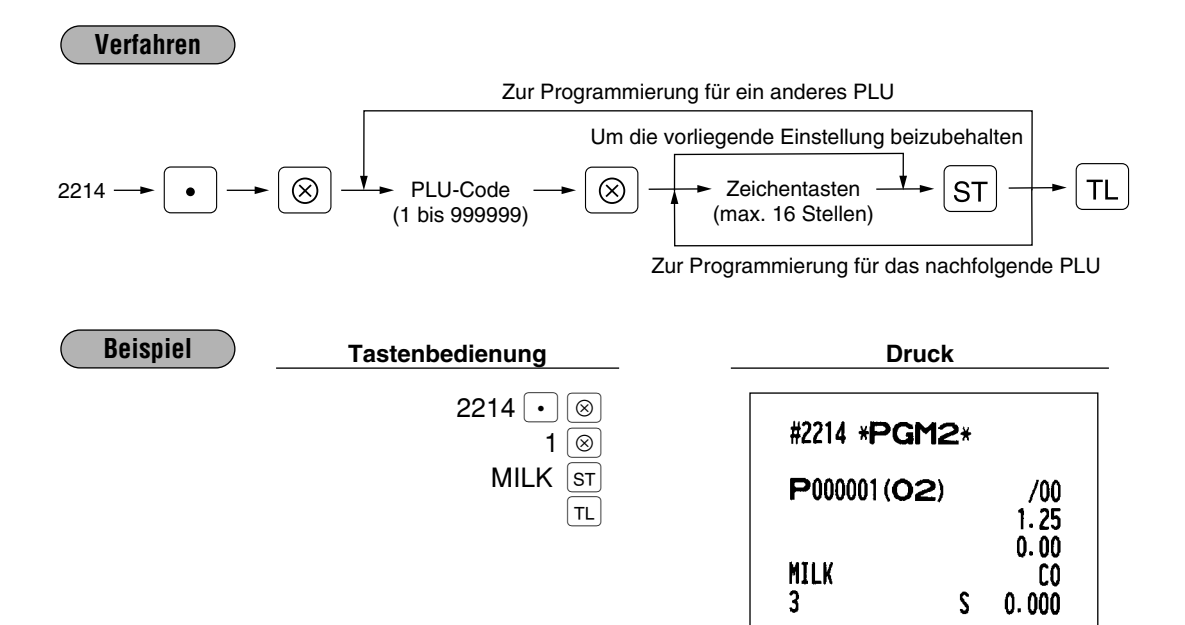

**Zuordnung von PLUs zu Provisionsgruppen PGM 2 2215 2235 Direkt**

Es lassen sich PLUs (oder Sub-Warengruppen) Provisionsgruppen zuordnen.

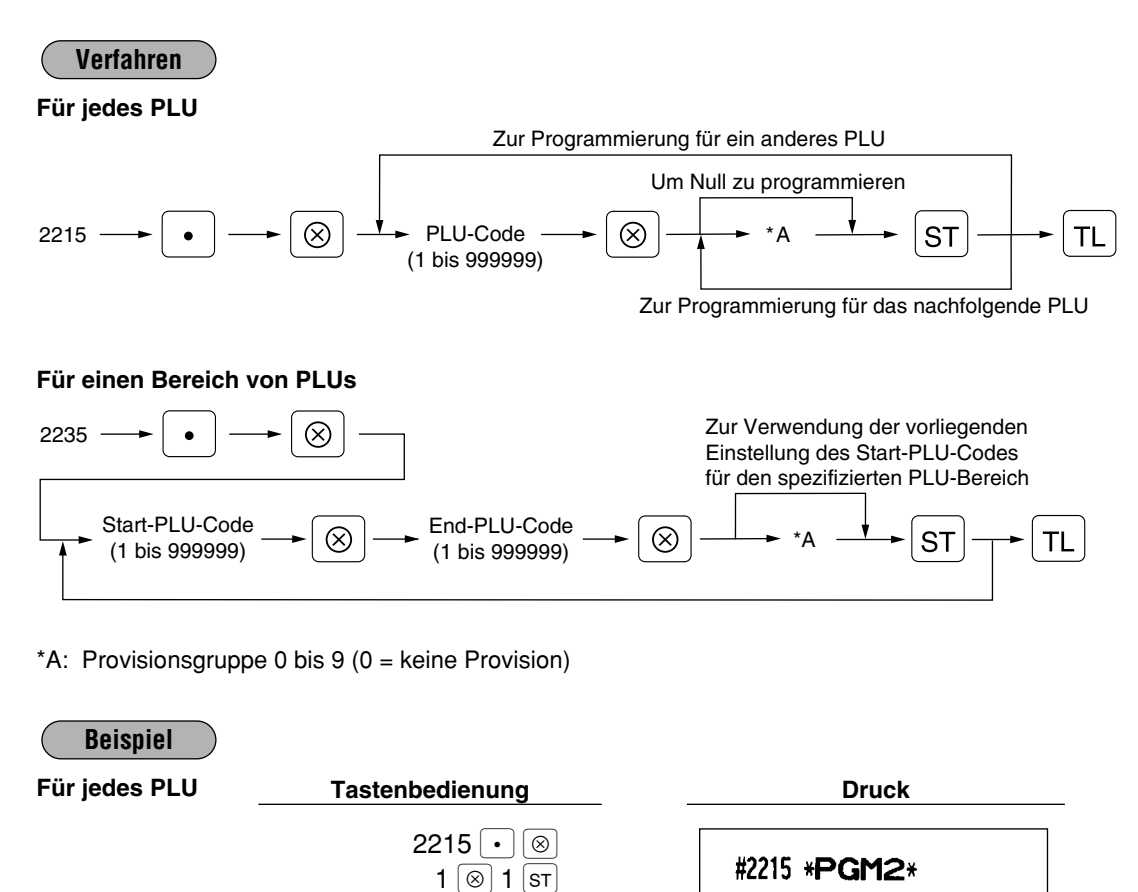

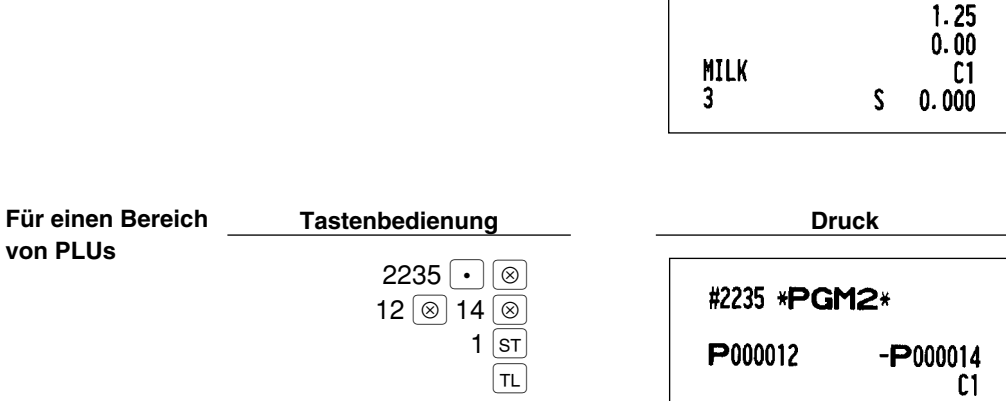

 $|\tau$ L $|$ 

P000001(O2)

 $/00$ 

**Bestandsmenge PGM1 PGM 1 PGM 2 1222 1220 1221**

Sie können eine Bestandsmenge jedem PLU-Code zuordnen. Bei erstmaliger Zuordnung wie folgt verfahren:

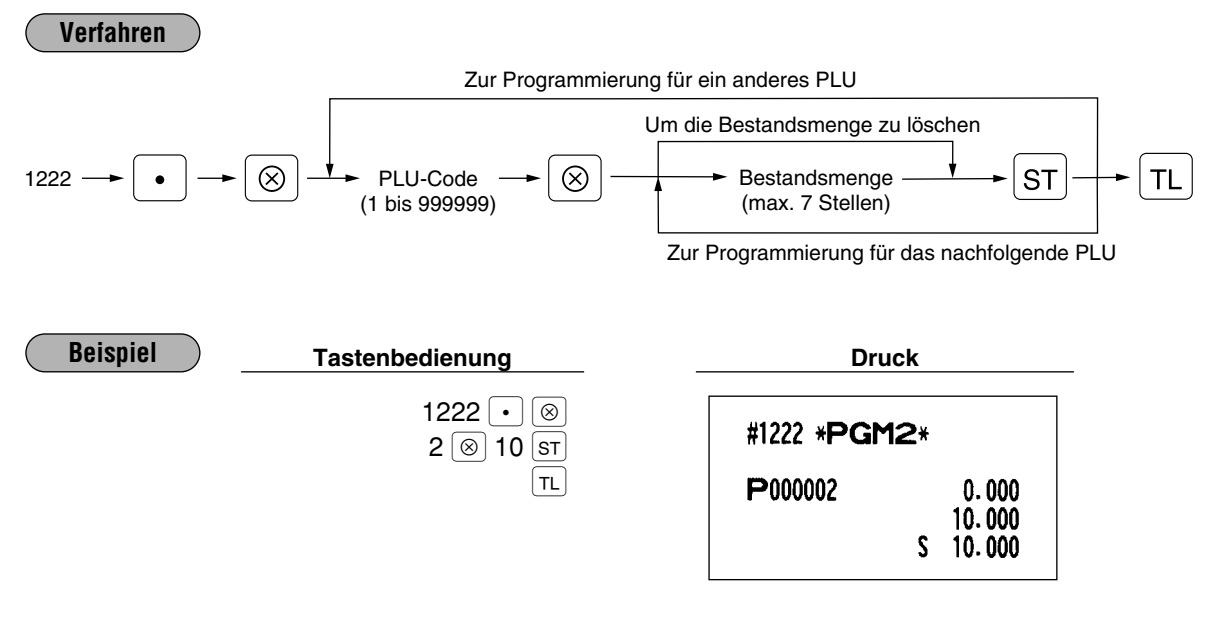

**Hinweis**

*Falls Sie eine andere Bestandsmenge einem PLU-Code zuordnen, wird die alte Bestandsmenge überschrieben.*

Erweitern oder Reduzieren einer Bestandsmenge:

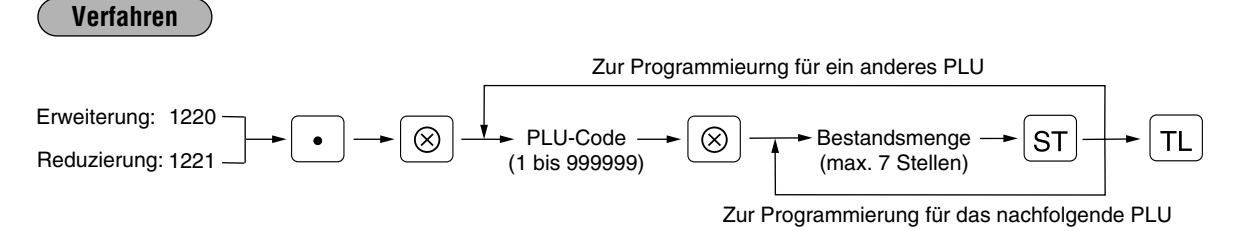

#### **Erweitern der Bestandsmenge**

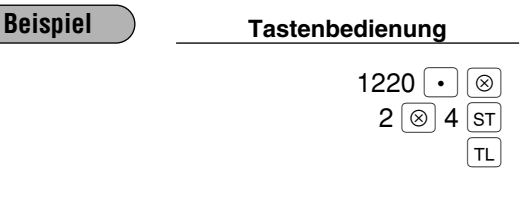

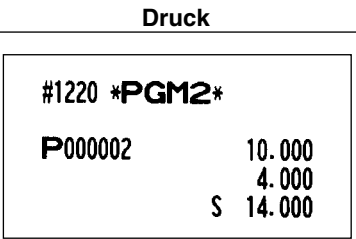

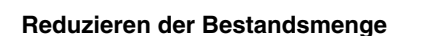

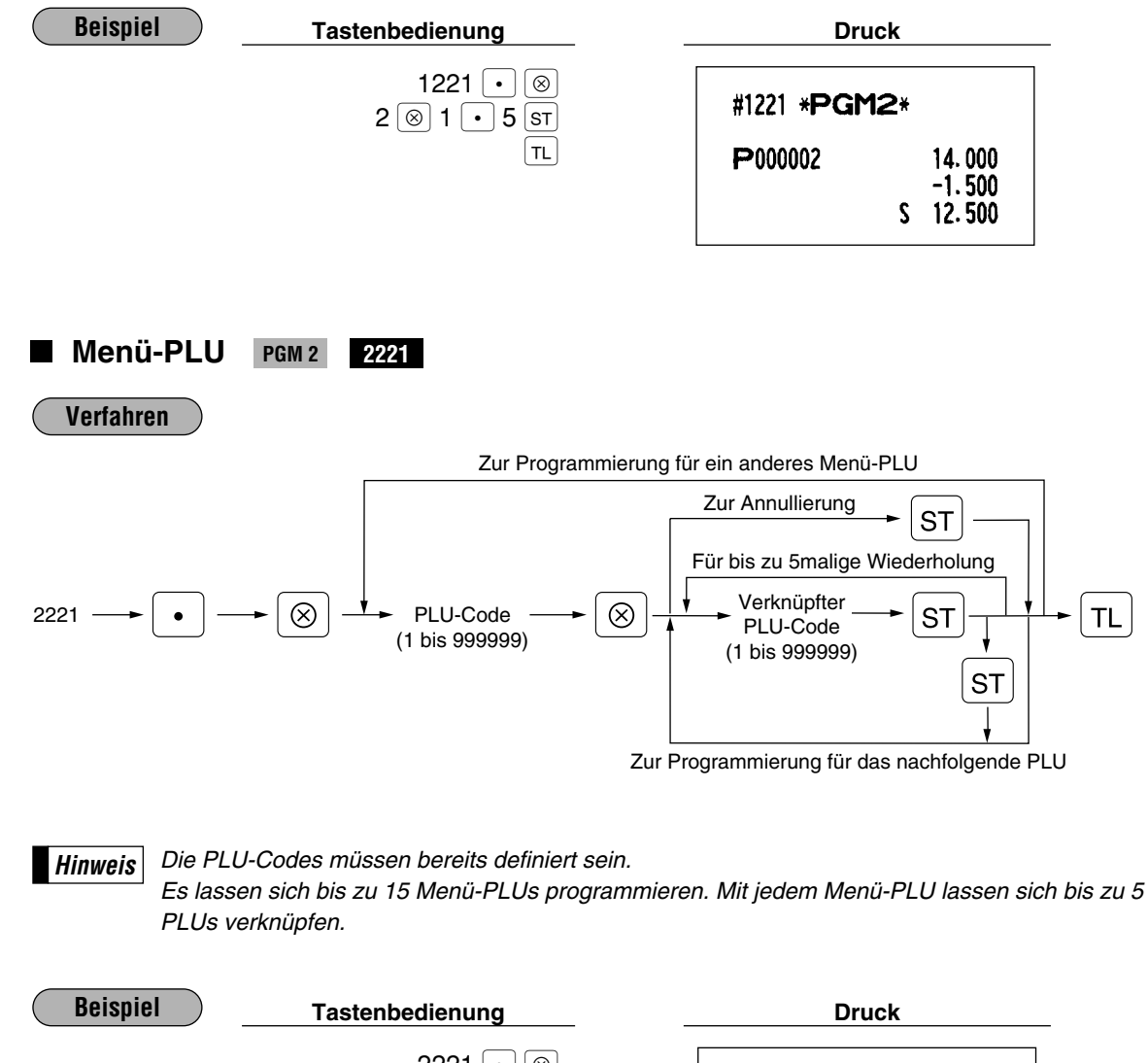

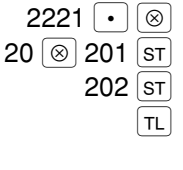

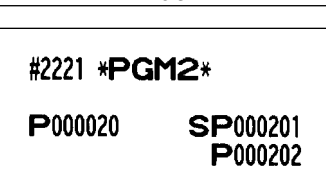

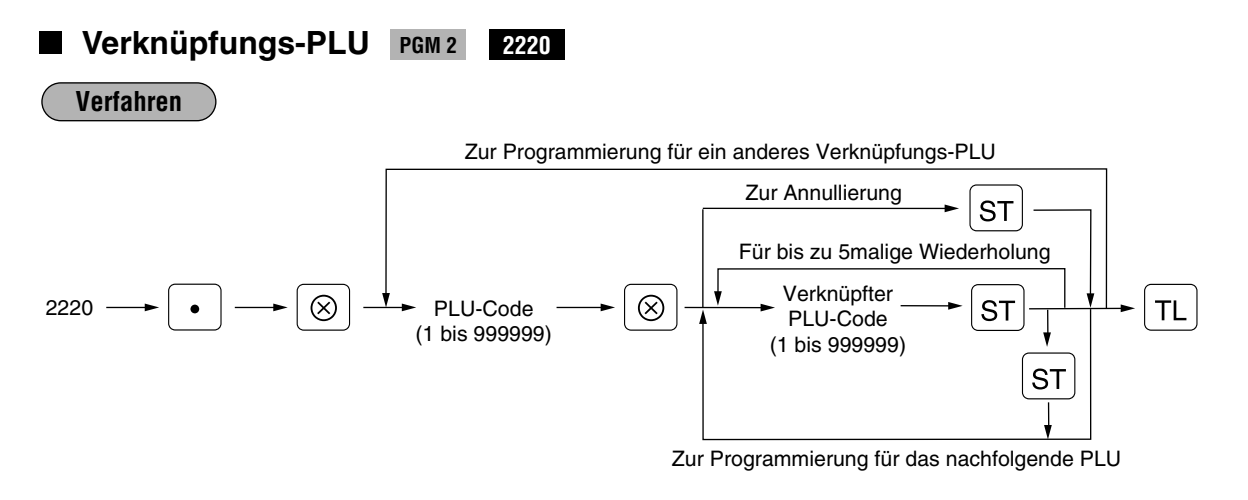

*Die PLU-Codes müssen bereits definiert sein. Es lassen sich bis zu 15 Verknüpfungs-PLUs programmieren. Mit jedem Verknüpfungs-PLU lassen sich bis zu 5 PLUs verknüpfen.* **Hinweis**

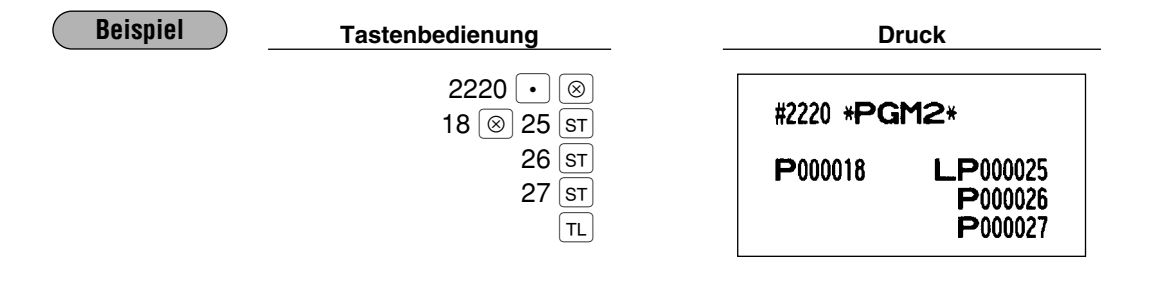

## **Nachlaßtabelle PGM 2 2250 2251 2254**

Die Nachlaßtabelle besteht aus dem Nachlaßbetrag, der Nachlaßmengen-Ebene sowie dem Tabellentext. Es lassen sich bis zu 10 Nachlaßtabellen programmieren. Einer Tabelle können bis zu 5 Artikel zugewiesen werden.

### **Programmierung der Nachlaßmengen-Ebene und des Nachlaßbetrags**

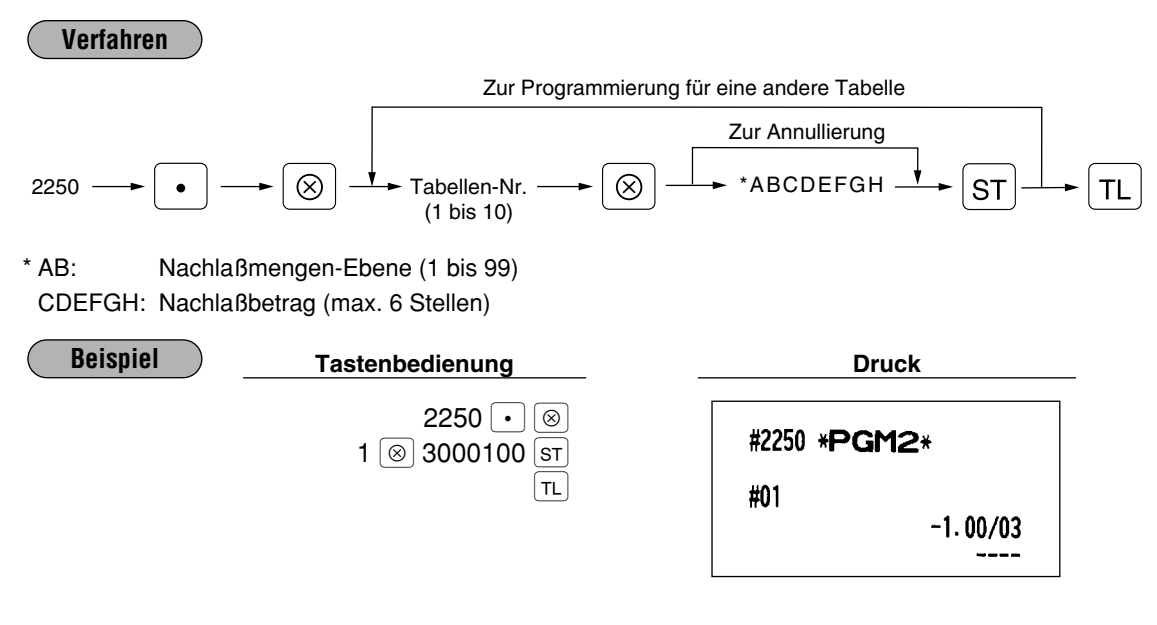

**Zuordnung der Nachlaßtabellen**

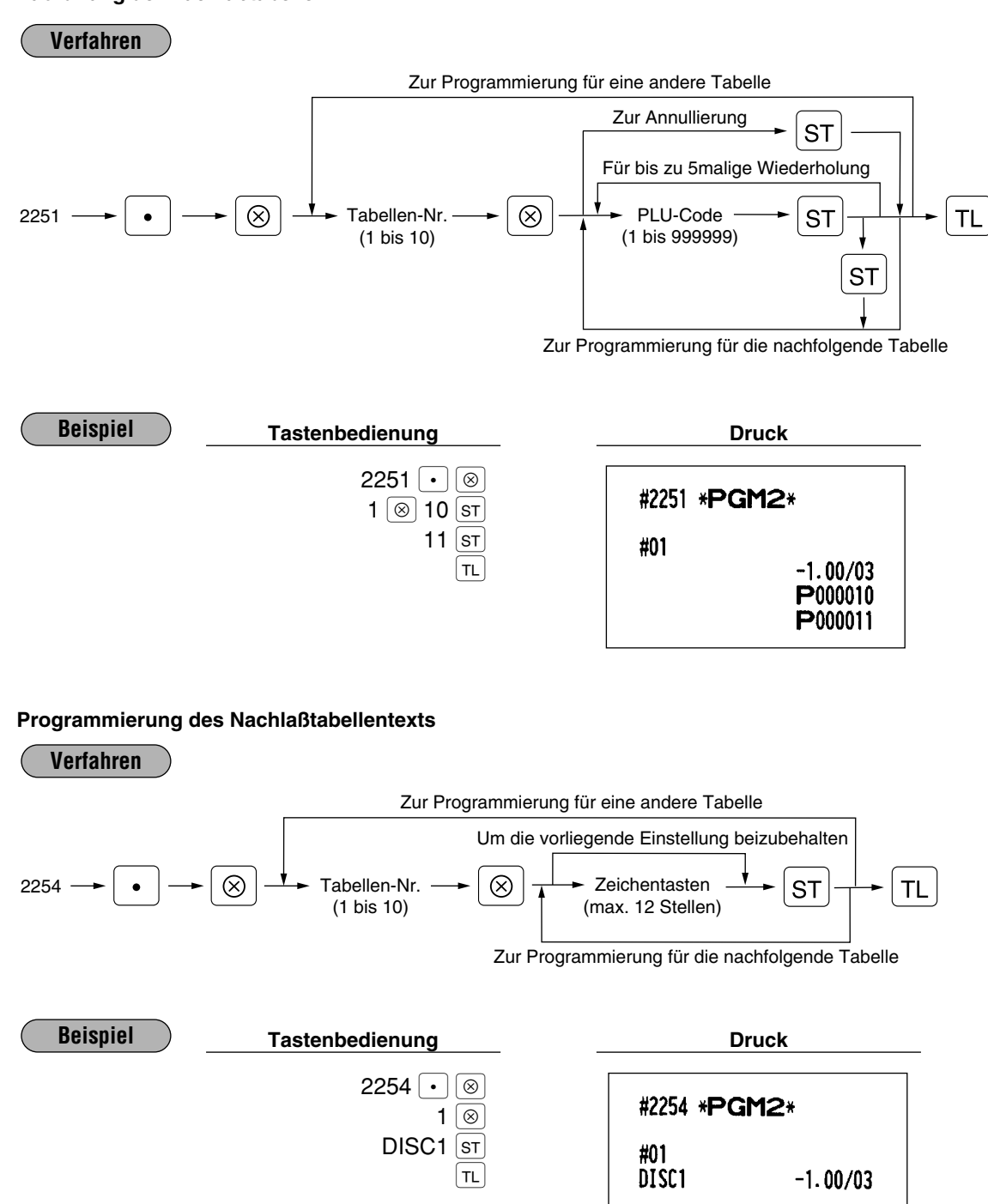

#### **Programmierung der PLU-Ebenen und Direkt-PLU-Tasten PGM 2 2219**

Es lassen sich PLU-Codes den Festtasten pro PLU-Ebene zuordnen.

Diese Tasten können als Direkt-PLU-Tasten benutzt werden. Um eine PLU-Ebene zuzuordnen, die Taste [11],  $\boxed{12}$  oder  $\boxed{13}$  drücken. Wenn Sie z.B. die PLU-Ebene 1 und die Tasten-Nr. 1 einem PLU-Code zuweisen möchten, zuerst die Taste [1] betätigen, dann 1 tippen, und schließlich den PLU-Code eingeben. Für die Tastennummeranordnung siehe den Abschnitt "3 Standard-Tastennummernanordnung" im Kapitel "TASTATUR".

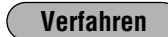

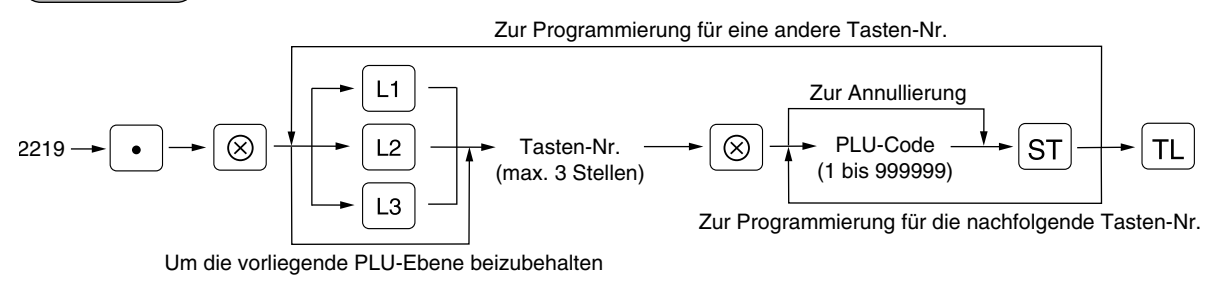

*Die Anordnung der Tastennummer wird von Ihrem Fachhändler durchgeführt.* **Hinweis**

**Beispiel**

Programmierung von PLU-Code 1 (Ebene 1) und 65 (Ebene 2) auf die Tasten-Nr. 21.

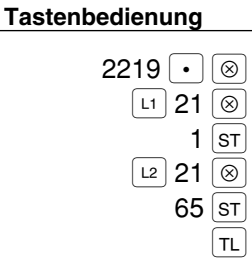

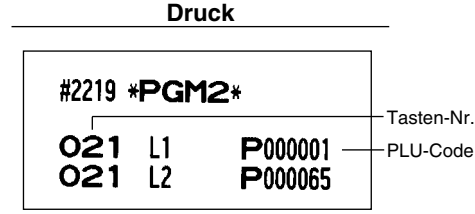

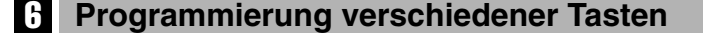

Nur Funktionstasten, die auf der Tastatur angelegt sind, können programmiert werden.

## **Programmierung von Prozentsatz, Fremdwährungs-Umrechnungskurs, Provisionssatz und Rabattbetrag PGM1 PGM2 1310 Direkt**

Sie können die Prozentsätze, die Fremdwährungs-Umrechnungskurse, den Rabattbetrag und die Provisionssätze programmieren.

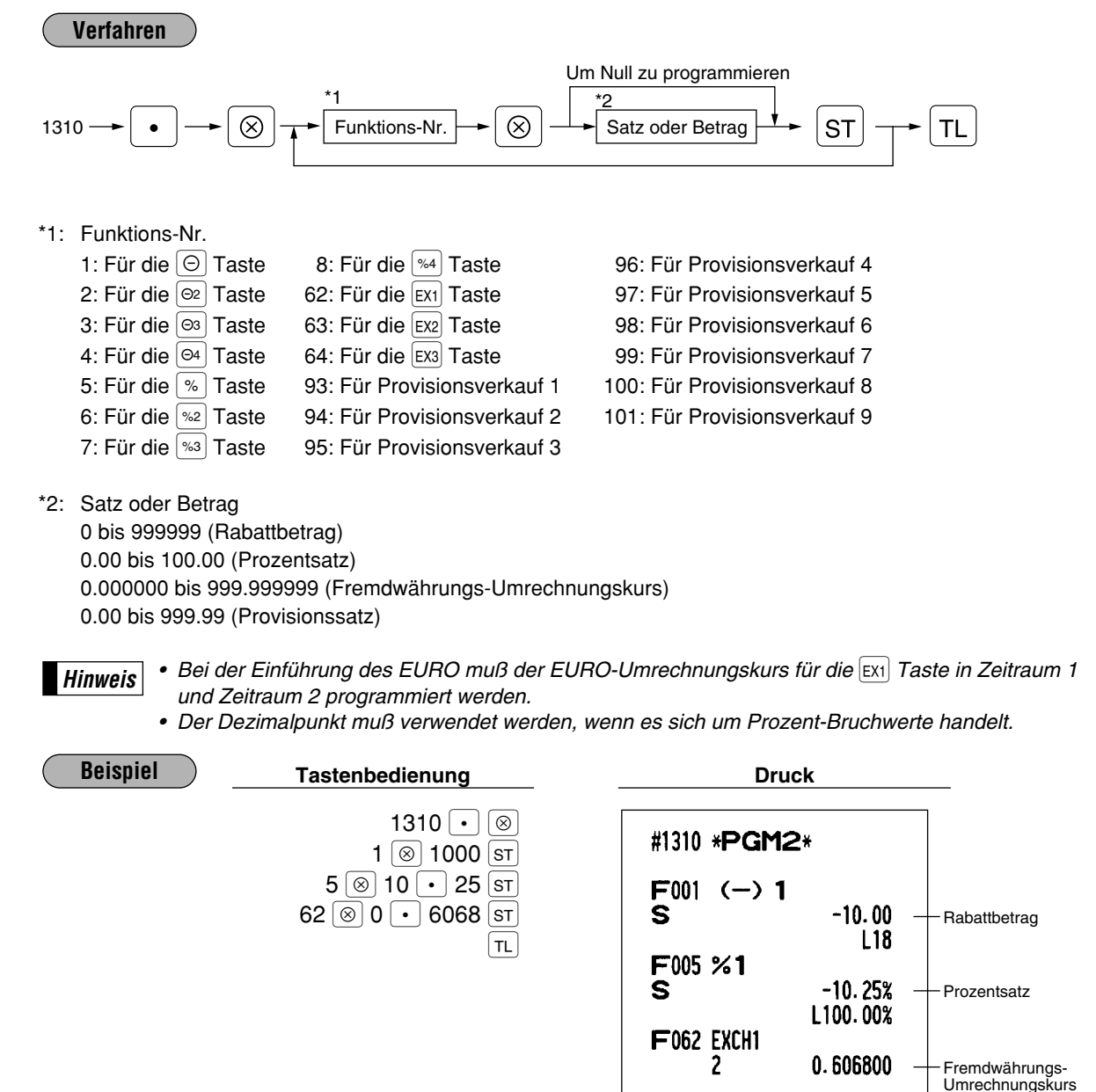

## **Programmierung der Dezimalstellen (TAB) für die Fremdwährungen rGM2 2330 Direkt**

*Bei der Einführung des EURO wird die Programmierung für die* [*Taste durch die Ausführung von Job #800 in der X2/Z2-Betriebsart automatisch durchgeführt.* **Hinweis**

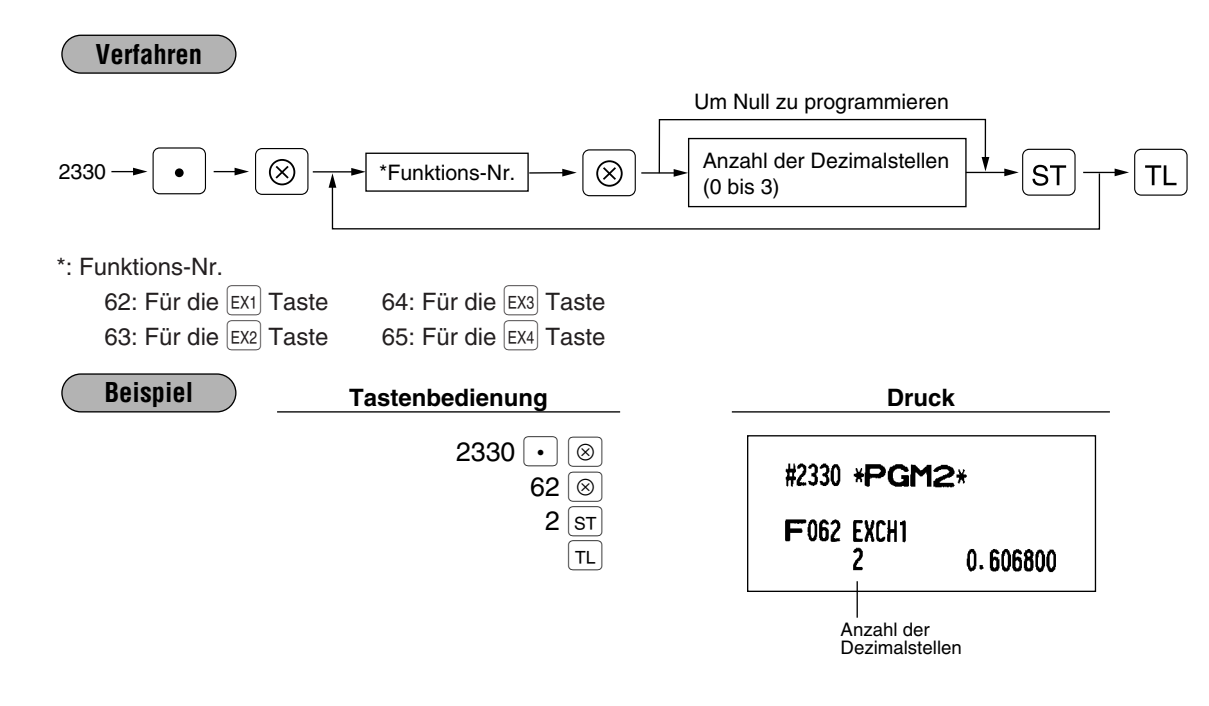

## **Währungstextprogrammierung PGM 2 2334**

Für jede der  $[Ex]$  bis  $Ex4$  Tasten können maximal 4 Zeichen programmiert werden.

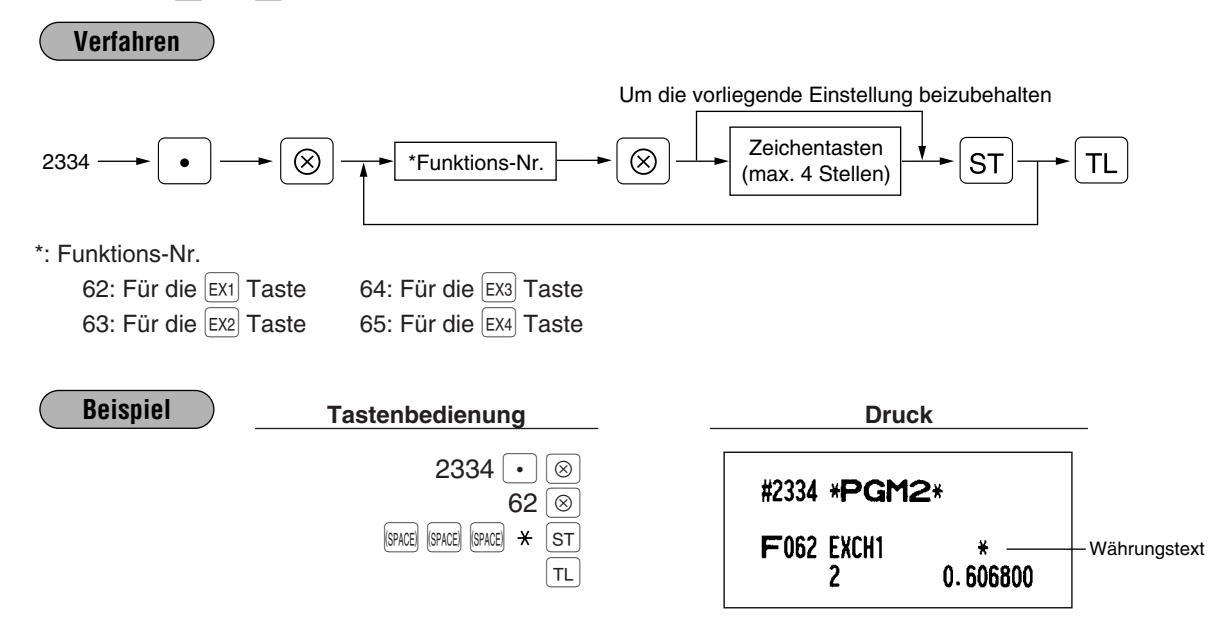

## **Zuweisung der Schubladennummer zur Schublade für Fremdwährung PGM 2 2680**

Die Nummer der Schublade, die geöffnet wird, wenn die folgende Tastenbedienung ausgeführt wird, kann zugewiesen werden.

- Es wird eine der  $[Ex1]$  bis  $[Ex4]$  Tasten ohne Eingabe betätigt.
- Es wird eine Transaktion mit der Eingabe der Zahlung in einer Fremdwährung abgeschlossen.
- Es wird ein X/Z-Bericht ausgedruckt.

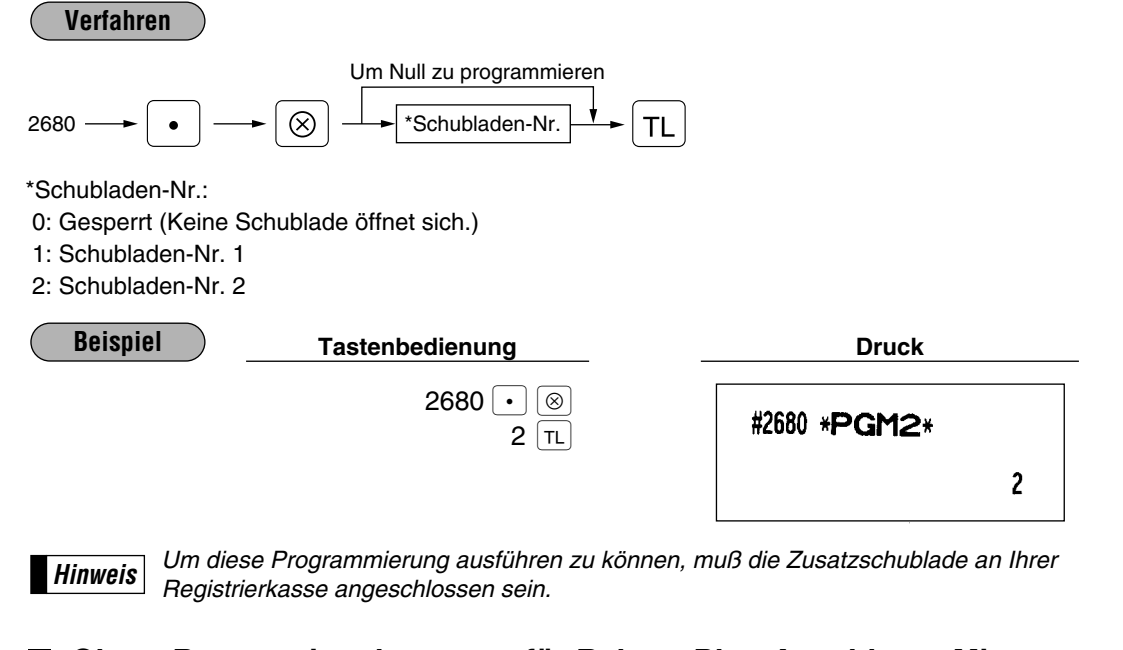

## ■ Obere Betragseingabegrenze für Rabatt, Plus-Anzahlung, Minus-**Anzahlung, bezahlte Rechnung sowie Ausgabe PGM 2 2312 Direkt**

Die obere Betragseingabegrenze ist wirksam für Operationen in der REG-Betriebsart und kann in der MGR-Betriebsart übergangen werden. Die obere Betragseingabegrenze (HALO) wird durch zwei Zahlen wie folgt dargestellt.

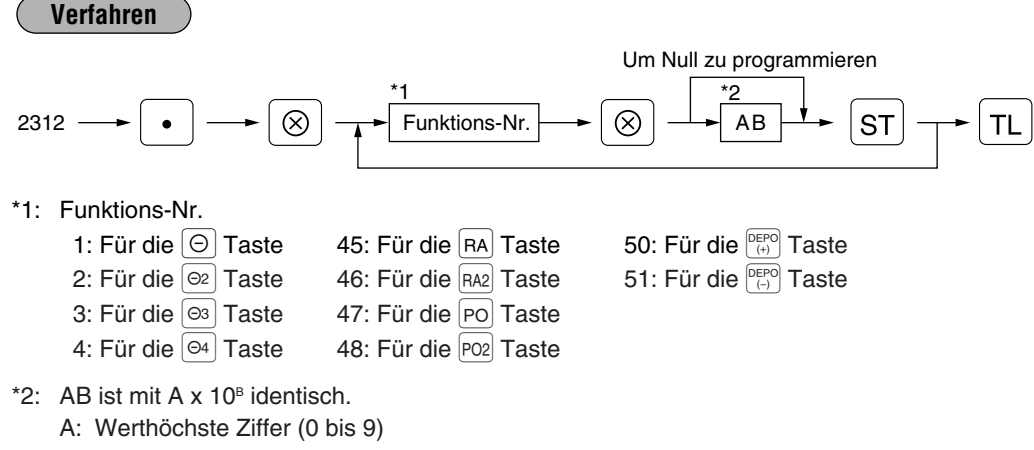

B: Anzahl der Nullen, die der werthöchsten Ziffer folgen (0 bis 8)

Falls z.B. hier 13 (10.00) programmiert wird, dann sind in der REG-Betriebsart Betragseingaben bis zu 10.00 gestattet.

Bei einer Voreinstellung von 18 beträgt die obere Betragseingabegrenze jedoch 999999.99.

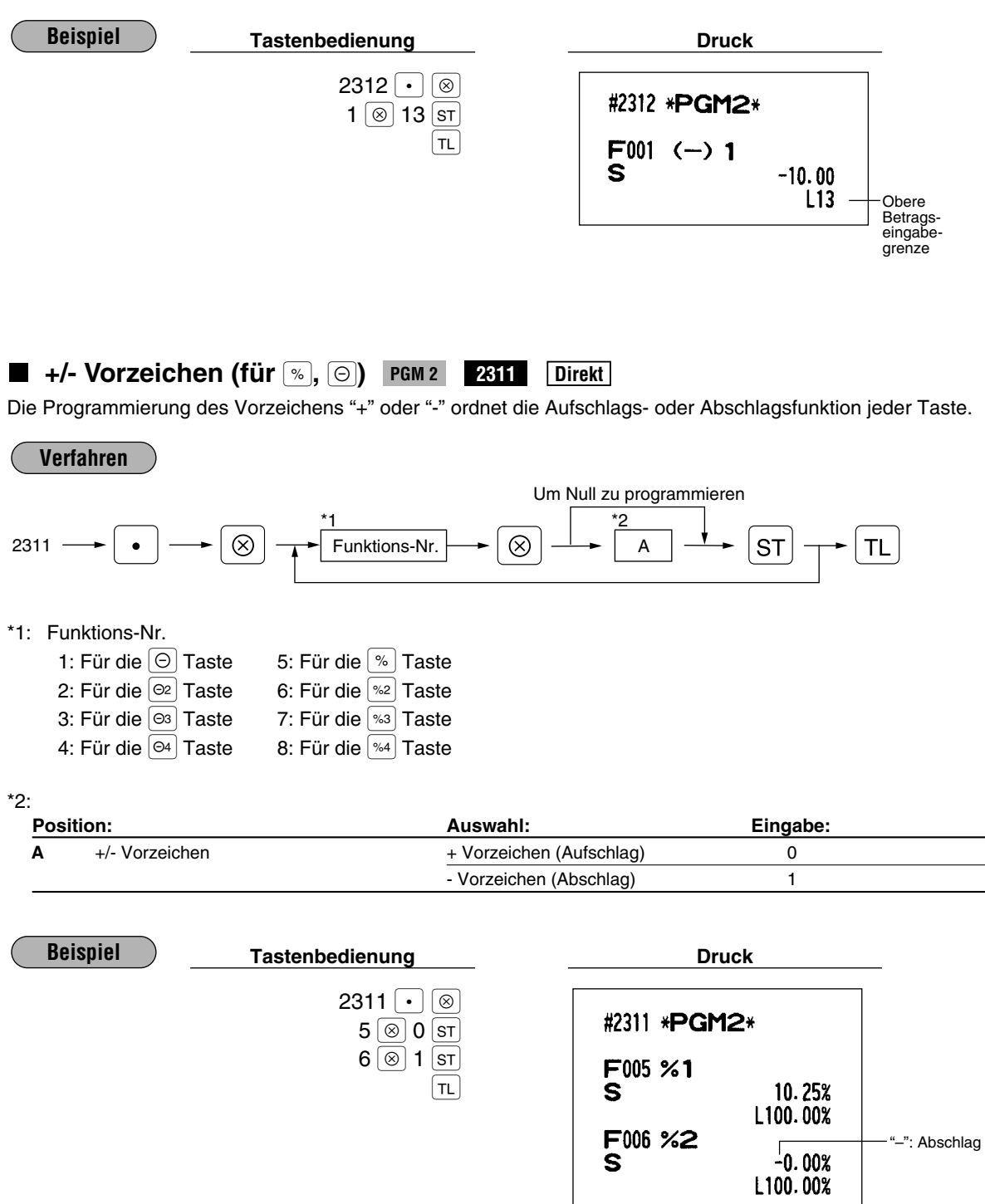

**55**

 $\equiv$ 

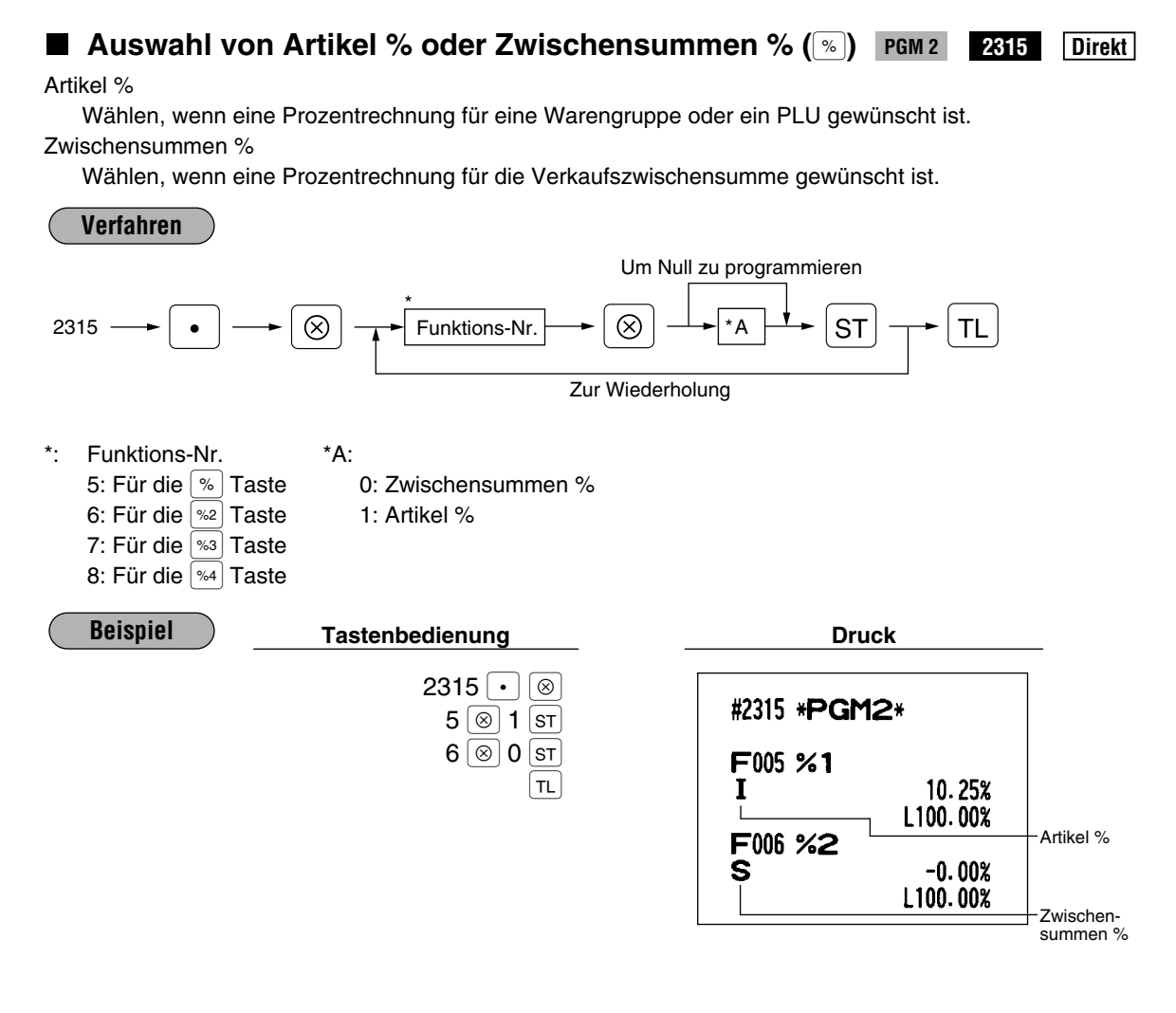

## **Prozentsatzbegrenzung (%)** PGM 2 2313

Ihre Registrierkasse läßt die Programmierung der oberen Grenze des Prozentsatzes für Prozentrechnungen zu. (Prozentrechnungen, die die obere Grenze überschreiten, können in der MGR-Betriebsart eingegeben werden.)

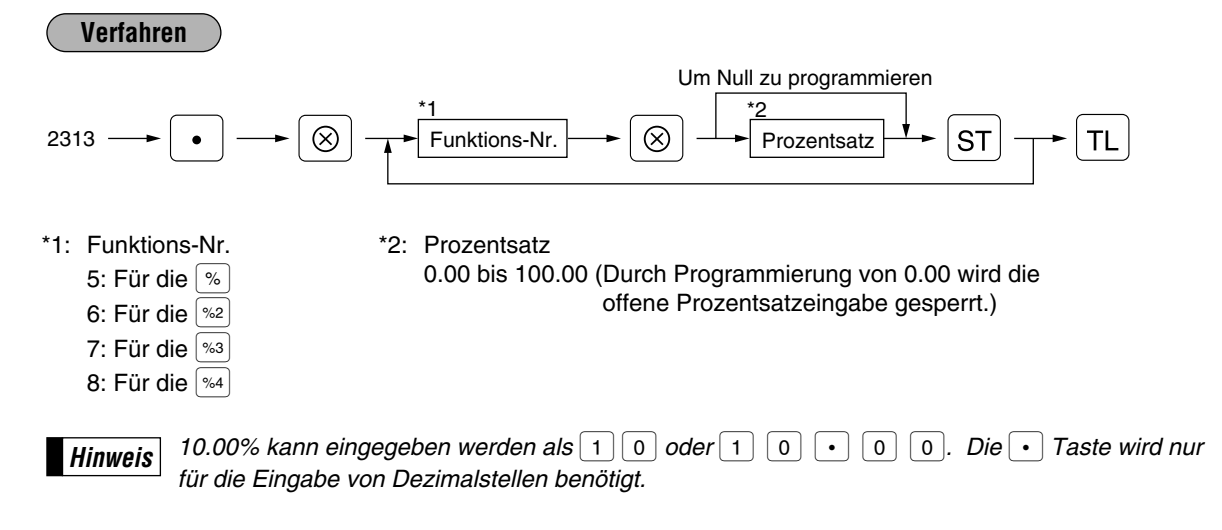

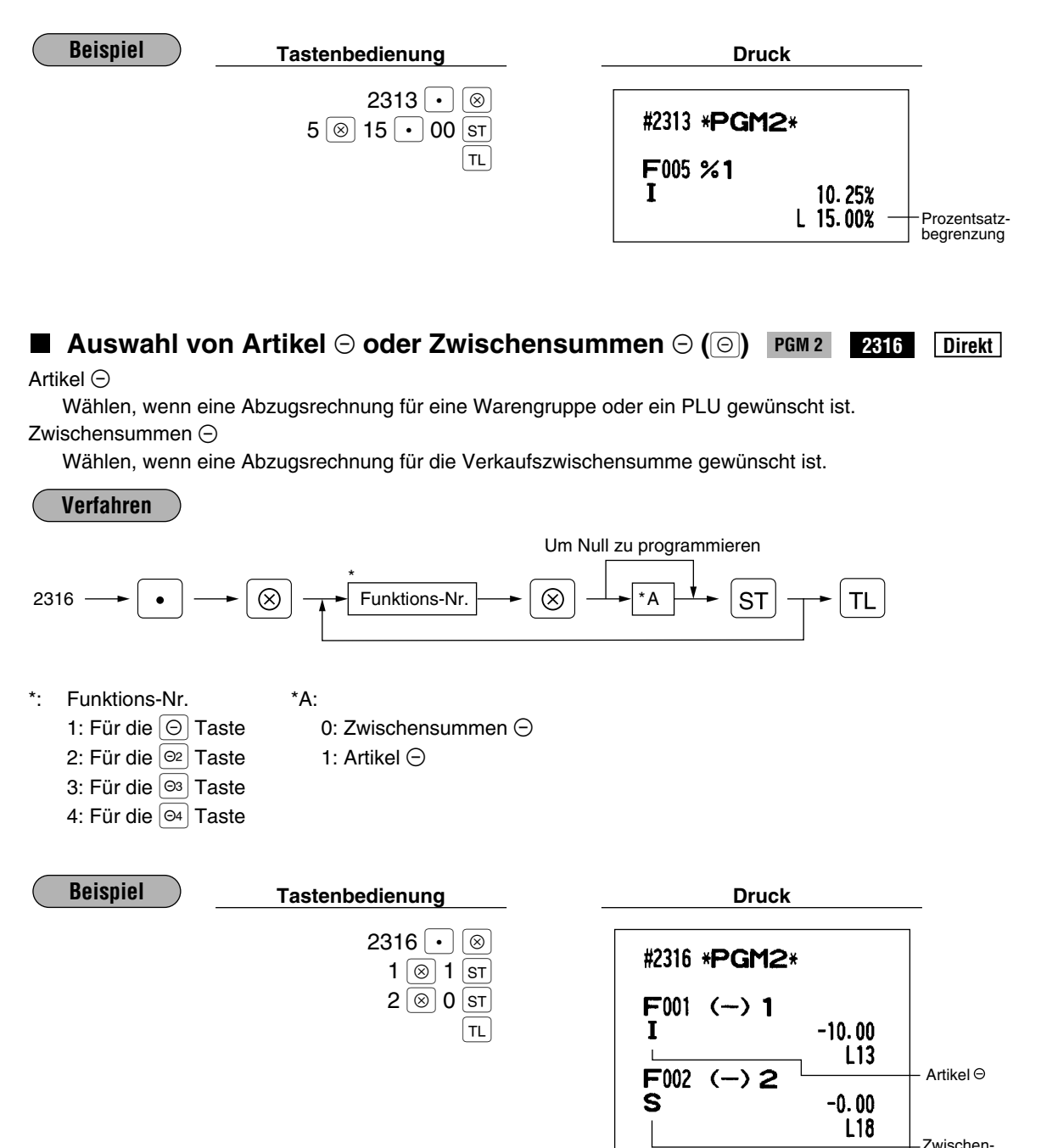

 $summen \odot$ 

## **7 Programmierung für die**  $TL$ **,**  $CA2$ **,**  $CH$  **bis**  $CH4$  **und**  $CR1$  **bis**  $CR4$  **Tasten**

## **Funktionsprogrammierung PGM 2 2320 Direkt**

Sie können jedes Zahlungsmittel für die untenstehenden Funktionen einstellen:

#### **EFT-Transaktion**

#### **Zwangsweiser Belegdruck**

Falls die Zahlungsmitteleingaben am Belegdrucker ausgedruckt werden müssen, das entsprechende Zahlungsmittel auf zwangsweisen Belegdruck einstellen.

#### **Ausdruck der Fußzeile**

Mit dieser Programmierung legen Sie fest, ob die Registrierkasse am Kassenbon eine Fußzeile ausdrucken soll, wenn eine bestimmte Zahlungsmitteltaste verwendet wird.

#### **Eingabe einer nichtaddierenden Nummer**

Sie können die Eingabe einer nichtaddierenden Nummer erzwingen, wenn eine Zahlungsmitteleingabe vorgenommen wurde.

#### **Rückgeld ermöglichen**

Für die entsprechende Zahlungsmitteltaste kann zwischen Rückgeld ermöglichen und sperren gewählt werden.

#### **Zwangsweiser Quittungsdruck**

Falls die Zahlungsmitteleingaben bestätigt werden müssen, das entsprechende Zahlungsmittel auf zwangsweisen Quittungsdruck einstellen.

#### **Schubladenöffnung**

Sie können jede Zahlungsmitteltaste so programmieren, daß damit die Schublade geöffnet werden kann oder nicht.

#### **Zwangsweise Zahlgeldeingabe**

Für die  $[T_L]$ ,  $[CA]$  und  $[CH]$  bis  $[CH]$  Tasten kann zwischen zwangsweiser und zwangloser Zahlgeldeingabe gewählt werden.

Für die  $|cn_1|$  bis  $|cn_4|$  Tasten kann zwischen zwangsweiser und gesperrter Zahlgeldeingabe gewählt werden.

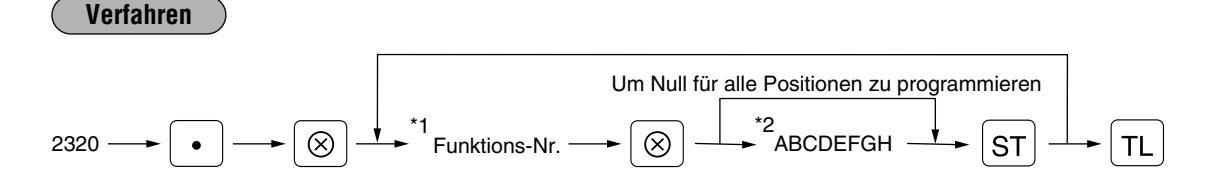

#### \*1: Funktions-Nr.

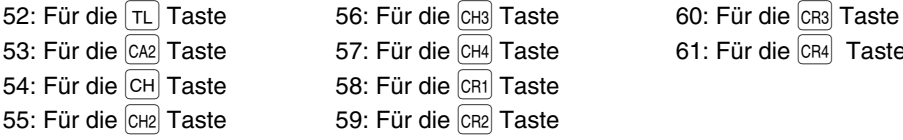

61: Für die CR4 Taste

\*2

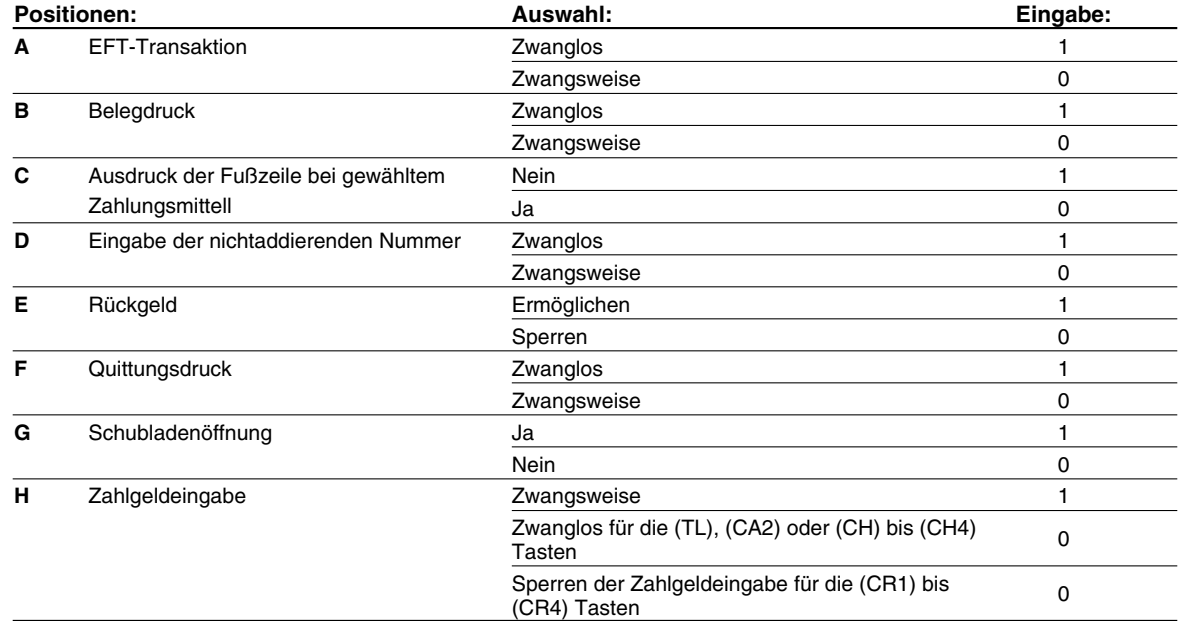

 $2320$   $\boxed{\cdot}$   $\boxed{\circledcirc}$ 60  $\overline{\circ}$  00000001  $\overline{\overline{\textrm{sr}}}$  $\overline{\overline{\mathbb{L}}}$ **Beispiel Druck Tastenbedienung Druck** 

#2320 \*PGM2\*  $118$ <br>00000001 F060 CREDIT3

## **Obere Betragseingabegrenze (HALO) für Scheckeinlösung, Rückgeld bei Scheckzahlung und Schubladenhöchstbetrag** PGM 2 2321

Sie können die obere Betragseingabegrenze für Scheckeinlösung, Rückgeld bei Scheckzahlung und Schubladenhöchstbetrag programmieren.

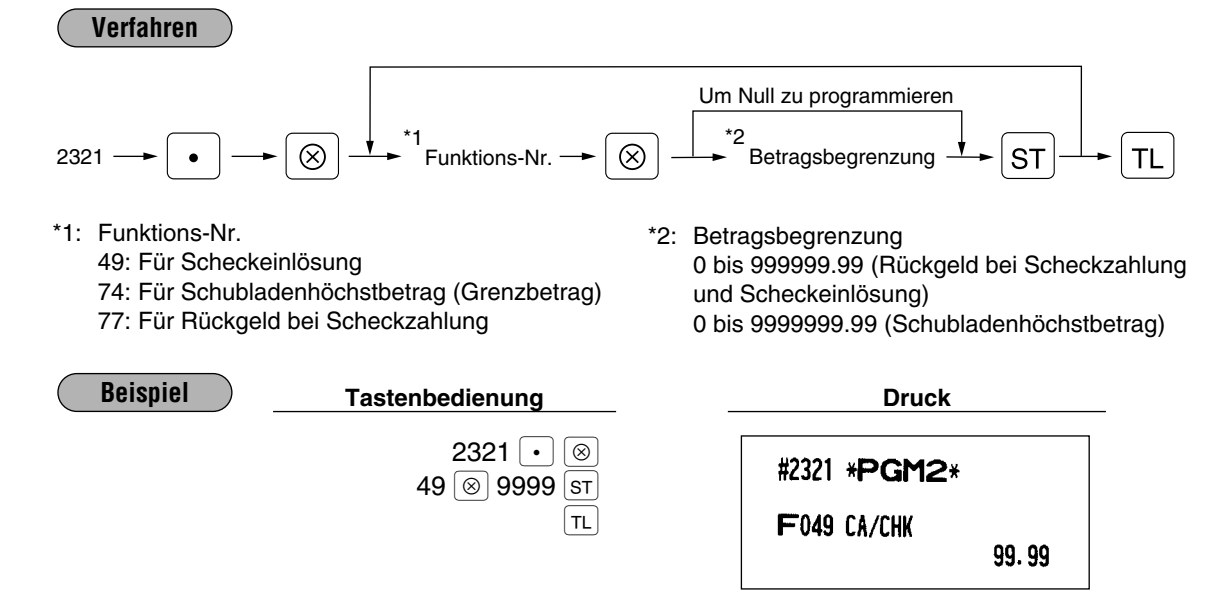

## **Obere Betragseingabegrenze (HALO) für Zahlungsmitteltasten (Abschlußtasten) PGM 2 2322 Direkt**

Die obere Betragseingabegrenze wirkt bei Operationen in der REG-Betriebsart und kann in der MGR-Betriebsart übergangen werden.

Die obere Betragseingabegrenze wird durch zweistellige Zahlen wie folgt angegeben:

**Verfahren**

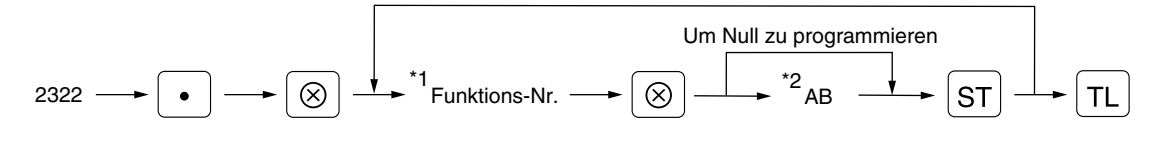

\*1: Funktions-Nr. 52: Für die  $\lceil T_L \rceil$  Taste 56: Für die  $\lceil CR \rceil$  Taste 60: Für die  $\lceil CR \rceil$  Taste 53: Für die CA2 Taste 57: Für die CH4 Taste 61: Für die CR4 Taste 54: Für die CH Taste 58: Für die CR1 Taste 55: Für die CH2 Taste 59: Für die CR2 Taste

\*2: AB ist mit A x  $10^B$  identisch. A: Werthöchste Ziffer (0 bis 9) B: Anzahl der Nullen, die der werthöchsten Ziffer folgen (0 bis 8)

Bei einer Voreinstellung von 18 beträgt die obere Betragseingabegrenze jedoch 999999.99.

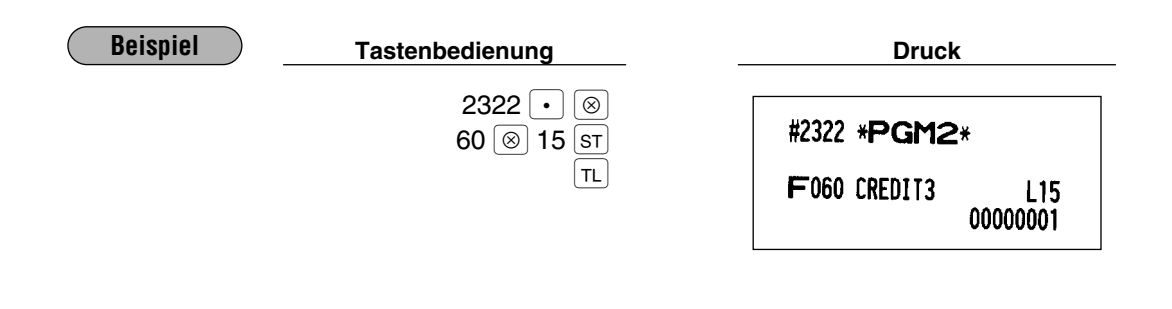

## 8 **Programmierung des Funktionstextes**

## **Programmierung PGM 2 2314**

Sie können bis zu maximal 12 Zeichen für jede Funktionstaste und andere Funktionen programmieren, indem Sie die Liste auf den folgenden Seiten verwenden. Siehe den Abschnitt "2 Programmieren von alphanumerischen Zeichen" im Kapitel "VOR DER PROGRAMMIERUNG" beim Wählen der zu programmierenden Zeichen.

 $2314 \rightarrow \begin{array}{|c|c|c|c|c|}\n\hline\n\bullet & \to & \text{Experiments.} \n\end{array}$  . The set of max. 3 Stellen)  $\circledS$   $\rightarrow$   $\bullet$  Zeichentasten (max. 12 Stellen) Zeichentasten  $\frac{1}{\sqrt{2}}$  ST  $\frac{1}{\sqrt{2}}$  TL Um die vorliegende Einstellung beizubehalten **Verfahren**

\* Funktions-Nr.: Siehe "Funktionstextliste" auf den folgenden Seiten.

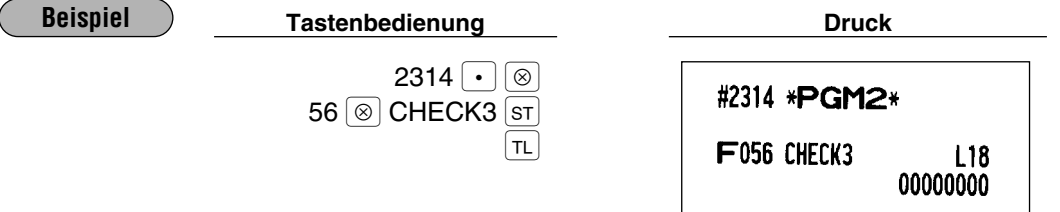

## **Funktionstextliste**

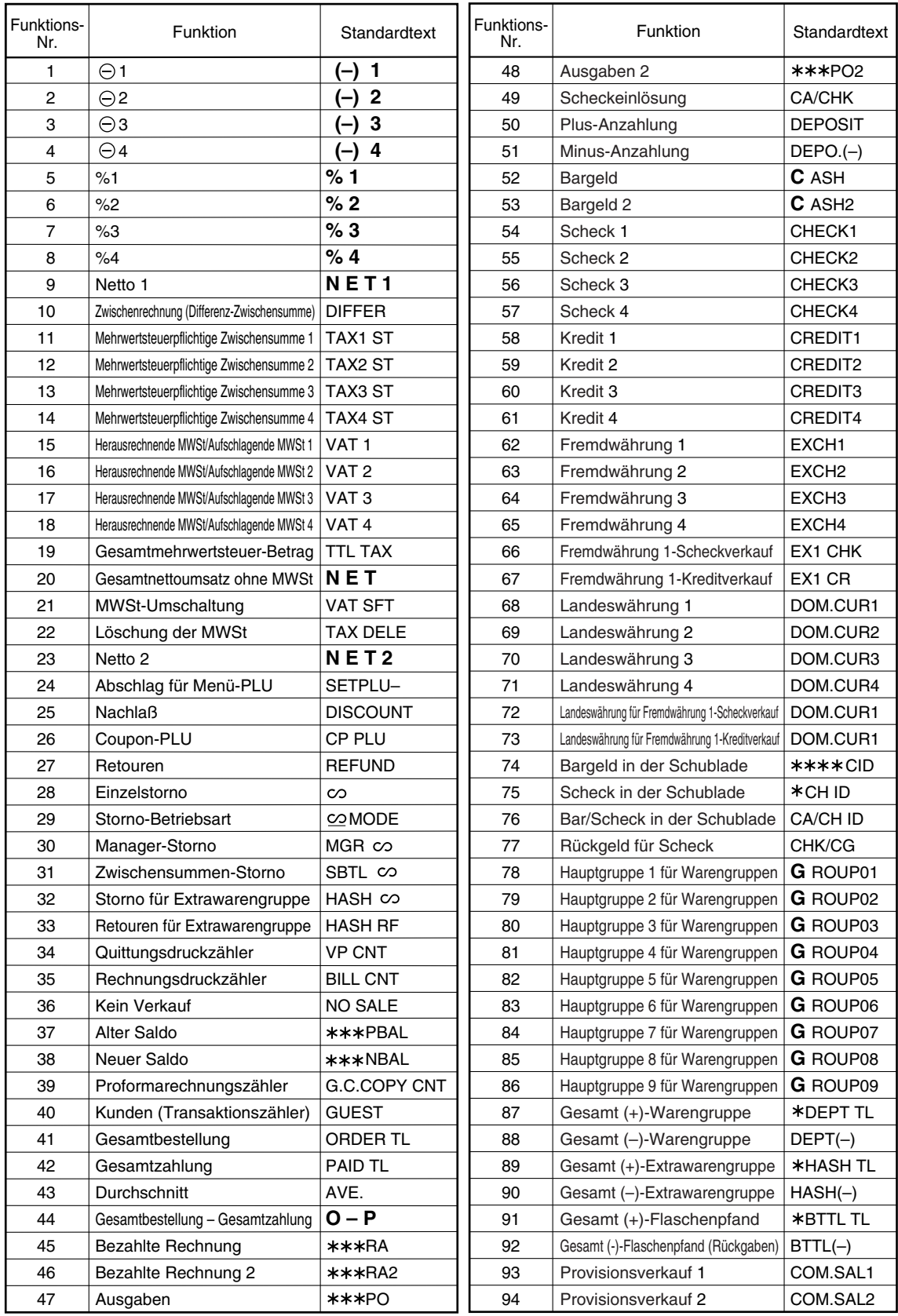

Æ

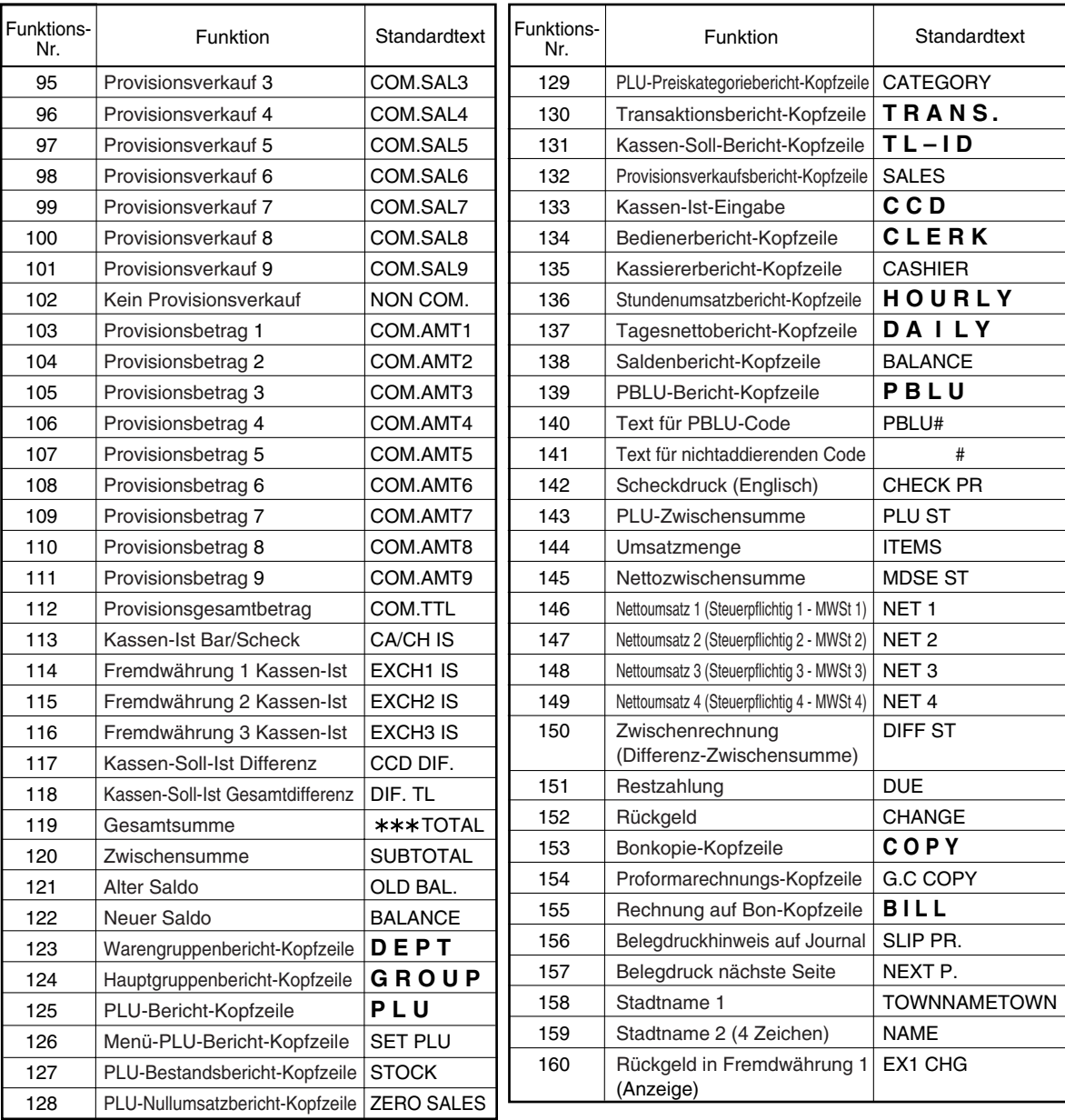

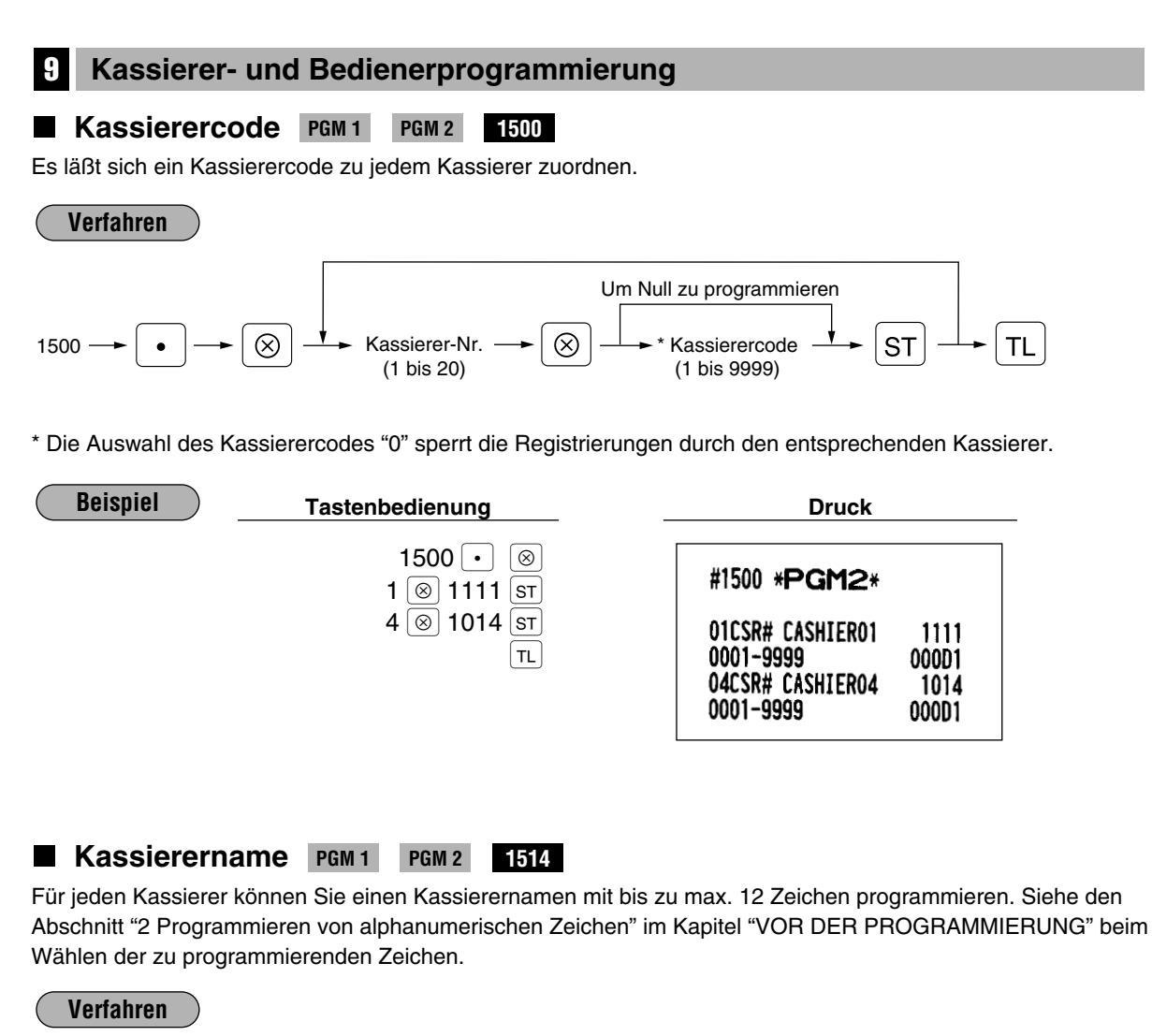

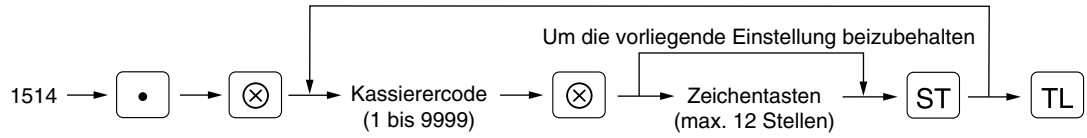

Ein Kassierercode, den Sie mit dem Job-Code 1500 für den Kassierer programmiert haben.

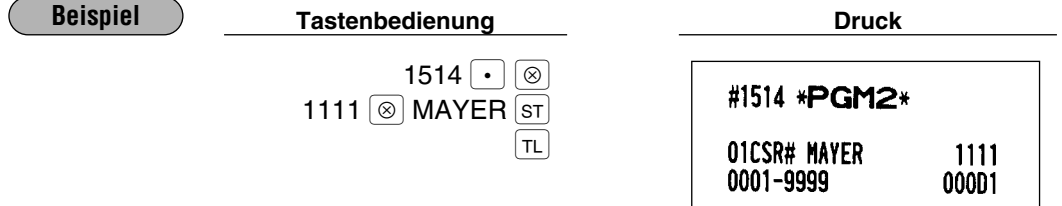

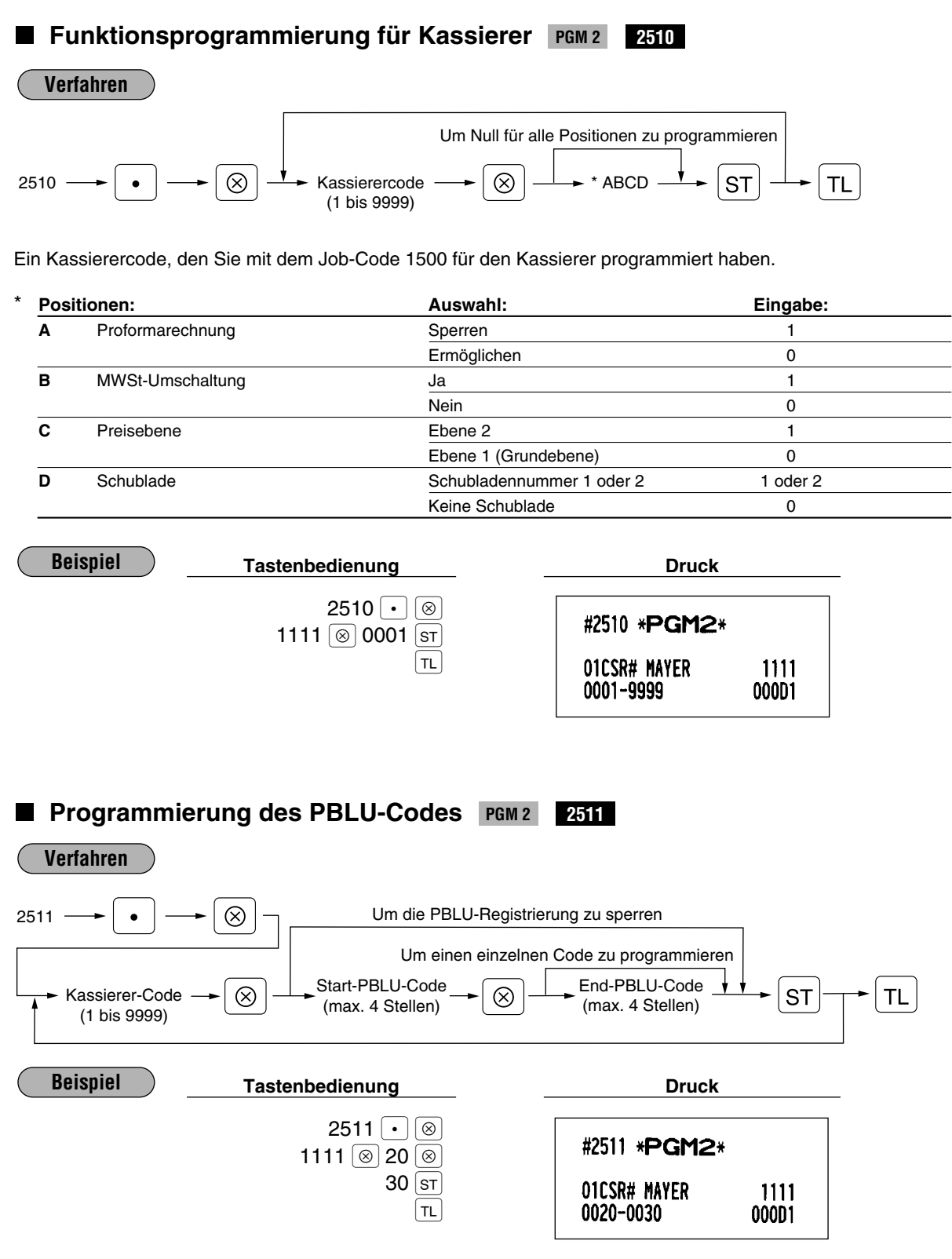

Bedienercode **PGM1 PGM 1 PGM 2 1400**

Es läßt sich ein Bedienercode zu jedem der 20 Bediener zuordnen.

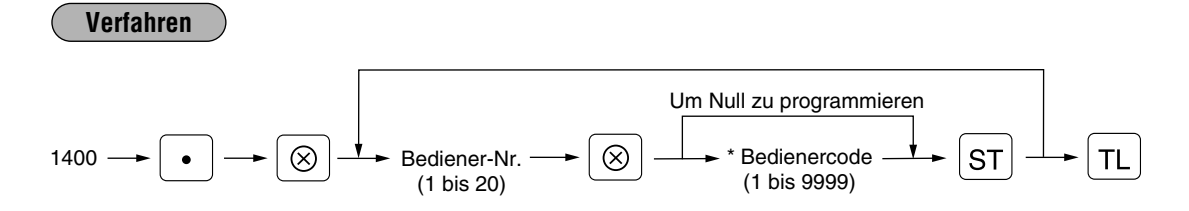

\* Die Auswahl des Bedienercodes "0" sperrt die Registrierungen durch den entsprechenden Bediener.

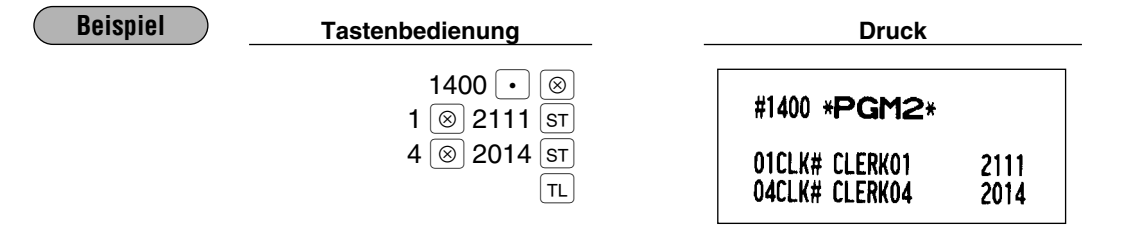

#### Bedienername **PGM1 PGM 1 PGM 2 1414**

Für jeden Bediener können Sie einen Bedienername mit bis zu max. 12 Zeichen programmieren. Siehe den Abschnitt "2 Programmieren von alphanumerischen Zeichen" im Kapitel "VOR DER PROGRAMMIERUNG" beim Wählen der zu programmierenden Zeichen.

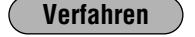

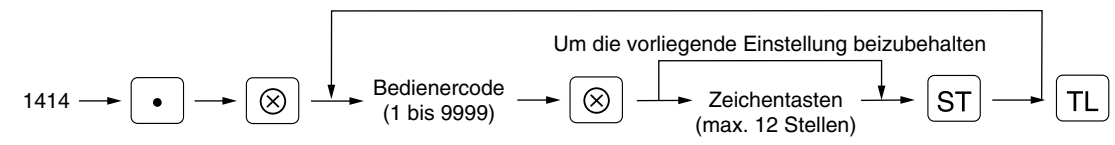

Ein Bedienercode, den Sie mit dem Job-Code 1400 für den Bediener programmiert haben.

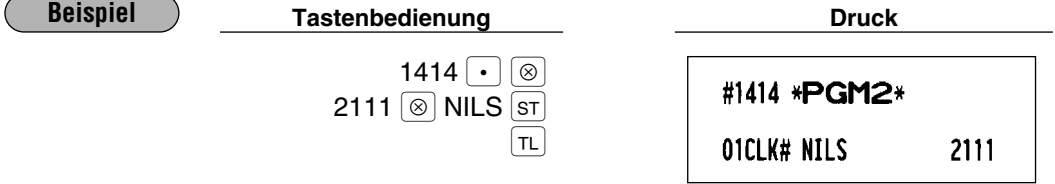

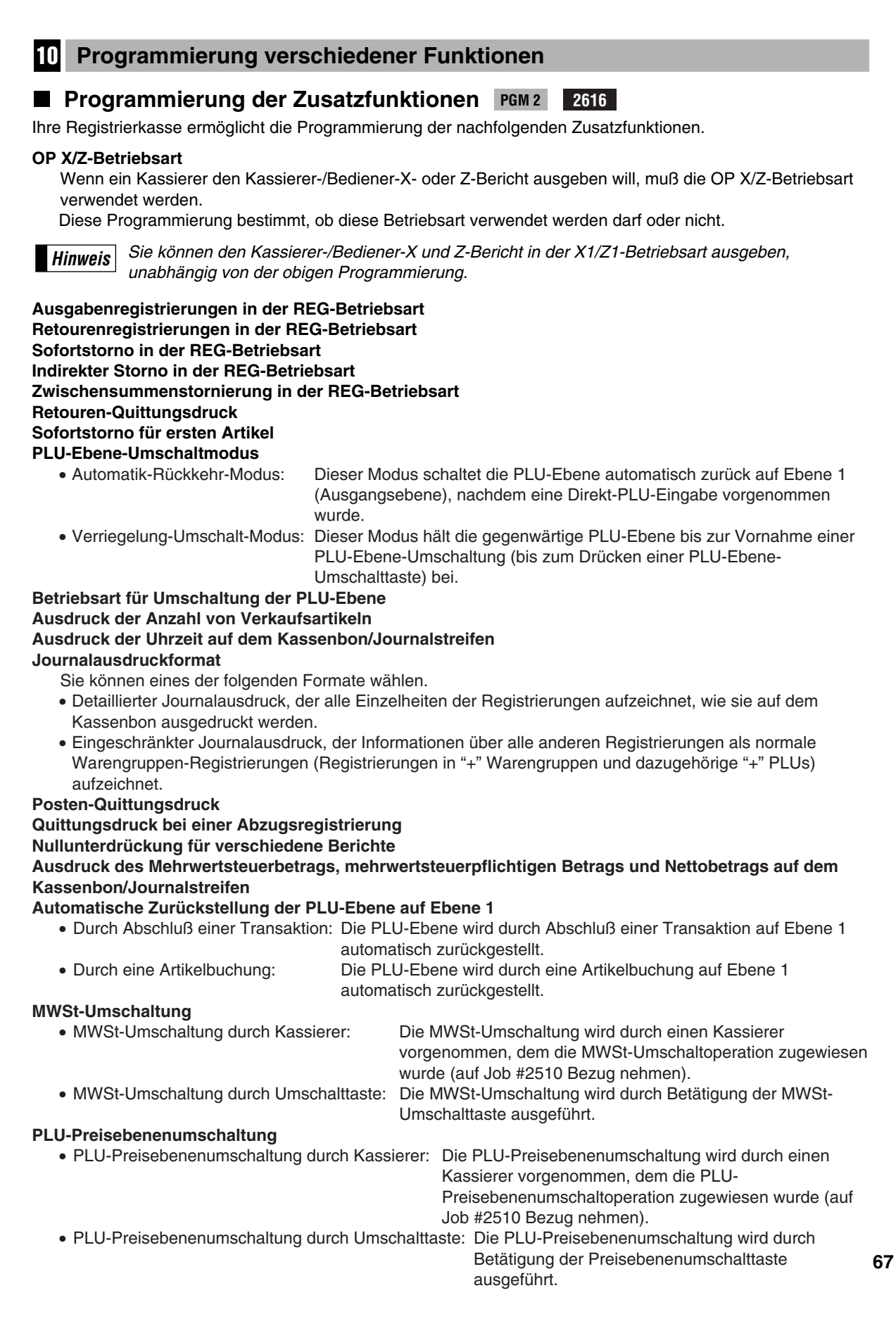

 $\phi$ 

#### **Betriebsart für Umschaltung der PLU-Preisebene**

#### **PLU-Preisebene-Umschaltmodus**

- Automatik-Rückkehr-Modus: Dieser Modus schaltet die PLU-Preisebene automatisch zurück auf Ebene 1 (Ausgangsebene), nachdem eine PLU-Registrierung vorgenommen wurde.
- Verriegelung-Umschalt-Modus: Dieser Modus hält die gegenwärtige PLU-Preisebene bis zur Vornahme

einer PLU-Preisebene-Umschaltung (bis zum Drücken der

#### Preisebenenumschalttaste) bei. **Automatische Zurückstellung der PLU-Preisebene auf Ebene 1**

- Durch Abschluß einer Transaktion: Die PLU-Preisebene wird durch Abschluß einer Transaktion auf Ebene 1 automatisch zurückgestellt.
- Durch eine Artikelbuchung: Die PLU-Preisebene wird durch eine Artikelbuchung auf Ebene 1 automatisch zurückgestellt.

#### **Ausdruck des Mehrwertsteuerbetrags, mehrwertsteuerpflichtigen Betrags und Nettobetrags auf dem Beleg**

#### **Ausdruck der Uhrzeit auf dem Beleg**

**Kein Verkauf in der REG-Betriebsart**

## **Transaktionsabschluß, wenn die Zwischensumme in der REG-Betriebsart Null ist**

**Berechnungsmethode für Fremdwährung 1 (für die EURO-Einführung)**

Bei Nichteinführung des EURO muß die Vorgabe (Multiplikation) erhalten bleiben.

Bei der Einführung des EURO wird diese Programmierung durch die Ausführung von Job #800 in der X2/Z2- Betriebsart automatisch erzielt.

Die Berechnungsmethode ist wie folgt:

Wenn für den Zeitraum 1 "Division" gewählt wird:

Inlandswährung (nationale Währung) ÷ Fremdwährungs-Umrechnungskurs (EURO-Umrechnungskurs)

```
= Betrag der Fremdwährung 1 (EURO-Betrag)
```
Wenn für den Zeitraum 2 "Multiplikation" gewählt wird:

Inlandswährung (EURO-Betrag) × Fremdwährungs-Umrechnugnskurs (EURO-Umrechnungskurs)

= Betrag der Fremdwährung 1 (nationaler Währungsbetrag)

#### **Bar-/Kreditzahlung für Fremdwährung 1**

Die Registrierkasse läßt sich für den Empfang der Scheck- oder Kreditzahlung in Fremdwährung (Fremdwährung 1) programmieren, wenn dies gewünscht wird.

#### **Ausdruck des Fremdwährungs-Gesamtbetrags 1 sowie des Wechselgeldbetrags auf dem Kassenbon/Journalstreifen**

Gesamt- und Wechselgeldbeträge werden in Inlandswährung und Fremdwährung ausgedruckt. Bei der Einführung des EURO wird diese Programmierung durch Ausführung von Job #800 in der X2/Z2- Betriebsart automatisch erzielt.

Im Zeitraum 1 wird der aus der Inlandswährung konvertierte EURO unter der Inlandswährung ausgedruckt.

Im Zeitraum 2 wird die von EURO konvertierte Inlandswährung ausgedruckt.

**Ausdruck des Fremdwährungs-Gesamtbetrags 1 beim Quittungsdruck der Gesamtzahlung Ausdruck des graphischen Fußklischees**

**Kreditspeicherung, wenn bezahlte Rechnung/Ausgaben mit Kredittaste abgeschlossen wird Trennlinien in Berichten**

 $T1$ 

**Ausdruck der Verknüpfungs-PLUs auf dem Kassenbon**

## 2616  $\cdot$   $\circ$ **Beispiel Druck Tastenbedienung Druck** 2616  $\longrightarrow$   $\bullet$   $\longrightarrow$   $\circledcirc$   $\rightarrow$   $\bullet$  \*\* P  $\rightarrow$  (1 bis 13) \*\* P  $\longrightarrow$   $\circledcirc$   $\rightarrow$  \*ABCDEFGH  $\rightarrow$   $\circledcirc$   $\rightarrow$   $\top$ Um Null für alle Positionen zu programmieren **Verfahren**

 $3$   $\circ$  00000010  $\overline{\text{sr}}$ 

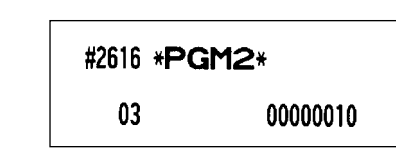

# \*\*P: 1

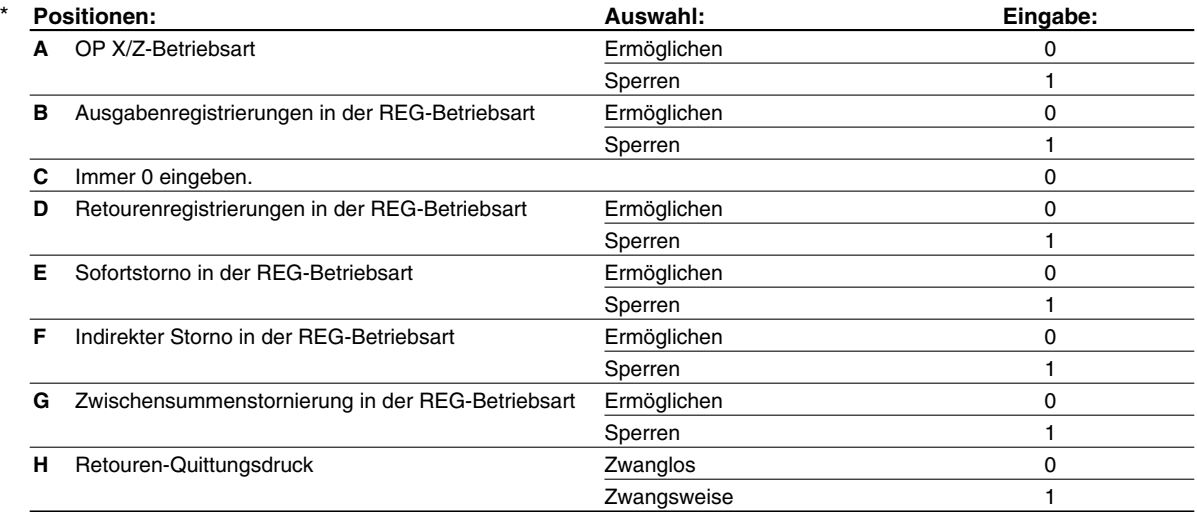

## \*\*P: 2

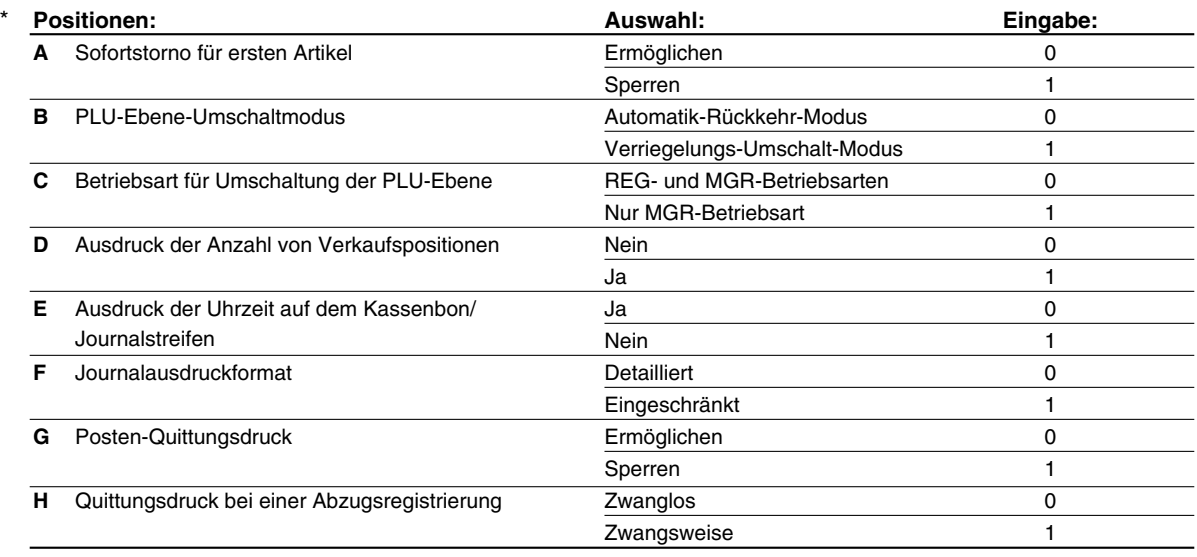

## \*\*P:  $3 \div 5$

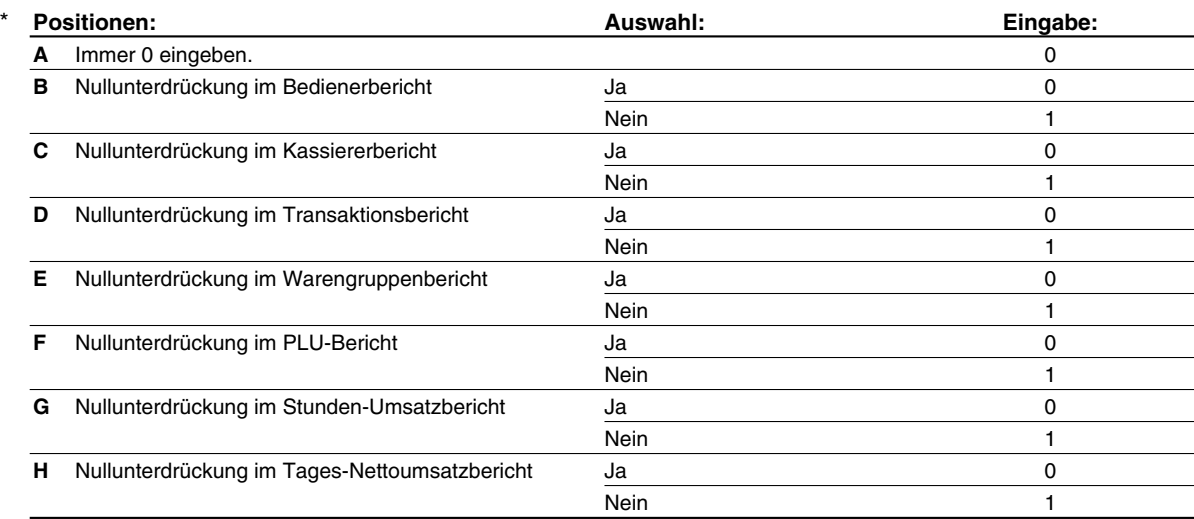

## \*\*P: 4

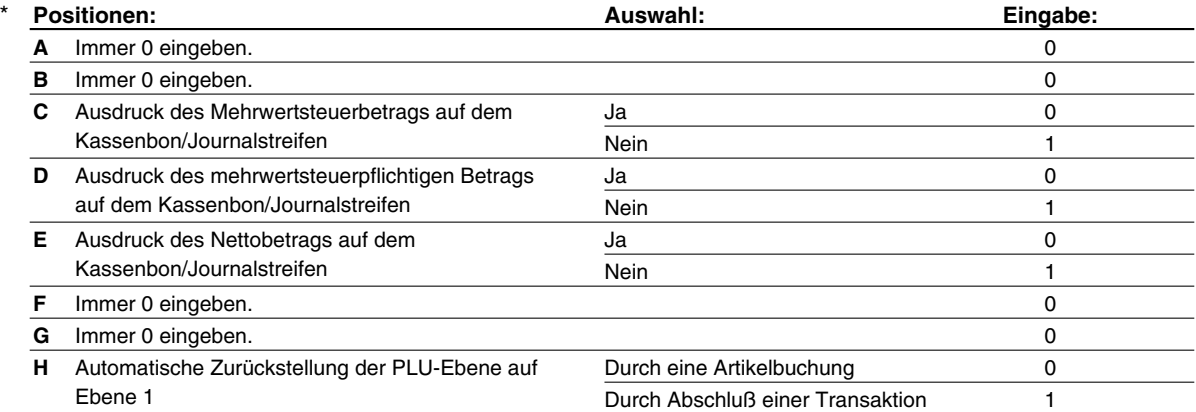

€

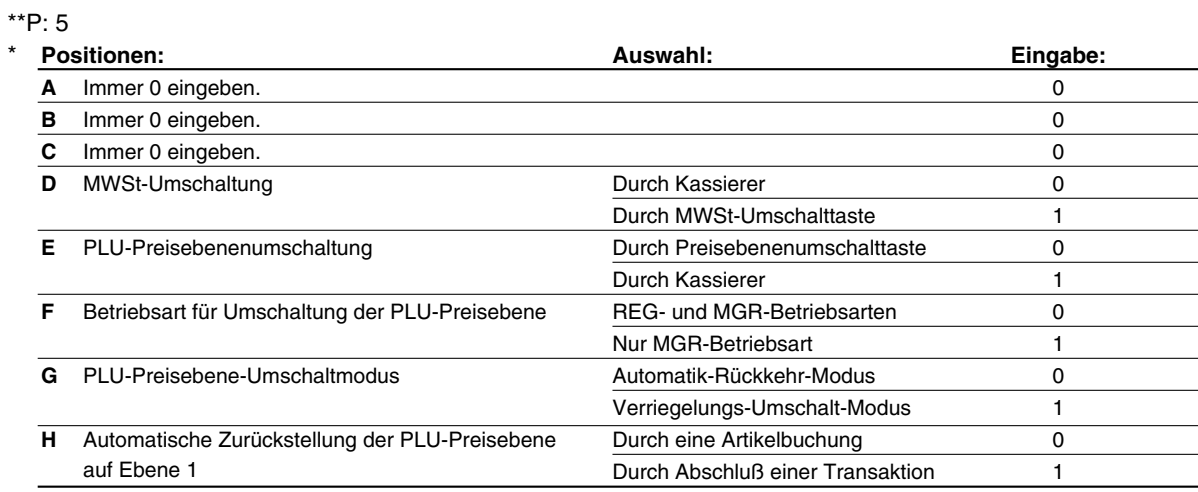

## \*\*P: 6

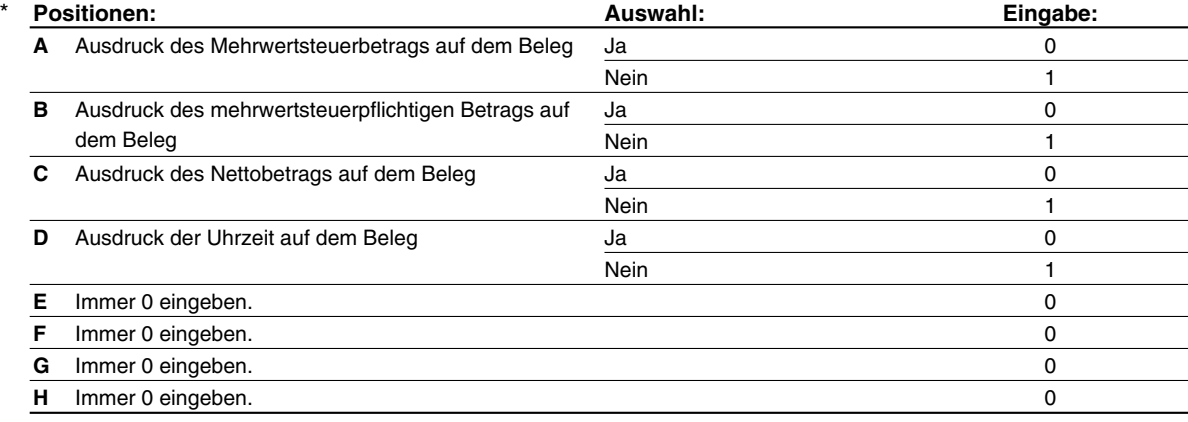
## \*\*P: 7

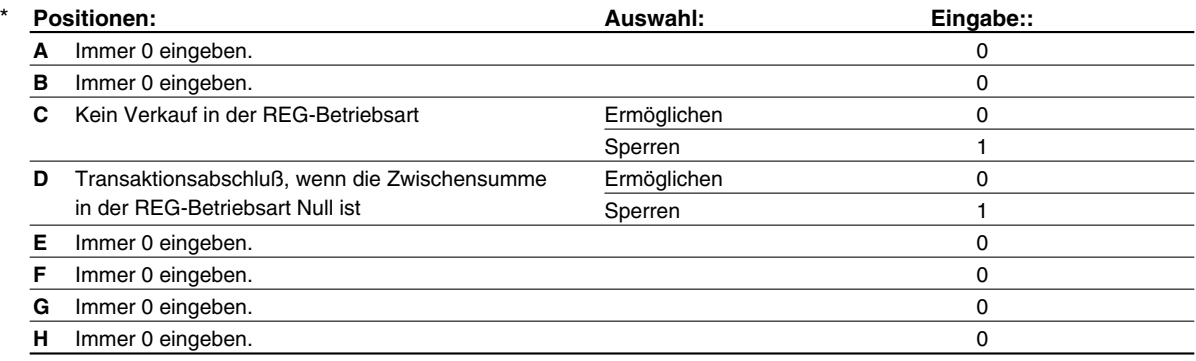

\*\*P: 8 (ABCDEFGH: Immer 0 eingeben.)

## \*\*P: 9

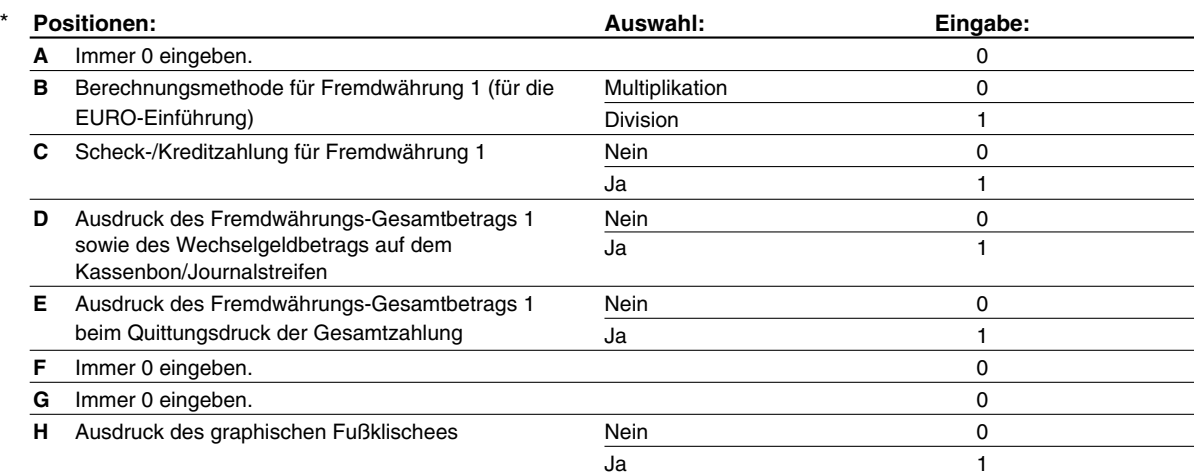

*Die Positionen B und D werden durch die Ausführung von Job #800 in der X2/Z2-Betriebsart automatisch eingestellt.* **Hinweis**

## \*\*P: 10 bis 12 (ABCDEFGH: Immer 0 eingeben.)

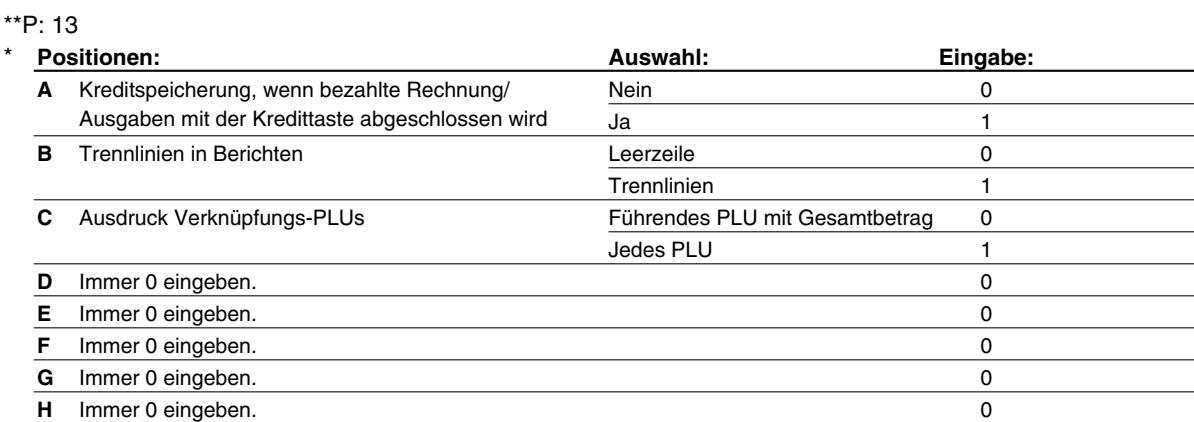

**Programmierung der Alarmdauer bei geöffneter Schublade FGM2 2617** 

Wenn die Schublade auch nach Ablauf einer festgelegten Zeitdauer weiter offen bleibt, wird ein Alarmton ausgelöst.

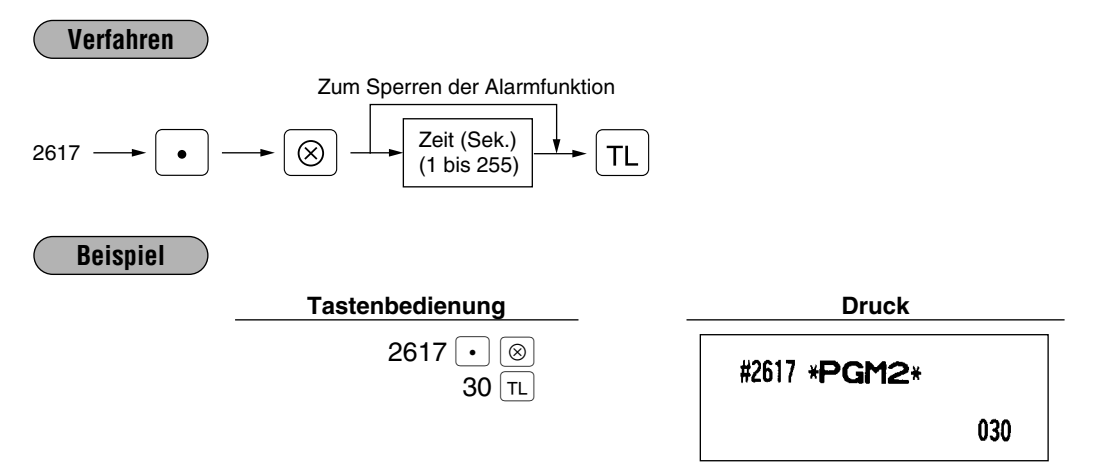

*Ihre Registrierkasse startet die Überwachung der Schubladen-Öffnungszeit vom Augenblick des Öffnens am Ende einer Transaktion in der REG/VOID-Betriebsart. Die Überwachungszeit wird unterbrochen, wenn eine zulässige Taste für die nächste Transaktion gedrückt wird (außer den* **Tasten**  $\overline{VP}$  *und*  $\left[\text{Re}\right]$ . Die Überwachung der Öffnungszeit beginnt erneut bei Beendigung dieser *Transaktion. Der Alarm des Warnsummers kann durch Schließen der Schublade unterbrochen werden. Während der Alarm ertönt, können keine Eingaben ausgeführt werden.* **Hinweis**

## **Programmierung von Quittungsdruck, Belegdruck und Ausdruck einer Zwischenrechnungssumme PGM 2 2615**

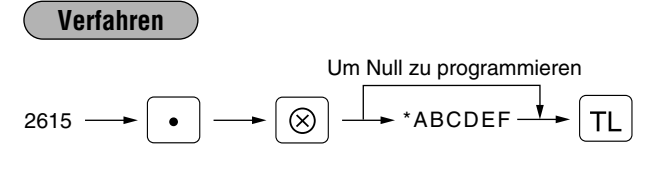

\* AB: Anfängliche Beleg-Vorschubzeilen (0 bis 64 Zeilen)

CD: Maximale Anzahl von Beleg-Druckzeilen (0 bis 99 Zeilen)

E: Quittungsdruckanzahl (0 bis 9mal)

F: Zeilenvorschub nach dem Ausdruck einer Zwischenrechnungssumme (0 bis 9 Zeilen)

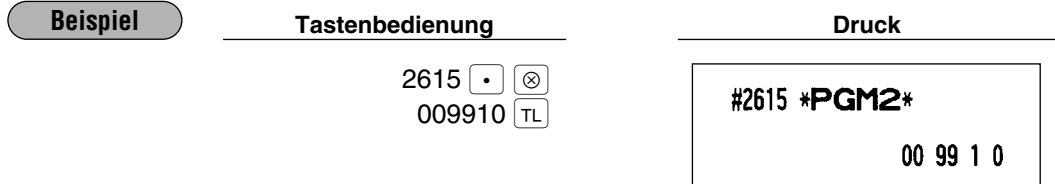

## **Programmierung der Kopf- und Fußzeilen für den Bonausdruck PGM 2 2614**

Ihre Registrierkasse kann auf jedem Kassenbon Textinformationen für die Kunden ausdrucken. Das Standardmodell druckt nur das graphische Logo (bei der ER-A410) oder nur 3 Kopfzeilen (bei der ER-A420) auf dem Kassenbon aus. (Möchten Sie das graphische Logo ändern, sprechen Sie bitte mit Ihrem Fachhändler.) Wenn Sie den normalen Klischeeausdruck wünschen, sprechen Sie bitte ebenfalls mit Ihrem Fachhändler. Sie haben die untenstehenden fünf Optionen. Wählen Sie die zu programmierenden Zeichen und beziehen Sie sich hierfür bitte auf den Abschnitt "2 Programmieren von alphanumerischen Zeichen im Kapitel "VOR DER PROGRAMMIERUNG".

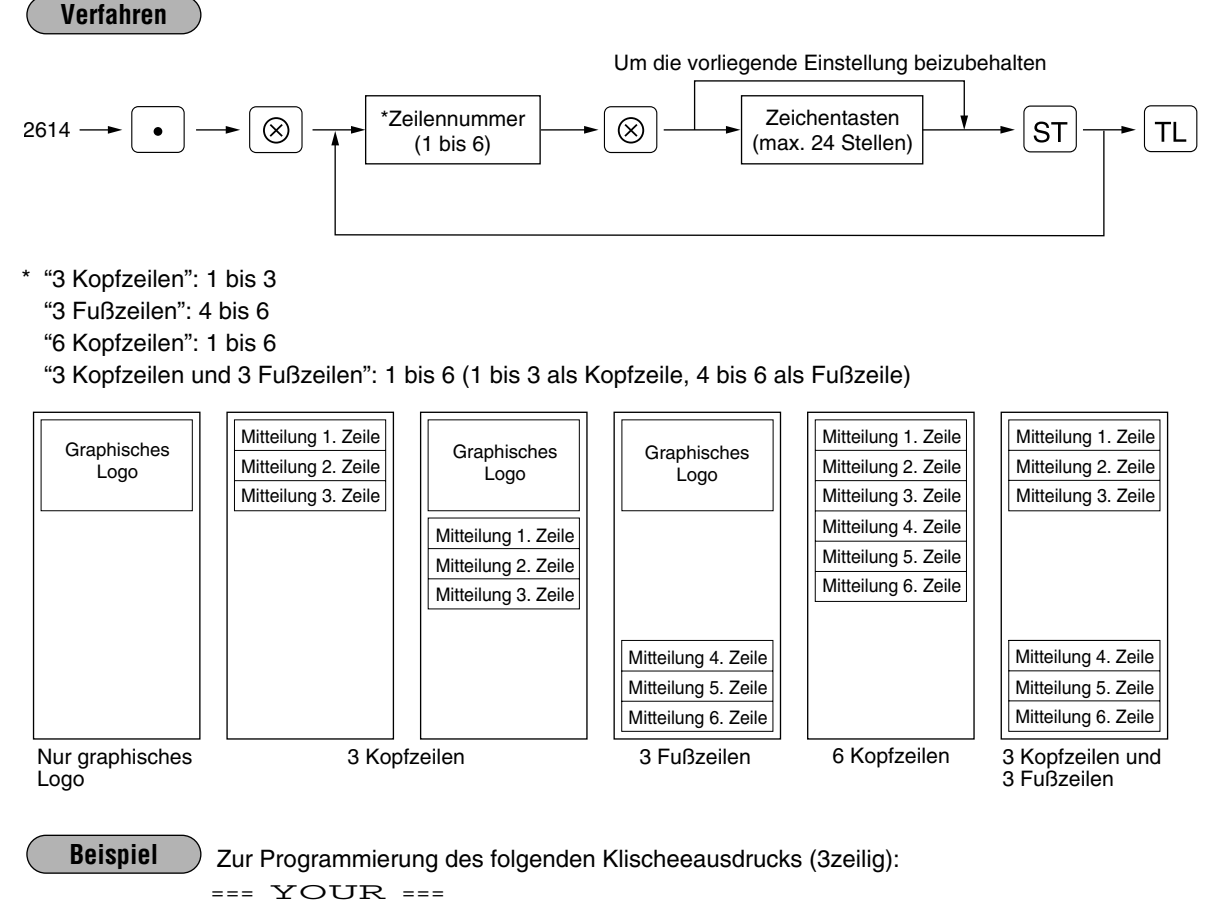

== STORE == MESSAGE

**Tastenbedienung Druck** 

 $2614 \cdot \overline{\cdot}$ 1 **8** (SPACE) (SPACE) (SPACE) (SPACE) (SPACE) (SPACE) (SPACE)  $[DC]$  Y O U R  $[DC]$ (SPACE) (SPACE) (SPACE) (SPACE) ST  $2$   $\circledcirc$  (space) (space) (space) (space) (space) (space)  $[DC]$  S T O R E  $[DC]$  $(SPACE)$   $(SPACE)$   $(SPACE)$   $ST$  $3$   $\circledcirc$  (space) (space) (space) (space)  $[DC]$  M E S S A G E  $[DC]$  $|s$ T  $\lceil$  tl  $\rceil$ (SPACE): Leertaste)

#2614 \*PGM2\* **YOUR STORE MESSAGE** 

## **Programmierung der Fehlermeldungen PGM 2 2641**

Ihre Registrierkasse ist mit den Standard-Fehlermeldungen versehen, die in der nachfolgenden Liste aufgeführt sind. Für weitere Informationen über das Programmieren von alphanumerischen Zeichen siehe den Abschnitt "2 Programmieren von alphanumerischen Zeichen" im Kapitel "VOR DER PROGRAMMIERUNG".

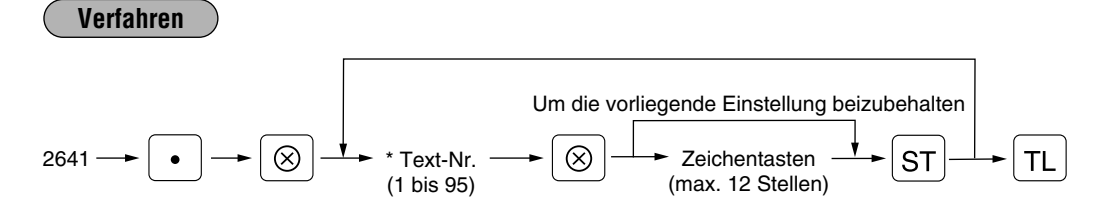

\* Text-Nr.: Siehe die untenstehende Liste "Liste der Fehlermeldungen".

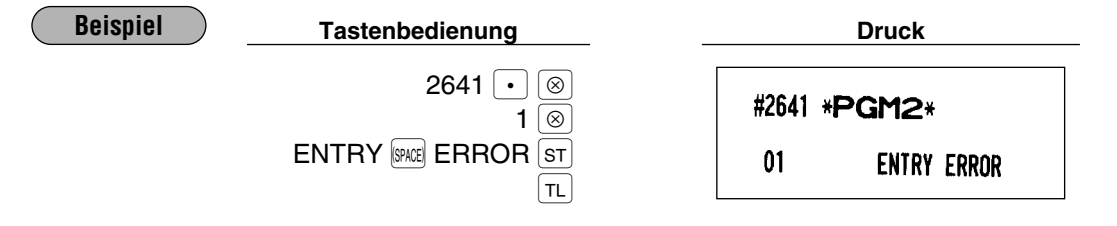

## **Liste der Fehlermeldungen**

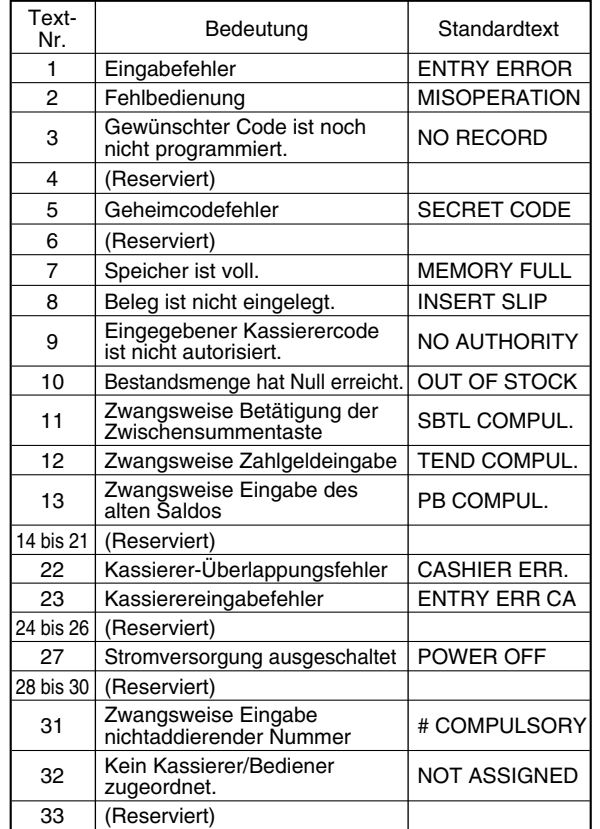

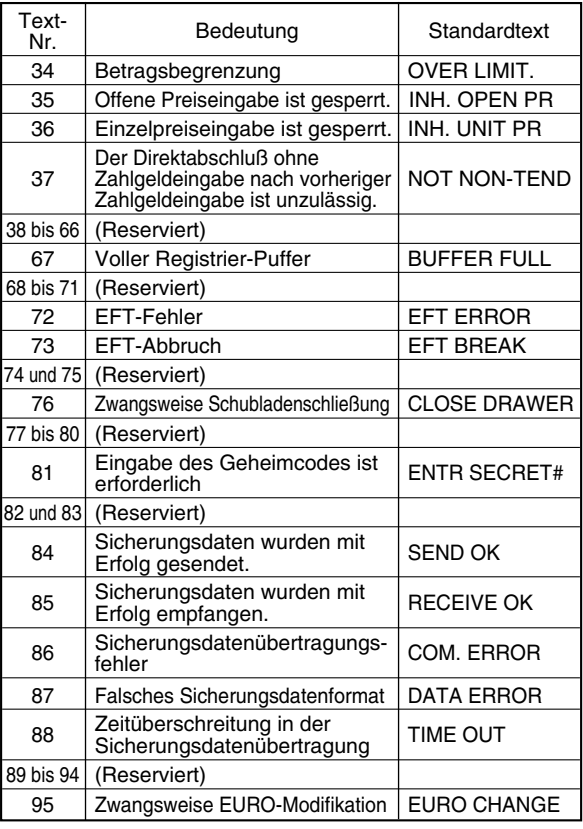

**Programmierung von Texten für den Quittungsdruck PGM 2 2642** 

Es können bis zu 3 Textzeilen programmiert werden, die dann auf dem Quittungsformular ausgedruckt werden können. Pro Druckzeile lassen sich bis zu 24 Buchstaben programmieren.

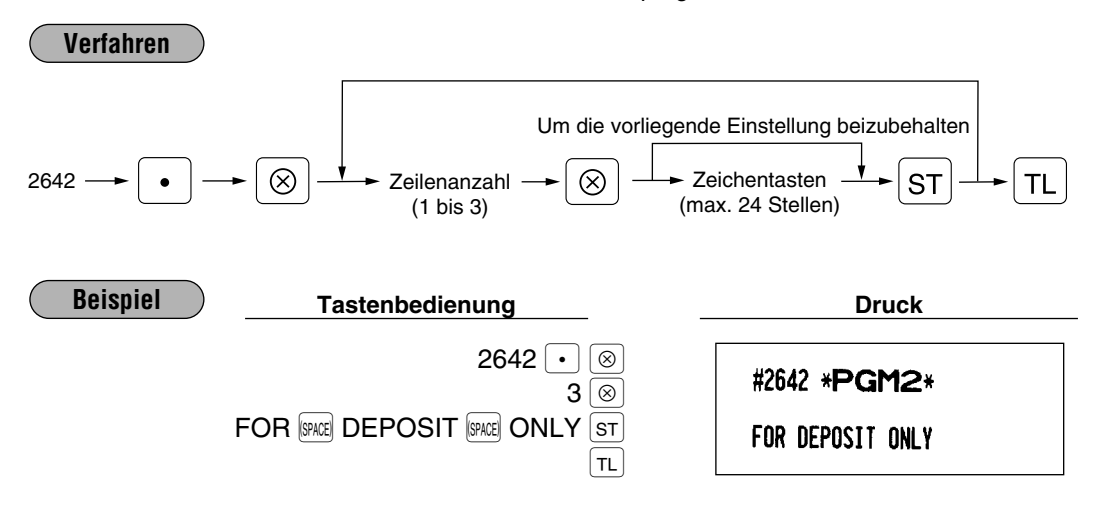

## **Programmierung von Texten für den Belegdruck PGM 2 2643**

Es können bis zu 3 Textzeilen programmiert werden, die dann auf dem Beleg ausgedruckt werden können. Pro Druckzeile lassen sich bis zu 24 Buchstaben programmieren.

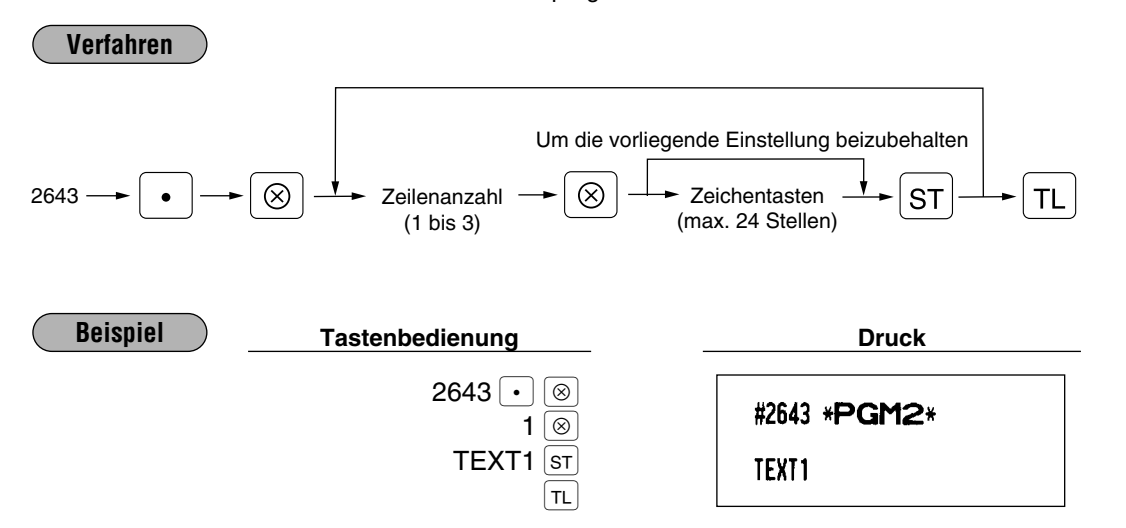

## **Programmierung des Namens des Zahlungsempfängers (für englischen Scheck) PGM 2 2646**

Es kann der Name des Zahlungsempfängers (2 Druckzeilen) für englischen Scheck programmiert werden, der dann auf dem Scheck ausgedruckt werden kann. Pro Druckzeile lassen sich bis zu 21 Buchstaben programmieren.

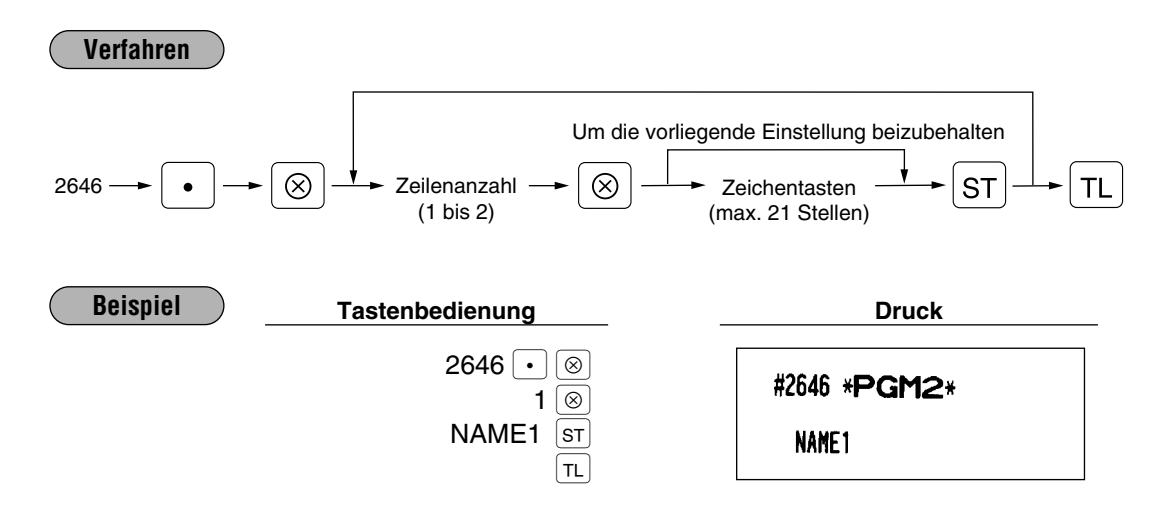

## **Auswahl der Abruf-/Nullstellungsberichte (X1/Z1 sowie X2/Z2), die in der Kettenberichtsfolge gedruckt werden sollen FGM 2 2620**

Ihre Registrierkasse besitzt eine Ketten-Berichtsfunktion, die Mehrfach-X/Z-Berichte bei nur einer einzigen Anforderung sequentiell ausdrucken kann.

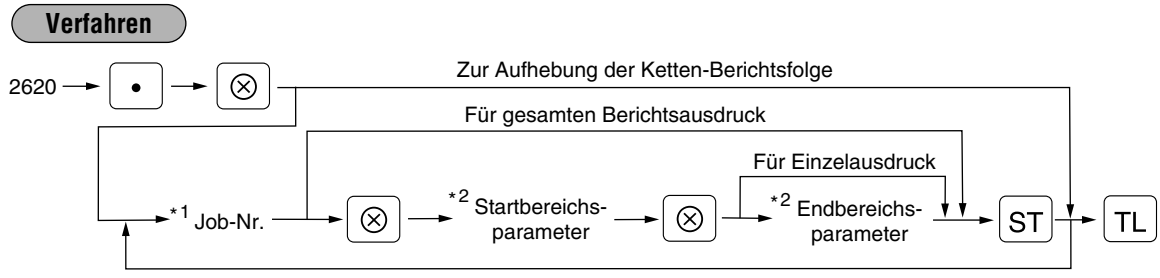

Zur Programmierung für eine andere Job-Nr.

- *Es können bis zu maximal 70 Schritte programmiert werden. "Schritt 1" bedeutet die Speichergröße für eine Jobnummer ohne Bereichstyp. Die Bereichstyp-Jobnummer erfordert "8 Schritte".* **Hinweis**
	- *Wenn die Nullstellung der Kettenberichte durchgeführt wird, werden die beinhaltenen X-Berichte ignoriert, d.h. es wird für diese Berichte keine Nullstellung ausgeführt.*

Die folgenden Jobcodenummern werden verwendet.

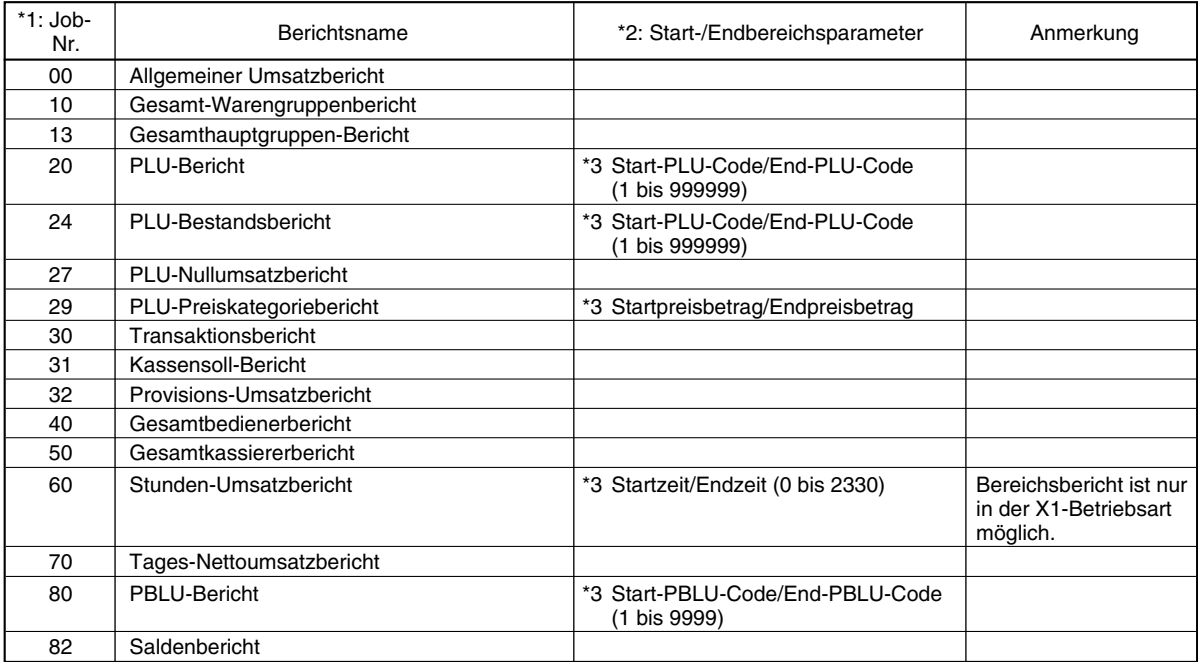

\*3: Bereichs- und Gesamtprogrammierung sind zulässig.

2620  $\lceil \cdot \rceil$   $\lceil \otimes \rceil$  $10$   $\overline{\text{sr}}$ 13 $s$ TL

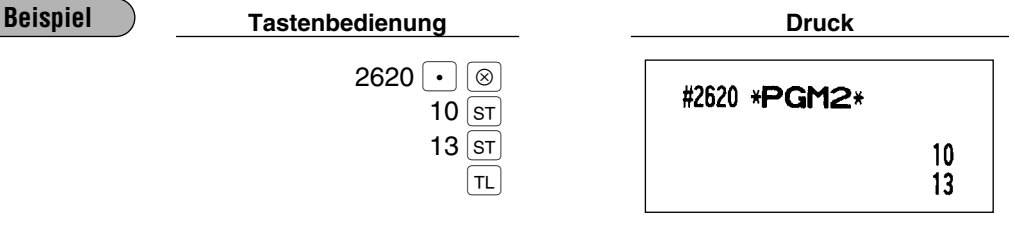

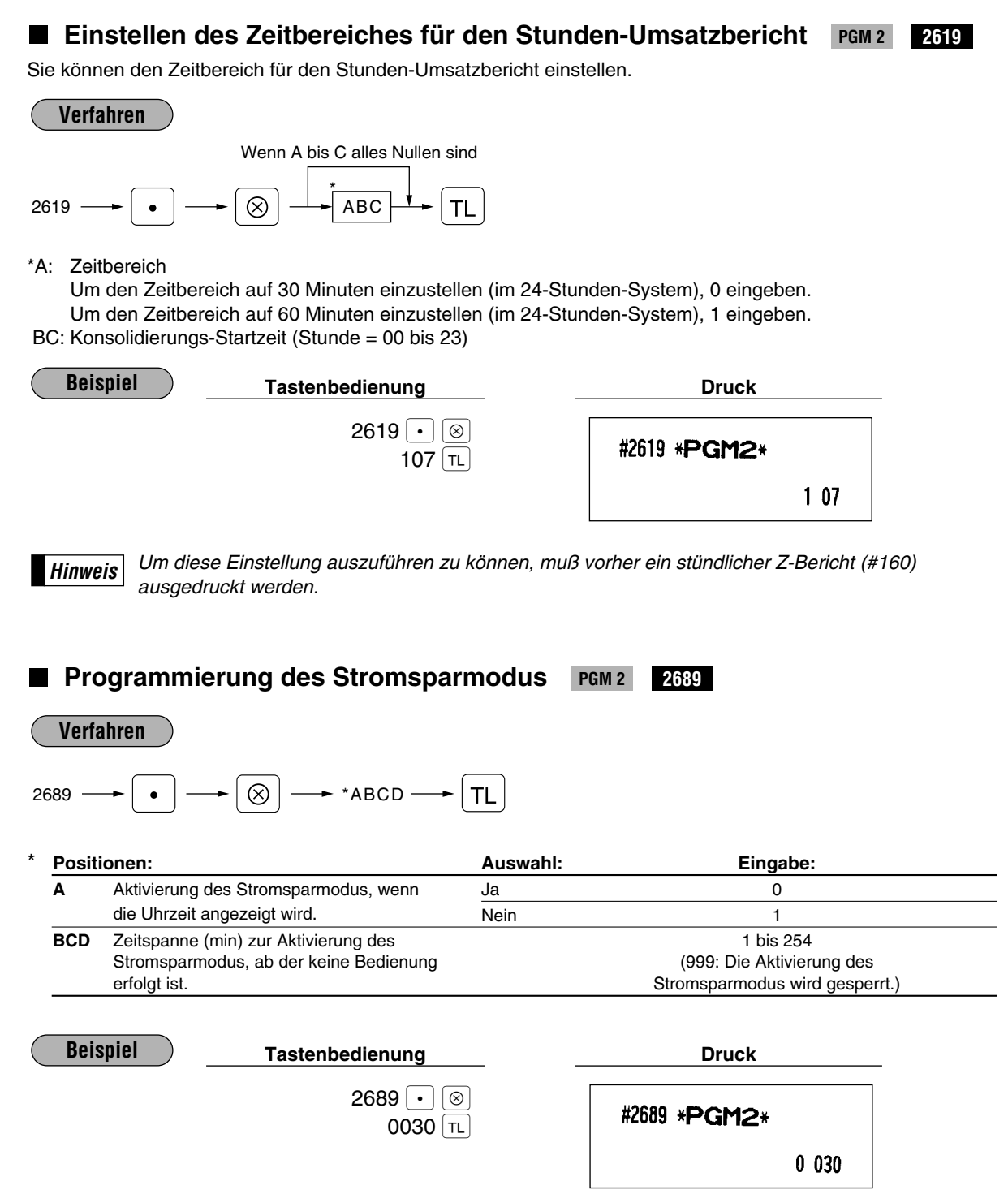

 $\oplus$ 

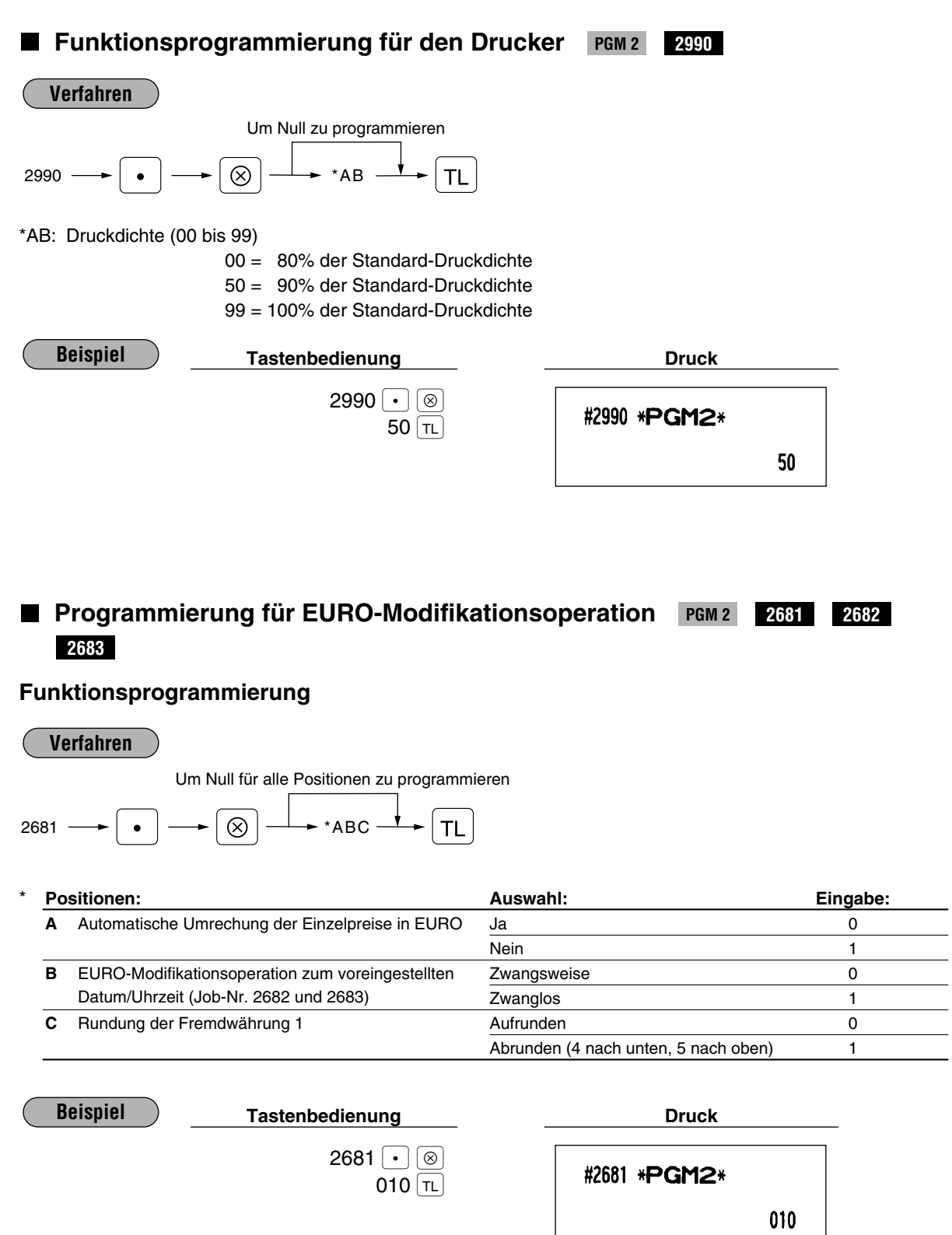

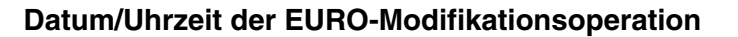

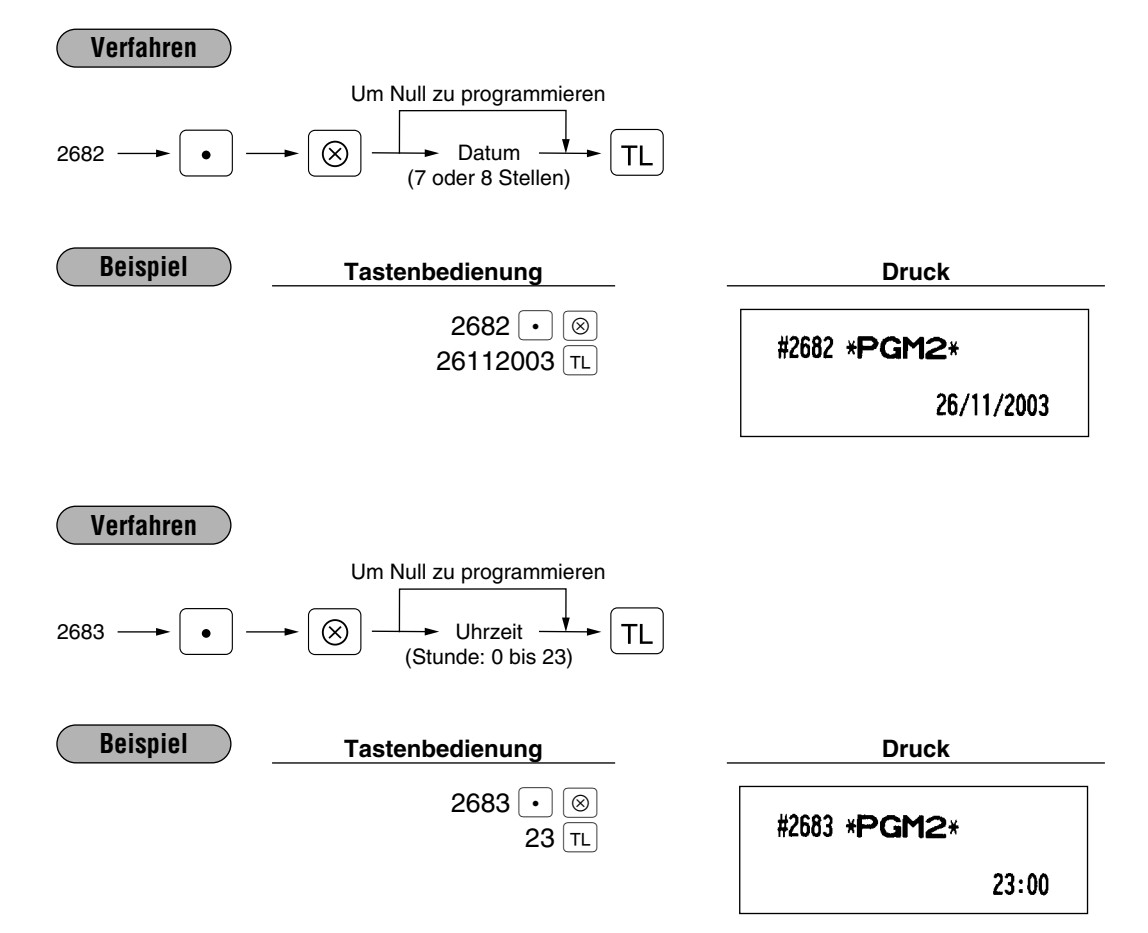

## **RS-232C-Kanalzuweisung PGM 2 2690**

Ihre Registrierkasse ist mit zwei RS-232C Schnittstellen ausgestattet. Wenn die Online-Kommunikationsfunktion verwendet werden soll, muß die Kanalnummer jeder RS-232C Schnittstelle durch das folgende Verfahren programmiert werden.

Um die Online-Kommunikation zu verwenden, sprechen Sie bitte mit Ihrem Fachhändler.

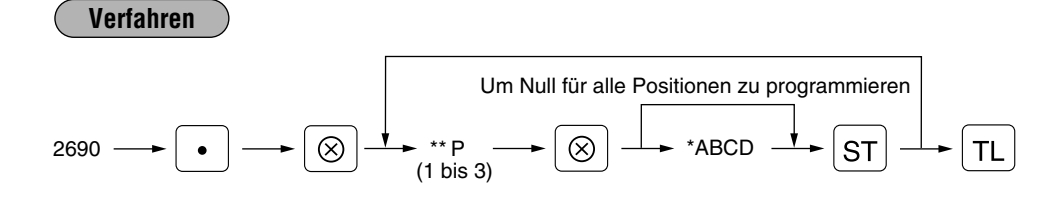

#### \*\* P: 1

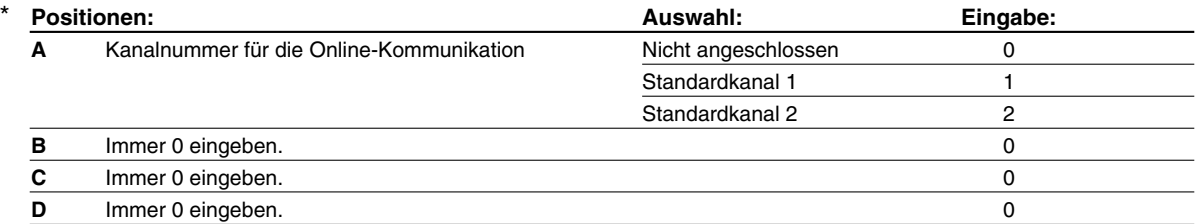

\*\* P: 2 (ABCD: Immer 0 eingeben.)

#### \*\* P: 3

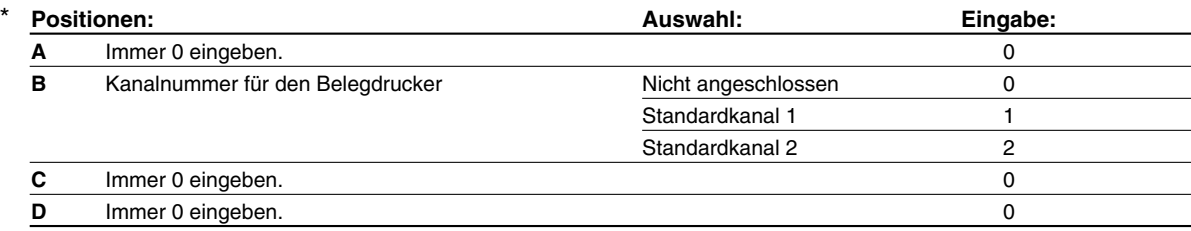

**Hinweis**

*• Die Ziffer 0, 1 oder 2 muß ausschließlich eingegeben werden.*

*• Die EFT-Funktion verwendet immer den Standardkanal 2.*

*• Die Datensicherungsfunktion verwendet immer den Standardkanal 1.*

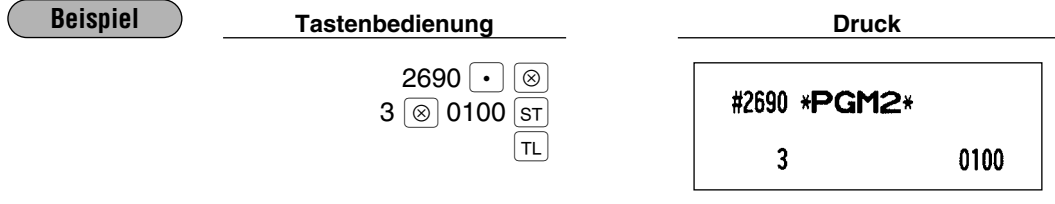

**Programmierung der RS-232C Schnittstelle** PGM 2 6110 6111 6112 **6113 6115 6220**

#### **Terminalnummer**

#### **Verfahren**

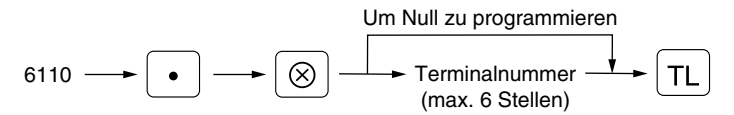

## **Übertragungsformat**

#### **Verfahren**

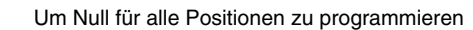

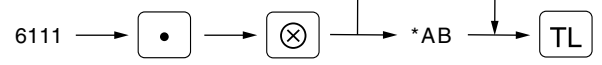

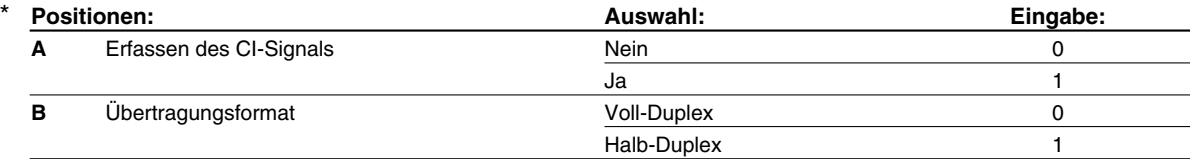

## **Funktionsprogrammierung**

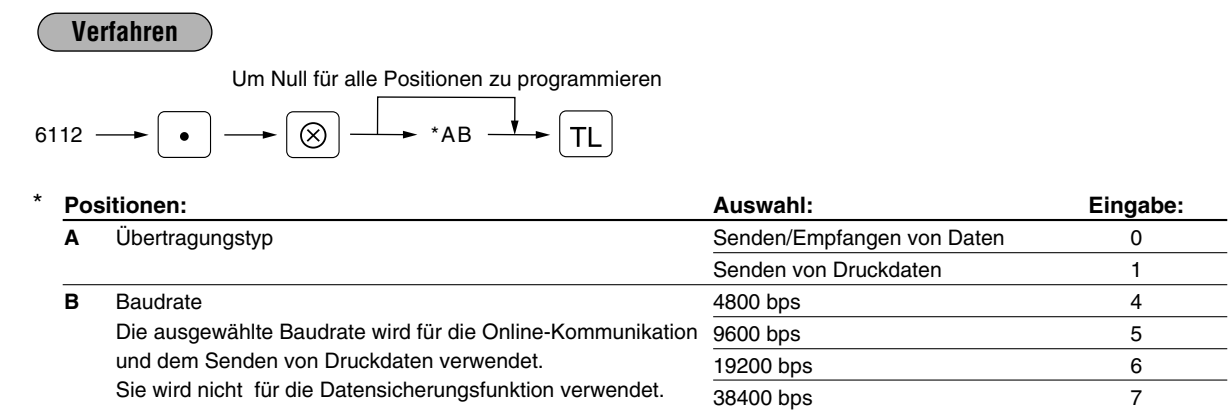

## **Startcode und Endcode**

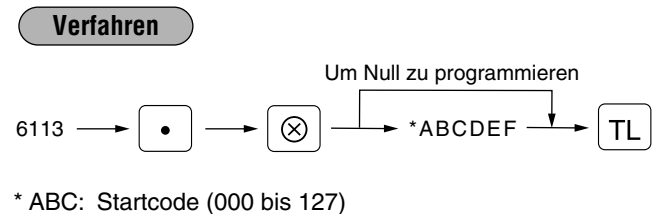

DEF: Endcode (000 bis 127)

## **Zeitüberschreitung (Time Out)**

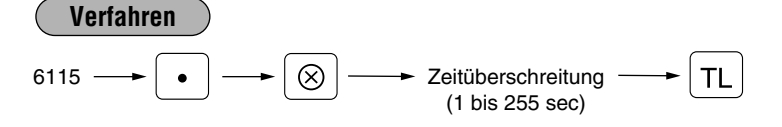

## **Programmierung für das Senden von Druckdaten**

#### **Verfahren**

Um Null für alle Positionen zu programmieren

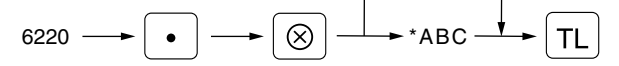

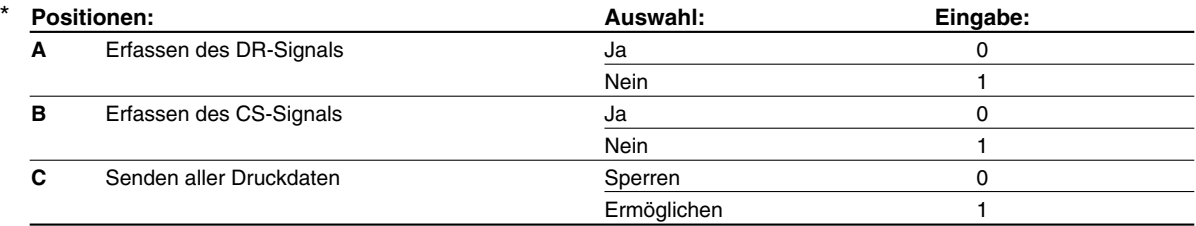

## **Geheimcode für den Zugriff auf die PGM1-Betriebsart sowie die X1/Z1- und X2/Z2-Betriebsarten PGM 2 2630 2631 2632**

Wenn ein Geheimcode für eine Betriebsart programmiert wurde, muß der Geheimcode nach der nachfolgenden Beschreibung eingegeben werden, bevor eine Operation in der PGM1-, X1/Z1- bzw. X2/Z2-Betriebsart ausgeführt werden kann.

#### **Bedienung**

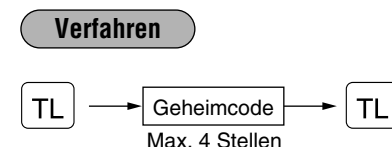

*Nachdem ein Geheimcode eingegeben ist, braucht dieser nicht erneut eingegeben werden, außer wenn die Funktionsschloßstellung verändert und Operationen durchgeführt werden.* **Hinweis**

#### **Programmierung**

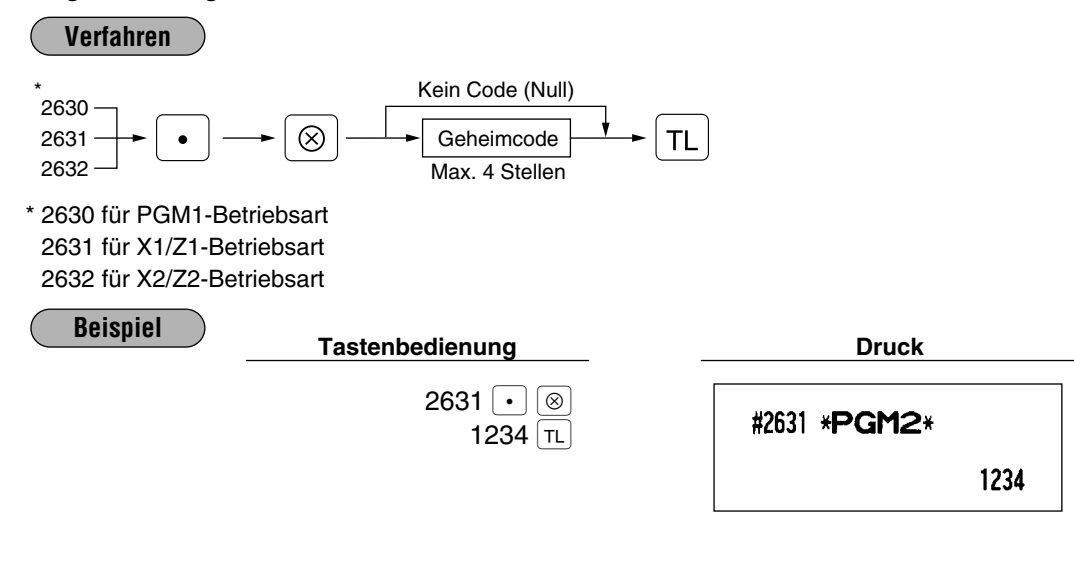

**Programmierung der AUTO-Tasten (Automatik-Eingabetasten) | x2/Z2 | 2900** 

Wenn Sie häufig durchgeführte Transaktionen oder Berichtsausgaben für die AUTO-Tasten programmieren, können Sie diese Transaktionen und/oder Berichte einfach aufrufen, indem Sie die entsprechenden AUTO-Tasten betätigen. Diese Programmierung muß in der X2/Z2-Betriebsart vorgenommen werden.

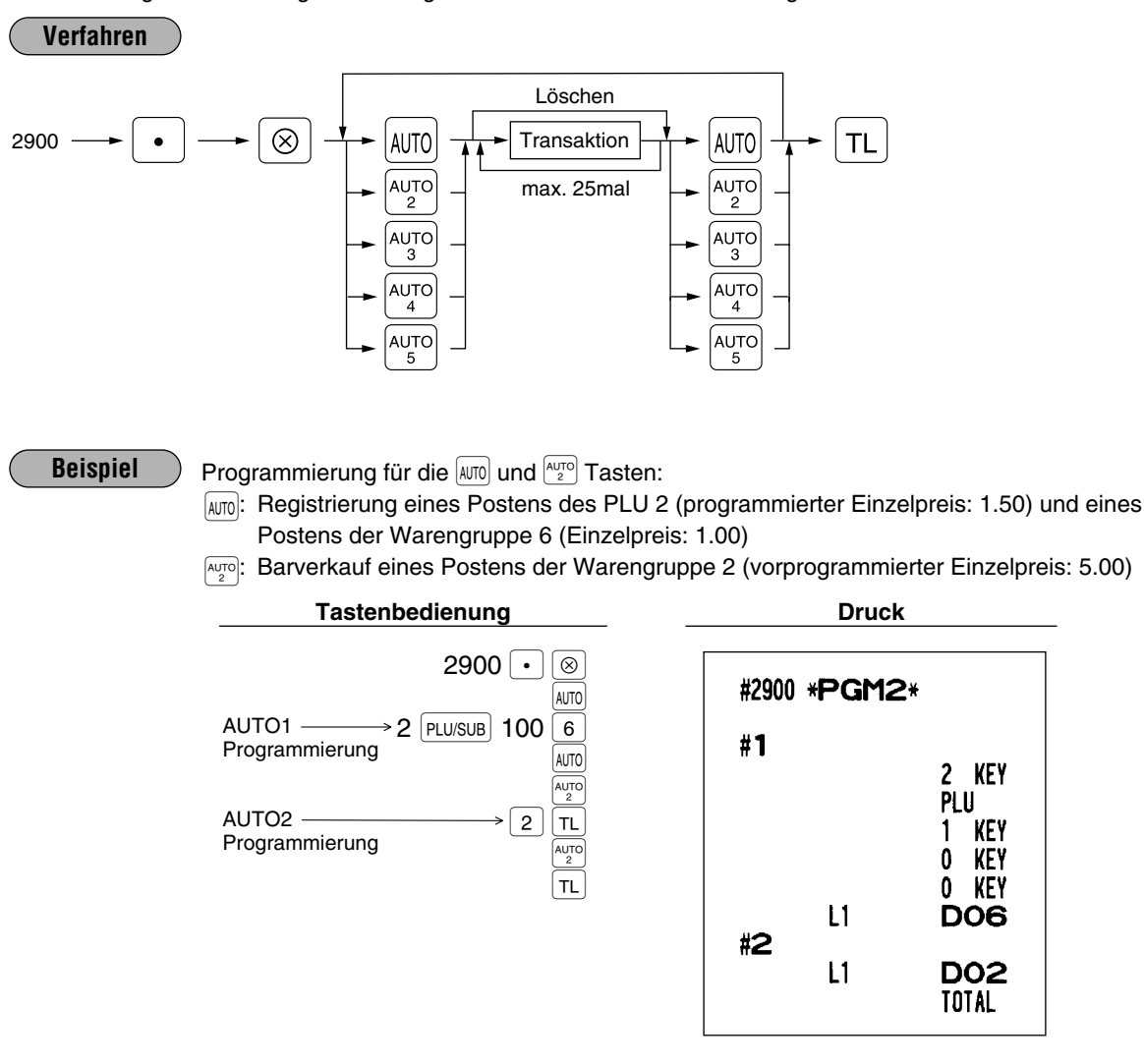

*Wenn die AUTO-Taste für die Ausführung von Berichtsfunktionen programmiert wurde, muß sich das Funktionsschloß in der entsprechenden Position (X1/Z1 oder X2/Z2) befinden.* **Hinweis**

## 11 **Schulungsbetriebsart**

Die Schulungsbetriebsart dient dem Kassierer oder Manager zum Üben von Registrierungen.

Wenn die Schulungsbetriebsart für einen Kassierer gewählt wurde, schaltet sich die Registrierkasse automatisch in diese Betriebsart um. Kassierer, die nicht auf die Schulungsbetriebsart eingestellt sind, arbeiten in der normalen REG-Betriebsart. (Für die Programmierung der entsprechenden Kassierer, sprechen Sie bitte mit Ihrem Fachhändler.)

Die Schulungsfunktion ist nur in den Betriebsarten REG, MGR und VOID zulässig.

In der Schulungsbetriebsart wird der Kassiererspeicher aktualisiert. Andere Speicher werden davon jedoch nicht berührt.

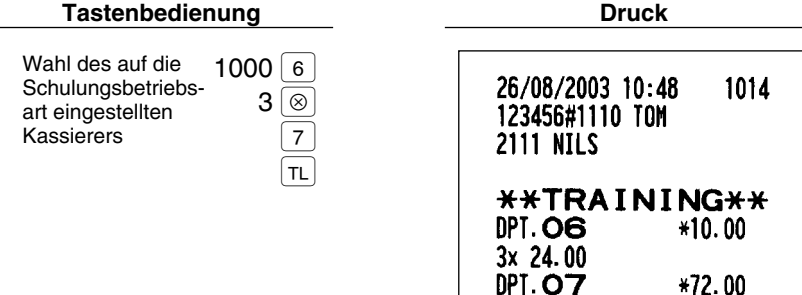

**CASH** 

**\*82.00** 

## 12 **Abruf gespeicherter Programminhalte**

Ihre Registrierkasse läßt den Abruf der PGM1- und PGM2-Programminhalte zu.

## **Einzelheiten und Verfahren für den Programmabruf**

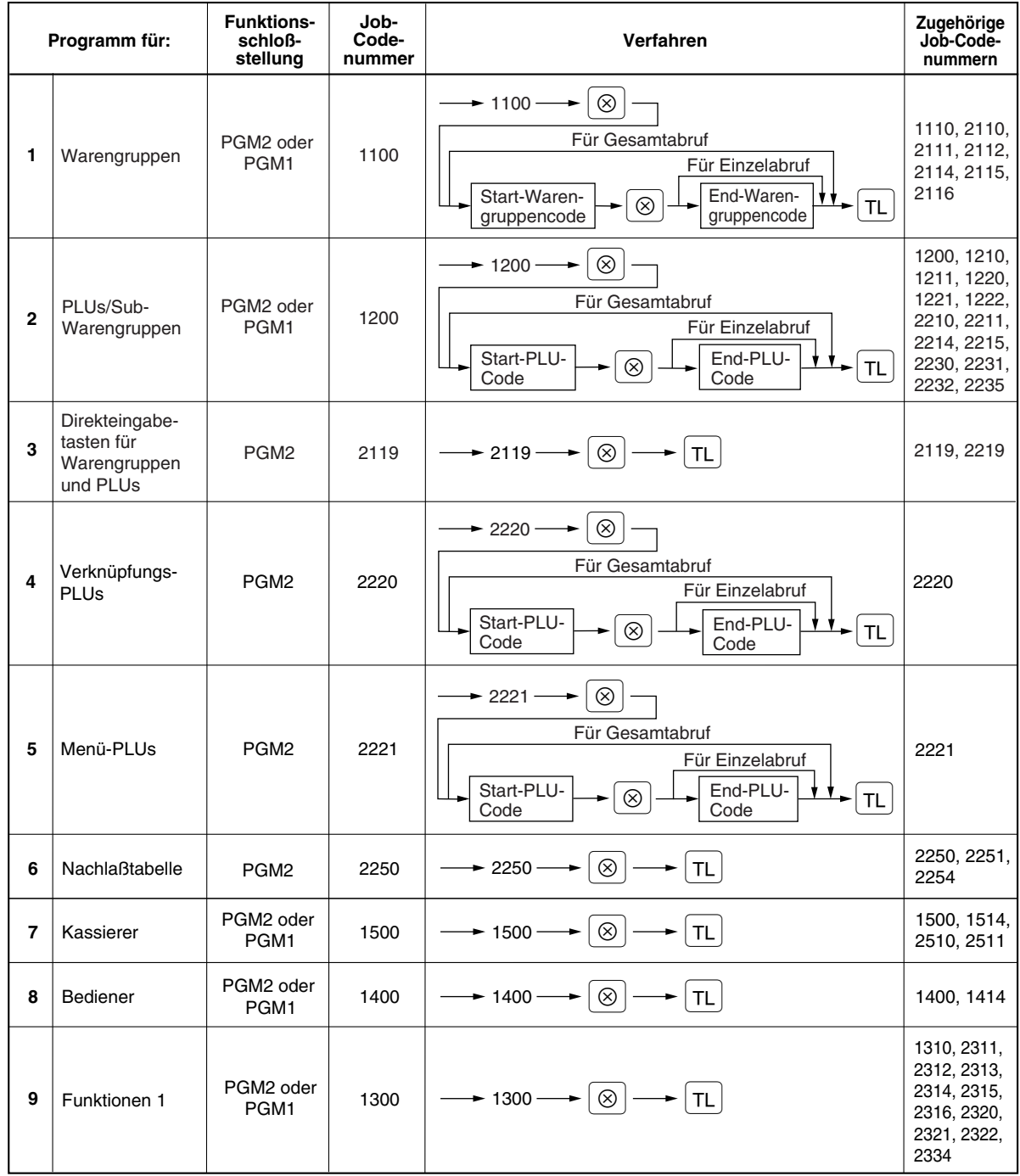

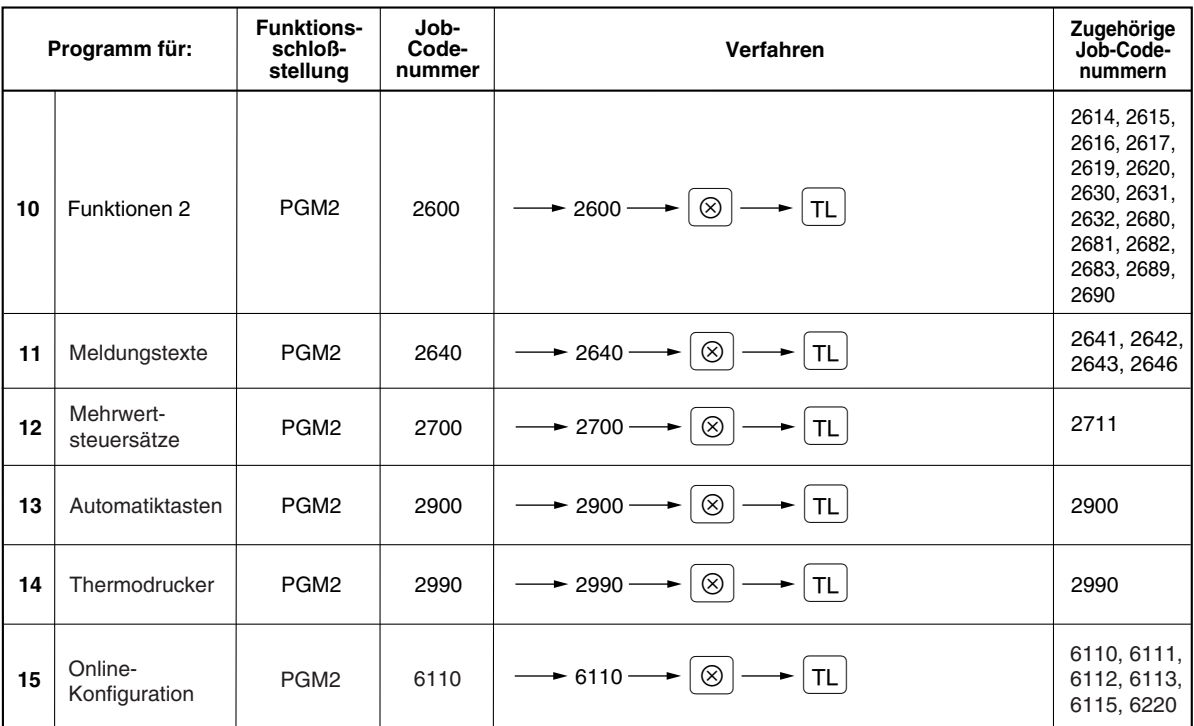

## **Druckbeispiele**

**1 Abruf programmierter Positionen für Warengruppen (Abruf in den PGM1- und PGM2-Betriebsarten)**

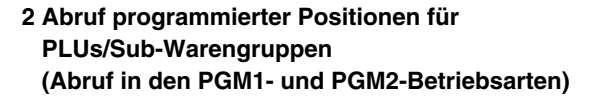

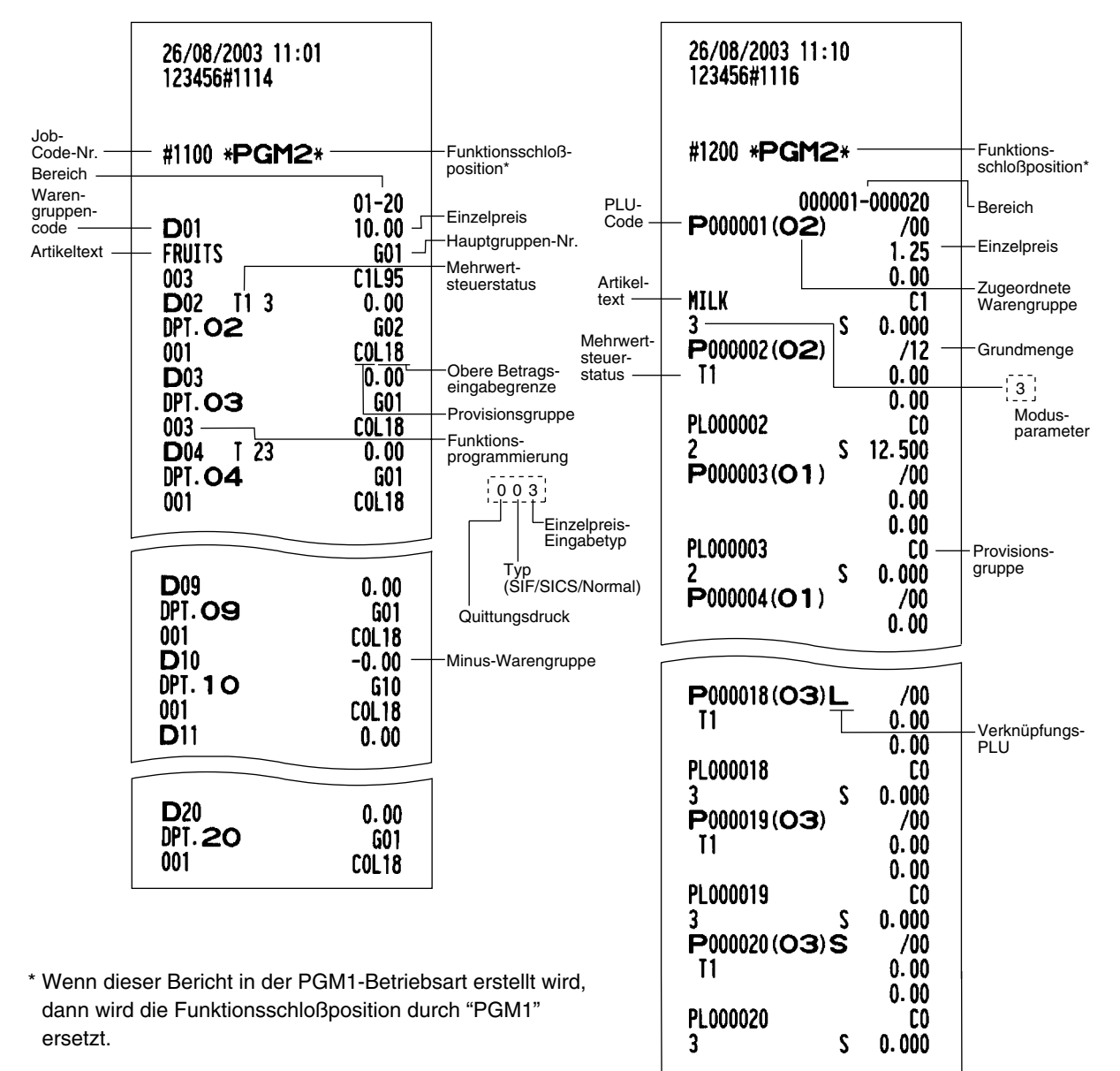

- **3 Abruf programmierter Direkteingabetasten für Warengruppen und PLUs (Abruf in der PGM2-Betriebsart)**
- **4 Abruf programmierter Verknüpfungs-PLUs (Abruf in der PGM2-Betriebsart)**

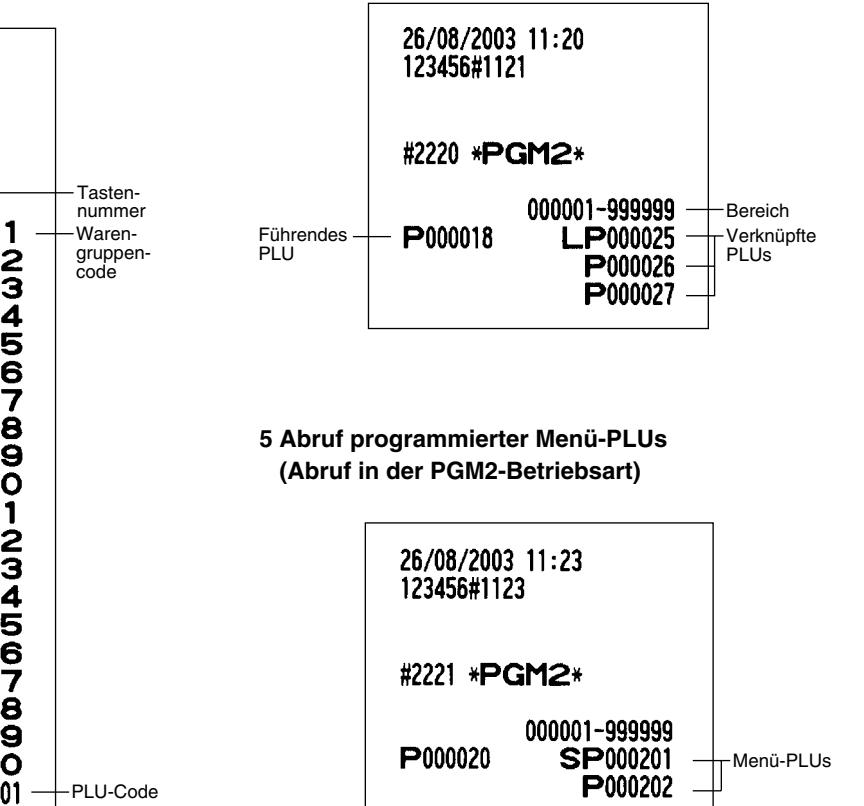

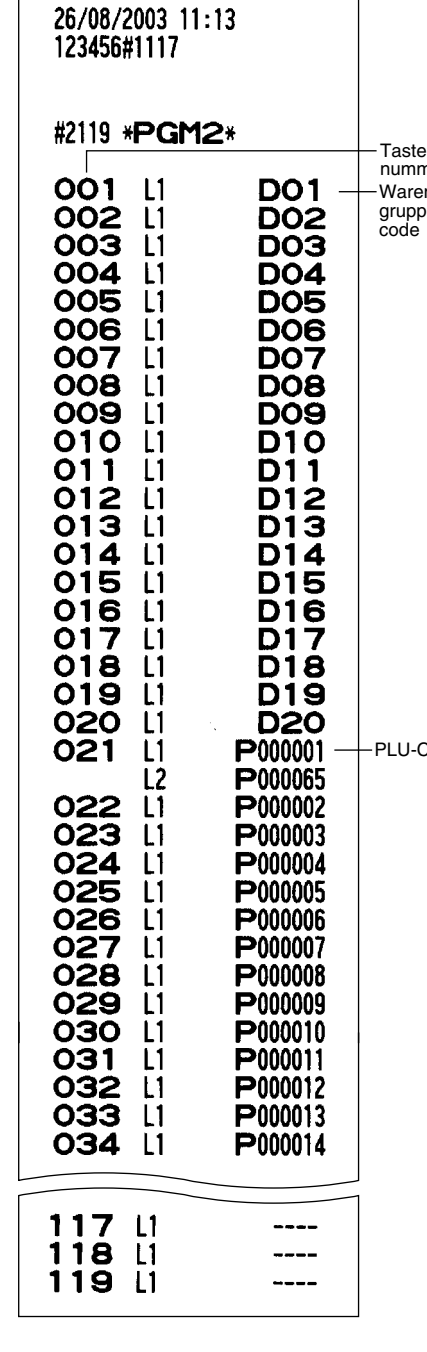

#### **6 Abruf der programmierten Nachlaßtabellen (Abruf in der PGM2-Betriebsart)**

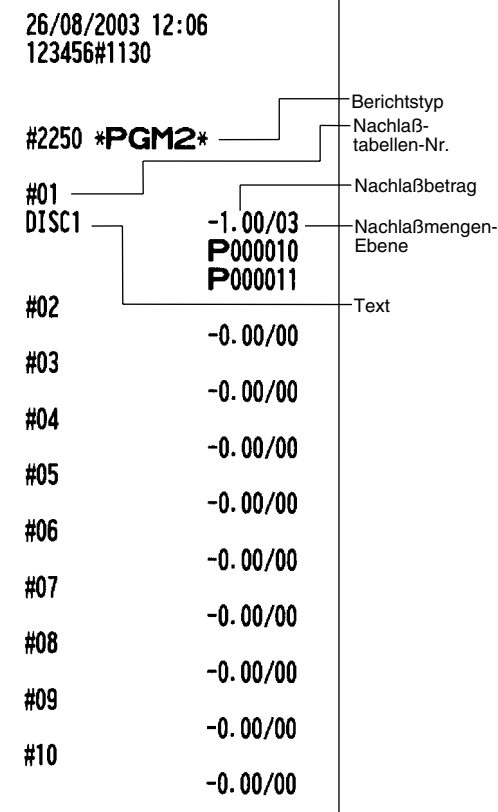

#### **7 Abruf programmierter Positionen für die Kassierer (Abruf in den PGM1- und PGM2-Betriebsarten)**

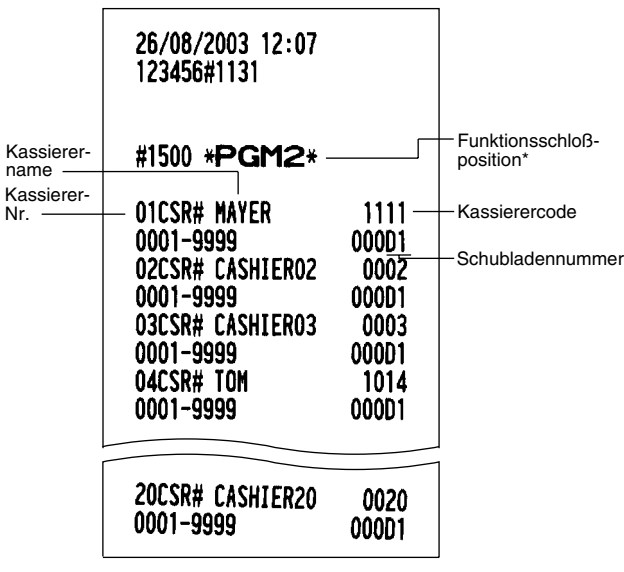

\* Wenn dieser Bericht in der PGM1-Betriebsart erstellt wird, dann wird die Funktionsschloßposition durch "PGM1" ersetzt.

#### **8 Abruf programmierter Positionen für die Bediener (Abruf in den PGM1- und PGM2-Betriebsarten)**

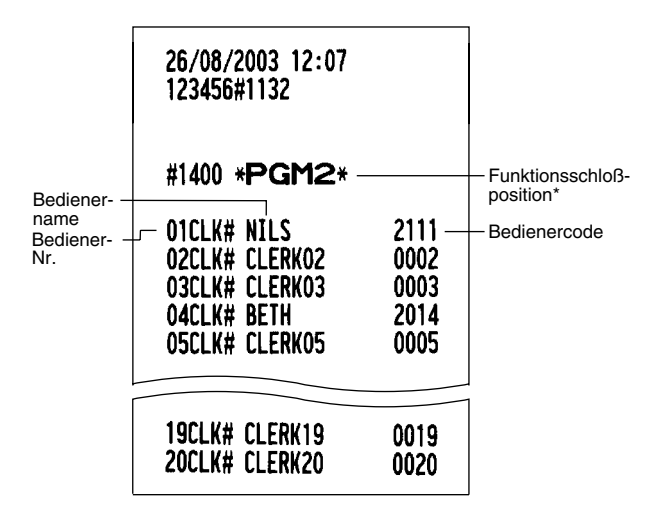

\* Wenn dieser Bericht in der PGM1-Betriebsart erstellt wird, dann wird die Funktionsschloßposition durch "PGM1" ersetzt.

**9 Abruf programmierter Positionen für Funktionen 1 (Abruf in den PGM1- und PGM2-Betriebsarten)**

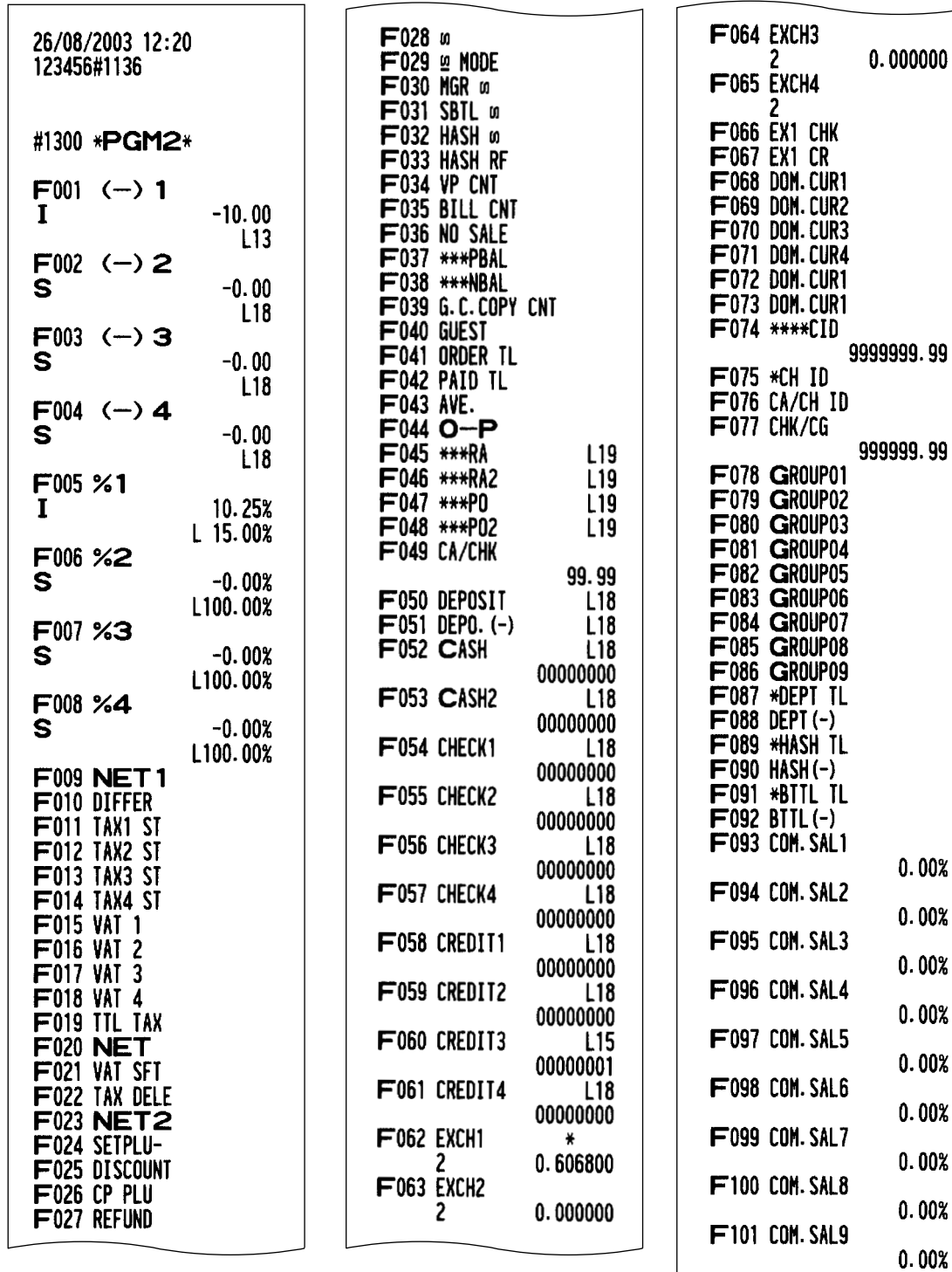

\* Wenn dieser Bericht in der PGM1-Betriebsart erstellt wird, dann wird die Funktionsschloßposition durch "PGM1" ersetzt.

Fortsetzung auf der nächsten Seite

F102 NON COM. F103 COM. ANT1

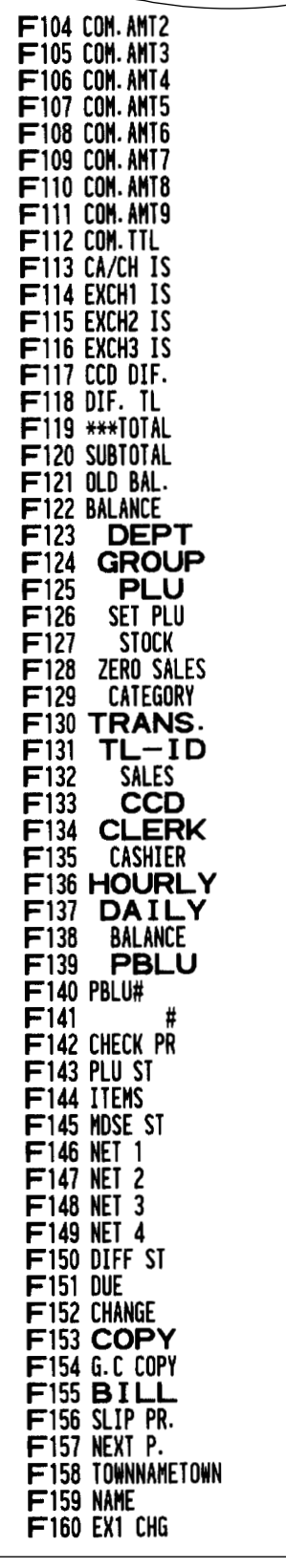

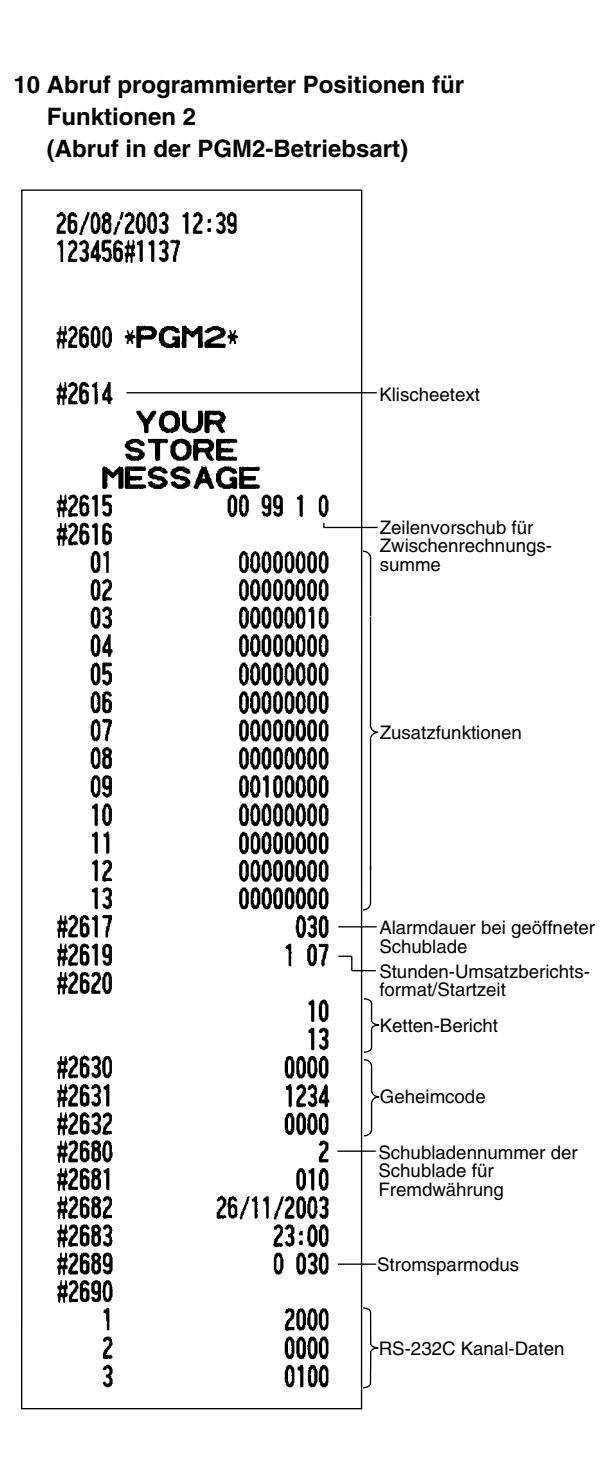

#### **11 Abruf programmierter Meldungstexte (Abruf in der PGM2-Betriebsart)**

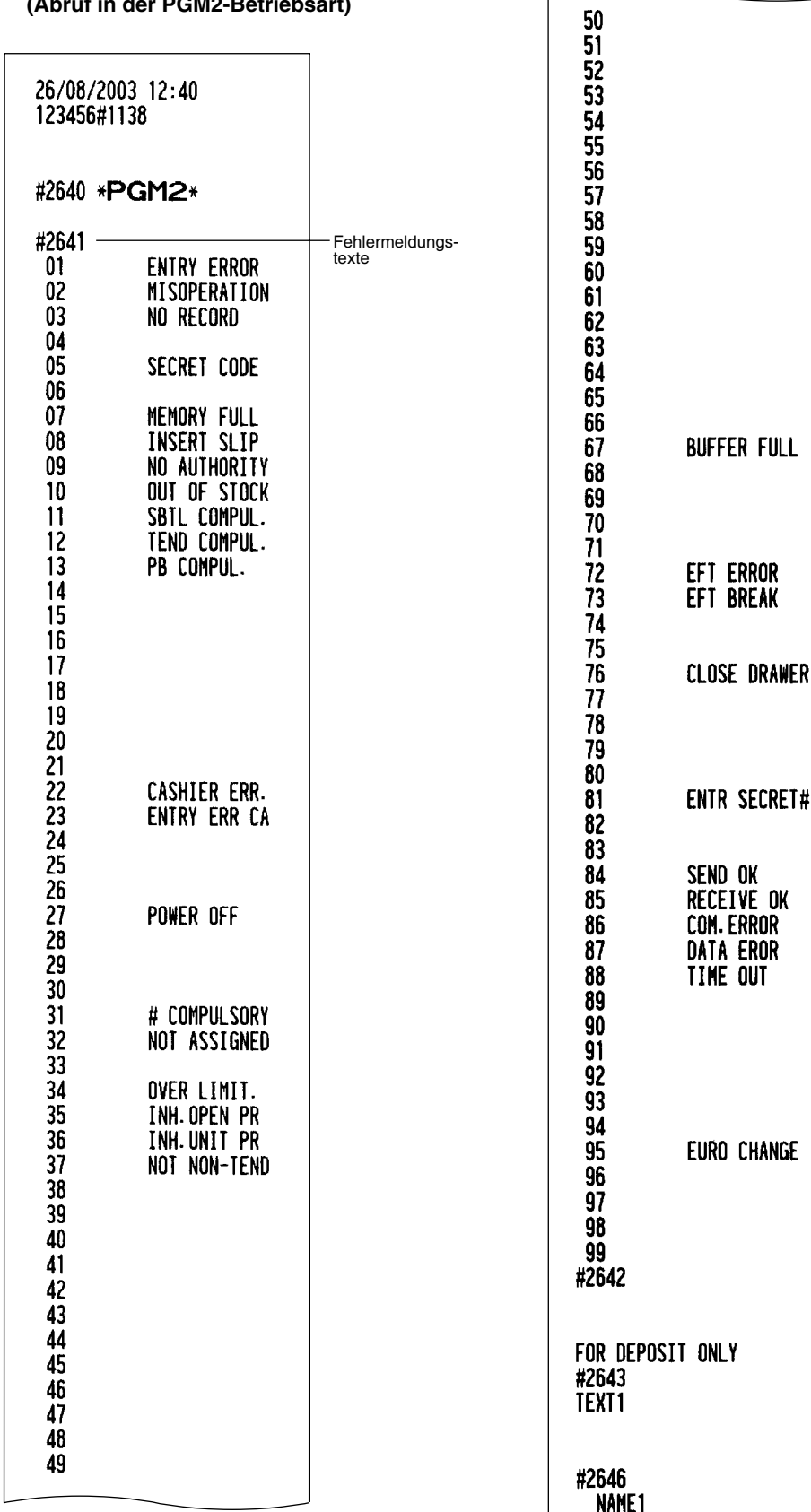

Fortsetzung

**12 Abruf programmierter Mehrwertsteuersätze (Abruf in der PGM2-Betriebsart)**

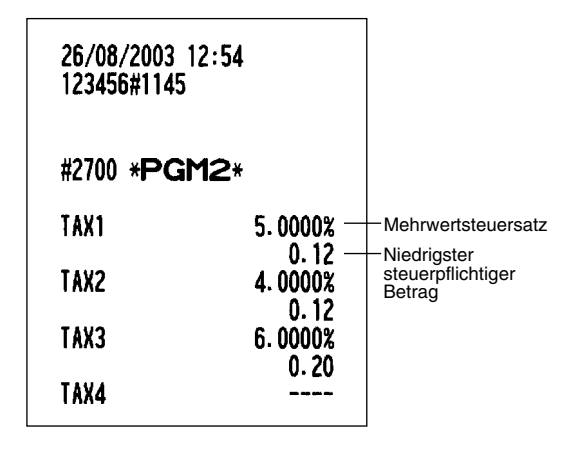

**14 Abruf programmierter Positionen für den Thermodrucker**

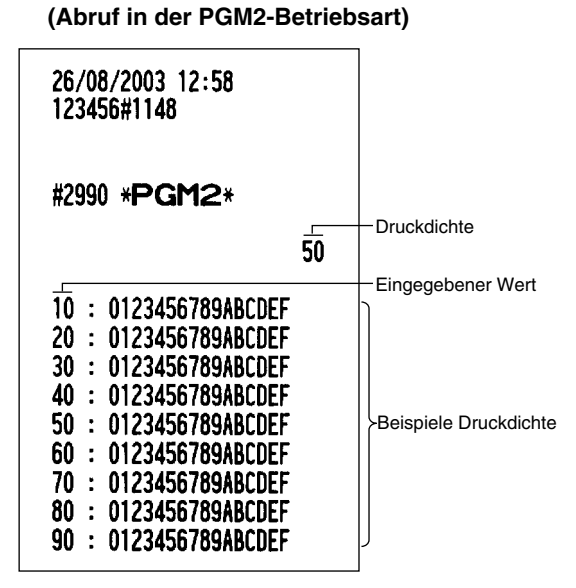

**13 Abruf programmierter Positionen für die Automatiktasten (Abruf in der PGM2-Betriebsart)**

> **DO2 TOTAL**

> > ----

-----

----

123456#1147

 $L1$ 

 $L1$ 

 $#1$ 

 $#2$ 

#3

 $#4$ 

朽

- 26/08/2003 12:57 #2900 \*PGM2\* 2 KEY PLU KEY 1. 0 KEY 0 KEY **DO6**
- **15 Abruf programmierter Positionen für die Online-Konfiguration (Abruf in der PGM2-Betriebsart)**

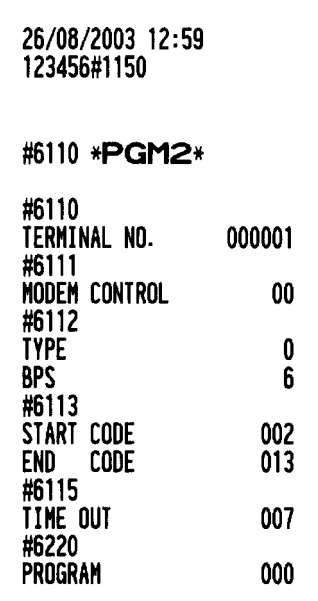

# **ABRUF (X) UND NULLSTELLUNG (Z) VON UMSÄTZEN**

- Wenn Sie die Umsätze vom Zeitpunkt der letzten Nullstellung an abrufen möchten, die Abruffunktion (X) benutzen. Dieser Abruf kann beliebig oft vorgenommen werden. Der Speicher der Registrierkasse wird dadurch nicht beeinflußt.
- Um den Speicher zu löschen, muß die Nullstellungsfunktion (Z) angewendet werden. Durch die Nullstellung werden sämtliche Umsätze ausgedruckt und der gesamte Speicher gelöscht (außer für GT1 bis GT3, Schulungs-GT, Nullstellungszähler und laufende Nummer).
- Um einen Berichtsdruck zu unterbrechen, das Funktionsschloß in die MGR-Position bringen. Das Symbol  $("******")$  wird ausgedruckt.

## **Zusammenfassung für den Abruf (X) und die Nullstellung (Z) von Umsatzberichten sowie Tastenbedienungsschritte für den Ausdruck dieser Umsatzberichte** <sup>1</sup>

X1- und Z1-Umsatzberichte: Tagesumsatzberichte X2- und Z2-Umsatzberichte: Periodische (monatliche) Konsolidierungsberichte

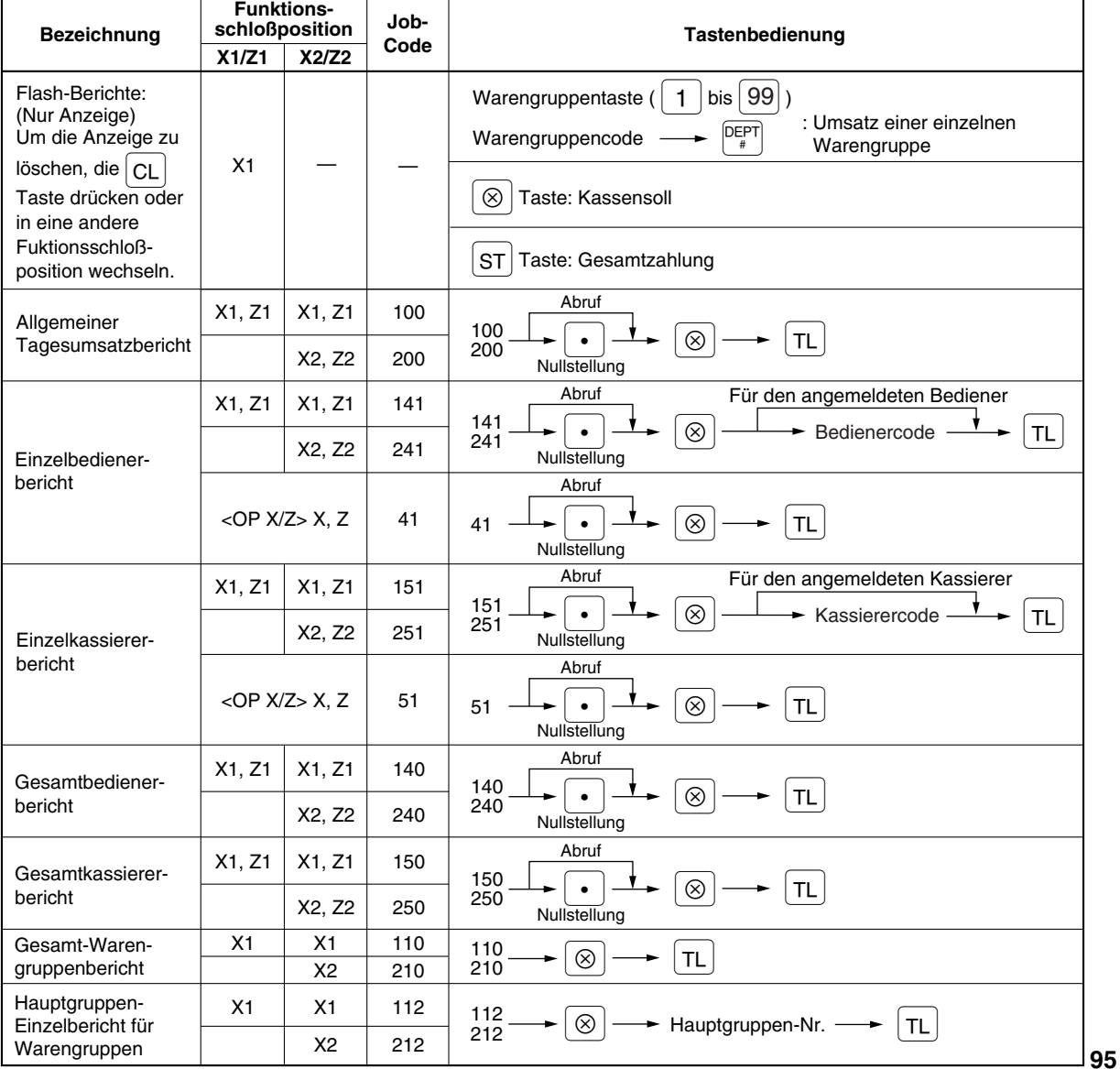

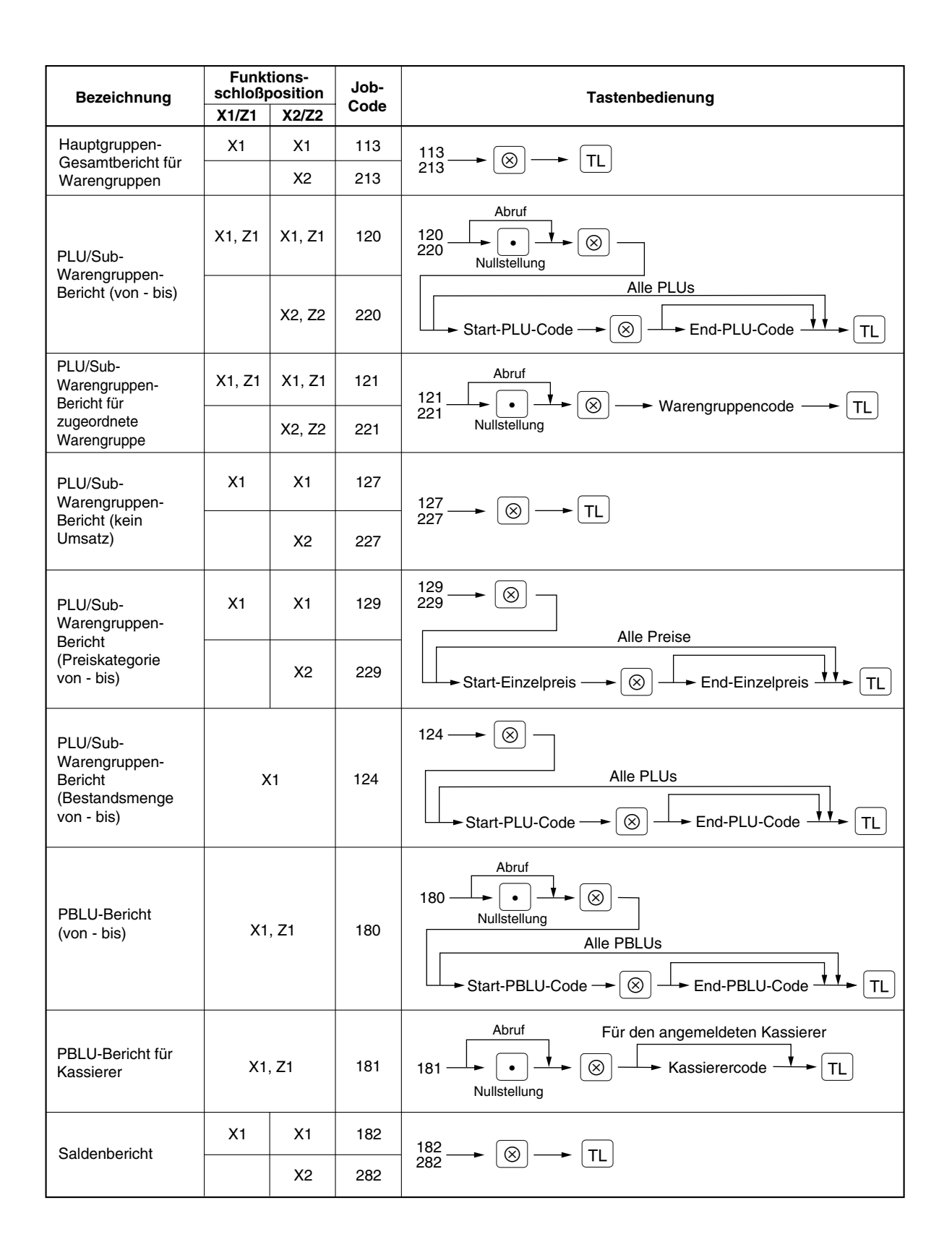

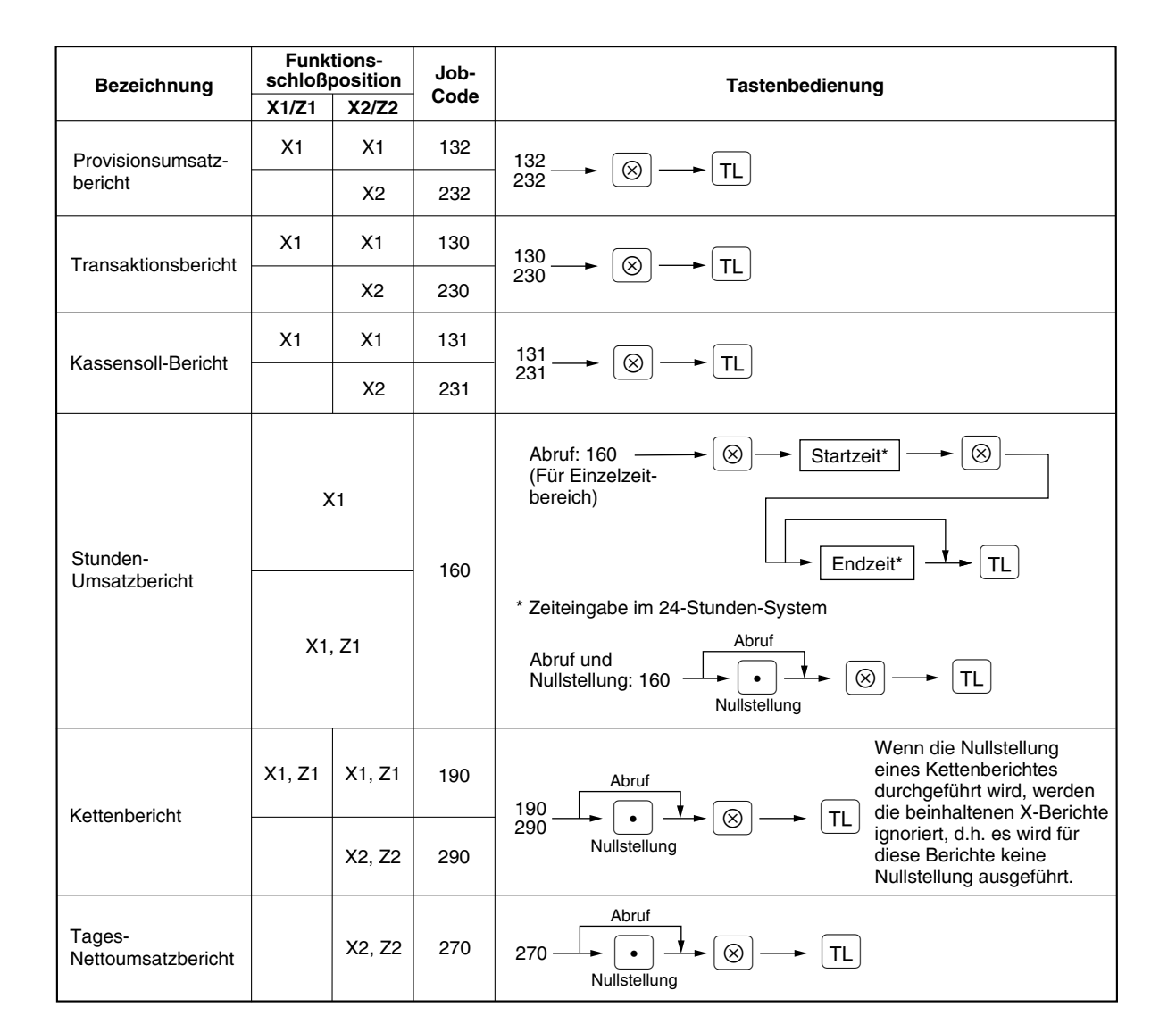

**Hinweis**

*Einzel- und Gesamtbedienerberichte können nur im kombinierten Kassierer-/Bedienersystem erstellt werden. Die Registrierkasse wurde mit dem reinen Kassierersystem ausgeliefert. Wenn Sie das Kassierersystem verändern möchten, sprechen Sie bitte mit Ihrem Fachhändler.*

## 2 **Tagesumsatzberichte**

## **Allgemeiner Tagesumsatzbericht**

Sie können die X- und Z-Berichte in der X1/Z1-Betriebsart erstellen. Die Verwendung der Dezimalpunkttaste (.) entscheidet, ob die Tagesumsätze nullgestellt werden sollen.

#### **• Beispiel für X-Bericht • Beispiel für Z-Bericht**

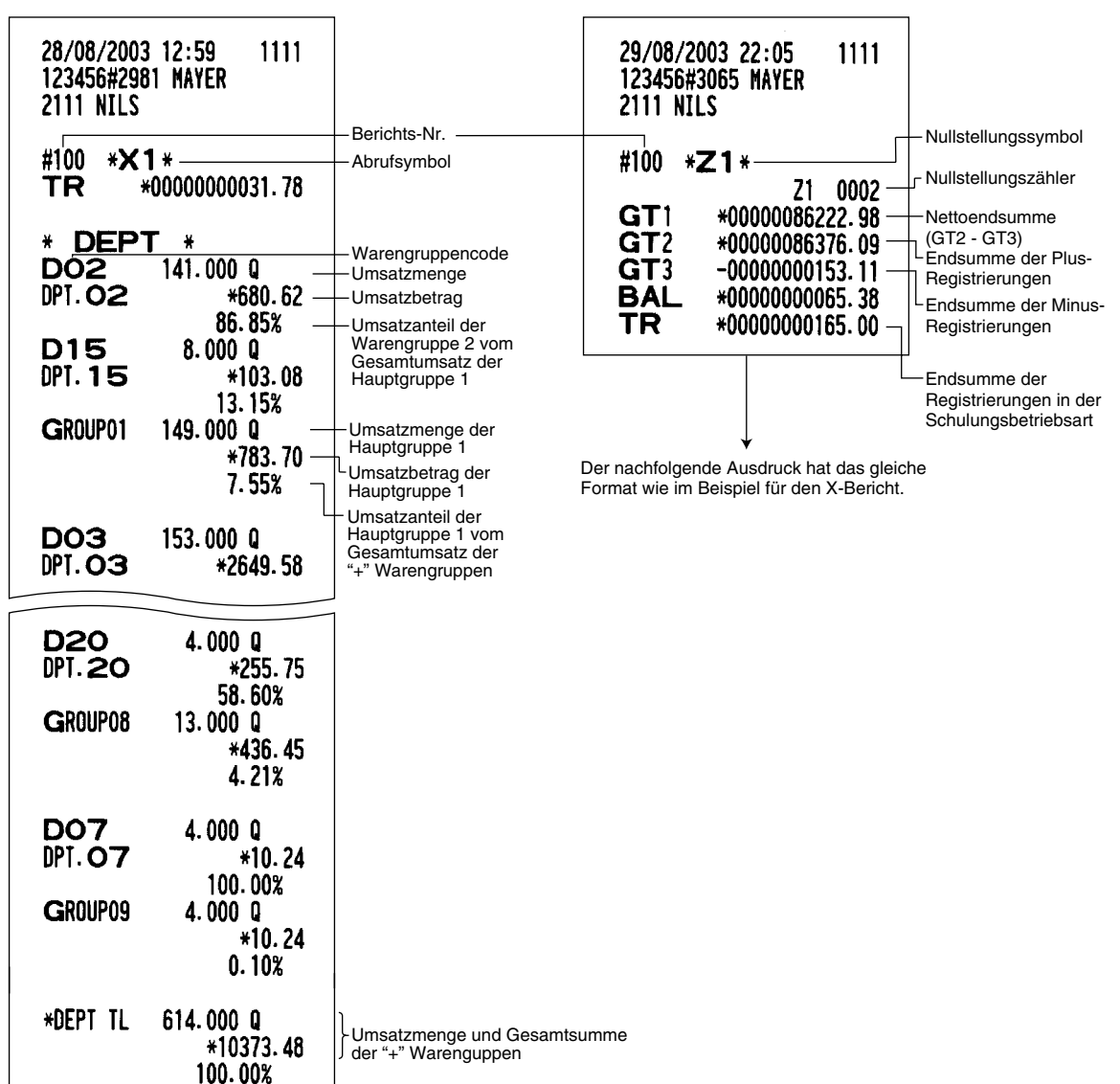

Fortsetzung auf der nächsten Seite

*Die Nullstellung der Umsätze ist nicht bei allen Berichten möglich. Sich hierfür auf die Seiten 95 bis 97 der Tabelle beziehen.* **Hinweis**

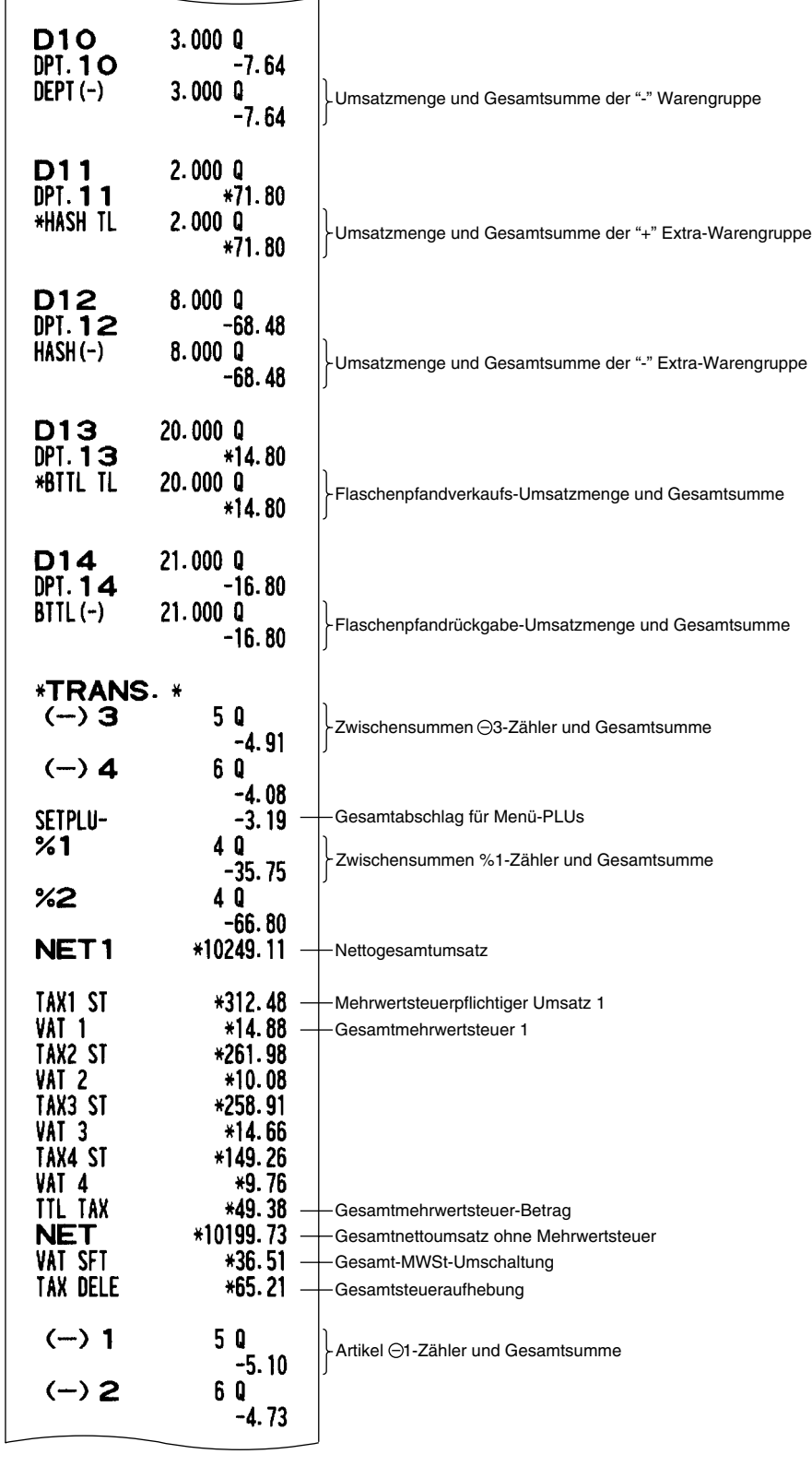

Fortsetzung auf der nächsten Seite

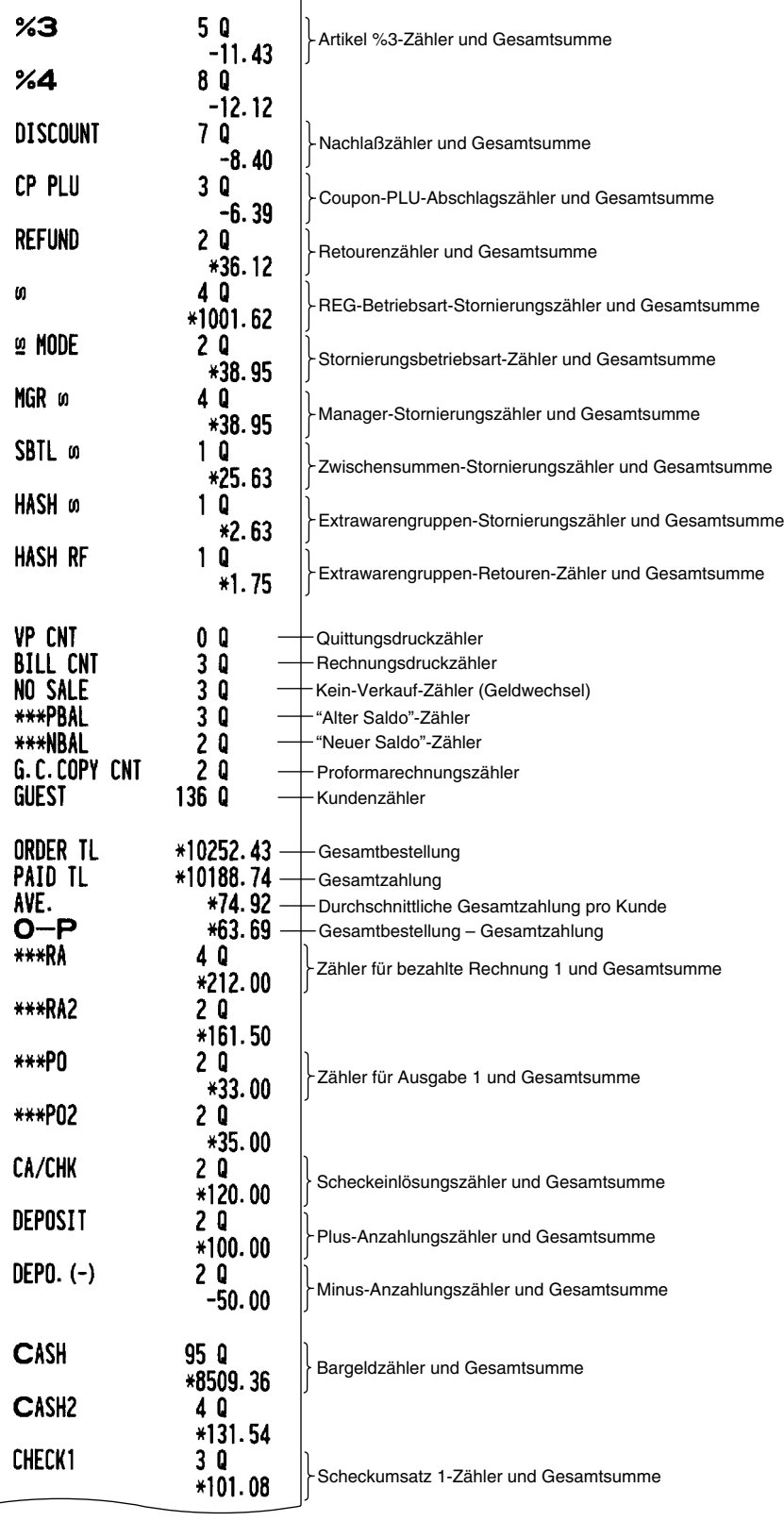

Fortsetzung auf der nächsten Seite

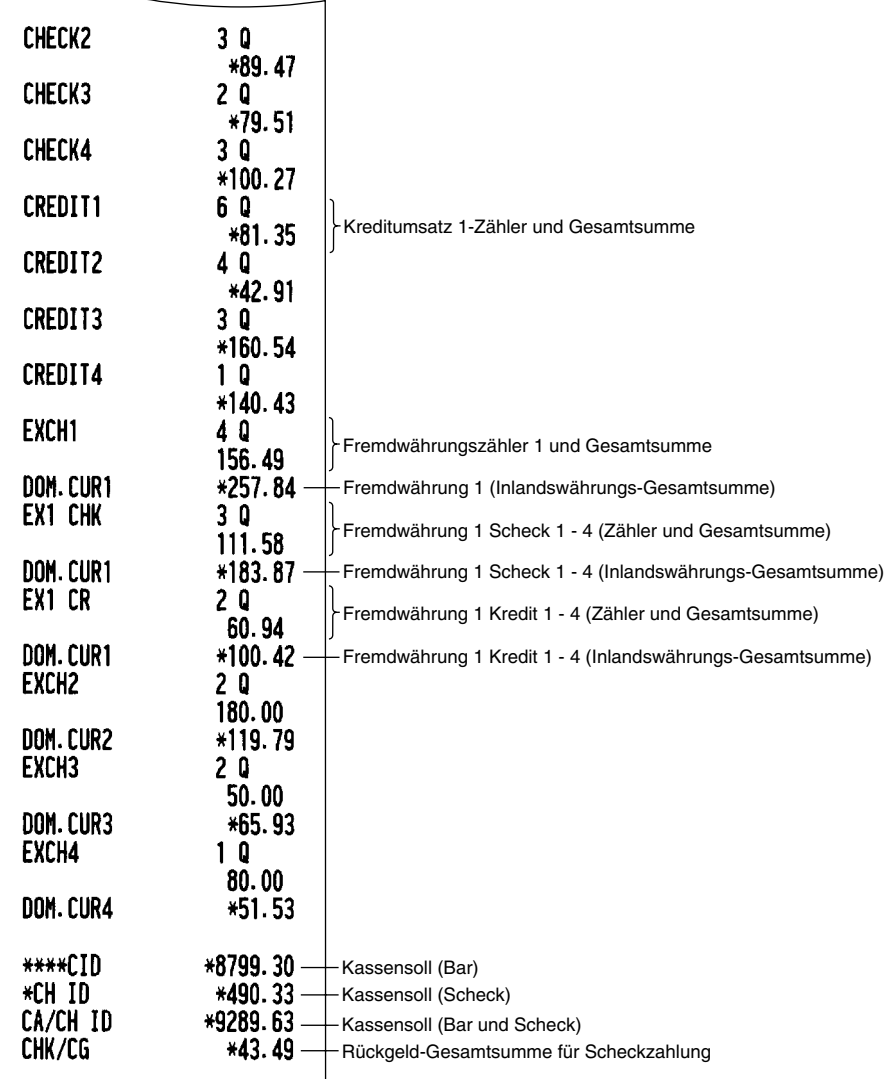

## **Kassiererbericht**

Unter Verwendung dieser Funktion können Sie die X- und Z-Berichte für einzelne Kassierer oder für alle Kassierer erstellen.

#### **Einzelkassiererbericht**

*Abruf und Nullstellung in der OP X/Z-Betriebsart sind nur zulässig, wenn Ihre Registrierkasse in der PGM2-Betriebsart für "OP X/Z-Betriebsart möglich" programmiert wurde.* **Hinweis**

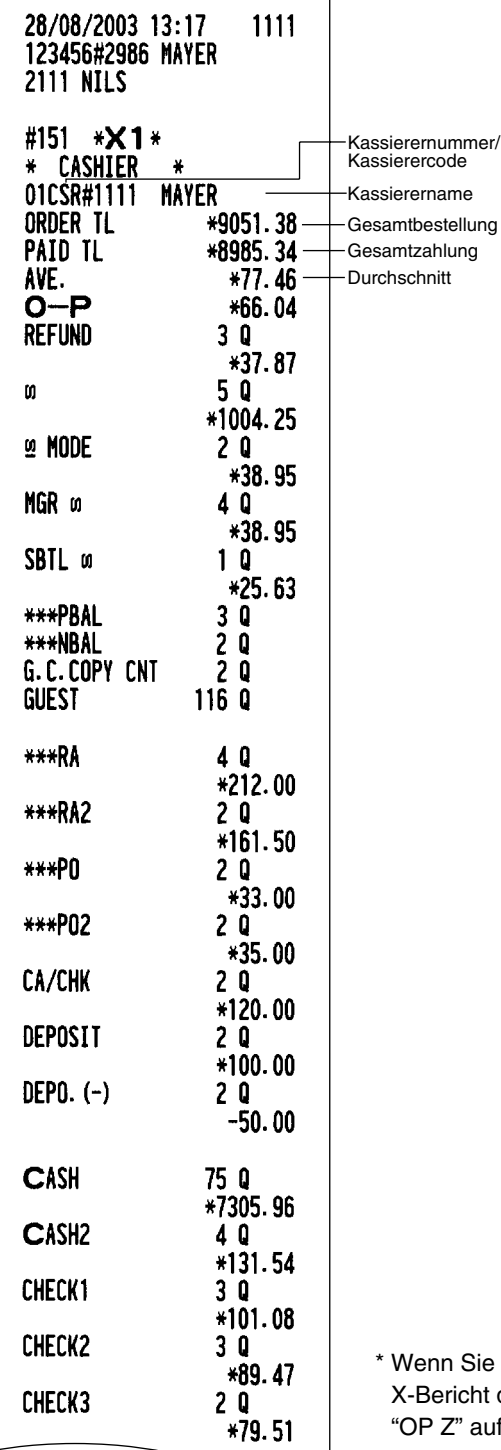

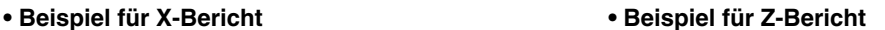

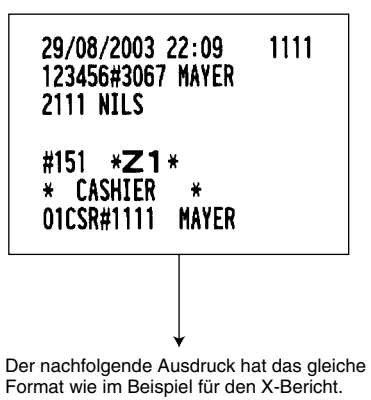

Sie diese Berichte in der OP X/Z-Betriebsart erstellen, weist der icht die Bezeichnung "OP X" und der Z-Bericht die Bezeichnung  $\ddot{c}$  auf.

**102**

Fortsetzung auf der nächsten Seite

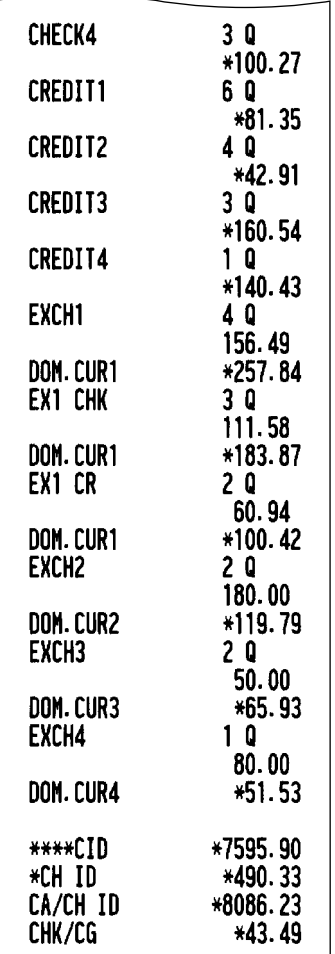

#### **Gesamtkassiererbericht**

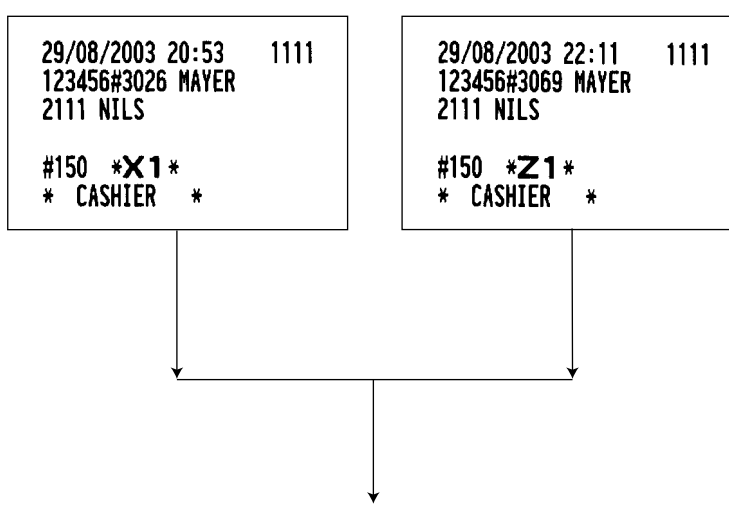

Der nachfolgende Ausdruck hat das gleiche Format wie die Berichtsbeispiele für einzelnen Kassierer. Die Umsatzdaten der Kassierer werden in der gleichen Reihenfolge ausgedruckt.

## ■ Bedienerbericht

Unter Verwendung dieser Funktion können Sie die X- und Z-Berichte für einzelne Bediener oder für alle Bediener erstellen.

#### **Einzelbedienerbericht**

*Abruf und Nullstellung in der OP X/Z-Betriebsart sind nur zulässig, wenn Ihre Registrierkasse in der PGM2-Betriebsart für "OP X/Z-Betriebsart möglich" programmiert wurde.* **Hinweis**

#### **• Beispiel für X-Bericht • Beispiel für Z-Bericht**

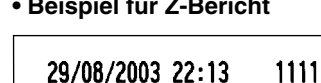

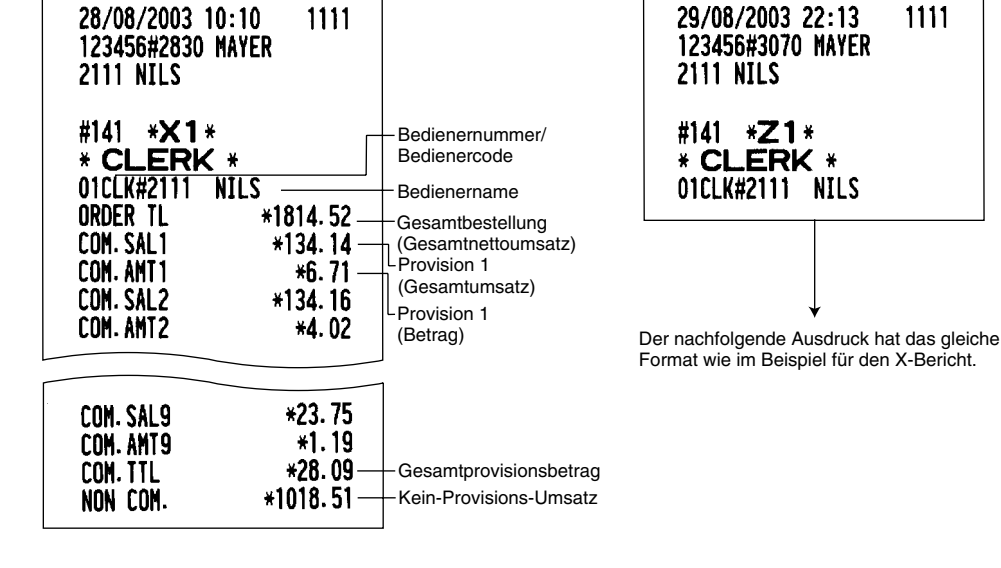

**Gesamtbedienerbericht**

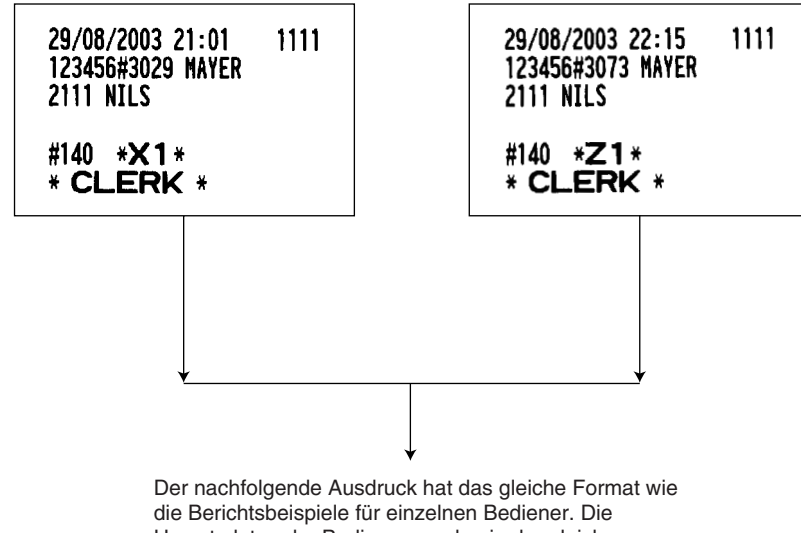

Umsatzdaten der Bediener werden in der gleichen Reihenfolge ausgedruckt.

\* Wenn Sie diese Berichte in der OP X/Z-Betriebsart erstellen, weist der X-Bericht die Bezeichnung "OP X" und der Z-Bericht die Bezeichnung "OP Z" auf.

## **Stunden-Umsatzbericht**

Sie können die X- und Z-Berichte für die Gesamtumsätze und Transaktionenzähler (Kundenzähler) für 48 halbe Stunden oder 24 Stunden erstellen.

Falls sowohl Menge also auch Betrag Null sind, wird der Ausdruck unterdrückt.

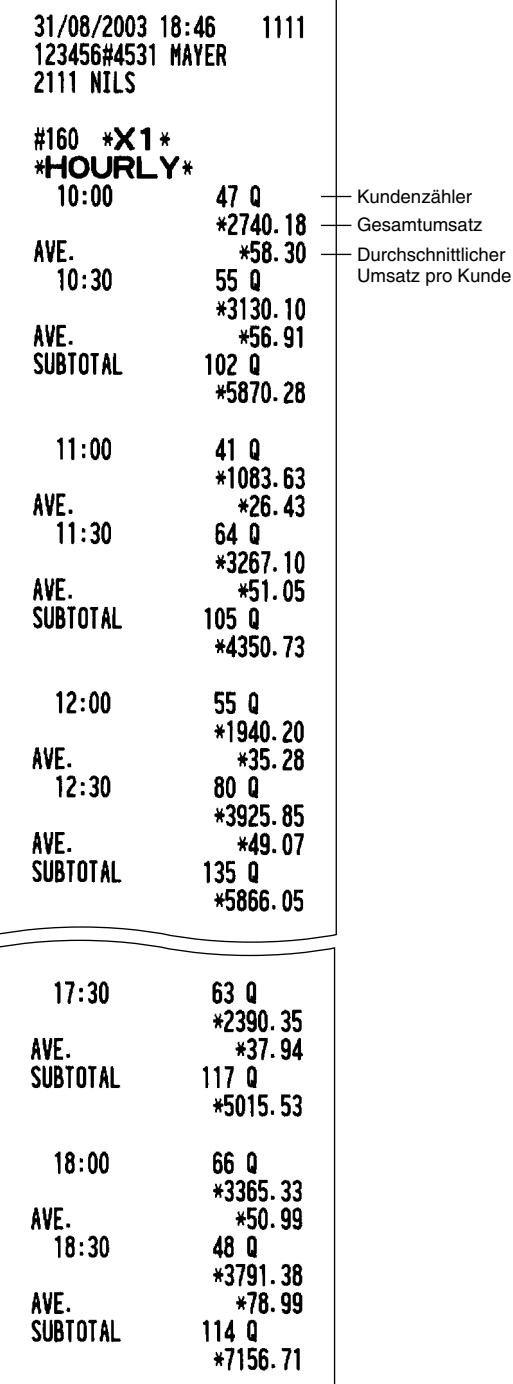

**• Beispiel für X-Bericht • Beispiel für Z-Bericht**

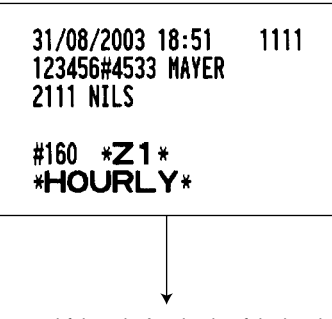

Der nachfolgende Ausdruck erfolgt im gleichen Format wie im Beispiel für den X-Bericht.

## **Gesamt-Warengruppenbericht**

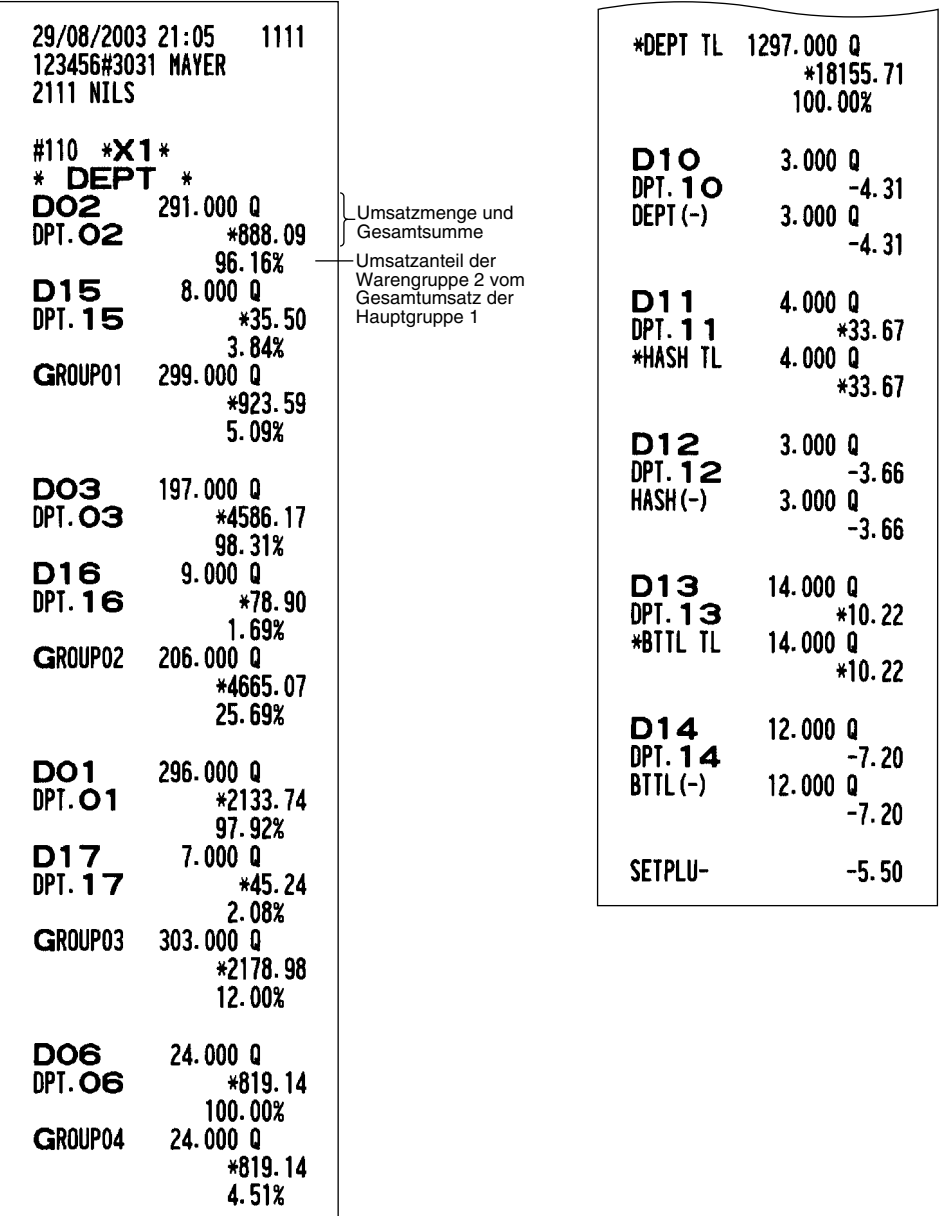

€

**106**

DO4<br>DPT.O4

D18<br>DPT.18

GROUP05

107.000 Q

 $*3459.16$ <br> $*3459.16$ <br>99.43%

 $+20.00$ <br> $+20.00$ <br>0.57%<br>113.000 0<br> $+3479.16$ <br>19.16%
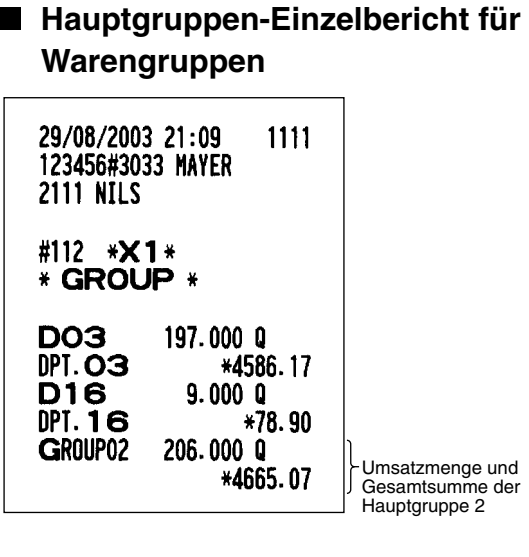

## **Hauptgruppen-Gesamtbericht für Warengruppen**

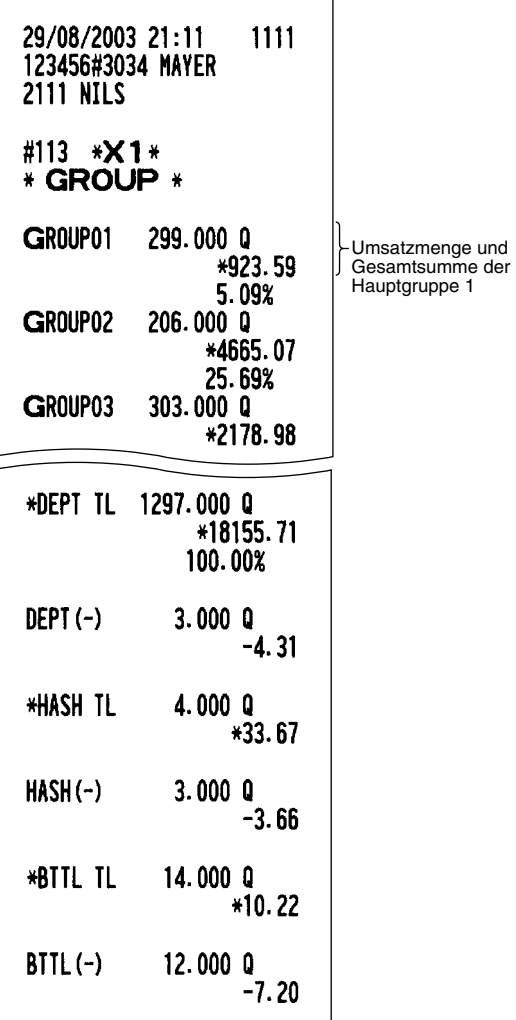

## **PLU/Sub-Warengruppen-Bericht (von - bis)**

Diese Funktion gestattet die Ausgabe von X- und Z-Berichten für Verkaufsinformationen eines bestimmten Bereichs der PLUs/Sub-Warengruppen. Sie müssen den Start- und End-PLU-Code des Bereichs eingeben. Natürlich kann der Bereich auch alle PLUs/Sub-Warengruppen umfassen.

#### **• Beispiel für X-Bericht • Beispiel für Z-Bericht**

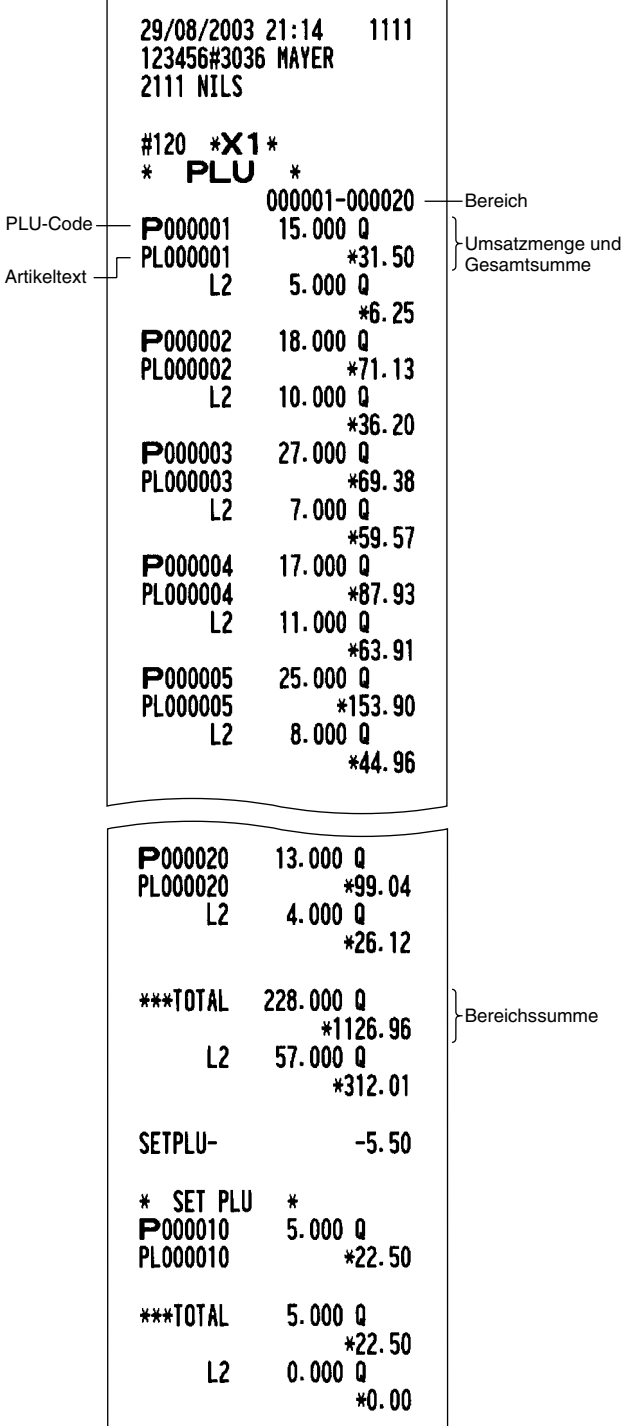

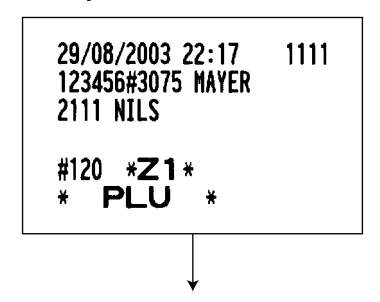

Der nachfolgende Ausdruck erfolgt im gleichen Format wie im Beispiel für den X-Bericht.

## **PLU/Sub-Warengruppen-Bericht für zugeordnete Warengruppe**

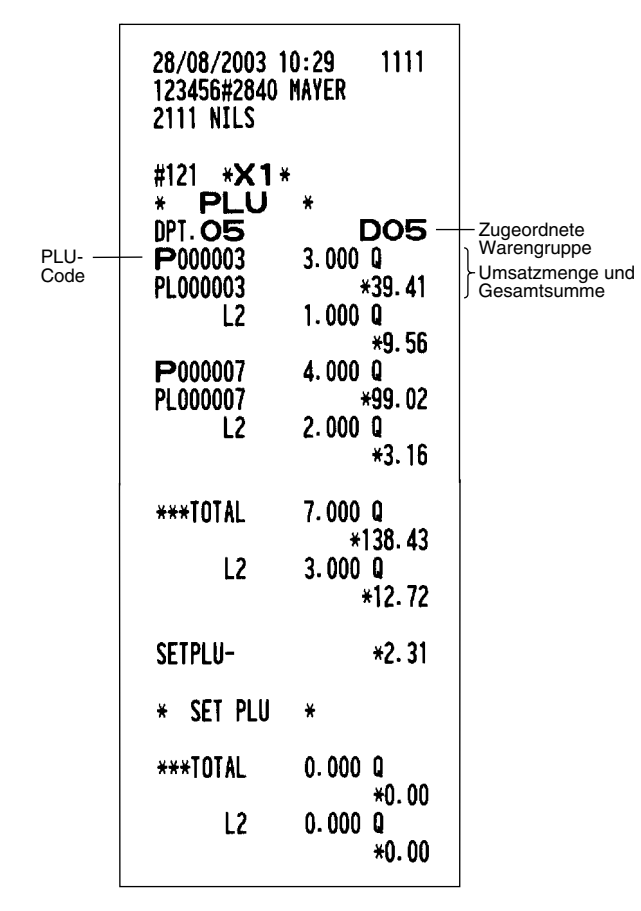

## **PLU/Sub-Warengruppen-Bericht (kein Umsatz)**

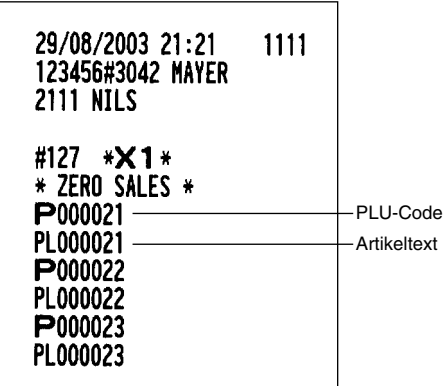

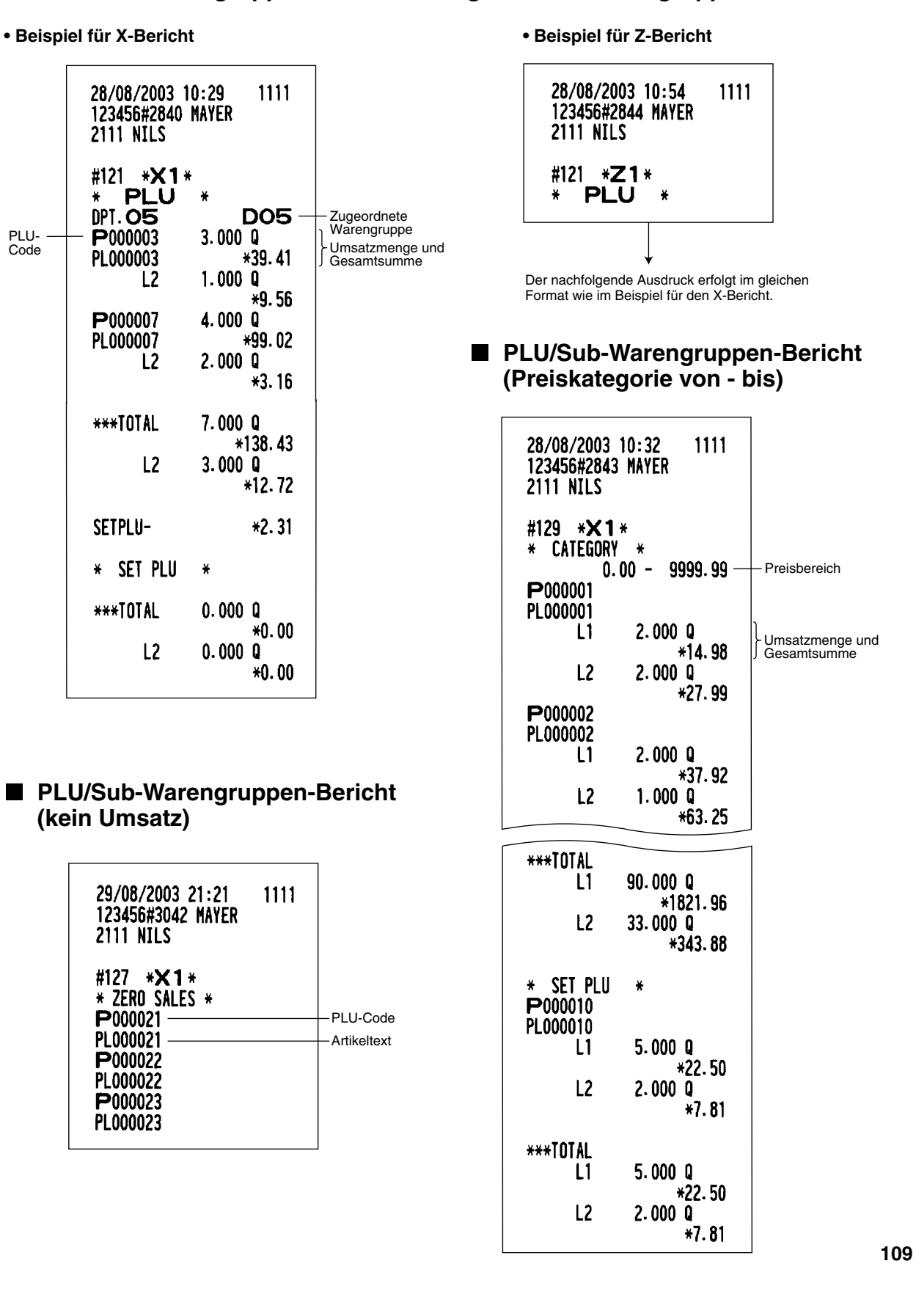

## **PLU/Sub-Warengruppen-Bericht (Bestandsmenge von - bis)**

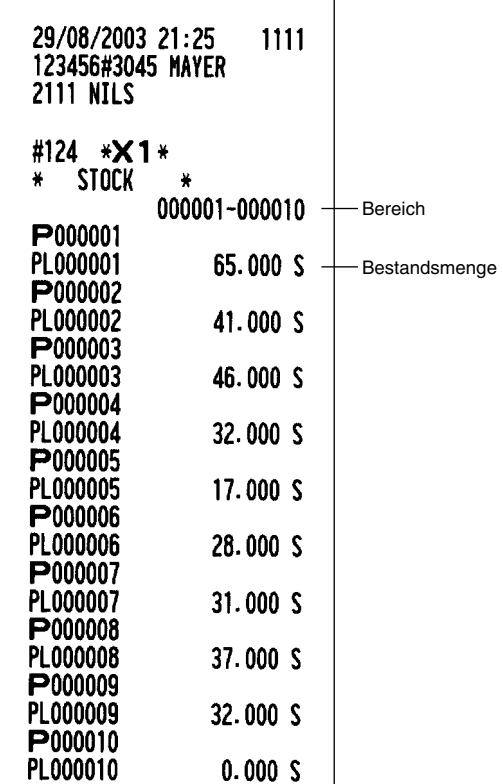

## **PBLU-Bericht (von - bis)**

| 28/08/2003 11:09<br>123456#2848 MAYER<br>2111 NTI S | 1111                         |
|-----------------------------------------------------|------------------------------|
| #180 *X1*<br>PBLU<br>₩<br>$\ast$<br>0001-9999       |                              |
| 1000#                                               |                              |
| ***PBAL                                             | *21.27                       |
| DEPOSIT                                             | *50.00                       |
| DEPO. (-)                                           | $-30.00$                     |
| ***TOTAL<br><b>***PBAL</b><br>DEPOSIT<br>DEPO. (-)  | *21.27<br>*50.00<br>$-30.00$ |
|                                                     |                              |

## **• Beispiel für X-Bericht • Beispiel für Z-Bericht**

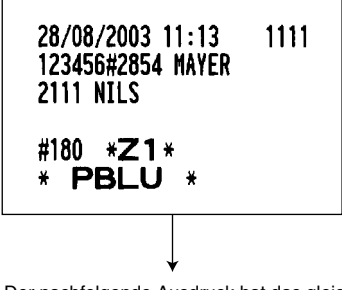

Der nachfolgende Ausdruck hat das gleiche Format wie im Beispiel für den X-Bericht.

## **PBLU-Bericht für Kassierer**

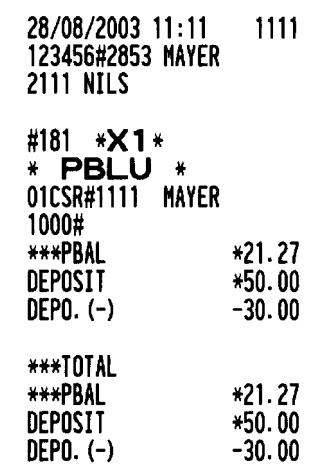

**• Beispiel für X-Bericht • Beispiel für Z-Bericht**

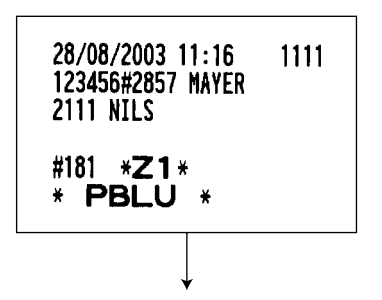

Der nachfolgende Ausdruck hat das gleiche Format wie im Beispiel für den X-Bericht.

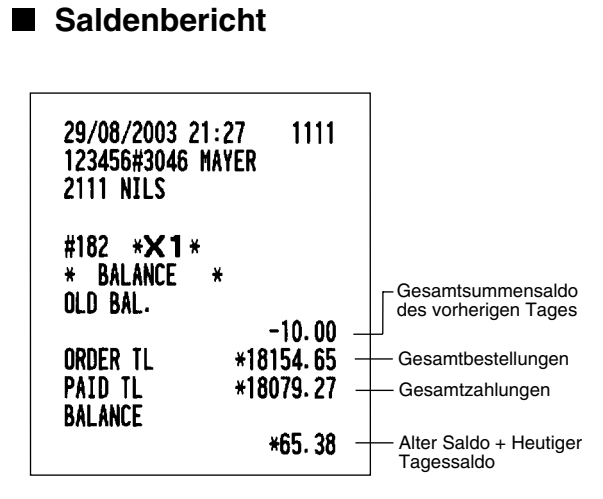

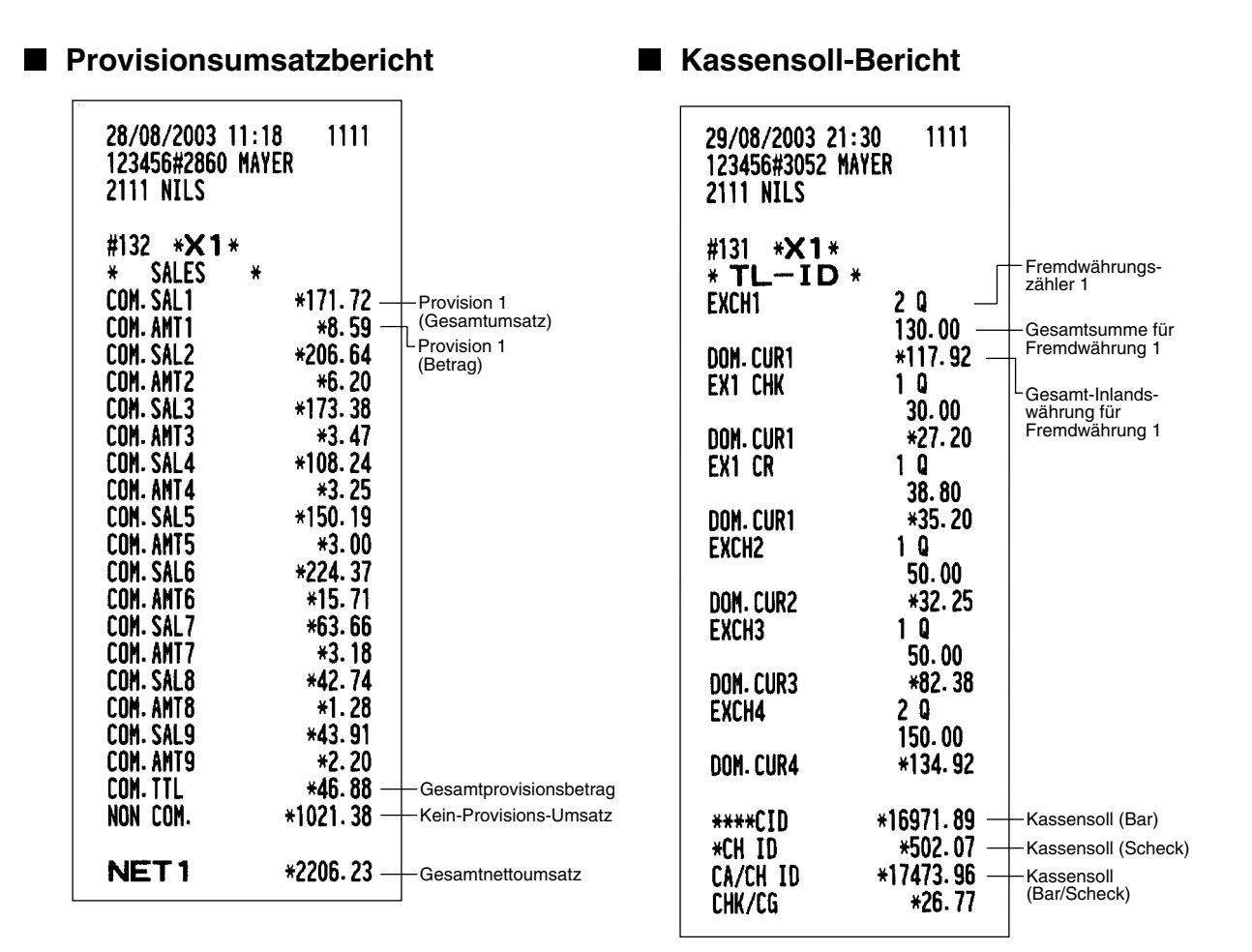

## **Transaktionsbericht**

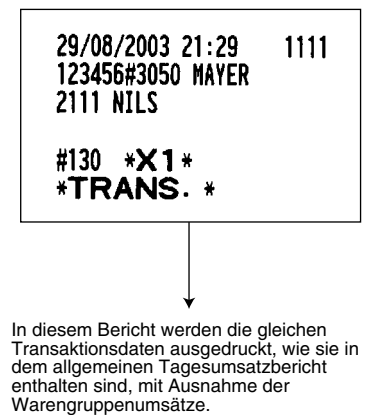

## **Kettenbericht**

Sie können Mehrfach-X1/Z1-Berichte aufeinanderfolgend ausdrucken. In diesem Fall müssen Sie vorher programmieren, welche X1/Z1-Berichte in der Kettenberichtsfolge ausgedruckt werden sollen.

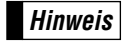

*Nur die folgenden Job-Code-Nummern können für das Ausdrucken von Kettenberichten verwendet werden.*

*Job-Code-Nummern: 100, 110, 113, 120, 124, 127, 129, 130, 131, 132, 140, 150, 160, 180 und 182 Für Einzelheiten siehe "Auswahl der Abruf-/Nullstellungsberichte (X1/Z1 sowie X2/Z2), die in der Kettenberichtsfolge gedruckt werden sollen".*

## 3 **Periodische Berichte**

Ihre Registrierkasse gestattet das Ausdrucken von X- und Z-Berichten für einen gewählten Zeitraum (normalerweise eine Woche oder einen Monat).

## **Allgemeines**

Die periodischen Abruf- oder Nullstellungsberichte weisen das gleiche Format wie die X1/Z1-Berichte für den täglichen Umsatz auf, mit Ausnahme der Job-Code-Nr. (#2xx) und des Betriebsartenausdrucks ("X2" oder "Z2").

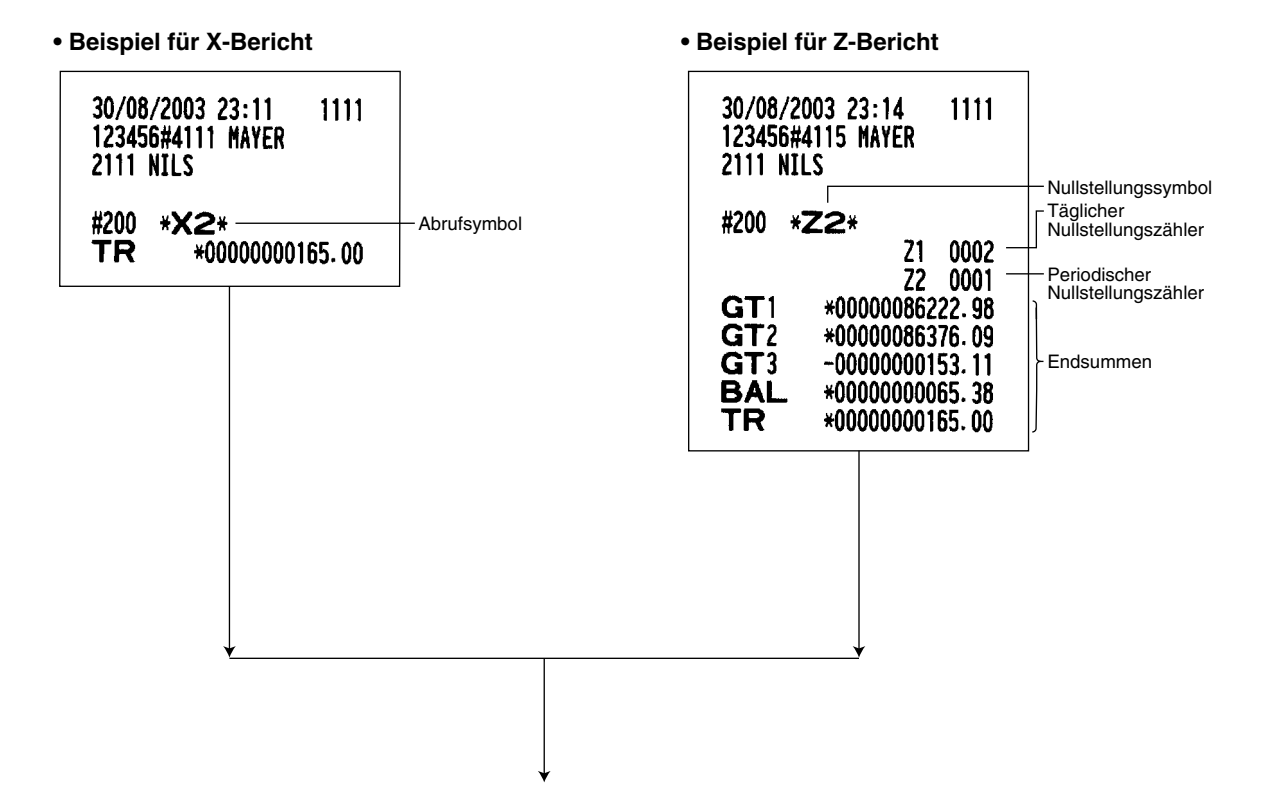

Die nachfolgenden Ausdrucke weisen das gleiche Format auf, wie in den X/Z-Berichten für tägliche Umsätze.

## **Tages-Nettoumsatzbericht**

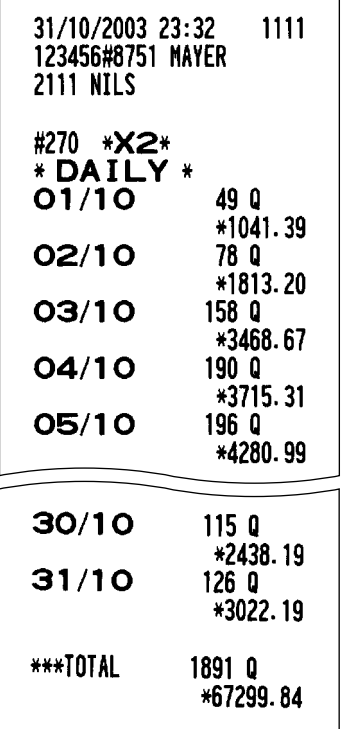

#### **• Beispiel für X-Bericht • Beispiel für Z-Bericht**

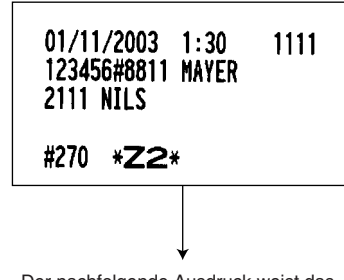

Der nachfolgende Ausdruck weist das gleiche Format auf wie im aufgeführten Beispiel des X-Berichtes.

## **Kettenbericht**

Sie können Mehrfach-X2/Z2-Berichte aufeinanderfolgend ausdrucken. In diesem Fall müssen Sie vorher programmieren, welche X2/Z2-Berichte in der Kettenberichtsfolge ausgedruckt werden sollen.

*Nur die folgenden Job-Code-Nummern können für das Ausdrucken von Kettenberichten verwendet werden.* **Hinweis**

*Job-Code-Nummern: 200, 210, 213, 220, 227, 229, 230, 231, 232, 240, 250, 270 und 282 Für Einzelheiten siehe "Auswahl der Abruf-/Nullstellungsberichte (X1/Z1 sowie X2/Z2), die in der Kettenberichtsfolge gedruckt werden sollen".*

## **ZWANGSWEISE KASSEN-IST-EINGABE (CCD)**

**Wenn der Bar-/Scheckbestand in der Schublade vor der Ausgabe eines Kassierer-Nullstellungsberichtes zwangsweise eingegeben werden soll, wenden Sie sich bitte an Ihren Fachhändler, damit dieser Ihre Registrierkasse auf zwangsweise Kassen-Ist-Eingabe programmiert.**

Wenn Ihre Registrierkasse auf zwangsweise Kassen-Ist-Eingabe (CCD) programmiert wurde, muß der Kassierer zuerst den Bar- und Scheckbestand (in Landes- und Fremdwährung) zählen und eingeben, bevor ein Kassiererbericht ausgegeben werden kann. Nachfolgend ist das Verfahren für die Ausgabe eines CCD-Berichtes aufgeführt.

#### **Arten von zwangsweisen Kassen-Ist-Eingaben**

- Zwangsweise, wenn Einzelkassierer-Nullstellungen durchgeführt werden.
- Zwangsweise, wenn Gesamtkassierer-Nullstellungen durchgeführt werden.

**Hinweis**

- *Zwangsweise Kassen-Ist-Eingabe kann in den beiden obigen Typen ausgeführt werden. Sie können einen dieser Typen wählen. Fragen Sie Ihren Fachhändler über nähere Einzelheiten.*
- *Wenn Kassen-Ist-Eingabe zwangsweise ist, kann kein Flash-Bericht erstellt werden.*

#### **Tastenbedienung**

Nach erstmaligem Drücken der  $\boxed{\tau_L}$  Taste, fordert die Registrierkasse den Kassierer auf, die Bar- und Scheckbeträge für die Landes- und Fremdwährung einzugeben. Der Kassierer kann einfach die Gesamtbeträge für jede Währungseinheit oder die Anzahl der Noten oder Münzen für jede Währungseinheit eingeben.

#### **• Einzelkassierer-Nullstellungsbericht**

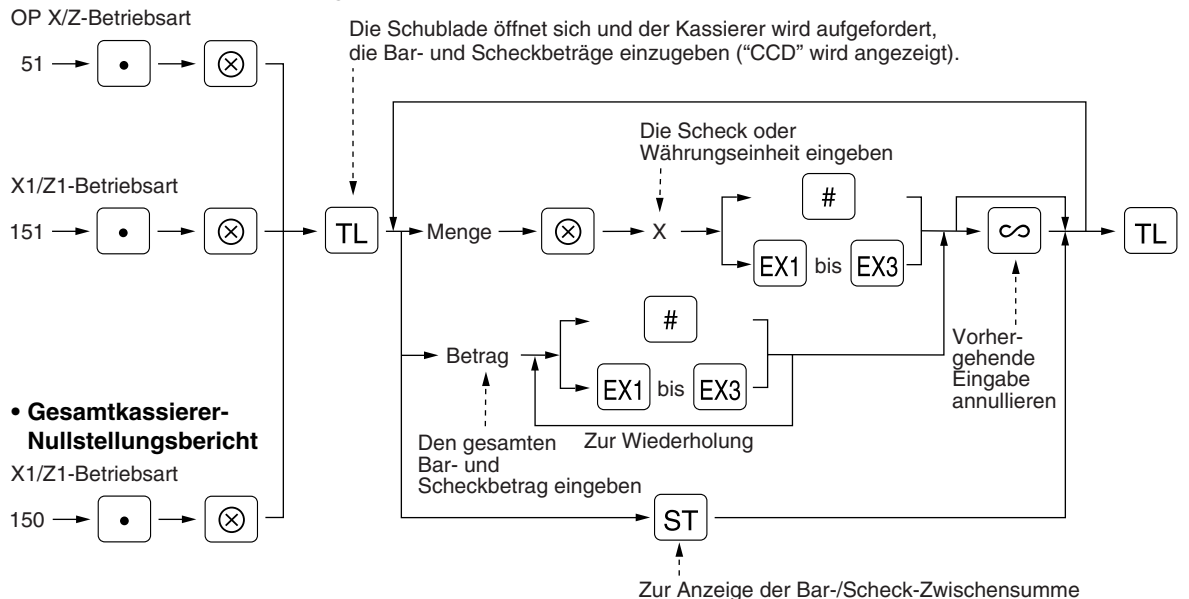

= : Für Bar/Scheck-Kassen-Ist

**EX1** bis **EX3** : Für Fremdwährungs-Kassen-Ist

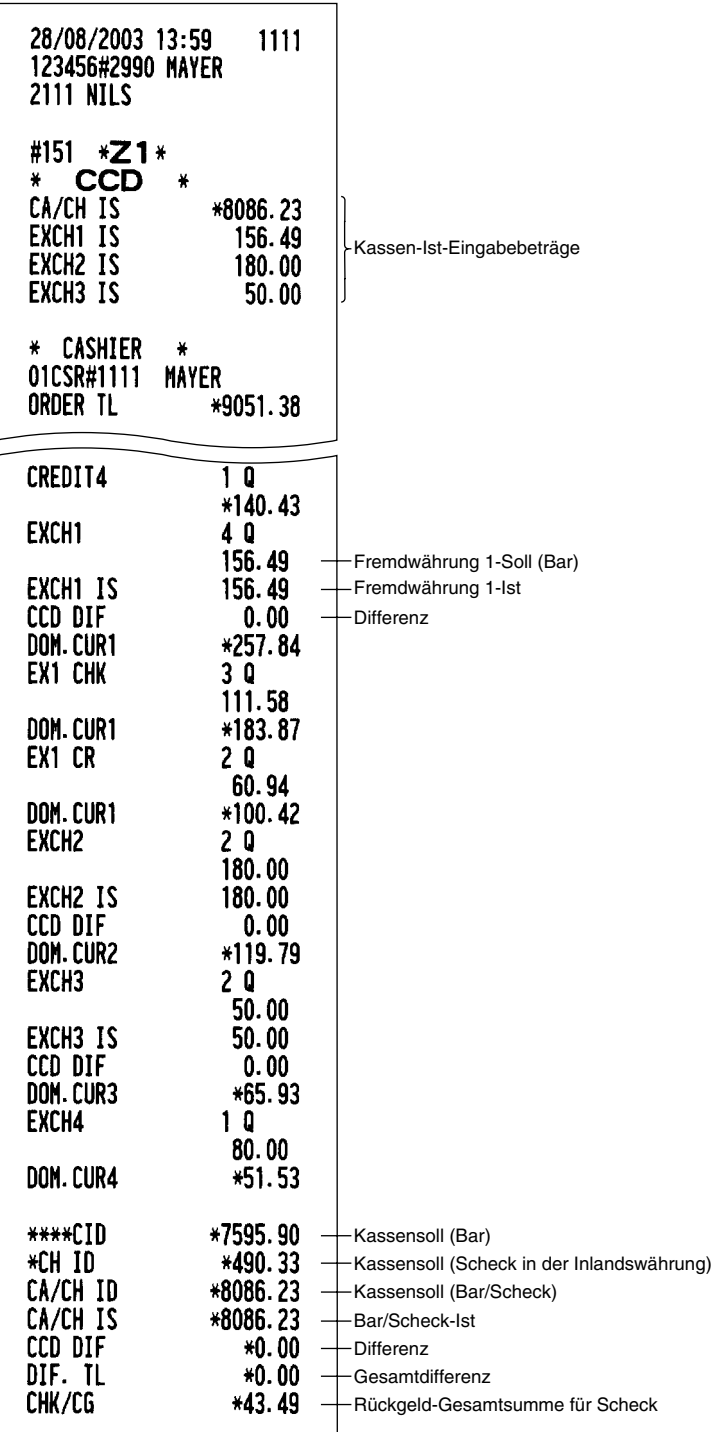

## **EURO-PROGRAMMIERUNG**

Ihre Registrierkasse kann für jeden einzelnen Zeitraum bei der Einführung des EURO modifiziert werden. Je nach dem Zeitpunkt der EURO-Einführung werden in der nachfolgenden Tabelle drei Zeiträume festgelegt. Grundsätzlich läßt sich Ihre Registrierkasse durch Ausführung von Job #800 im X2/Z2-Modus automatisch modifizieren. Je nach den Erfordernissen sind jedoch zuvor einige Optionen einzustellen.

#### **Verarbeitung der einzelnen Währungen in der Registrierkasse**

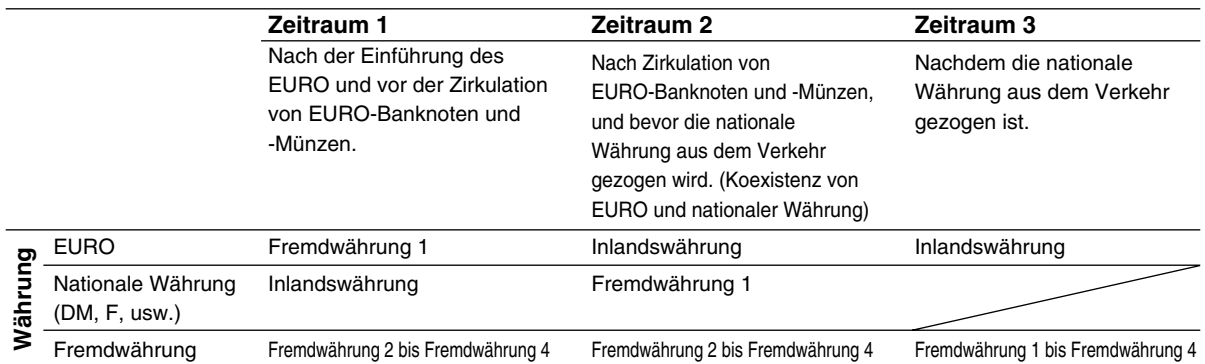

#### **Druckbeispiel für Kassenbon:**

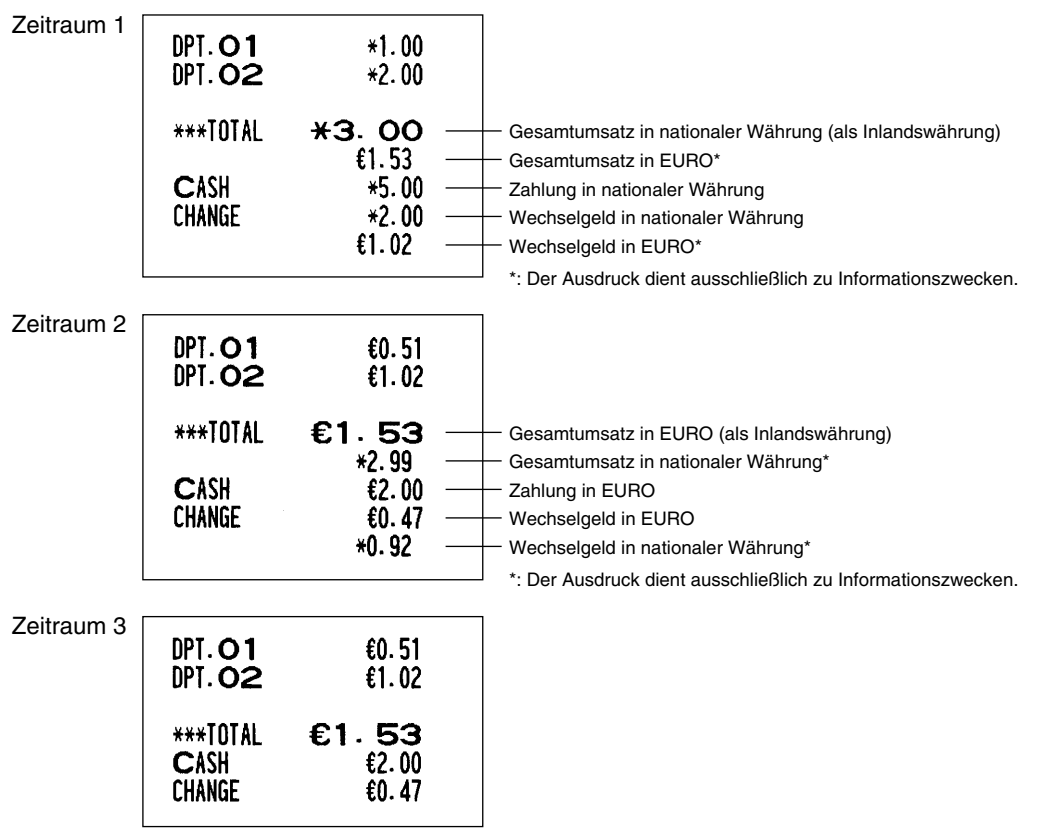

## **Automatische Modifikation des Registrierkassen-Systems für die Einführung des EURO X2/Z2 800**

Um Ihre Registrierkasse für die Einführung des EURO vorzubereiten, kann diese gemäß der nachfolgenden Tasteneingabefolge im X2/Z2-Modus automatisch ausgeführt werden. Entsprechend den Schritten der Einführung läßt sich Ihre Registrierkasse auf den EURO abstimmen.

#### **Verfahren**

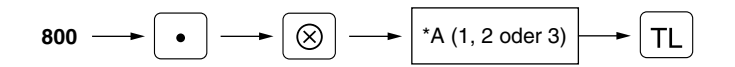

- \*A=1: Für Zeitraum 1 anwendbar
- \*A=2: Für Zeitraum 2 anwendbar

\*A=3: Für Zeitraum 3 anwendbar

*• Jeder einzelne Vorgang läßt sich nur einmal durch den Ersatz von "A=1", "A=2" und "A=3" durchführen. Wenn der Vorgang mit dem Ersatz von "A=2" zuerst durchgeführt wurde, läßt sich der Vorgang mit dem Ersatz von "A=1" nicht mehr erzielen. Wenn dieser Vorgang mit dem Ersatz von "A=3" zuerst ausgeführt wird, kann der Vorgang nicht mit dem Ersatz von "A=1" und "A=2" durchgeführt werden.* **Hinweis**

Die näheren Einzelheiten für die Modifikation des Registrierkassensystems sind wie folgt:

#### **Wenn für "A" "1" gesetzt wird:**

- *1.* Ausstellung eines allgemeinen Z1-Berichts (Job #100).
- *2.* Ausstellung eines allgemeinen Z2-Berichts (Job #200).
- *3.* Programmierung von "Ja" für die PGM-Funktion "Ausdruck der Gesamtsumme für die Fremdwährung 1 und des Wechselgeldbetrags auf dem Kassenbon und Journalstreifen" (Job #2616).
- *4.* Programmierung von "Division" für die PGM-Funktion "Berechnungsmethode für die Fremdwährung 1" (Job #2616).
- **5.** Programmierung des EURO-Symbols (∈) für den Währungstext für die Fremdwährung 1 (Job #2334) sowie Programmierung von TAB "2" für die Anzahl der Stellen nach dem Dezimalpunkt für die Fremdwährung 1 (Job #2330).
- *6.* Programmierung für das Aktivieren der Rundungsfunktion für die Fremdwährung.

Nach der Ausführung des Verfahrens mit dem Ersatz von "1" ist der EURO als Fremdwährung zu betrachten. Hierfür die Fremdwährungstaste 1 ( $|\text{ex1}|$ ) benutzen.

#### **Wenn für "A" "2" gesetzt wird:**

- *1.* Ausstellung eines allgemeinen Z1-Berichts (Job #100).
- *2.* Ausstellung eines allgemeinen Z2-Berichts (Job #200).
- *3.* Nullstellung von GT1, GT2, GT3 und Schulung-GT.
- *4.* Umrechnung der Einzelpreise der Warengruppen und PLUs zum EURO.
- *5.* Programmierung von "Ja" für die PGM-Funktion "Ausdruck der Gesamtsumme für die Fremdwährung 1 und des Wechselgeldbetrags auf dem Kassenbon und Journalstreifen" (Job #2616).
- *6.* Programmierung von "Multiplikation" für die PGM-Funktion "Berechnungsmethode für die Fremdwährung 1" (Job #2616).
- 7. Veränderung des Inlandswährungssymbols zum EURO-Symbol (€) sowie Programmierung von TAB "2" für die Anzahl der Stellen nach dem Dezimalpunkt für die Inlandswährung.
- *8.* Veränderung der bestehenden Einstellungen für den Währungstext und der Anzahl der Stellen nach dem Dezimalpunkt bei der Fremdwährung 1 zu den Einstellwerten, die für die Inlandswährung gewählt wurden (Job #2330 und #2334).
- *9.* Programmierung für das Aktivieren der Rundungsfunktion für die Fremdwährung.

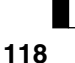

*Wenn irgendeine spezielle Einstellung für das Rundungssystem durchgeführt wurde, um es auf Ihre Inlandswährung (nationale Währung) abzustimmen, wird diese Einstellung aufgehoben, um sie auf ihre neue Landeswährung (EURO) abzustimmen.* **Hinweis**

Nach der Ausführung des Verfahrens mit dem Ersatz von "2" ist der EURO als Inlandswährung und die nationale Währung als Fremdwährung zu betrachten. Hierfür die Fremdwährungstaste 1 ( $\text{Ex1}$ ) benutzen. Nach der Ausführung des Verfahrens mit dem Ersatz von "2" wird Ihre Landeswährung zum EURO. Während die Einzelpreise für Warengruppen und PLUs automatisch in EURO umgerechnet werden, müssen die Prozentwerte und Summen einer Reihe von anderen Tasten ebenfalls umprogrammiert werden, damit diese auch auf dem entsprechenden EURO-Wert basieren.

#### **Wenn für "A" "3" gesetzt wird:**

- *1.* Ausstellung eines allgemeinen Z1-Berichts (Job #100).
- *2.* Ausstellung eines allgemeinen Z2-Berichts (Job #200).
- *3.* Nullstellung von GT1, GT2, GT3 und Schulung-GT.
- *4.* Umrechnung der Einzelpreise der Warengruppen und PLUs zum EURO.
- *5.* Programmierung von "Nein" für die PGM-Funktion "Ausdruck der Gesamtsumme für die Fremdwährung 1 und des Wechselgeldbetrags auf dem Kassenbon und Journalstreifen" (Job #2616).
- *6.* Programmierung von "Multiplikation" für die PGM-Funktion "Berechnungsmethode für die Fremdwährung 1" (Job #2616).
- 7. Veränderung des Inlandswährungssymbols zum EURO-Symbol (€) sowie Programmierung von TAB "2" für die Anzahl der Stellen nach dem Dezimalpunkt bei der Inlandswährung.
- *8.* Programmierung für das Aktivieren der Rundungsfunktion für die Fremdwährung.

#### **Hinweis**

*Wenn der Vorgang vom Status für Ersatz von "1" sowie irgendeine spezielle Einstellung für das Rundungssystem durchgeführt wurde, um es auf Ihre Inlandswährung (nationale Währung) abzustimmen, wird diese Einstellung aufgehoben, um sie auf ihre neue Landeswährung (EURO) abzustimmen.*

Nach der Ausführung des Verfahrens mit dem Ersatz von "3" ist der EURO als Inlandswährung zu betrachten. Wenn der Vorgang mit dem Ersatz von "2" bereits ausgeführt wurde, so werden "3. Nullstellung von GT1, GT2, GT3 und Schulung-GT" und "4. Umrechnung der Einzelpreise der Warengruppen und PLUs zum EURO" nicht ausgeführt.

Wenn der Vorgang mit dem Ersatz von "1" oder "2" bereits ausgeführt wurde, so wird der Währungstext der Fremdwährung 1 mit einem Leerzeichen überschrieben.

## **Zusätzliche Programmierung für die Einführung des EURO PGM 1 PGM 2**

Der Inhalt der Programmierung für die Fremdwährung-1-Funktion (Ex1) läßt sich mit der Ausführung von Job #800 (im vorherigen Abschnitt beschrieben) nicht verändern. Nach der Ausführung für jeden einzelnen Zeitraum ist die folgende Programmierung je nach Kundenwunsch auszuführen.

#### **Programmierung für Fremdwährung 1 (** $[\text{ext}]$ **)**

#### **Fremdwährungs-Umrechnungskurs (Job #1310)**

Für die Zeiträume 1 und 2 ist der EURO-Umrechnungskurs einzugeben.

#### **Scheck/Kreditzahlung (Job #2616)**

#### **Zuweisung der Schubladennummer für Fremdwährung (Job #2680)**

Es ist vielleicht empfehlenswert zwei Schubladen für den EURO (als Inlandswährung) und der nationalen Währung (als Fremdwährung in Fremdwährung 1 programmiert) zu haben, wenn beide Währungen nebeneinander bestehen (Zeitraum 2). In diesem Fall muß diese Programmierung ausgeführt werden.

## **ÜBERSCHREIBUNG VON BETRAGSEINGABE-BEGRENZUNGEN**

Programmierte Grenzen für Funktionen (wie maximale Betragseingabe) können durch Eingabe in der MGR-Betriebsart überschrieben werden.

## **Verfahren**

- *1.* Das Funktionsschloß auf Position MGR stellen.
- *2.* Die Eingabe für das Überschreiben vornehmen.

**Beispiel**

In diesem Beispiel wurde die Registrierkasse so programmiert, daß keine Abzüge über 2.00 stattfinden können.

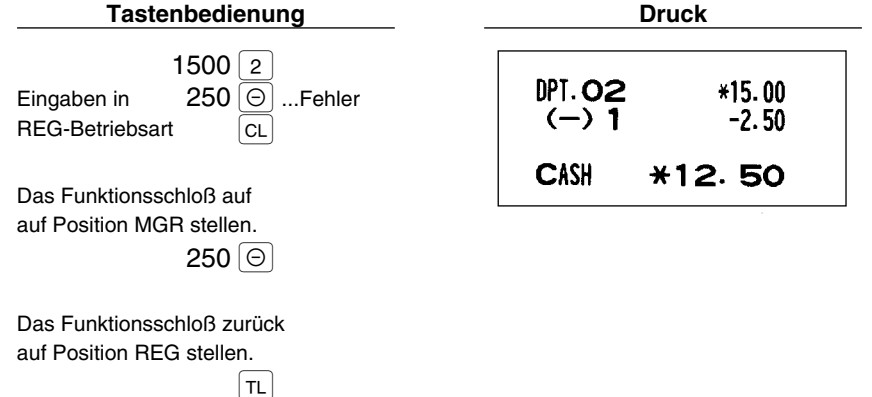

## **KORREKTUR NACH ABSCHLUSS EINER TRANSAKTION (NACH ERFOLGTER BONAUSGABE)**

Wenn Sie Fehlregistrierungen stornieren möchten, die nach Abschluß der Transaktion gefunden werden oder durch direkten bzw. indirekten Storno nicht korrigiert werden können, ist die folgende Methode anzuwenden:

- *1.* Das Funktionsschloß auf Position MGR stellen.
- **2.** Die  $\infty$  Taste drücken, um die Registrierkasse in die Storno-Betriebsart zu schalten.
- *3.* Nun die auf dem Kassenbon ausgedruckten Fehlregistrierungen wiederholen. (Dadurch werden sämtliche Daten der fehlerhaften Transaktion aus dem Speicher der Registrierkasse gelöscht und dann dem Storno-Betriebsarten-Summenspeicher zugeschlagen.)

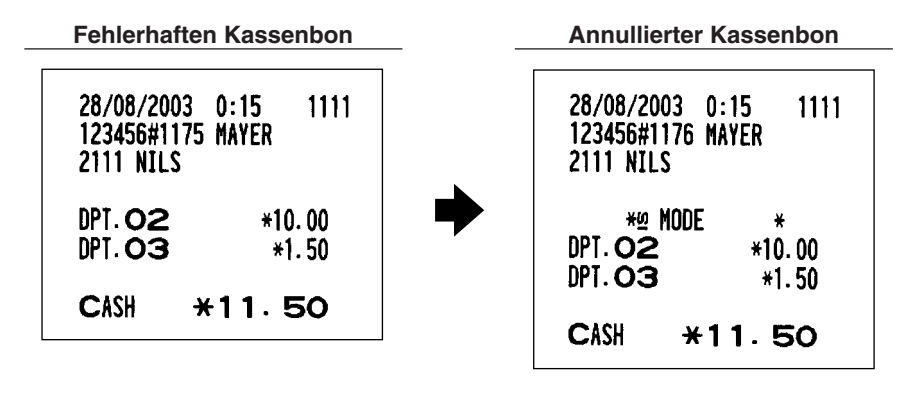

*Ihre Registrierkasse kehrt nach der Stornierung einer Transaktion immer zur MGR-Betriebsart zurück (z.B., wenn die Transaktion in der Storno-Betriebsart abgeschlossen wurde). Für die Stornierung zusätzlicher Transaktionen sind die obigen Schritte 2. und 3. zu wiederholen.* **Hinweis**

## **FÜR DEN BEDIENER**

## **VOR DER REGISTRIERUNG**

## 1 **Vorbereitung für Registrierungen**

Vor der Durchführung von Registrierungen sind der Bedienerschlüssel in das Funktionsschloß einzustecken, in die REG-Position zu bringen und danach folgendes zu überprüfen:

### **Kassenbon- und Journalstreifenrolle**

Wenn die Kassenbon- oder Journalstreifenrolle nicht in das Druckwerk eingesetzt bzw. fast leer sind, müssen neue Papierrollen eingesetzt werden. Siehe hierfür den Abschnitt "4 Einsetzen und Herausnehmen der Papierrollen" unter "WARTUNG DURCH DEN BEDIENER".

## **Kassenbon-Ausgabefunktion**

Um Papier zu sparen, kann die Kassenbonausgabe in der REG-Betriebsart unterdrückt werden. Hierzu einfach die Rom Taste in der OP X/Z-Schloßposition betätigen. Dadurch wird zwischen dem Kassenbon-Ausgabestatus hin- und hergeschaltet.

Zur Überprüfung des Ausgabezustands ist das Funktionsschloß in die Position OP X/Z zu stellen, bzw. die CL Taste im REG-Modus zu drücken. Wenn sich die Funktion im Ausschaltzustand befindet, leuchtet in der Anzeige "\_" auf (Kassenbon-Ausgabe gesperrt).

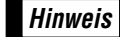

*Ihre Registrierkasse druckt Berichte aus, unabhängig von der Einstellung der Kassenbon-Ausgabefunktion. Deshalb muß die Kassenbonrolle auch dann eingesetzt sein, wenn diese Funktion deaktiviert ist.*

#### **Kassierer- und Bedienerzuweisung**

Vor der Registrierung muß der jeweilige Kassierer seinen Kassierercode der Registrierkasse zuweisen. Es ist eventuell auch erforderlich, einen Bedienercode einzugeben. Diese Codeeingaben sind jedoch nicht immer erforderlich, wenn der gleiche Kassierer- oder Bedienercode bei der folgenden Transaktion benutzt wird. Kassierer- und Bedienercodes sind in zwei Varianten vorhanden: Variante 1 (der jeweilige Code wird angezeigt; "0000" bis "9999") oder Variante 2 (der jeweilige Code wird immer mit "\*\*\*\*\*" angezeigt). Wenn der Kassierer- oder Bedienercode durch das folgende Verfahren zugewiesen wird, druckt die Registrierkasse bei jeder Transaktion den 4stelligen Kassierer- oder Bedienercode (bei Variante 2: "\*\*\*\*") sowie den/die Kassierer- oder Bedienername(n) auf dem Kassenbon und Journalstreifen aus.

**Hinweis**

*Sämtliche dieser Einstellungen hängen davon ab, wie die Registrierkasse programmiert wurde. Für die Auswahl dieser Einstellungen sprechen Sie bitte mit Ihrem Fachhändler.*

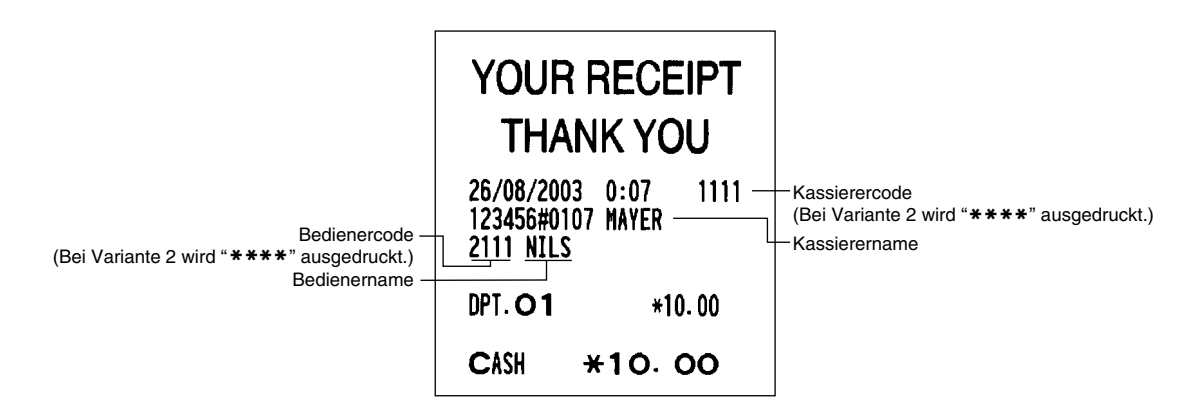

#### **Verfahren**

#### **Kassiereranmeldung**

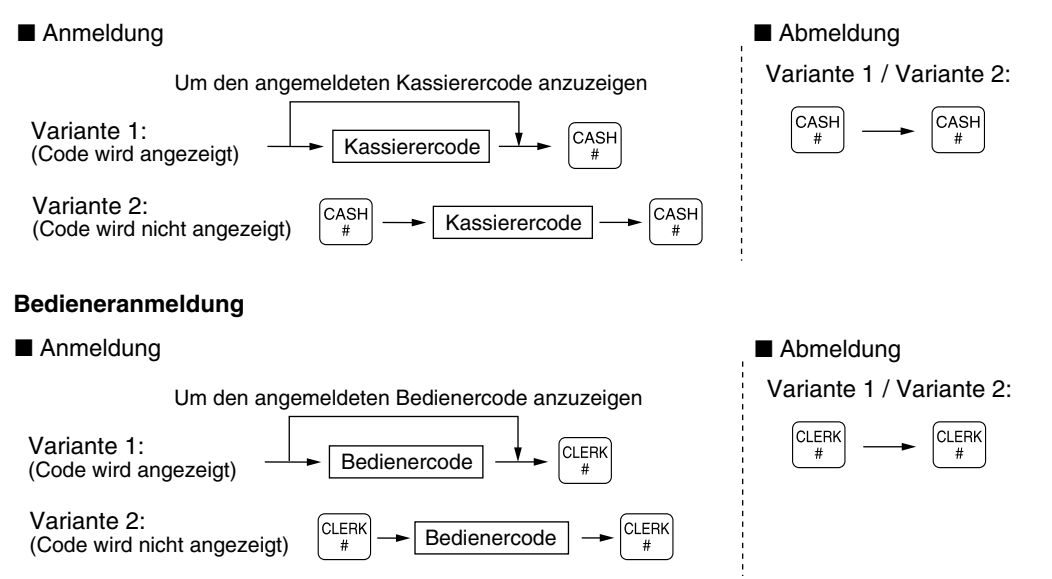

*• Bei der vorhandenen Werkseinstellung ist nur die Eingabe des Kassierercodes erforderlich. Wenn Kassierer- und Bedienercodes erforderlich sind, sprechen Sie bitte mit Ihrem Fachhändler.* **Hinweis**

- *Wenn Sie den Kassierer- und/oder den/die Bedienercode(s) bei jeder Transaktion eingeben möchten, sprechen Sie bitte ebenfalls mit Ihrem Fachhändler.*
- *Für die Auswahl der Anzeige für den Kassierer- und Bedienercode wurde die "Variante 1" (Code wird angezeigt) vorprogrammiert. Für die Auswahl der "Variante 2" (Code wird nicht angezeigt) sprechen Sie bitte wiederum mit Ihrem Fachhändler.*
- *Der Kassierer kann innerhalb einer Transaktion gewechselt werden. Sprechen Sie hierfür bitte auch mit Ihrem Fachhändler, falls dieser Wunsch besteht.*

#### ■ Stromsparmodus

Wenn die vorprogrammierte Zeit (Vorgabe 30 Minuten) verstrichen ist und innerhalb dieser Zeit keine Tasteneingabe bzw. eine andere Bedienung ausgeführt wurde, schaltet die Registrierkasse in den Stromsparmodus um.

Wenn Ihre Registrierkasse in den Stromsparmodus schaltet, wird die Bedieneranzeige dunkel, bis auf dem Dezimalpunkt auf der äußersten linken Position in ihrer Unterzeile. Ihre Registrierkasse kehrt in den Normalbetrieb zurück, wenn eine Taste gedrückt oder das Funktionsschloß in eine andere Position gedreht wird. Wenn jedoch Ihre Registrierkasse durch eine Tasteneingabe erneut gestartet wird, ist diese Tasteneingabe ungültig. Nach dem erfolgten Neustart muß daher die entsprechende Tasteneingabe nochmals durchgeführt werden.

## 2 **Fehlermeldung**

In den folgenden Fällen tritt in Ihrer Registrierkasse ein Fehlerzustand ein, wobei ein Piepton ertönt und eine entsprechende Fehlermeldung angezeigt wird. Die Fehlermeldung durch Drücken der  $|c_L|$  Taste löschen und den richtigen Schritt durchführen.

Siehe die Liste der Fehlermeldungen auf Seite 165.

- Wenn eine Zahl eingegeben wird, die 32 Stellen übersteigt (Eingabestellen-Überlauf): Den Fehler löschen und die korrekte Nummer eingeben.
- Wenn ein Tasteneingabefehler begangen wird: Den Fehler löschen und mit der Operation fortsetzen.
- Wenn eine Eingabe vorgenommen wird, die außerhalb der programmierten Betragseingabegrenze liegt: Überprüfen, ob die Betragseingabe korrekt ist. Wenn sie korrekt ist, kann er in der MGR-Betriebsart erfolgen. Rufen Sie den Geschäftsführer.
- Wenn die Zwischensumme acht Stellen überschreitet: Die Zwischensumme mit der **CL** Taste löschen und die **123**<br>
Fil ferd fruchtig auf der fruchtig fruchtig Tracte drücken, um die Transaktion abzuschließen  $|\tau_L|$ ,  $|\text{ca}_2|$ ,  $|\text{ch}|$  bis  $|\text{ch}_4|$  oder  $|\text{ca}_1|$  bis  $|\text{ca}_1|$  Taste drücken, um die Transaktion abzuschließen.

# **REGISTRIERUNGEN**

## 1 **Postenregistrierungen**

## **Einzelpostenregistrierungen**

#### **Verfahren**

#### **Direkte Warengruppenregistrierungen**

Einen Einzelpreis eingeben und eine Warengruppentaste drücken. Wenn Sie einen programmierten Einzelpreis verwenden, nur die entsprechende Warengruppentaste drücken.

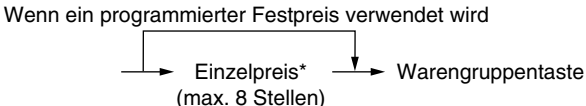

\* Weniger als die programmierte obere Betragseingabegrenze

**Hinweis**

*Wenn die Warengruppen, für die ein Nullpreis programmiert wurde, eingegeben werden, wird ausschließlich die Verkaufsmenge addiert.*

#### **Indirekte Warengruppenregistrierungen**

Wenn ein programmierter Festpreis verwendet wird

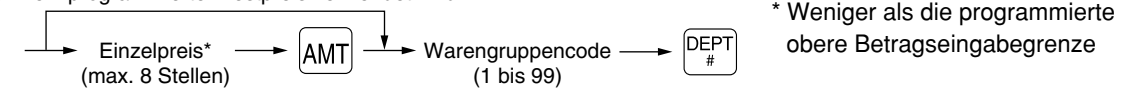

#### **Indirekte PLU-Registrierungen**

Einen PLU-Code eingeben und die **FLU** Taste drücken.

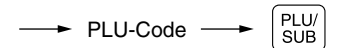

**Hinweis**

*Wenn PLU-Codes eingegeben werden, für die ein Nullpreis programmiert wurde, wird ausschließlich die Verkaufsmenge addiert.*

#### **Sub-Warengruppenregistrierungen (offene PLUs)**

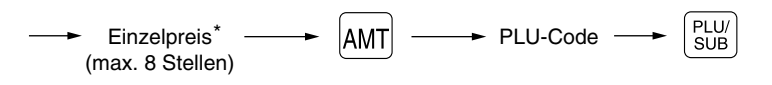

\* Weniger als die programmierte obere Betragseingabegrenze

#### **Direkte PLU-Registrierungen**

Wenn ein programmierter Festpreis verwendet wird

Einzelpreis - Direkt-PLU-Taste (für Sub-Warengruppe)

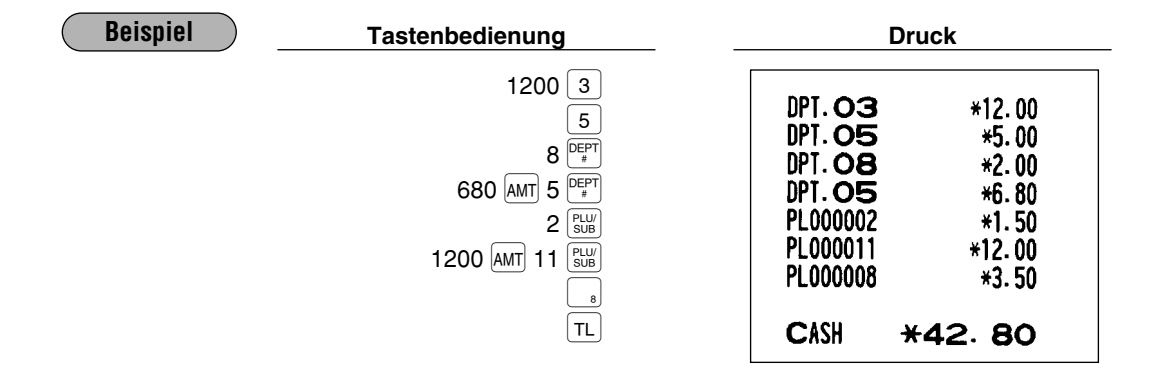

## **Wiederholungsregistrierungen**

Sie können diese Funktion für die Eingabe von zwei oder mehreren gleichen Artikeln verwenden.

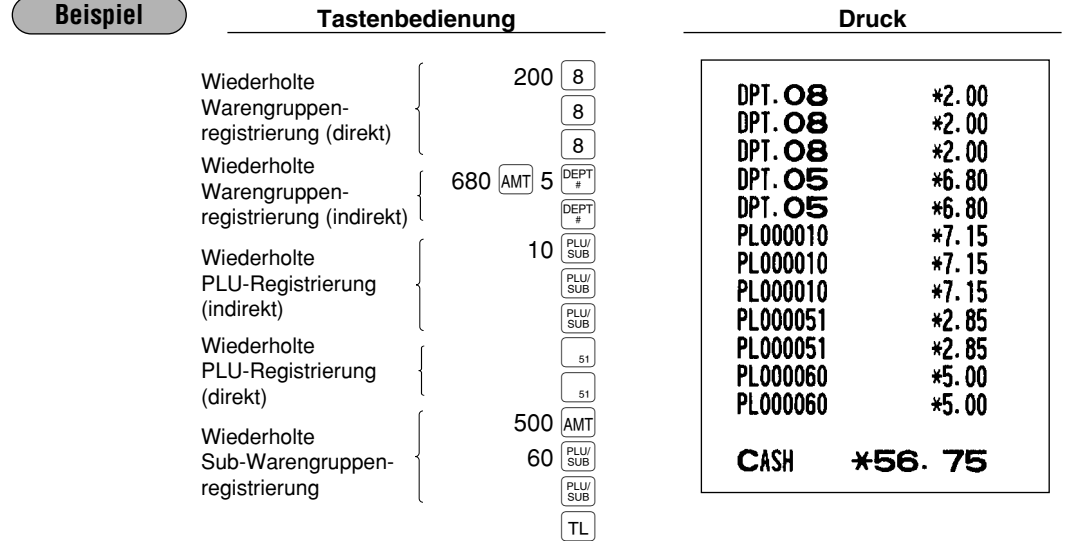

## **Multiplikationsregistrierungen**

Diese Funktion ausnutzen, wenn Sie zwei oder mehrere gleiche Artikel eingeben. Diese Funktion ist äußerst nützlich, wenn Sie eine große Anzahl von Artikeln verkaufen, oder wenn Sie Mengen eingeben müssen, die Dezimalstellen enthalten.

#### **Verfahren**

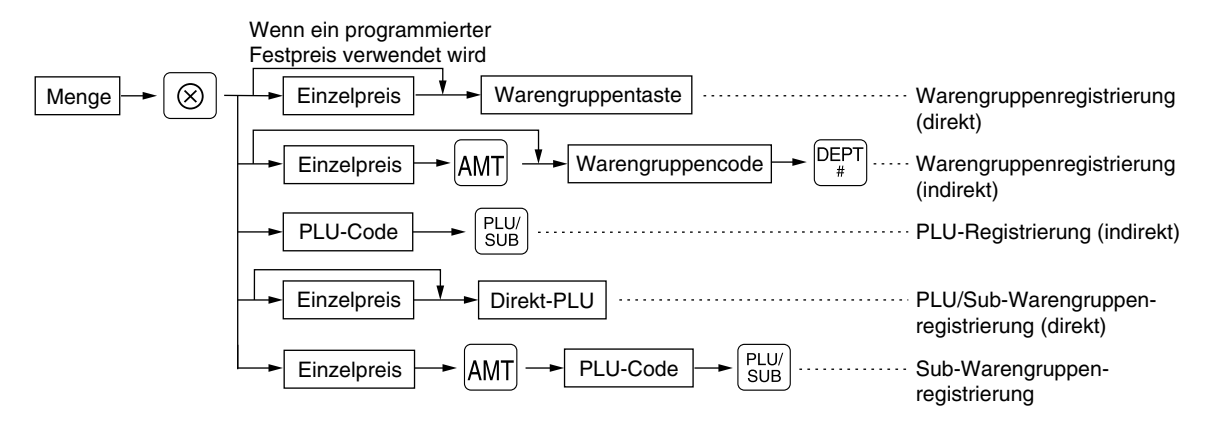

- Menge: Bis zu 4 Vorkomma- und 3 Nachkommastellen
- Einzelpreis: Weniger als eine programmierte obere Betragseingabegrenze
- Menge x Einzelpreis: Bis zu 8 Stellen

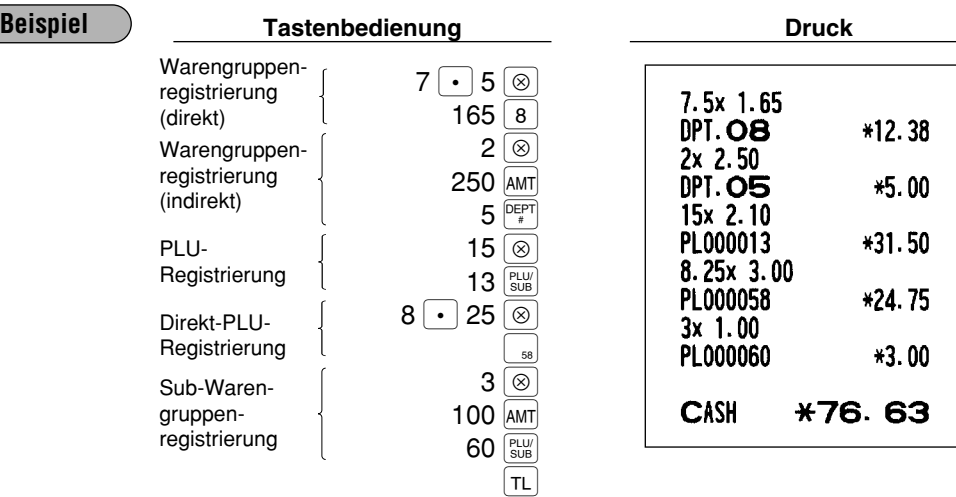

## **Aufeinanderfolgende Multiplikationsregistrierungen**

Diese Funktion ist z.B. praktisch, wenn Sie Artikel registrieren wollen, die nach Quadratmetern verkauft werden.

#### **Verfahren**

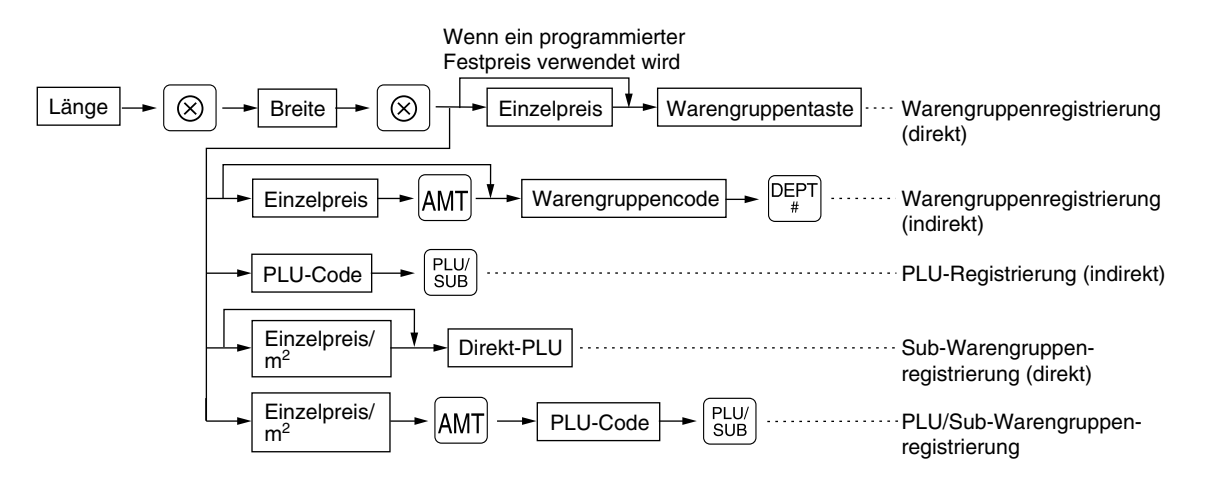

• Länge oder Breite: Bis zu 7 Stellen (4 Vorkomma- und 3 Nachkommastellen)

• Einzelpreis: Weniger als eine programmierte obere Betragseingabegrenze

• Länge x Breite x Einzelpreis: Bis zu 8 Stellen

*Für die aktuelle Verwendung dieser Funktion sprechen Sie bitte mit Ihrem Fachhändler.* **Hinweis**

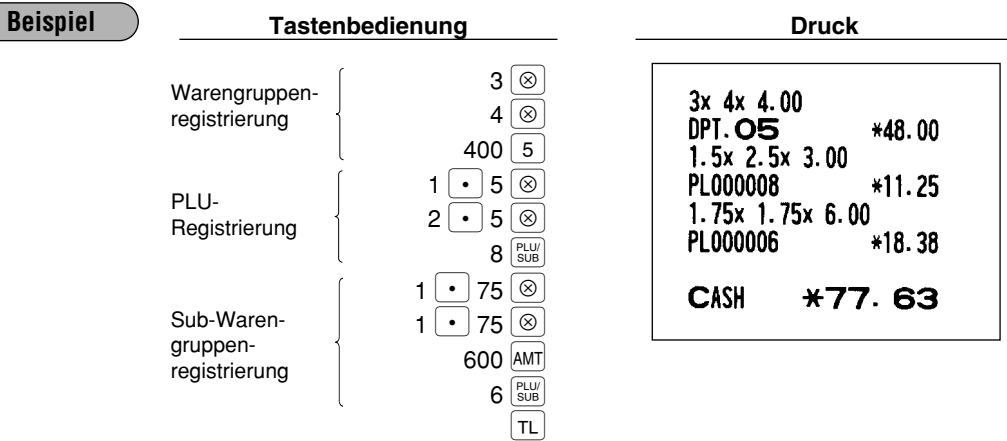

## **Gebinderegistrierungen**

Diese Funktion wird erforderlich, wenn der Kunde Artikel kaufen möchte, die normalerweise als Gebinde verkauft werden.

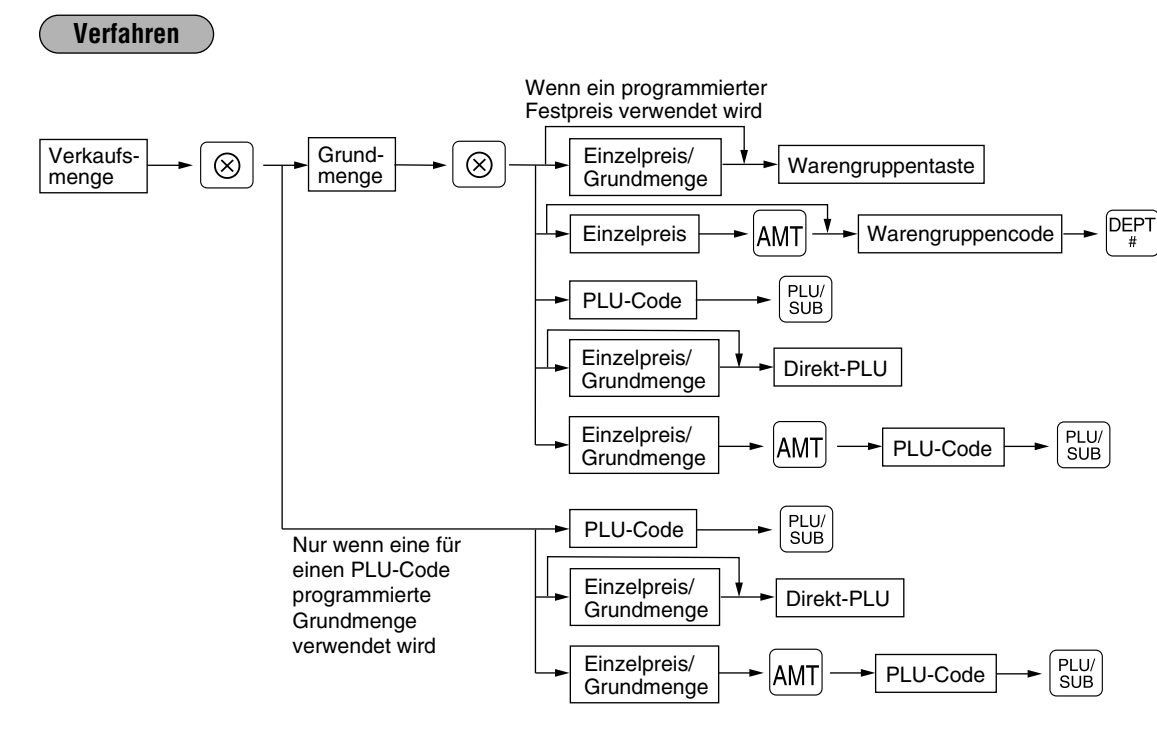

• Verkaufsmenge: Bis zu 4 Vorkomma- und 3 Nachkommastellen

• Grundmenge: Bis zu 2 Stellen (Vorkommastellen)

*Für die aktuelle Verwendung dieser Funktion sprechen Sie bitte mit Ihrem Fachhändler.*

**Hinweis**

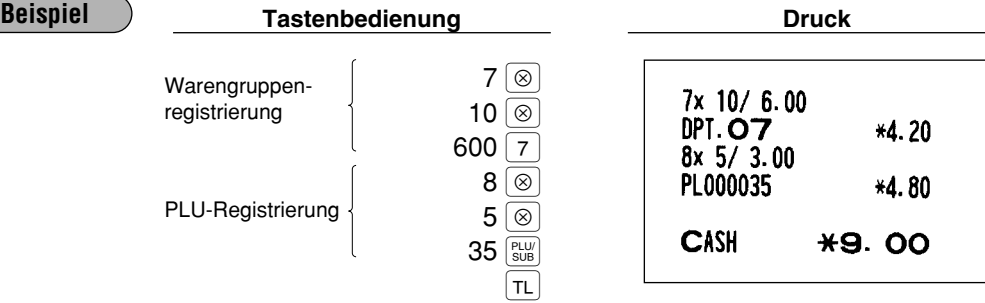

## **Einzelposten-Barverkauf-Registrierungen (SICS)/Einzelposten-Abschluß-Registrierungen (SIF)**

#### **SICS-Registrierungen**

- Diese Funktion ist nützlich, wenn es sich um den Verkauf von nur einem Artikel handelt und bar bezahlt wird (z.B. eine Zigarettenpackung). Diese Funktion kann nur bei den Warengruppen angewendet werden, die auf SICS bzw. auf die zugeordneten PLUs oder Sub-Warengruppen eingestellt wurden.
- Die Transaktion ist abgeschlossen und die Schublade öffnet sich, sobald die Warengruppentaste, <sup>per</sup> Taste, **PRLU/** Taste oder Direkt-PLU-Taste gedrückt wird.

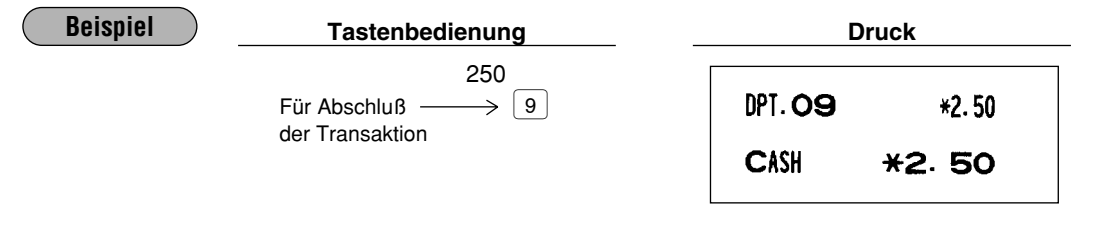

*Falls eine Betragsregistrierung einer auf SICS eingestellten Warengruppe oder PLU/Sub-Warengruppe der Registrierung der Warengruppe oder PLU/Sub-Warengruppe folgt, die nicht auf SICS eingestellt ist, wird die Transaktion nicht abgeschlossen und resultiert in einem normalen Verkauf.* **Hinweis**

#### **SIF-Registrierungen**

- Falls eine Betragsregistrierung einer auf SIF eingestellten Warengruppe oder PLU/Sub-Warengruppe der Registrierung der Warengruppe oder PLU/Sub-Warengruppe folgt, die nicht auf SIF eingestellt ist, wird die Transaktion sofort als Einzelposten-Barverkauf abgeschlossen.
- Wie bei der SICS-Funktion, ist diese Funktion bei der Einzelpostensaldierung (Bar) vorhanden.

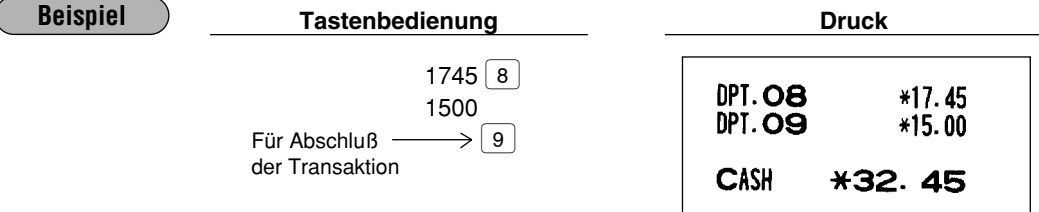

## 2 **Spezielle Registrierungen für PLUs**

## **Umschaltung der PLU-Ebenen (für direkte PLUs)**

Durch die Umschaltung kann die Anzahl der PLUs auf Ihrer Registrierkasse verdoppelt bzw. verdreifacht werden, ohne zusätzliche Direkt-PLU-Tasten hinzufügen zu müssen. Durch die Verwendung der PLU-Ebene-Umschalttasten [11], [12] und [13] können die Direkt-PLUs in drei Ebenen benutzt werden. Diese Tasten weisen folgende Funktionen auf.

l: Verändert die PLU-Ebene von 2 oder 3 auf 1 (Grundebene).

[12]: Verändert die PLU-Ebene von 1 oder 3 auf 2.

L3): Verändert die PLU-Ebene von 1 oder 2 auf 3.

Sie müssen Ihre Registrierkasse in der PGM-Betriebsart programmieren, um eine der beiden PLU-Ebenen-Umschaltungsfunktionen (Automatik-Rückkehr-Modus\* und Verriegelungs-Umschalt-Modus\*\*) zu wählen, und sich entscheiden, ob die PLU-Ebenen-Umschaltung in den Betriebsarten REG und MGR oder nur in der Betriebsart MGR zugelassen werden soll.

- \* Der Automatik-Rückkehr-Modus verändert die PLU-Ebene auf 1 zurück, nachdem eine Direkt-PLU-Taste betätigt wurde. Es besteht die Wahl, ob die PLU-Ebene nach jeder Postenregistrierung zur PLU-Ebene 1 zurückkehrt oder ob sie nach jedem Abschluß einer Transaktion zurückkehrt.
- \*\* Der Verriegelungs-Umschalt-Modus hält die vorliegende PLU-Ebene aufrecht, bis eine andere PLU-Ebene-Umschalttaste gedrückt wird.

#### **Automatik-Rückkehr-Modus**

Die gewünschte PLU-Ebene-Umschalttaste drücken, um die PLU-Ebene von PLU-Ebene 1 auf 2 oder 3 umzuschalten.

**Verfahren**

• Rückkehr nach jeder Postenregistrierung

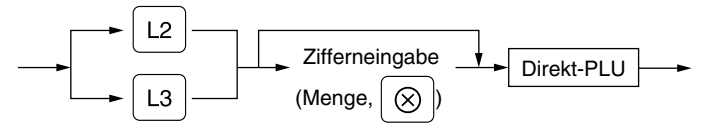

• Rückkehr nach jedem Abschluß einer Transaktion

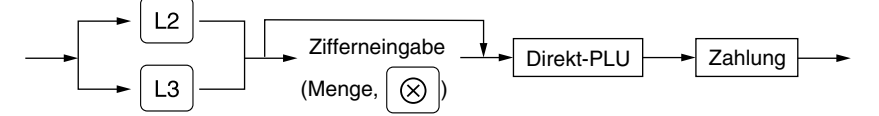

#### **Verriegelungs-Umschalt-Modus**

Die PLU-Ebene-Umschalttaste betätigen, um die vorliegende PLU-Ebene zu verändern.

#### **Verfahren**

Zur Veränderung der PLU-Ebene eines anderen PLUs

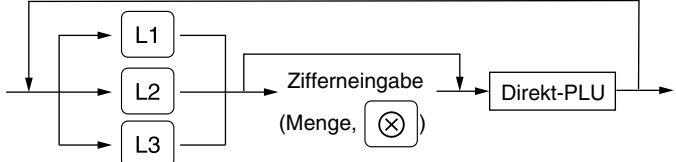

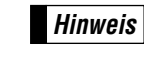

*Wenn Sie die Automatik-Rückkehr-Modus wählen, ist es nicht erforderlich, die* [11] Taste auf der *Tastatur zu verwenden. Wenn Sie jedoch die Verriegelungs-Umschalt-Modus verwenden, muß diese Taste benutzt werden.*

## **Beispiel**

• Wenn Ihre Registrierkasse für die Automatik-Rückkehr-Modus programmiert wurde:

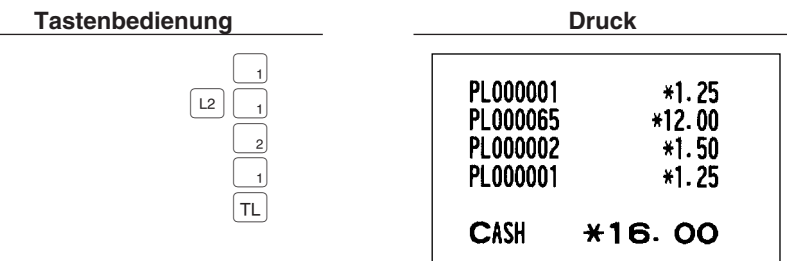

• Wenn Ihre Registrierkasse für die Verriegelungs-Umschalt-Modus programmiert wurde:

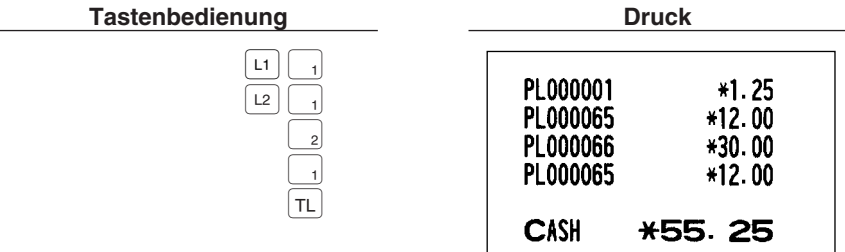

## **Umschaltung der PLU-Preisebenen**

Für jedes einzelne PLU lassen sich zwei unterschiedliche Preisebenen programmieren. Für PLU-Registrierungen lassen sich die einzelnen Preisebenen untereinander umschalten. Sie können eine der beiden Preisebenen (Ebene 1 oder 2) durch die Verwendung der Preisebenenumschalttaste ( $\binom{p_{\text{RICE}}}{\text{SHEF}}$ ) wählen.

Sie müssen eine der beiden PLU-Preisebenen-Umschaltungsfunktionen (Automatik-Rückkehr-Modus\* und Verriegelungs-Umschalt-Modus\*\*) programmieren und sich entscheiden, ob die PLU-Preisebenen-Umschaltung in den Betriebsarten REG und MGR oder nur in der Betriebsart MGR zugelassen werden soll.

- \* Der Automatik-Rückkehr-Modus verändert die PLU-Preisebene auf 1 zurück, nachdem eine PLU-Registrierung vorgenommen wurde. Es besteht die Wahl, ob die PLU-Preisebene nach jeder Postenregistrierung zur Ebene 1 zurückkehrt oder ob sie nach jedem Abschluß einer Transaktion zurückkehrt.
- \*\* Der Verriegelungs-Umschalt-Modus hält die vorliegende PLU-Preisebene aufrecht, bis die Preisebenenumschalttaste gedrückt wird.

#### **Automatik-Rückkehr-Modus**

Die Preisebenenumschalttaste drücken, um die PLU-Preisebene von Ebene 1 auf 2 umzuschalten.

**Verfahren**

(Rückkehr nach jeder Postenregistrierung)

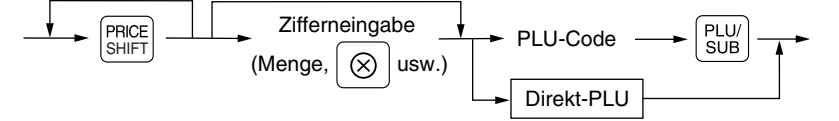

(Rückkehr nach jedem Abschluß einer Transaktion)

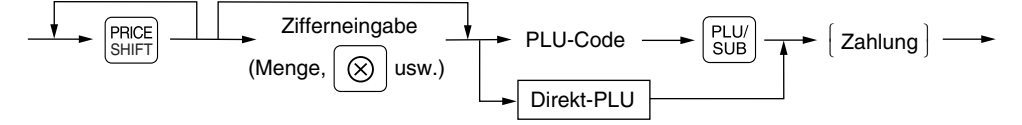

#### **Verriegelungs-Umschalt-Modus**

Die Preisebenenumschalttaste betätigen, um die vorliegende Preisebene zu verändern.

**Verfahren**

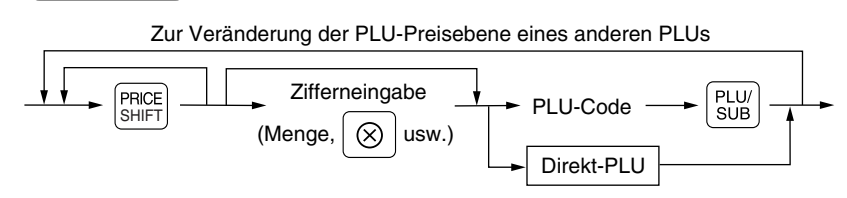

#### **Beispiel**

PLU-Preisebene 1: PLU-Code 1 (\*1.91), PLU-Code 2 (\*0.79) PLU-Preisebene 2: PLU-Code 1 (\*2.00), PLU-Code 2 (\*0.99)

• Wenn Ihre Registrierkasse für die Automatik-Rückkehr-Modus (Rückkehr nach jeder Postenregistrierung) programmiert wurde:

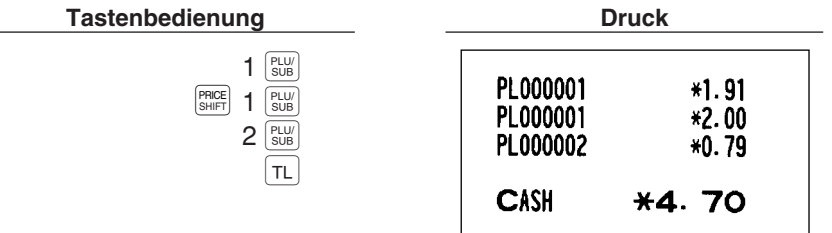

• Wenn Ihre Registrierkasse für die Verriegelungs-Umschalt-Modus programmiert wurde:

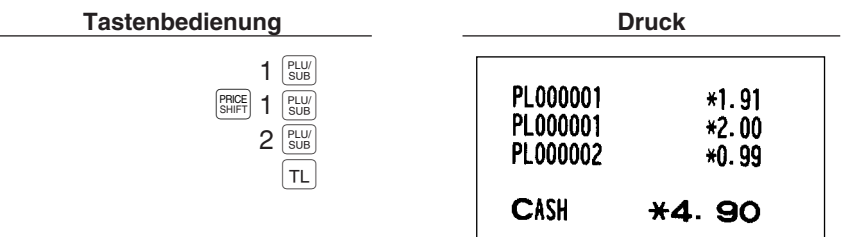

## **Menü-PLU-Registrierungen**

Der Vorgang ist gleich wie bei gewöhnlichen PLUs. Wenn ein Menü-PLU eingegeben wird, werden ein eingegebener oder programmierter Betrag als Einzelpreis ausgedruckt und danach die PLUs, die mit dem Menü-PLU verknüpft sind, automatisch ausgedruckt.

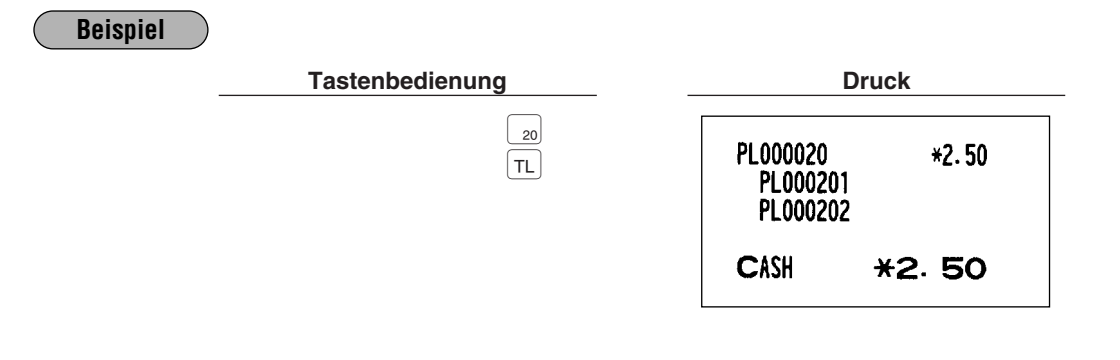

**Hinweis**

*Der Einzelpreis des Menü-PLUs (z.B. PLU 20) ist der registrierte Betrag des Menü-PLUs. Der reduzierte Betrag des Einzelpreises für das Menü-PLU wird von der Gesamtsumme der Einzelpreise der registrierten Verknüpfungs-PLUs abgezogen und im Menü-PLU Nachlaßspeicher erfaßt.*

## **Verknüpfungs-PLU-Registrierungen**

Die Bedienung erfolgt gleich wie für normale PLUs. Der Ausdruck eine Verknüpfungs-PLU-Registrierung variiert gemäß PGM2-Programmierung (#2616).

#### **Ausdrucken genauer Informationen**

Wenn ein Verknüpfungs-PLU eingegeben wird, werden der Gesamtbetrag und der Text der verknüpften PLUs sowie deren Einzelbeträge automatisch ausgedruckt.

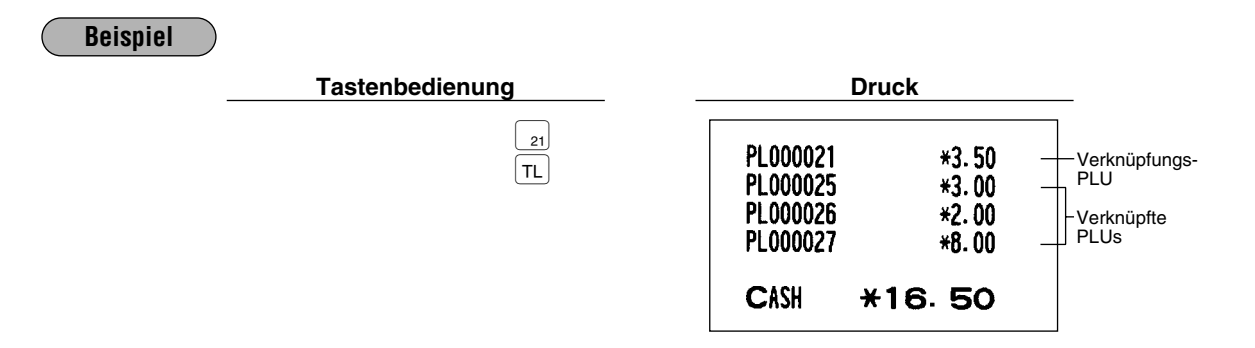

#### **Ausdruck des Texts des Verknüpfungs-PLU und des Gesamtverkaufsbetrages**

Wenn ein Verknüpfungs-PLU eingegeben wird, werden nur der Text des Verknüpfungs- PLU und der Gesamtverkaufsbetrag (die Summe der Preise für die PLUs, die in dem Verknüpfungs-PLU enthalten sind) ausgedruckt.

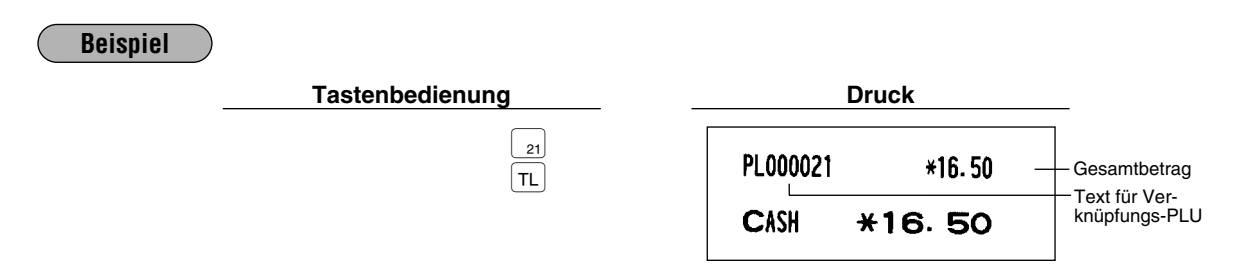

*Falls eine Diskont-Eingabe für einen Verknüpfungs-PLU erfolgt, wird der Diskontbetrag anhand des Gesamtverkaufsbetrages berechnet. Der Diskontbetrag wird jedoch nur vom Preis eines PLUs subtrahiert, dessen Text auf dem Kassenbon ausgedruckt wird.* **Hinweis**

## **Nachlaßfunktion**

Diese Funktion ist praktisch, wenn gleiche oder verschiedene PLU-Artikel in einer Transaktion verkauft werden und auf diese ein Nachlaß gewährt werden soll. Die Eingabe erfolgt wie bei normalen PLUs. Die Nachlaßtabelle besteht aus dem Nachlaßbetrag, der Nachlaßmengen-Ebene, sowie dem Tabellentext. Max. 5 Artikel können einer Tabelle zugewiesen werden. Wenn die Transaktion mit dem registrierten Nachlaßartikel abgeschlossen ist, kann die Verkaufssumme z.B. wie folgt reduziert werden:

Nachlaßartikel von Tabelle Nr. 1: Artikel A (\*2.30), Artikel B (\*3.10), Artikel C (\*2.50)<br>Nachlaßmengen-Ebene: 3 Nachlaßmengen-Ebene: 3 Nachlaßbetrag: \*1.00

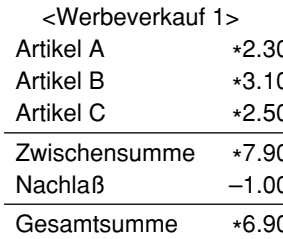

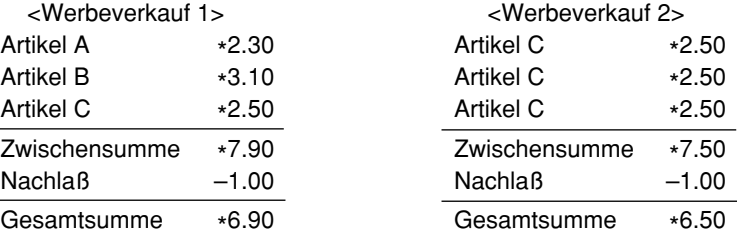

#### **Beispiel**

• Im Fall von <Werbeverkauf 1> (oben)

#### **Tastenbedienung**

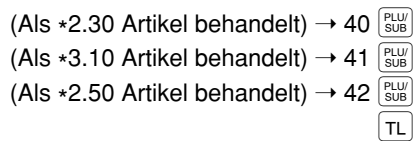

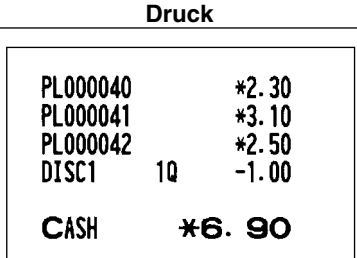

### 3 **Anzeigen und Ausdrucken der Zwischensummen**

Ihre Registrierkasse weist die beiden folgenden Typen von Zwischensummen auf.

#### **Verkaufszwischensumme**

Dies ist eine Zwischensumme, die durch Drücken der [st] Taste angezeigt und ausgedruckt wird. Wenn Sie diese Taste drücken, wird die Zwischensumme aller eingegebenen Positionen angezeigt.

#### **Beispiel**

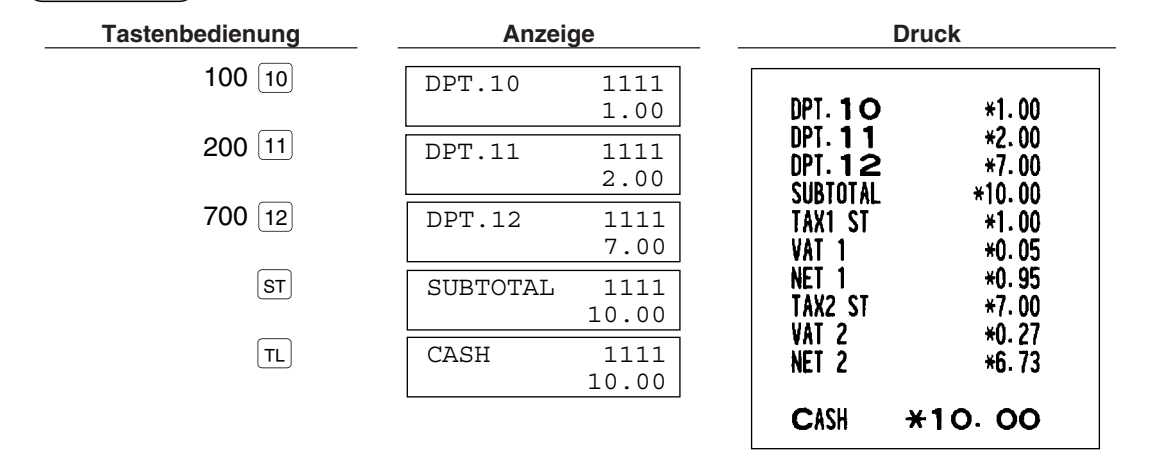

#### **Zwischenrechnungssumme (Differenz-Zwischensumme)**

Dies ist eine Zwischensumme, die durch das Drücken der **FREER** Taste ausgedruckt wird. Sie können zwei oder mehrere Zwischenrechnungssummen in einer Transaktion erhalten.

Wenn Sie diese Taste das erstemal drücken, wird die Zwischensumme aller getätigten Eingaben angezeigt und ausgedruckt. Falls Sie diese Taste zum zweitenmal drücken, erhalten Sie die Zwischensumme der Eingaben, die Sie nach dem Erhalt der ersten Zwischensumme getätigt haben. Die Mehrwertsteuer wird mit jedem Drücken der <sup>[prere</sup>] Taste berechnet. Die jeweilige Mehrwertsteuer und steuerpflichtige Zwischensumme werden gemäß Programmierungs-Job-Nr. 2616 auf dem Kassenbon ausgedruckt.

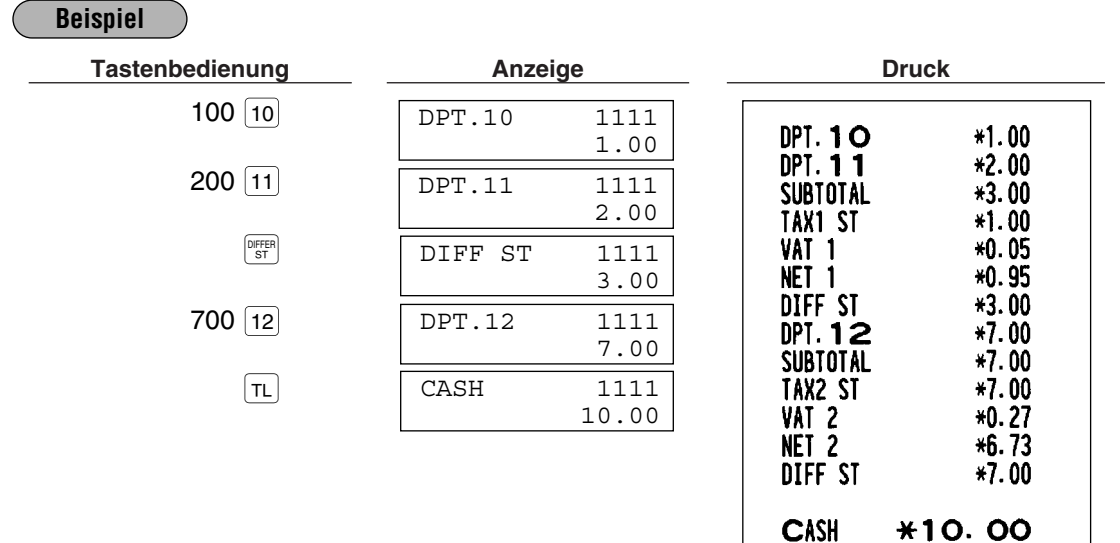

## 4 **Abschluß einer Transaktion**

## **Zahlgeld- oder Scheckeingabe**

Die  $\overline{s}$ Taste drücken, um eine Zwischensumme zu erhalten, dann den vom Kunden erhaltenen Betrag registrieren und je nach Barzahlung oder Scheckzahlung die  $\lceil T_L \rceil$  oder  $\lceil C_A \rceil$  Taste bzw. eine der  $\lceil C_H \rceil$  bis  $\lceil C_H \rceil$ Tasten drücken. Wenn das Zahlgeld den Verkaufsbetrag übersteigt, zeigt Ihre Registrierkasse das Wechselgeld und den Text "CHANGE" an.

Im umgekehrten Fall zeigt die Registrierkasse ein Defizit und den Text "DUE" an.

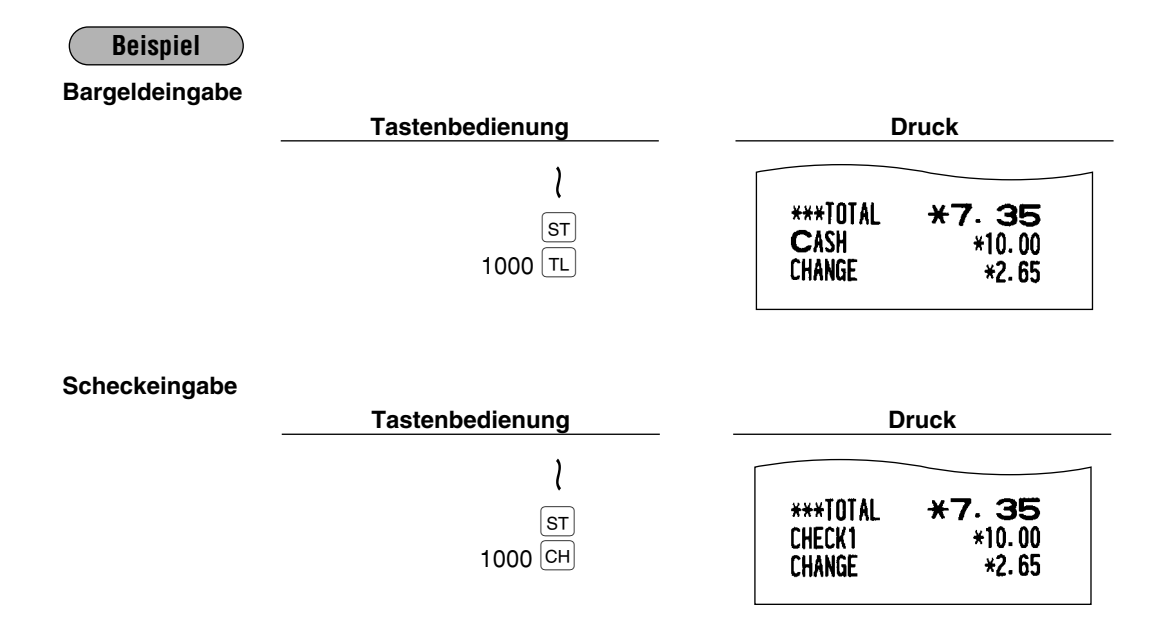

## **Gemischte Zahlung (Scheck + Bargeld)**

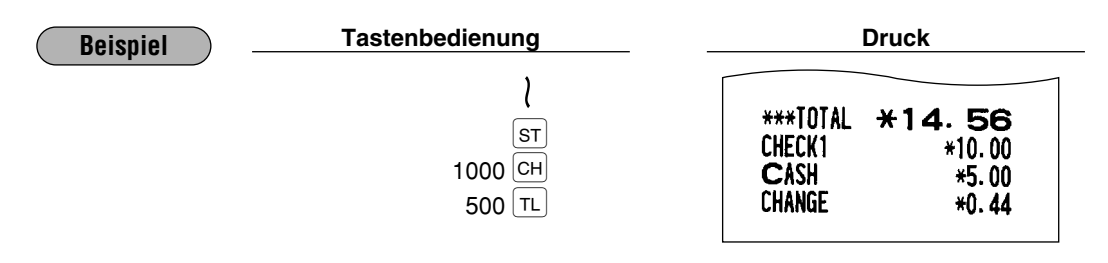

## **Bar- oder Scheckverkauf, der keine Zahlgeldregistrierung erforderlich macht.**

Die Posten eingegeben und bei Barverkauf die TL oder CA2 Taste drücken. Bei Scheckverkauf muß eine der CH bis CH4 Tasten betätigt werden. Ihre Registrierkasse zeigt den Gesamtverkaufsbetrag an.

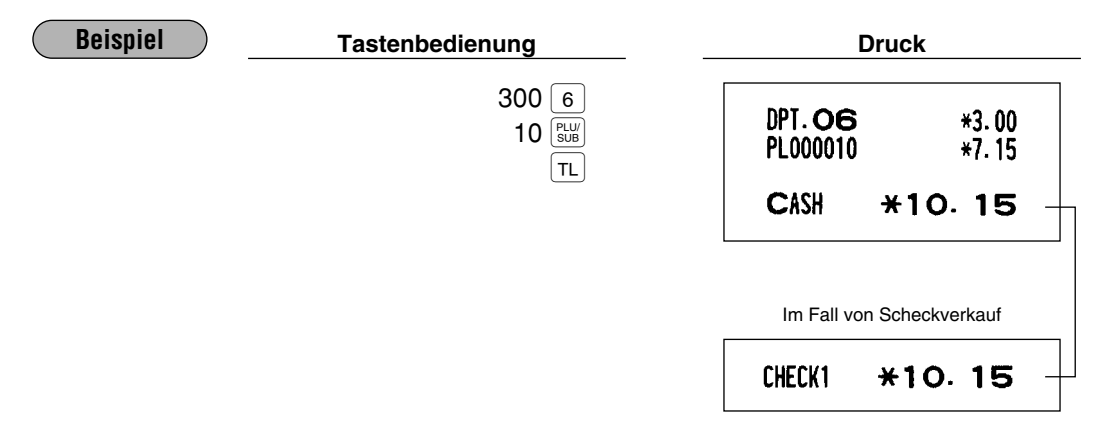

#### **Kreditverkauf**

Die Posten eingeben und die entsprechende Kredittaste drücken.

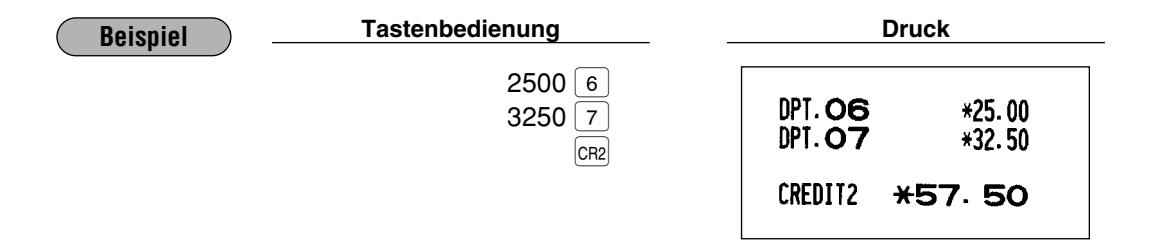

Die Zahlgeldoperation (z.B. Wechselgeldberechnung) kann mittels der  $|cn|$  bis  $|cn|$  Taste ausgeführt werden, wenn dies die PGM2-Programmierung zuläßt.

## **Gemischter Zahlgeldverkauf (Bargeld oder Scheck + Kredit)**

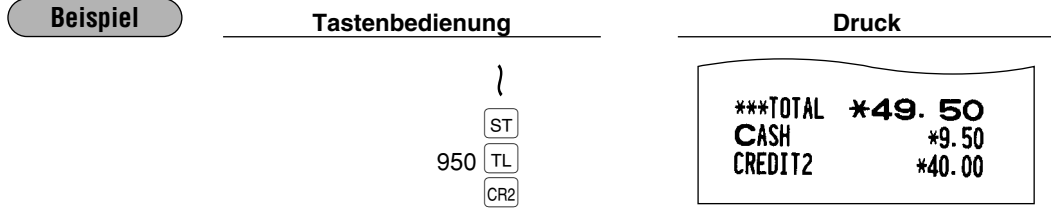

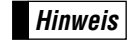

*Wenn Ihr Kunde die Zahlung mittels Scheck oder Kreditkarte vornimmt, die*  $CH$  *bis*  $CH$  *oder*  $CH$ *<sub>1</sub> bis* ' *Taste anstatt der* ; *Taste drücken.*

## 5 **Berechnung der Mehrwertsteuer (MWSt)**

#### **Herausrechnendes MWSt-/Aufschlagendes MWSt-System**

Die Registrierkasse kann durch Ihren Fachhändler auf eines der folgenden sechs Steuersysteme programmiert werden.

#### **Automatisch herausrechnendes MWSt-System 1 - 4 (Automatische Berechnungsmethode mit programmierten Prozentsätzen)**

Dieses System berechnet bei der Saldierung die MWSt für die steuerpflichtigen Zwischensummen 1 bis 4, wobei die entsprechenden Prozentsätze eingesetzt werden.

#### **Automatisch aufschlagendes MWSt-System 1 - 4 (Automatische Berechnungsmethode mit programmierten Prozentsätzen)**

Dieses System berechnet bei der Saldierung die Steuern für die steuerpflichtigen Zwischensummen 1 bis 4, wobei die entsprechenden Prozentsätze eingesetzt und die berechneten Steuern den Zwischensummen zugeschlagen werden.

#### **Manuell herausrechnendes MWSt-System 1 - 4 (Manuelle Eingabemethode mit programmierten Prozentsätzen)**

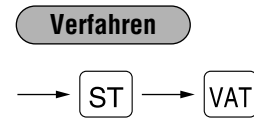

Dieses System ermöglicht die Berechnung der MWSt für die steuerpflichtigen Zwischensummen 1 bis 4. Diese Berechnung wird mit den entsprechend programmierten Prozentsätzen ausgeführt, wenn die [vAT] Taste unmittelbar nach Drücken der  $\sqrt{ST}$  Taste betätigt wird.

#### **Manuell herausrechnendes MWSt-System 1 (Manuelle Eingabemethode für Zwischensummen, bei Verwendung des programmierten MWSt-1 Prozentsatzes)**

#### **Verfahren**

Zur Benutzung eines programmierten MWSt-1 Prozentsatzes

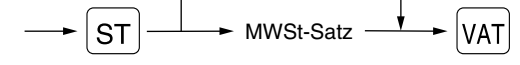

Dieses System ermöglicht die MWSt-Berechnung für die Zwischensumme. Diese Berechnung wird mit dem programmierten MWSt-1 Prozentsatz ausgeführt, wenn die VAT Taste unmittelbar nach Drücken der [sт] Taste betätigt wird. Dieses System erlaubt die manuelle Eingabe eines MWSt-Satzes.

#### **Manuell aufschlagendes MWSt-System 1 - 4 (Manuelle Eingabemethode mit programmierten Prozentsätzen)**

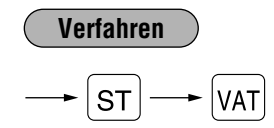

Dieses System ermöglicht die Berechnung der MWSt für die steuerpflichtigen Zwischensummen 1 bis 4. Diese Berechnung wird mit den entsprechend programmierten Prozentsätzen ausgeführt, wenn die  $|var|$ Taste unmittelbar nach Drücken der  $\boxed{s}$ Taste betätigt wird. Nach dieser Berechnung muß die Transaktion abgeschlossen werden.

#### **Kombiniertes automatisch aufschlagendes MWSt-System 2 - 4 und automatisch herausrechnendes MWSt-System 1**

Diese System ermöglicht die Berechnung der MWSt in Kombination mit dem automatisch aufschlagenden MWSt-System 2 - 4 und automatisch herausrechnenden MWSt-System 1. Diese Kombination kann jede der aufschlagenden MWSt 2 bis 4 und herausrechnenden MWSt 1 sein. Der Mehrwertsteuerbetrag errechnet sich automatisch aus den zuvor programmierten MWSt-Prozentsätzen.

**Hinweis**

- *Hat das PLU selber keine Steuerzuordnung, wird es gemäß der Steuerzuordnung der dem PLU zugehörigen Warengruppe registriert.*
- *Das entsprechende MWSt-Symbol kann an der fixierten rechten Position neben dem jeweiligen Betrag auf dem Kassenbon wie folgt ausgedruckt werden:*

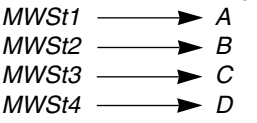

*Wenn unterschiedliche MWSt-Sätze einer Warengruppe oder einem PLU zugeordnet sind, wird das Symbol der niedrigsten Nummer, die dem entsprechenden MWSt-Satz zugeordnet ist, ausgedruckt. Für näherer Einzelheiten sprechen Sie bitte mit Ihrem Fachhändler.*

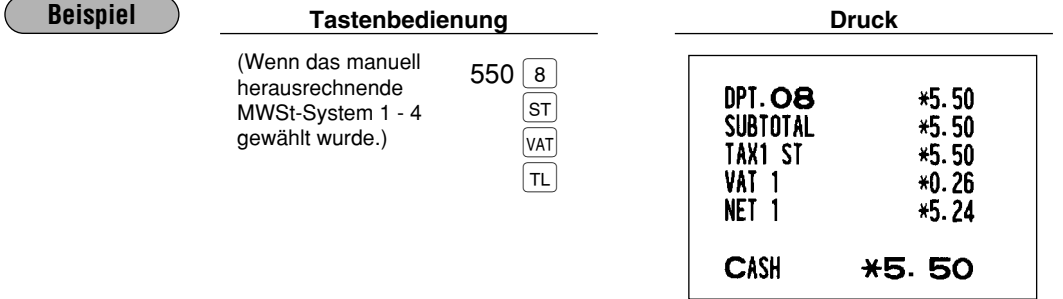

## ■ Registrierungen mit MWSt-Wechsel

Diese Funktion dient zum Wechsel des Mehrwertsteuerstatus einer bestimmten Warengruppe (oder PLU), die für MWSt 1 oder MWSt 1 und MWSt 3 programmiert wurde.

- 1. Wenn für eine bestimmte Warengruppe oder PLU MWSt 1 programmiert wurde, wechselt der Mehrwertsteuerstatus auf MWSt 2 um.
- 2. Wenn für eine bestimmte Warengruppe oder PLU MWSt 1 und MWSt 3 programmiert wurde, bleibt der Mehrwertsteuerstatus unberührt (auf MWSt 1) und der andere Mehrwertsteuerstatus (MWSt 3) wird ignoriert.

## **Verfahren**

Die  $\frac{\langle x_{\text{diff}}\rangle}{\langle x_{\text{diff}}\rangle}$ Taste drücken, um den MWSt-Wechsel vor der Registrierung der entsprechenden Warengruppe(n) oder des (der) PLU(s) zu aktivieren.

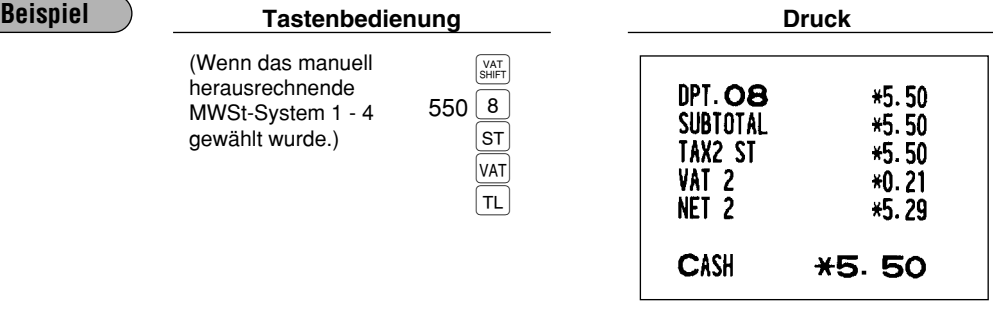

## 6 **Tischsalden-Registrierungen (PBLU)**

PBLU-System: Bei einer Neubestellung wird der alte Saldo durch Eingabe eines Tischcodes (= eines PBLU-Codes) automatisch geladen.

Details der Bestellung werden nicht in der PBLU-Datei festgehalten.

Wenn Sie den Wunsch haben, diese Funktion zu verwenden, sprechen Sie bitte mit Ihrem Fachhändler.

## **PBLU-System**

## **Neuer Gast**

Für einen neuen Gast einen neuen Tisch anlegen und einen PBLU-Code zuordnen.

#### **Verfahren**

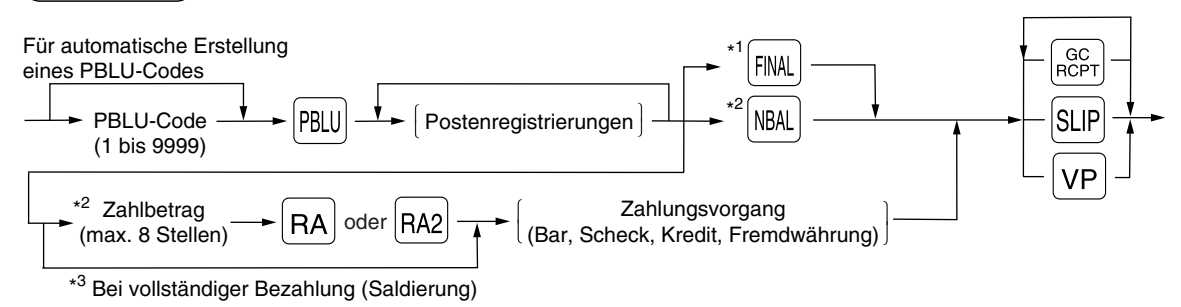

\*1 Hier handelt es sich um eine Zusatzfunktion (vorübergehender Abschluß).

Sie können eine Gastrechnung durch Drücken der <sub>[™</sub>] Taste vorübergehend abschließen. Dabei wird die Gastrechnung ausgedruckt, um den vorliegenden Saldo einschließlich der Steuer anzuzeigen. Die Gastrechnung ist jedoch immer noch offen. Das bedeutet, daß immer noch Bestellungen zugefügt werden können. Die Steuer wird berechnet, jedoch nicht dem Steuersummenspeicher zugeschlagen.

- \*2 Die Steuer wird nicht berechnet.
- \*3 Die Steuer wird berechnet und dem Steuersummenspeicher zugeschlagen.

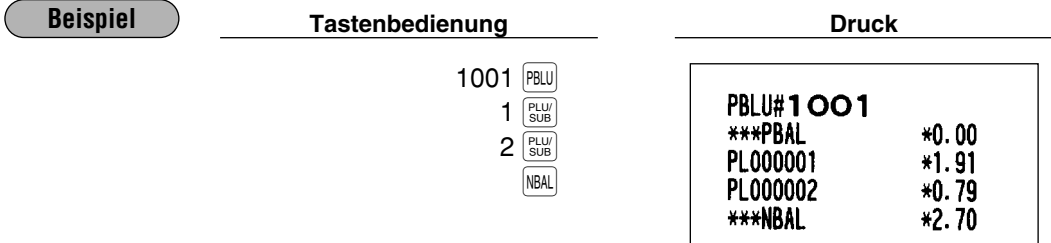

## **Zusätzliche Bestellung**

Hierzu das nachfolgende Verfahren anwenden.

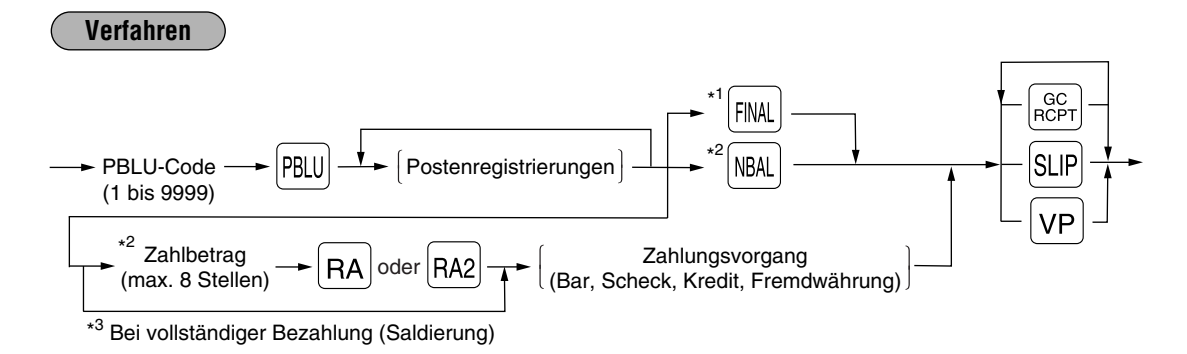

- \*1 Hier handelt es sich um eine Zusatzfunktion (vorübergehender Abschluß). Sie können eine Gestrechnung durch Drücken der [RMAL] Taste vorübergehend abschließen. Dabei wird die Gastrechnung ausgedruckt, um den vorliegenden Saldo einschließlich der Steuer anzuzeigen. Die Gastrechnung ist jedoch immer noch offen. Das bedeutet, daß immer noch Bestellungen zugefügt werden können. Das Steuer wird zwar berechnet, jedoch nicht dem Steuersummenspeicher zugeschlagen.
- \*2 Die Steuer wird nicht berechnet.
- \*3 Die Steuer wird berechnet und dem Steuersummenspeicher zugeschlagen.

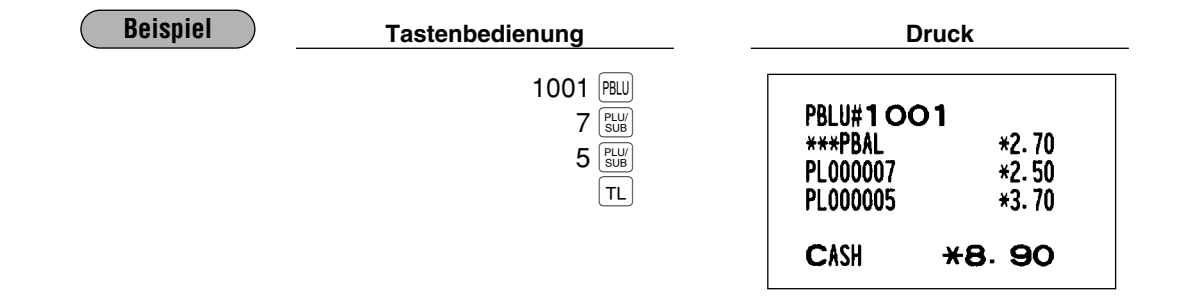
# **Anzahlungsregistrierungen (Deposit)**

Unter "Deposit" versteht man eine Vorauszahlung auf ein Gastkonto. Diese Zahlung kann als Bar-, Scheck- oder Kreditzahlung erfolgen.

Sie können eine Anzahlungsregistrierung nur bei der Eingabe eines PBLU-Codes ausführen. Die Registrierung kann nicht bei einer Zahlgeldberechnung ausgeführt werden.

Eine erhaltene Anzahlung kann durch Drücken der  $\frac{\sqrt{E_{F}}}{\sqrt{2}}$  Taste wieder ausgezahlt werden. Es ist nicht möglich, eine Rückzahlung zu leisten, die über dem Anzahlungsbetrag liegt.

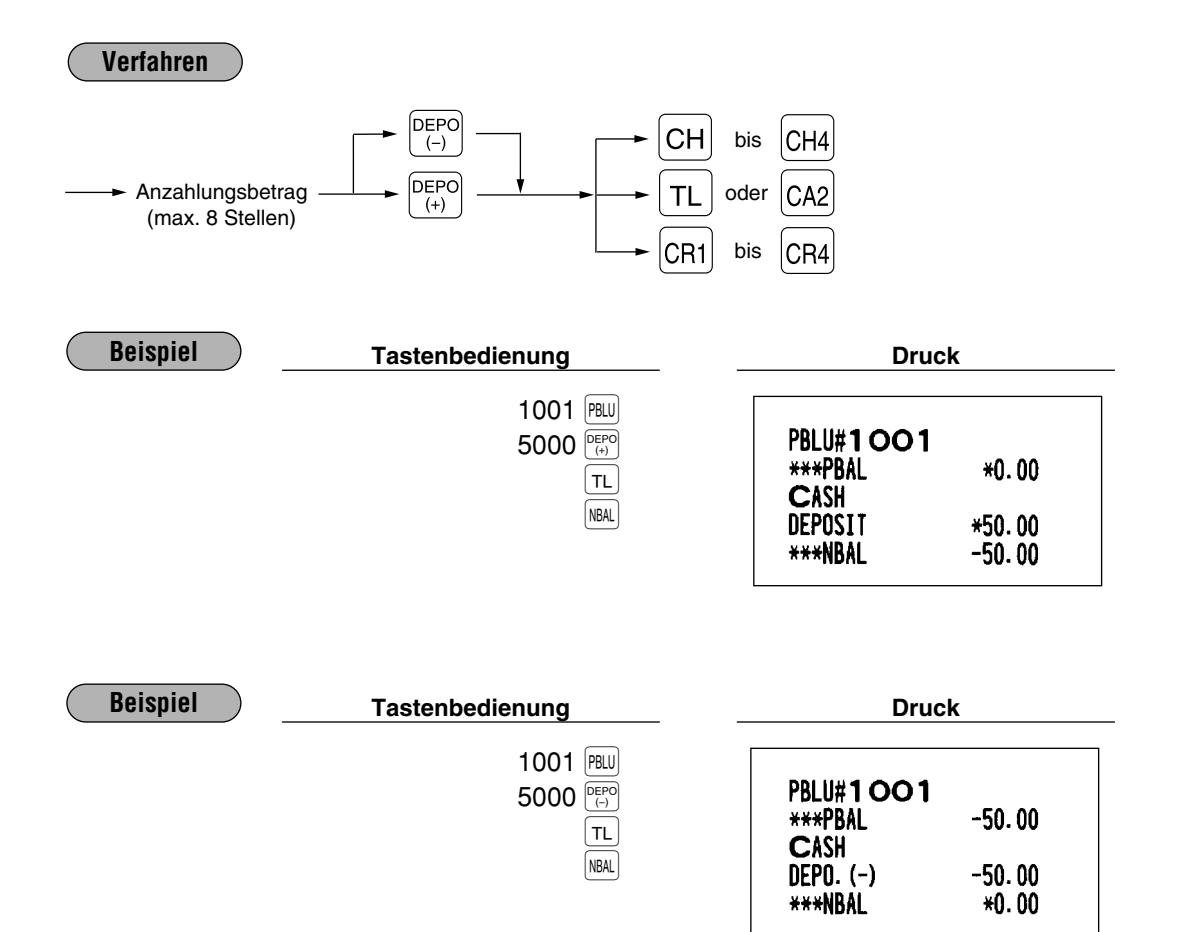

# ■ Rechnungsdruck

Diese Funktion dient zur Ausstellung einer Gastrechnung. Ihre Registrierkasse kann die Rechnung auf dem Kassenbon und/oder Beleg ausdrucken. Für die Wahl des Belegdruckers sprechen Sie bitte mit Ihrem Fachhändler.

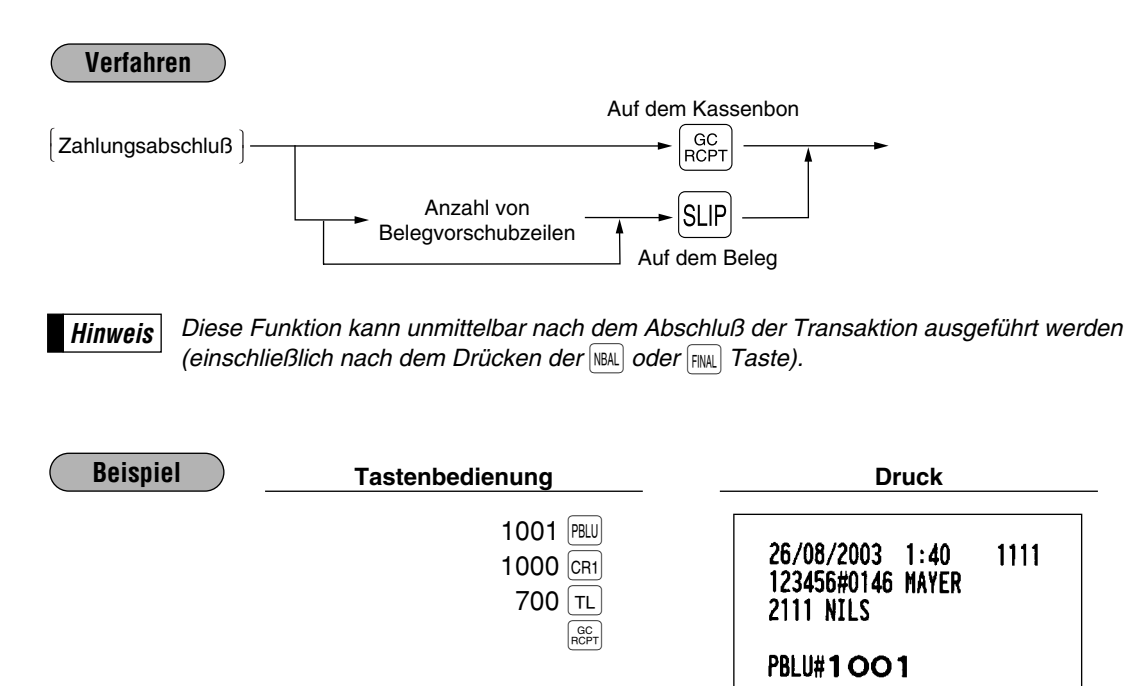

\*BILL

**\*\*\*TOTAL \*17.00** 

 $*17.00$ 

 $*10.00$ 

 $*7.00$  $*0.00$ 

\*\*\*PBAL

**CREDIT1** 

**CASH**<br>CHANGE

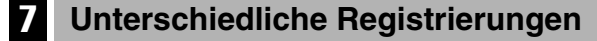

#### **Prozentberechnungen (Aufschlag oder Abschlag)**

- Ihre Registrierkasse ermöglicht Prozentberechnungen nach der Registrierung eines Einzelpostens oder für eine Verkaufszwischensumme, abhängig von der Programmierung.
- Prozentsatz: 0.01 bis 99.99%

#### **Prozentberechnung auf die Verkaufszwischensumme**

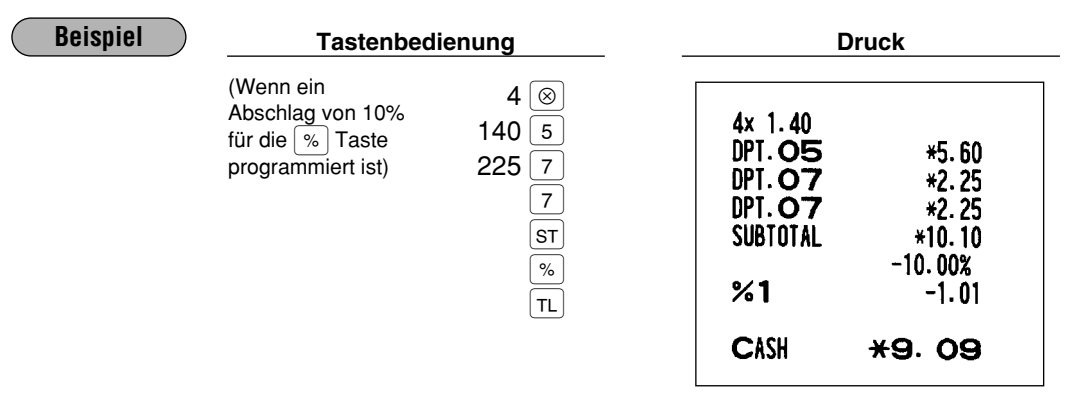

#### **Prozentberechnung auf den Einzelposten**

 $\left(\right)$ 

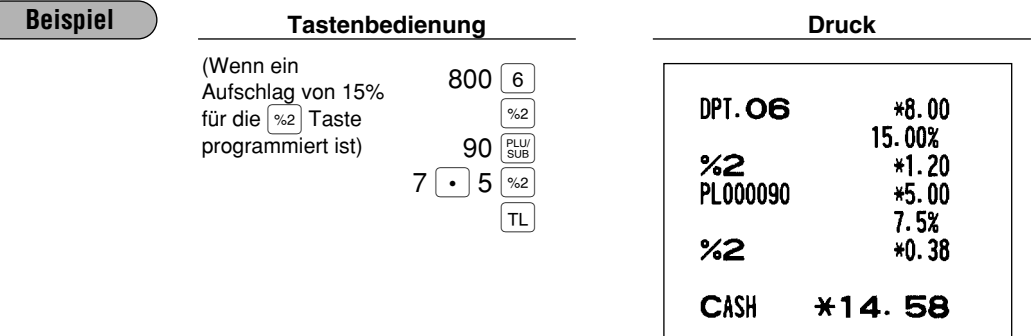

#### **Abzugsregistrierung (Rabatt)**

Ihre Registrierkasse ermöglicht den Abzug eines bestimmten Betrages (innerhalb der programmierten oberen Betragseingabegrenze) nach der Registrierung eines Einzelpostens oder für eine Verkaufszwischensumme, abhängig von der Programmierung.

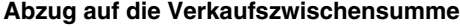

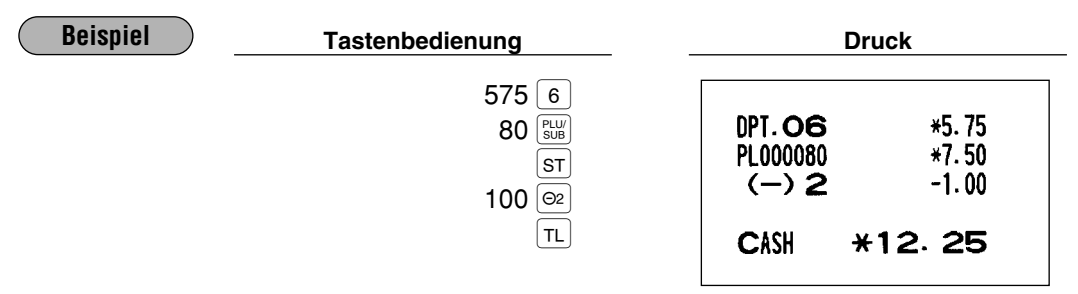

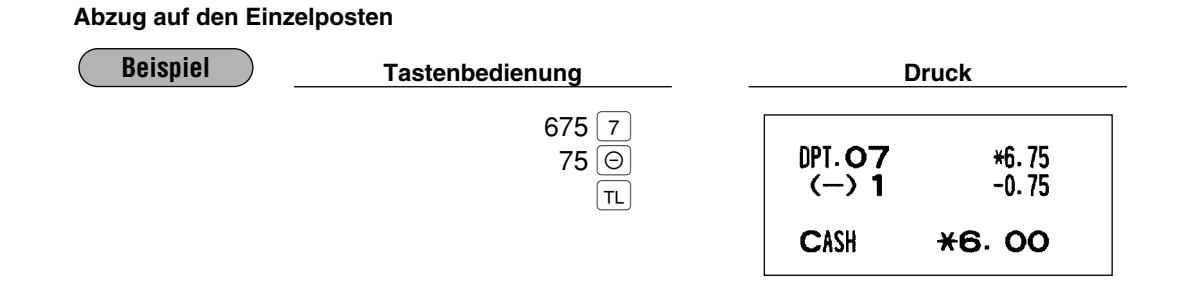

#### **Retourenregistrierung**

Für eine Retourenregistrierung die **RE** Taste drücken, unmittelbar bevor eine Warengruppentaste, die <sup>DEPT</sup> Taste, eine Direkt-PLU-Taste oder die **FLU** Taste gedrückt wird. Die Bedienung vor dem Drücken der FF Taste erfolgt gleich wie die normale Bedienung. Zum Beispiel, falls der Retourenposten vorher in eine Warengruppe registriert wurde, den Retourenbetrag eingeben, danach die <a>[RF]</a>Taste und die entsprechende Warengruppentaste in dieser Reihenfolge drücken. Falls der Retourenposten vorher durch eine PLU-Eingabe registriert wurde, den entsprechenden PLU-Code eingeben und danach die **FRF** Taste und die  $\frac{P_U U}{SUS}$  Taste drücken.

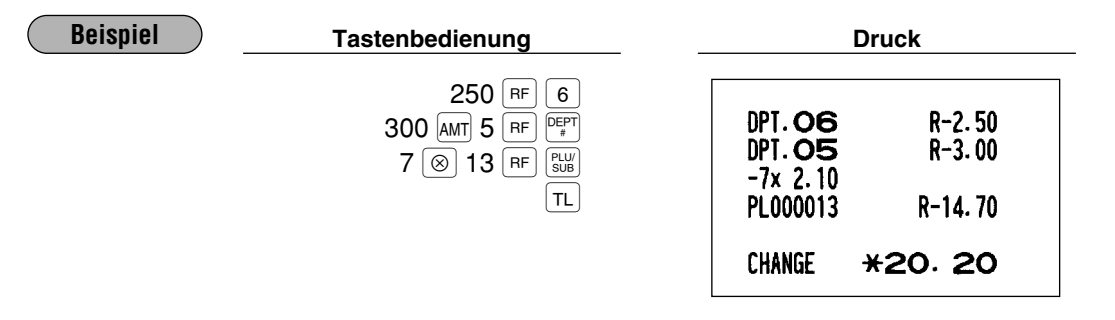

### **Ausdrucken von nichtaddierenden Nummern**

Eine nichtaddierende Nummer (z.B. eine Kundennummer oder Kreditkartennummer) von maximal 16 Stellen eingeben und die <sup>#</sup> Taste betätigen. Die Eingabe kann zu jedem Zeitpunkt während der Verkaufsregistrierung erfolgen. Ihre Registrierkasse druckt die Nummer sofort aus, zusammen, wenn programmiert, mit einem 8 stelligen Funktionstext.

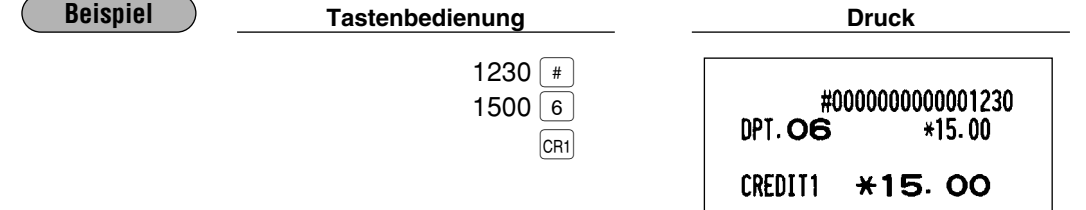

# 8 **Zahlungshandhabung**

### **Fremdwährungsumrechnung**

Ihre Registrierkasse läßt Zahlungen in max. 4 verschiedenen Fremdwährungen zu. Durch Drücken der [EXI] bis **EX4** Taste wird eine Zwischensumme in eine Fremdwährung umgerechnet.

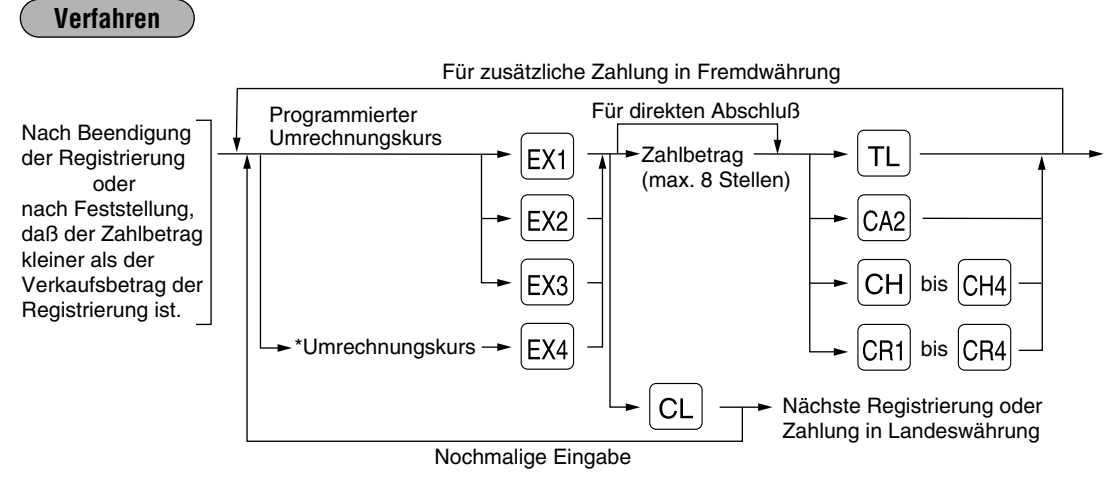

\*Umrechnungskurs: 0.000000 bis 999.999999

- *Wenn das eingegebene Zahlgeld zu gering ist, wird die Differenz in der Landeswährung angezeigt.* **Hinweis**
	- *Die Verwendung der Kredit- und Scheckzahlung ist von der Programmierung (#2616) abhängig (nur bei Fremdwährung 1).*

**Beispiel**

#### **Programmierter Umrechnungskurs (1.550220) - EX2**

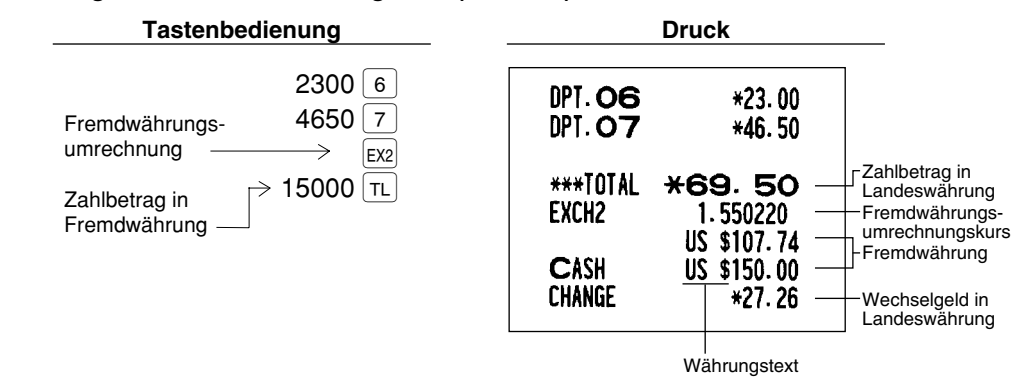

#### **Fälle für das Öffnen der Fremdwährungs-Schublade**

- Zum Zeitpunkt der Kassenbonausstellung nach der Zahlung mit Fremdwährung.
	- Wenn Sie den Wunsch haben, den angezeigten Wechselgeldbetrag in EURO/Landeswährung umzurechnen, muß die Exil Taste gedrückt werden.
	- In der Programmierung (Job-Nr. 2616) muß jedoch "Ja" für "Ausdruck des Fremdwährungs-Gesamtbetrags 1 sowie des Wechselgeldbetrags" gewählt werden.
- Zum Zeitpunkt der Ausstellung des X/Z-Berichts (einschließlich Kassen-Ist-Eingabe-Bericht).
- Ausführung der Schubladenöffnung: Wenn die EXCHANGE(n)-Taste bei der Transaktion gedrückt wird, öffnet sich die Fremdwährungs-Schublade, wobei sich der "Kein Verkauf"-Zähler um eins erhöht.

 $\boxed{\text{EX1}}$  bis  $\boxed{\text{EX4}}$   $\longrightarrow$ 

 $\overline{\phantom{a}}$  $\overline{\phantom{a}}$  $\overline{\phantom{a}}$ 

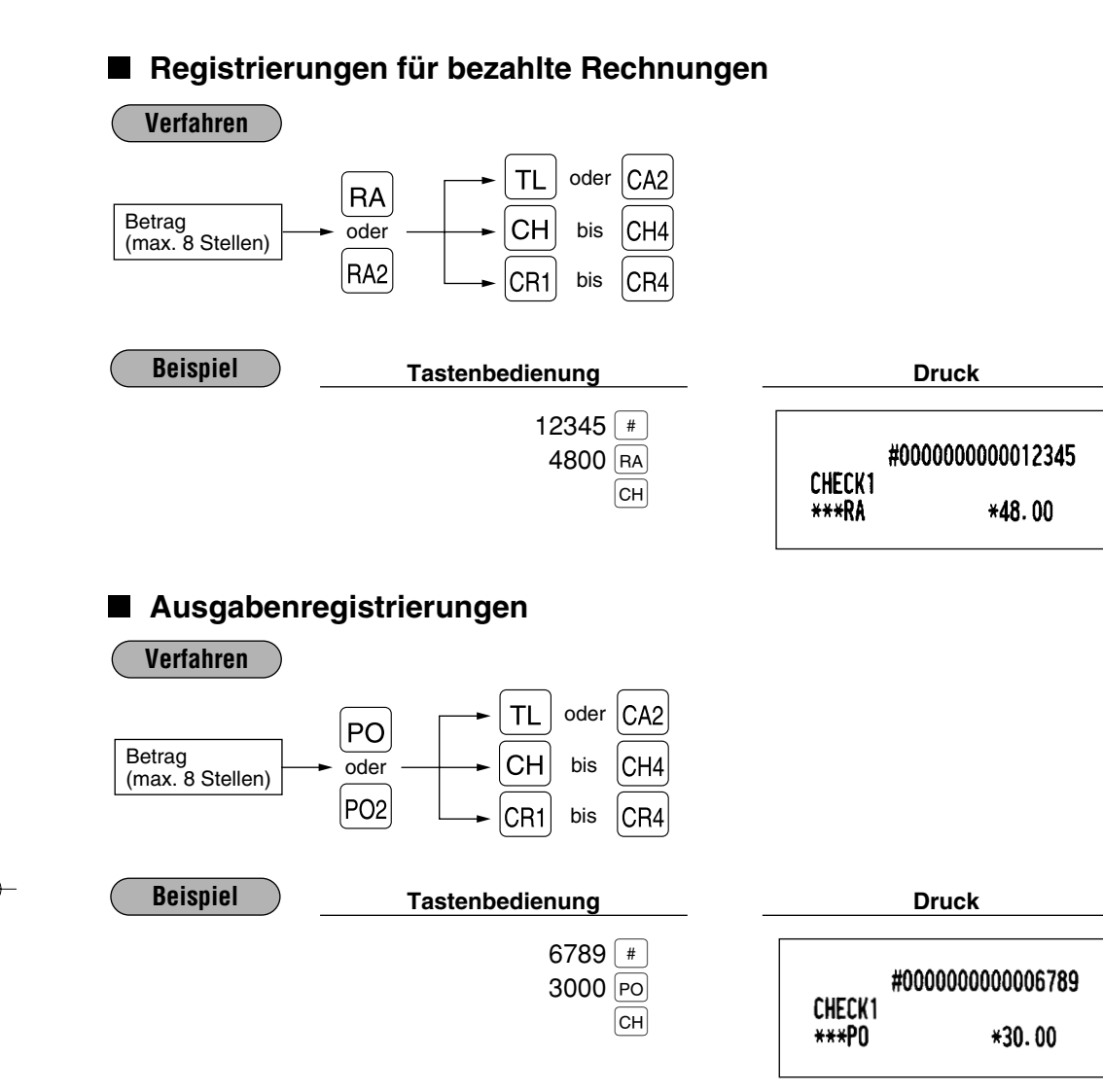

Nichtaddierende<br>Nummer

**Verfahren**

# **Kein Verkauf (Geldwechsel)**

Einfach die NS Taste drücken, ohne irgendeine Registrierung vorzunehmen. Die Schublade öffnet sich und die Registrierkasse druckt "NO SALE" auf dem Journalstreifen sowie auf dem Kassenbon aus. Falls Sie die Registrierkasse eine nichtaddierende Nummer vor dem Drücken der NS Taste ausdrucken lassen, wird eine Kein-Verkauf-Registrierung erzielt, wobei eine nichtaddierende Nummer ausgedruckt wird.

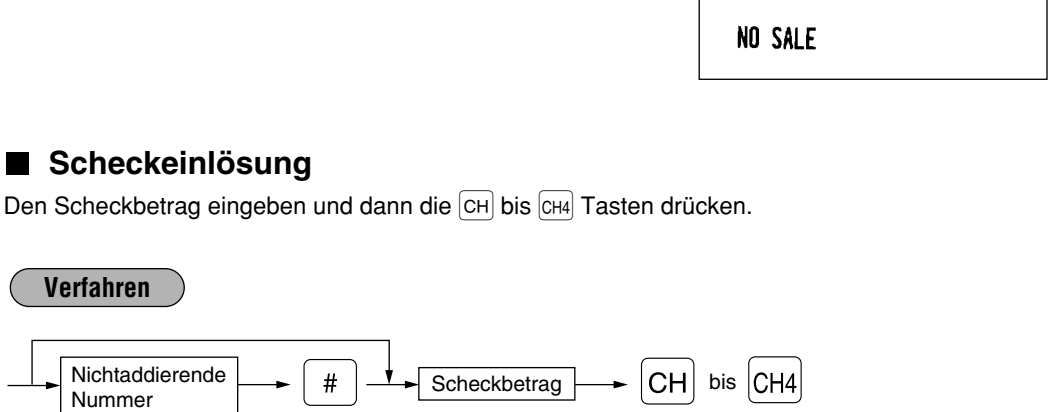

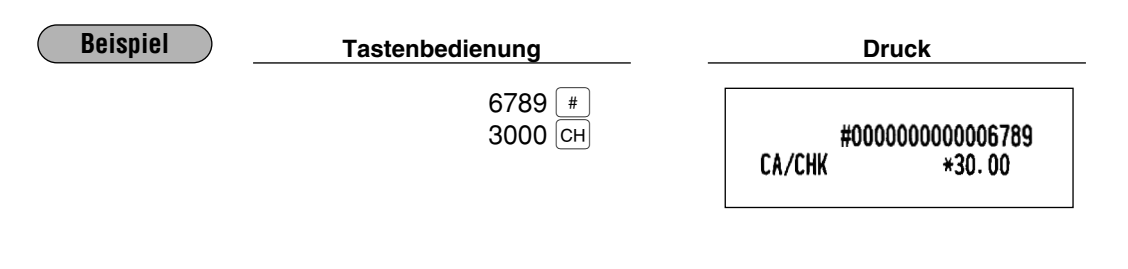

## **8 Registrierungen mit der Automatik-Eingabetaste (AUTO)-Taste)**

Sie können eine programmierte Transaktion ausführen, indem Sie einfach die entsprechende dafür vorgesehene Automatik-Eingabetaste drücken.

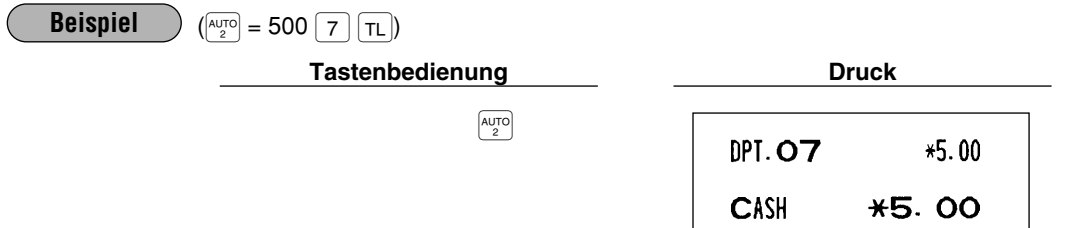

# **KORREKTUREN**

# 1 **Korrektur der letzten Registrierung (Sofortstorno)**

Falls Sie durch Zufall eine falsche Warengruppen-, PLU/Sub-Warengruppen-, Prozent-( $\frac{8}{8}$ ) bis  $\frac{6}{84}$ ), Abschlag-( $\Theta$  bis  $\Theta$ 4) oder Retourenregistrierung durchgeführt haben, können Sie diese falsche Eingabe durch Drücken der  $\infty$  Taste sofort nach der falschen Registrierung stornieren.

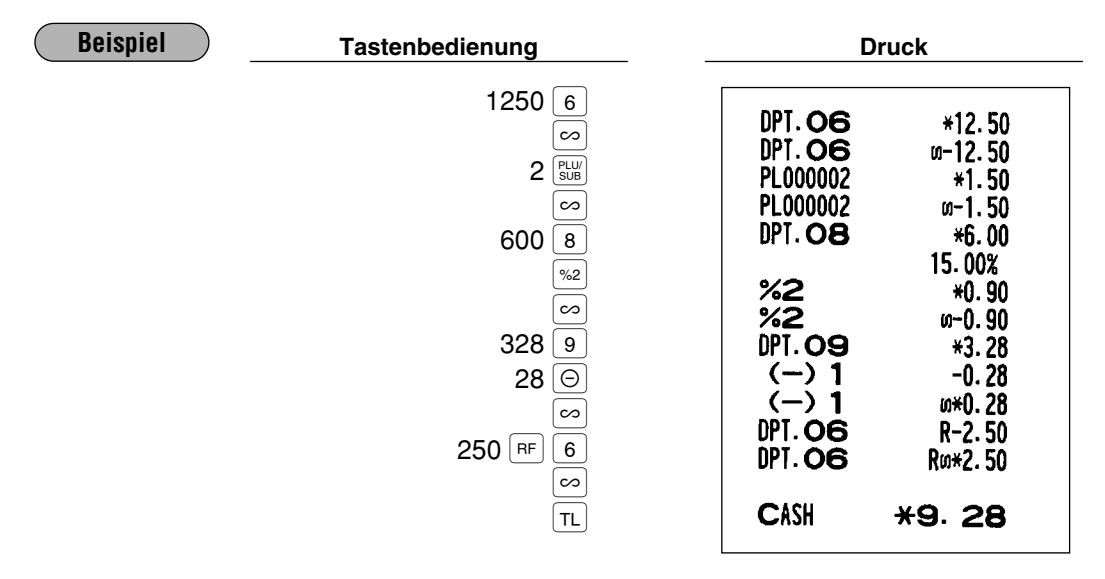

# 2 **Korrektur der vorletzten bzw. früheren Registrierung (indirekter Storno)**

Sie können jede falsche Warengruppen-, PLU/Sub-Warengruppen- oder Artikelretouren-Registrierung während einer Transaktion durch Drücken der  $\infty$  Taste stornieren, falls Sie die fehlerhafte Registrierung vor Abschluß der Transaktion finden (vor dem Drücken der  $TL$ ) Taste). Diese Funktion ist nur für Warengruppen-, PLU/Sub-Warengruppen und Artikelretouren-Registrierungen zulässig und kann durch Drücken der  $\boxed{\infty}$  Taste unmittelbar vor dem Drücken einer Warengruppentaste, einer Direkt-PLU-Taste sowie der  $\frac{\text{per}}{\text{Per}}$  oder  $\frac{\text{per}}{\text{SUS}}$  Taste aktiviert werden. Für indirekten Storno der Retourenregistrierung muß die ∞ Taste nach dem Drücken der F<sup>FF</sup> Taste gedrückt werden.

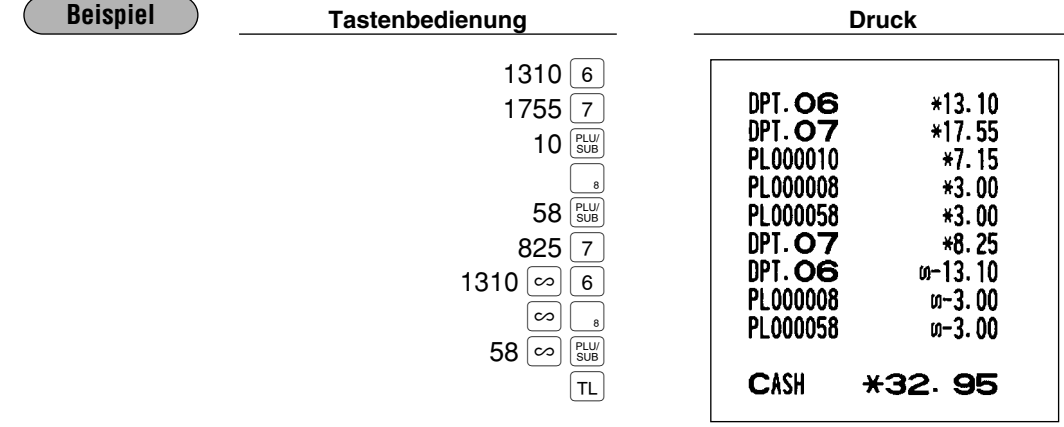

#### 3 **Zwischensummenstorno**

 $\overline{(\ }$ 

Sie können eine vollständige Transaktion stornieren. Sobald eine Zwischensummenstornierung ausgeführt wird, wird die Transaktion abgebrochen und die Registrierkasse gibt einen Kassenbon aus.

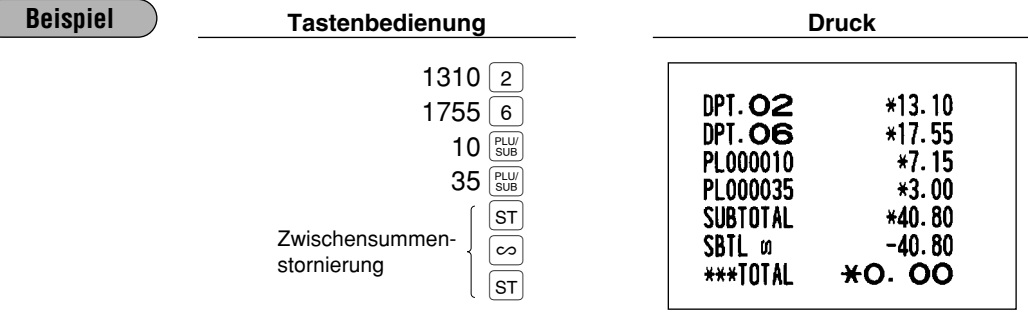

#### **Korrektur von falschen Registrierungen, die nicht durch die direkte oder indirekte Stornofunktion verarbeitet werden können** 4

Wenn ein Fehler entdeckt wird, nachdem die gesamte Transaktion abgeschlossen ist oder während eine Zahlgeldregistrierung durchgeführt wird, läßt sich dieser Fehler nicht stornieren. Diese Fehler können nur vom Manager korrigiert werden.

Die folgenden Schritte ausführen:

- *1.* Wenn Sie eine Zahlgeldeingabe durchführen, muß die Transaktion abgeschlossen werden.
- *2.* Vom Anfang an die richtigen Eingaben durchführen.
- *3.* Den fehlerhaften Kassenbon dem Manager für die Aufhebung überreichen.

# **UNTERSCHIEDLICHE DRUCKARTEN**

## 1 **Nachträgliche Bonausgabe**

Falls der Kunde nach Beendigung der Transaktion einen Kassenbon verlangt (wenn die Kassenbon-Ausgabefunktion auf OFF gestellt ist (keine Kassenbonausgabe)), einfach die REPT Taste drücken. Dadurch wird ein Kassenbonduplikat ausgedruckt. Ihre Registrierkasse kann auch ein Kassenbonduplikat ausdrucken, wenn die Kassenbon-Ausgabefunktion auf ON gestellt ist (Kassenbonausgabe eingeschaltet).

**Durch Drücken der ROPT** Taste in der OP X/Z-Betriebsart vor der Registrierung wird die *Kassenbonausgabe zwischen ON und OFF umgeschaltet.* **Hinweis**

#### **Beispiel**

Ausdrucken eines Kassenbonduplikats nach Ausführung der folgenden Registrierungen, wenn die Kassenbon-Ausgabefunktion auf OFF gestellt ist.

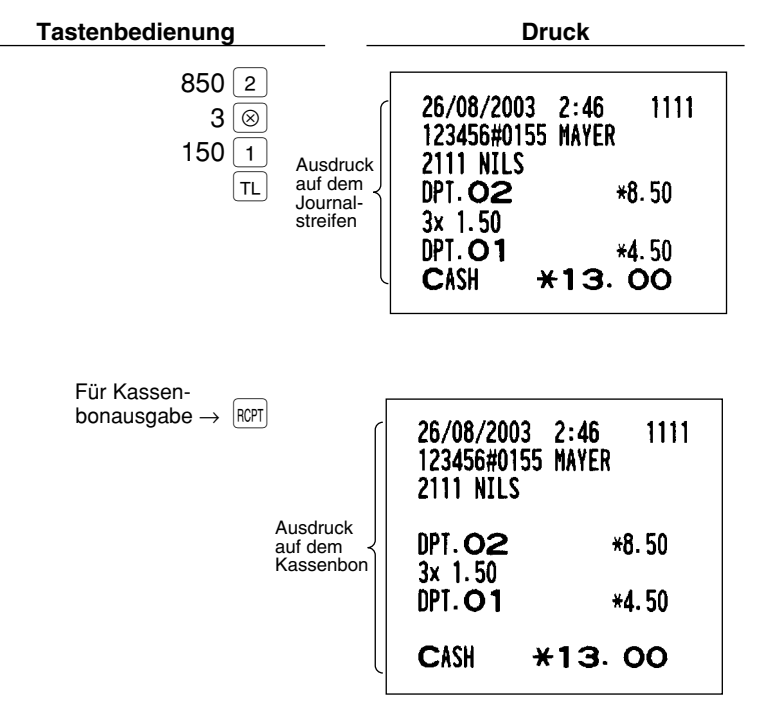

Wenn die Kassenbon-Ausgabefunktion auf ON gestellt ist und Sie die RCPT Taste drücken, um eine zweite Kopie anzufertigen.

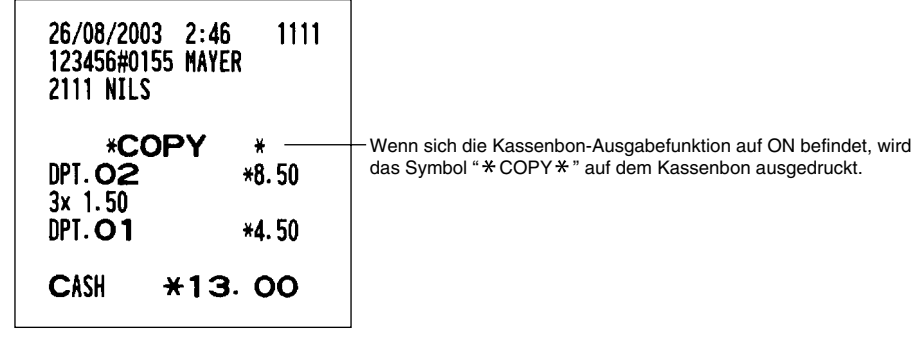

# 2 **Proformarechnung**

Sie können diese Funktion benutzen, wenn Sie eine Proformarechnung (Duplikat) wünschen. Einfach die  $\left[\frac{G_C}{COPY}\right]$  Taste drücken und die gewünschten Eingaben vornehmen.

#### **Verfahren**

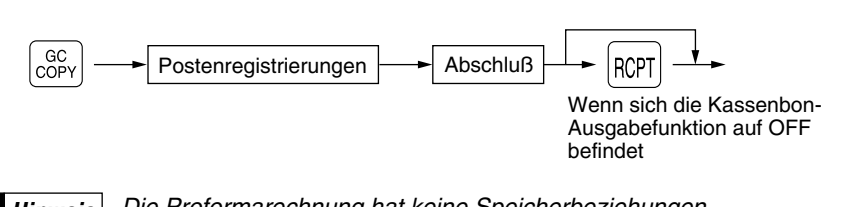

*Die Proformarechnung hat keine Speicherbeziehungen.* **Hinweis**

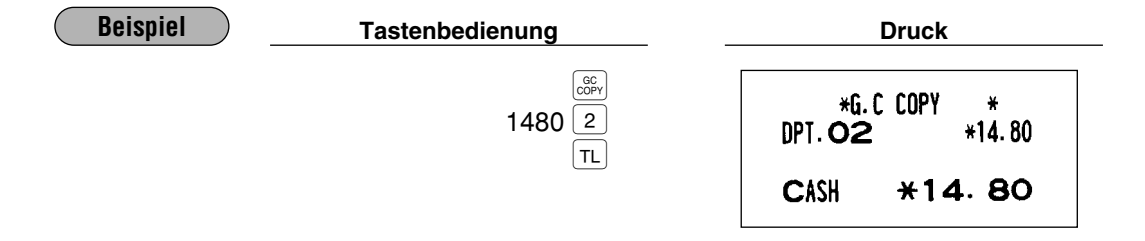

# 3 **Ausdruck des graphischen Kopf- und Fußlogos**

Werkseitig ist die Registrierkasse so vorprogrammiert, daß ein graphisches Logo oben auf jedem Kassenbon ausgedruckt wird. Ein zusätzliches graphisches Logo kann unten auf jedem Kassenbon durch den Job-Code #2616 ausgedruckt werden. Die Registrierkasse kann ebenfalls diese graphischen Logos zusammen mit 3 Kopfzeilen bzw. 3 Fußzeilen oder ausschließlich Kopfzeilen und/oder Fußzeilen ohne graphisches Logo ausdrucken. Wenn Sie diese Vorgabe verändern möchten, sprechen Sie bitte mit Ihrem Fachhändler.

#### **• Druckbeispiel, das ein graphisches Kopflogo und ein graphisches Fußlogo aufweist**

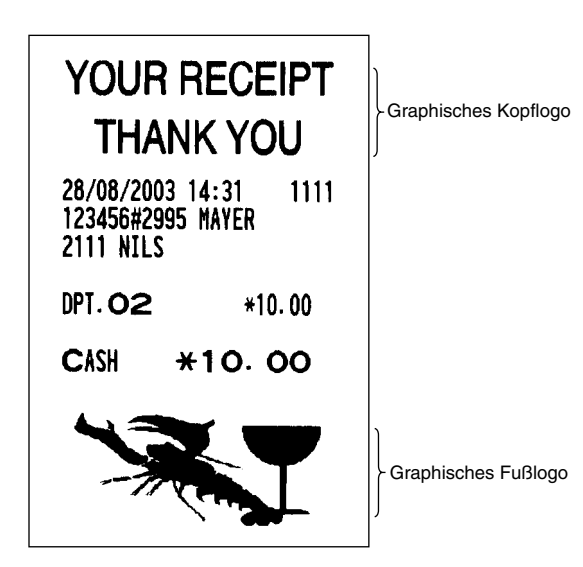

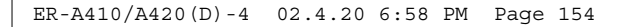

## 4 **Quittungsdruckfunktion**

Ihre Registrierkasse kann einen Quittungsdruck ausführen, wenn ein Belegdrucker angeschlossen ist. Für nähere Einzelheiten über den Belegdrucker sprechen Sie bitte mit Ihrem SHARP-Händler.

- 1. Den Beleg in den Belegdruckerschlitz einführen.
- 2. Nun die  $[\vee p]$  Taste betätigen. Der Quittungsdruck wird ausgeführt.

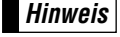

*Der durch Programmierung festgelegte zwangsweise Quittungsdruck kann durch die folgende Operation aufgehoben werden. Wenn Sie diese Funktion haben möchten, sprechen Sie mit Ihrem SHARP-Händler.*

*1. Das Funktionsschloß auf die MGR-Position bringen.*  $2 \rightarrow \lceil \cdot \rceil \rightarrow \lceil \sqrt{rp} \rceil$ 

#### 5 **Drucken der Ankunftszeiten sowie Arbeitsschlußzeiten der Angestellten**

Ihre Registrierkasse gestattet es, die Ankunfts- und Arbeitsschlußzeiten der Angestellten auf einem angeschlossenen Belegdrucker auszudrucken. Nähere Auskünfte zum Belegdrucker gibt Ihnen Ihr SHARP-Händler.

Der Ausdruck kann nur in der OP X/Z-Betriebsart erfolgen.

#### **Ausdruck der Ankunftszeit**

Kassierer:  $\rightarrow 1 \rightarrow \boxed{VP}$  Bediener:  $\rightarrow 11 \rightarrow \boxed{VP}$ (nur im Bediener- und Kassiersystem)

#### **Ausdruck der Arbeitsschlußzeit**

Kassierer:  $\rightarrow 2 \rightarrow \overline{VP}$  Bediener:  $\rightarrow 22 \rightarrow \overline{VP}$ (nur im Bediener- und Kassiersystem)

#### 6 **Druck auf französischen EURO-Schecks**

Ihre Registrierkasse kann den Druck auf französischen EURO-Schecks ausführen, wenn ein Belegdrucker angeschlossen ist. Für nähere Einzelheiten über den Belegdrucker sprechen Sie bitte mit Ihrem SHARP-Händler.

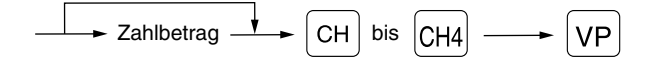

#### 7 **Druck auf englischen Schecks**

Ihre Registrierkasse kann den Druck auf englischen Schecks ausführen, wenn ein Belegtdrucker angeschlossen ist. Für nähere Einzelheiten über den Belegdrucker sprechen Sie bitte mit Ihrem SHARP-Händler.

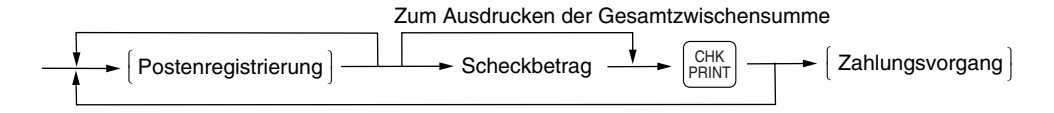

# **ÜBERLAPPENDE KASSIERER-REGISTRIERUNG**

Diese Funktion ermöglicht das Umschalten von einem Kassierer auf einen anderen und die Unterbrechung der Registrierung des ersten Kassierers. Der zweite Kassierer kann seine Eingabe in dieser Betriebsart durchführen. Für die tatsächliche Benutzung dieser Funktion wenden Sie sich an Ihren Fachhändler.

### **Beispiel**

- Kassierer 1: Start der Registrierung
- Kassierer 2: Kassiererwechsel (1 auf 2); Unterbrechung initialisiert
- Kassierer 2: Transaktion beendet (2)

Kassierer 1: Kassiererwechsel (2 auf 1); Start der erneuten Registrierung

**Hinweis**

- *Wenn das Kassierer-/Bedienersystem in Ihrer Registrierkasse verwendet ist, kann die überlappende Kassiererregistrierung nicht durchgeführt werden.*
- *Die überlappende Kassiererregistrierung ist nicht wirksam, während ein Zahlungsvorgang stattfindet.*
- *Wenn irgendein Kassierer immer noch versucht, eine Registrierung durchzuführen (oder wenn er die Transaktion noch nicht beendet hat), funktioniert die Registrierkasse in keiner anderen Betriebsart als REG und MGR. Es werden auch keine X/Z-Berichte ausgedruckt. Zu diesem Zeitpunkt werden die Fehlermeldung "CASHIER ERR." und der(die) entsprechende(n) Kassierercode(s) angezeigt.*

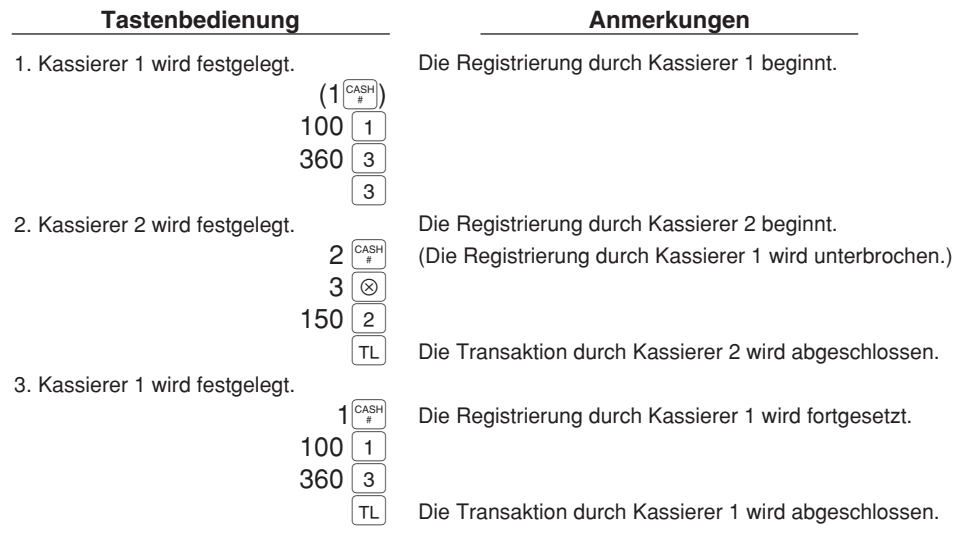

# **WARTUNG DURCH DEN BEDIENER**

# 1 **Verhalten bei Stromausfall**

Auch bei Stromausfall bleiben die Speicherinhalte sowie alle registrierten Umsatzdaten erhalten.

- Wenn während des Stillstands der Registrierkasse bzw. während einer Registrierung ein Stromausfall eintritt, kehrt die Registrierkasse nach erneuter Stromzufuhr wieder in den Normalzustand zurück.
- Wenn während eines Ausdrucks der Stromausfall auftritt, druckt die Registrierkasse "========" auf dem Kassenbon aus und setzt nach erneuter Stromzufuhr mit dem korrekten Ausdruck fort (siehe Druckbeispiel).

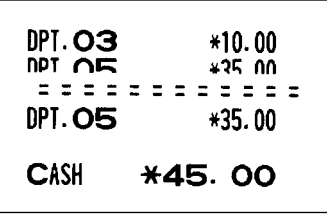

# 2 **Bei Auftritt einer Druckerstörung**

Wenn das Papier im Druckwerk zu Ende geht, blockiert das Druckwerk und das Symbol "PAPER EMPTY" erscheint im Display, damit ertönt ein andauernder unterbrochener Piepton. Danach werden keine Tasteneingaben mehr akzeptiert. Eine neue Papierrolle in die geeignete Position einsetzen wie es in Abschnitt "4 Einsetzen und Herausnehmen der Papierrolle" in diesem Kapitel beschrieben ist und die  $\overline{c}$  Taste drücken. Danach wird das Stromausfall-Symbol ausgedruckt und die Druckfunktion fortgesetzt.

Wenn der Thermodruckkopf von der Schreibwalze absteht, blockiert das Druckwerk und der Buchstabe "HEAD UP" erscheint im Display, damit ertönt ein andauernder unterbrochener Piepton. Danach werden keine Tasteneingaben mehr akzeptiert. Den Thermodruckkopf in die richtige Position bringen und die  $|c_L|$  Taste drücken. Danach wird das Stromausfall-Symbol ausgedruckt und die Druckfunktion fortgesetzt.

# 3 **Ausdruck mit Thermodrucker**

Ihre Registrierkasse druckt auf wärmeempfindlichem Papier (Thermopapier) aus. Das heißt, das Papier besitzt eine chemisch behandelte Oberfläche, die bei einem bestimmten Temperaturbereich die Druckzeichen sichtbar macht.

#### **Handhabung des Druckers**

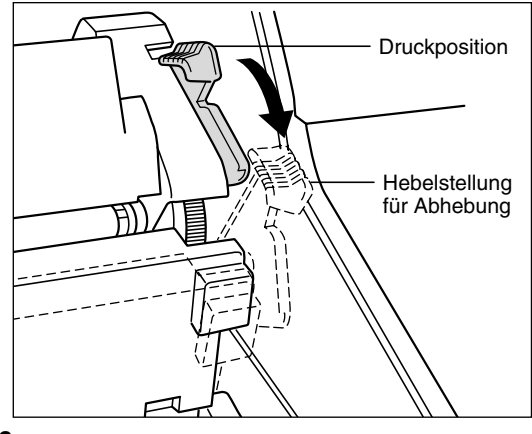

• Wenn die Registrierkasse für einen längeren Zeitraum nicht verwendet wird, ist der Thermodruckkopf-Freigabehebel nach vorne zu ziehen, so daß der Thermodruckkopf nicht mehr an der Schreibwalze anliegt.

- Folgende Zustände sind bei der Aufstellung der Registrierkasse zu vermeiden: Staubiger und feuchter Aufstellungsort Direkte Sonneneinstrahlung Eisenpulver (In dieser Maschine wird ein Dauermagnet sowie ein Elektromagnet verwendet.)
- Den Thermodruckkopf-Freigabehebel nur im Notfall benutzen.
- Das Papier niemals bei auf der Schreibwalze anliegendem Thermodruckkopf herausziehen. Zuerst den Thermodruckkopf-Freigabehebel nach vorne legen und dann das Papier entfernen.
- Die Oberfläche des Thermodruckkopfs niemals mit den Fingern berühren.
- Während des Druckens niemals im Druckkopf- oder Motorbereich herumhantieren. Immer abwarten, bis der Druckkopf abgekühlt ist.

## **Handhabung des Thermopapiers**

- Nur das von SHARP empfohlene Papier verwenden.
- Das Papier nicht auspacken, bevor es tatsächlich benutzt wird.
- Unbedingt Hitze vermeiden. Das Papier verfärbt sich bei ungefähr 70°C.
- Staubige und feuchte Orte für die Lagerung vermeiden. Ebenso direkte Sonneneinstrahlung vermeiden.
- Der ausgedruckte Text auf dem Papier kann sich unter den folgenden Bedingungen entfärben:

Aussetzung hoher Temperatur und Feuchtigkeit Aussetzung direkter Sonneneinstrahlung

Berührung mit Klebstoff, Lackverdünner oder anderen Chemikalien

Starkes Reiben (Hitzeerzeugung)

Benutzung eines Radiergummis oder Klebestreifens

• Äußerst vorsichtig mit dem Thermopapier umgehen. Falls Sie die Daten auf dem Papier für längere Zeit aufbewahren möchten, stellen Sie bitte Kopien her.

# 4 **Einsetzen und Herausnehmen der Papierrolle**

## **Spezifikation der Papierrolle**

Verwenden Sie nur die von SHARP empfohlenen Papierrollen. Die Benutzung anderer Papierrollen kann zu einem Papierstau führen, welcher den Ausfall der Registrierkasse zur Folge haben kann.

#### **Papierrollen-Spezifikation**

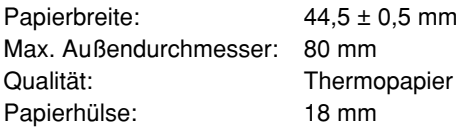

**• Sicherstellen, daß die Papierrollen vor Benutzung der Registrierkasse eingesetzt werden, da es sonst zu Störungen kommen kann.**

Die Papierrolle in den Drucker einsetzen. Beim Einsetzen der Rolle sorgfältig vorgehen und das Streifende richtig abtrennen.

**Hinweis**

*Wenn das obere Ende der Papierrolle mit Klebstoff oder Klebeband befestigt wird, kann das wärmeempfindliche Papier seine Farbentwicklungsfähigkeit in diesem Bereich einbüßen. Dadurch können dann trotz Druck Fehlstellen in diesem Bereich auftreten. Beim Einlegen einer neuen Papierrolle in den Drucker ist daher eine ganze Windung des Papierstreifens (ca. 25 cm) abzuschneiden.*

Zum Drucker Falsch Zum Drucker Richtig

#### **(Einsetzen der Papierrolle) (Abtrennen des Streifendes)**

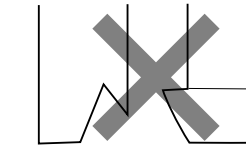

Richtig **Falsch** 

# **Einsetzen der Papierrolle**

**Einsetzen der Kassenbonrolle**

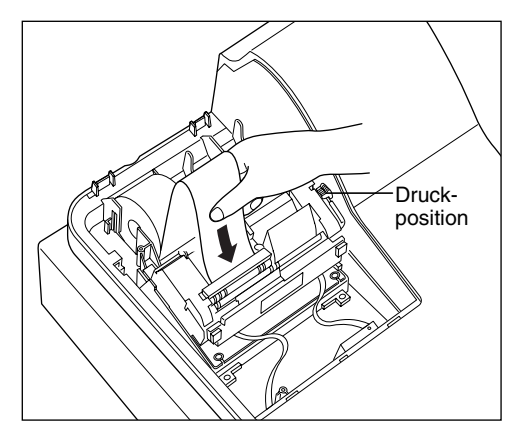

- *1.* Das Funktionsschloß in die REG-Position bringen (Netzkabel muß angeschlossen sein).
- *2.* Die Druckwerkabdeckung entfernen.
- *3.* Darauf achten, daß sich der Thermodruckkopf-Freigabehebel in der normalen Druckposition befindet.
- *4.* Die Papierrolle richtig an der Kassenbonseite des Druckwerks anbringen (siehe die obige Abbildung).
- *5.* Das Papierstreifende in die Papierführung einführen (siehe die linke Abbildung). Es tritt automatisch aus dem Druckwerk aus.
- *6.* Den aus dem Druckwerk kommenden Streifen mit der manuellen Bonabschnittsvorrichtung abschneiden.
- *7.* Die Druckwerkabdeckung wieder aufsetzen.

#### **Einsetzen der Journalstreifenrolle**

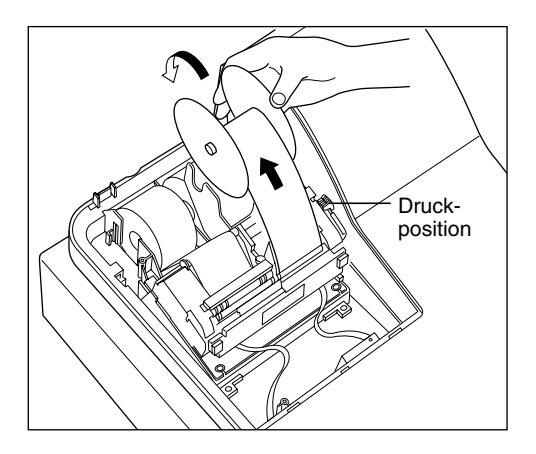

- *1.* Das Funktionsschloß in die REG-Position bringen (Netzkabel muß angeschlossen sein).
- *2.* Die Druckwerkabdeckung entfernen.
- *3.* Darauf achten, daß sich der Thermodruckkopf-Freigabehebel in der Druckposition befindet.
- *4.* Die Papierrolle richtig an der Journalstreifenseite des Druckwerks anbringen (siehe die Abbildung auf der Seite davor).
- *5.* Das Papierstreifende in die Papierführung einführen (siehe die linke Abbildung). Es tritt automatisch aus dem Druckwerk aus.
- *6.* Den aus dem Druckwerk kommenden Papierstreifen in den Schlitz der Papier-Aufwickelspule einführen. (Erforderlichenfalls die Journalstreifenvorschubtaste drücken, um den Streifen weiterzutransportieren.)
- *7.* Die Streifen um zwei bis drei Windungen auf die Spulenwelle aufwickeln.
- *8.* Die Spule auf die Halterung aufsetzen.
- *9.* Die Druckwerkabdeckung wieder aufsetzen.

#### **Hinweis**

• Wenn es schwer ist, den Papierstreifen in die Papierführung einzuführen, den Versuch unternehmen, diesen wieder wie folgt einzuführen.

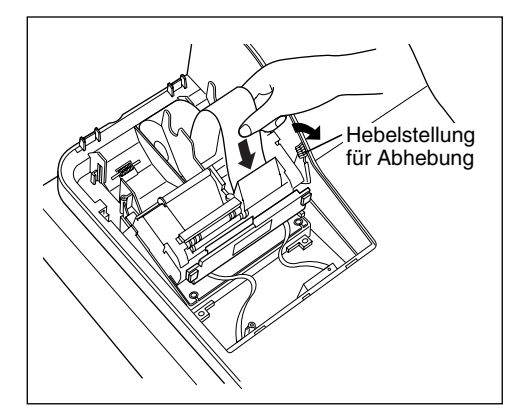

Einführen des Journalstreifens

- *1.* Das papierstreifende abschneiden.
- *2.* Den Thermodruckkopf-Freigabehebel nach vorne ziehen, um den Druckkopf anzuheben.
- *3.* Das Ende des Papierstreifens in die Papierführung einführen, wobei die entsprechende Vorschubtaste (Kassenbon- oder Journalstreifen-Vorschubtaste) gedrückt werden muß.
- *4.* Wenn das Papierstreifende aus dem Druckwerk austritt, die Vorschubtaste freigeben und den Thermodruckkopf-Freigabehebel in seine ursprüngliche Position zurückbringen.
- *5.* Die Vorschubtaste drücken, um den Papierstreifen weiterzutransportieren.
- Wenn Sie bei der ausgeschalteten Registrierkasse eine neue Papierrolle von Hand einsetzen möchten, wie folgt vorgehen:
	- *1.* Den Thermodruckkopf-Freigabehebel nach vorne ziehen, um den Thermodruckkopf anzuheben.
	- 2. Eine neue Papierrolle richtig an der Kassenbonrollen- oder Journalstreifenrollenanbringung anbringen.
	- *3.* Das Ende des Papierstreifens in die Papierführung einführen, bis es aus dem Druckwerk austritt.
	- *4.* Den Papierstreifen abschneiden oder auf die Papier-Aufwickelspule aufwickeln, wie es für automatisches Einsetzen der Papierrolle beschrieben ist.
	- *5.* Den Thermodruckkopf-Freigabehebel in seine ursprüngliche Position zurückbringen.

# **Herausnehmen der Papierrolle**

Rote Streifen auf der Papierrolle weisen auf das Ende der Papierrolle hin. Die Papierrolle muß dann durch eine neue ersetzt werden. Wenn die Registrierkasse für längere Zeit nicht benutzt wird, die Papierrolle entfernen und an einem geeigneten Ort aufbewahren.

#### **Herausnehmen der Kassenbonrolle**

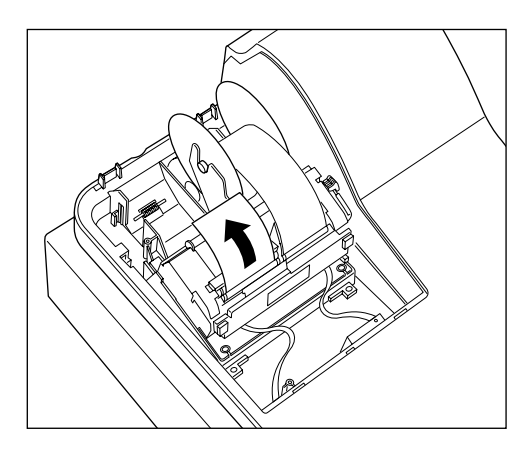

- *1.* Die Druckwerkabdeckung entfernen.
- *2.* Den Papierstreifen hinter dem Druckwerk und in Rollennähe abschneiden.
- *3.* Die Kassenbon-Vorschubtaste solange gedrückt halten, bis der Restreifen vollständig aus dem Druckwerk kommt.
- *4.* Die Papierhülse aus der Rückseite des Druckwerkes entfernen.

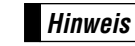

*Den Papierstreifen niemals von Hand herausziehen.*

#### **Herausnehmen der Journalstreifenrolle**

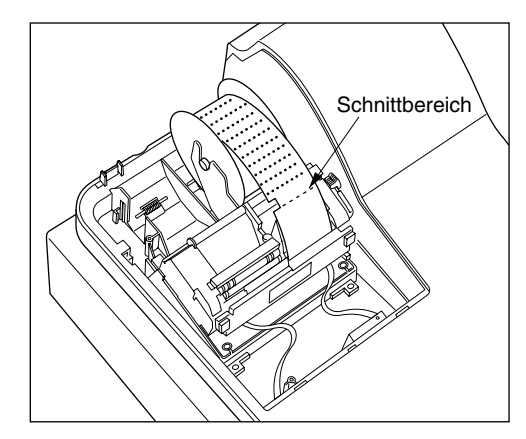

- *1.* Die Druckwerkabdeckung entfernen.
- *2.* Die Journalstreifen-Vorschubtaste drücken, um den Papierstreifen weiterzutransportieren, bis sein gedruckter Teil verschwindet.
- *3.* Den Papierstreifen abschneiden und die Aufwickelspule entfernen.

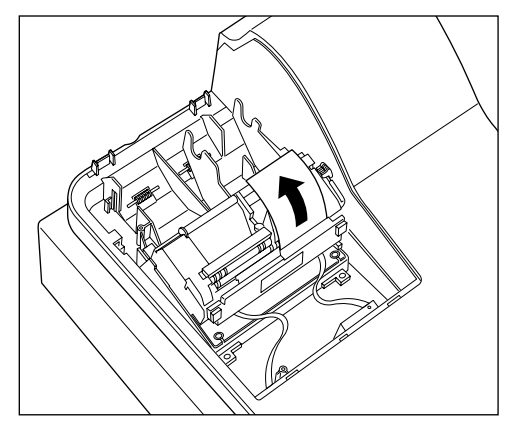

- *4.* Den Papierstreifen hinter dem Druckwerk und in Rollennähe abschneiden.
- *5.* Die Journalstreifen-Vorschubtaste solange gedrückt halten, bis der Restreifen vollständig aus dem Druckwerk kommt.
- *6.* Die Papierhülse aus der Rückseite des Druckwerkes entfernen.

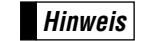

*Den Papierstreifen niemals von Hand herausziehen.* **Hinweis**

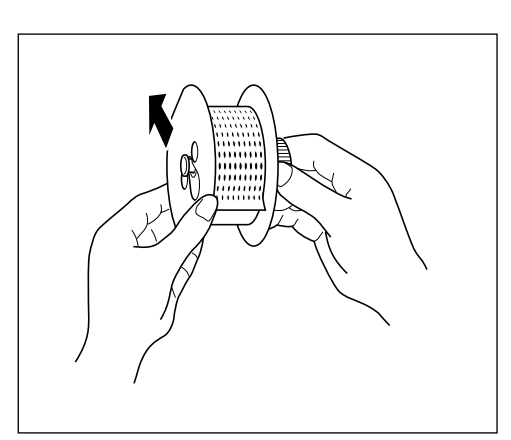

*7.* Die Außenseite der Aufwickelspule entfernen (siehe die linke Abbildung).

*8.* Die bedruckte Journalstreifenrolle von der Aufwickelspule entfernen.

### **Behebung eines Papierstaus**

**Vorsicht: Äußerst vorsichtig mit der manuellen Bonabschnittsvorrichtung verfahren, da es zu Verletzungen kommen kann. Ebenso darf der Thermodruckkopf nicht unmittelbar nach dem Ausdrucken angefaßt werden, weil er noch heiß sein kann.**

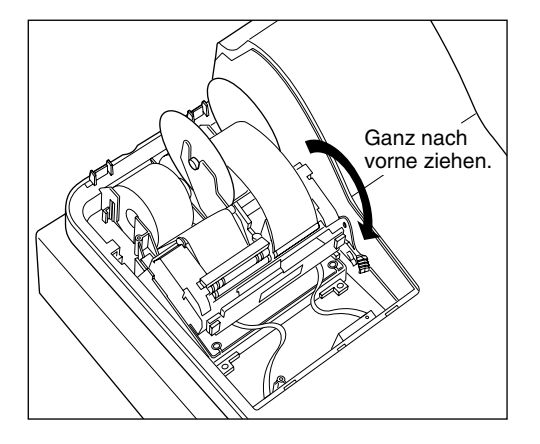

- *1.* Die Druckwerkabdeckung entfernen.
- *2.* Den Thermodruckkopf-Freigabehebel ganz nach vorne ziehen (nachdem er in einer Position stoppt, den Hebel bis zum nächsten Stopp weiterziehen, bis er nicht mehr weiter bewegt werden kann).
- *3.* Den Papierstau beheben. Papierstücke ggf. aus dem Druckwerk entfernen.
- *4.* Die Papierrolle wieder richtig einsetzen, wie es unter "Einsetzen der Papierrolle" beschrieben ist.
- *5.* Den Thermodruckkopf-Freigabehebel in seine ursprüngliche Position zurückbringen.
- *6.* Die Druckwerkabdeckung wieder aufsetzen.

# 5 **Reinigung des Thermodruckkopfes**

Wenn der Ausdruck dunkel wird oder verblaßt, haftet wahrscheinlich Papierstaub am Thermodruckkopf an. Daher den Thermodruckkopf wie folgt reinigen:

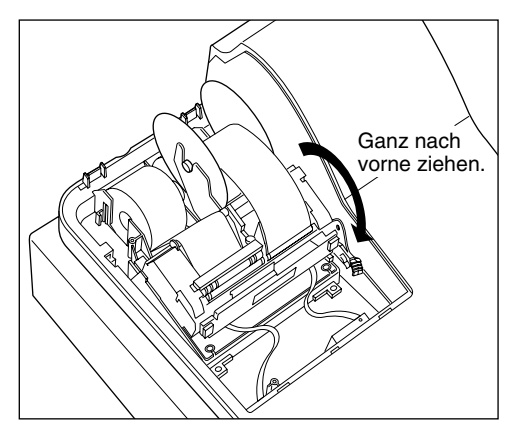

- 1. Das Funktionsschloß in die " $\psi$ "-Position bringen.
- *2.* Die Druckwerkabdeckung entfernen.
- *3.* Den Thermodruckkopf-Freigabehebel ganz nach vorne ziehen (nach dem er in einer Position stoppt, den Hebel bis zum nächsten Stopp weiterziehen, bis er nicht mehr weiter bewegt werden kann).

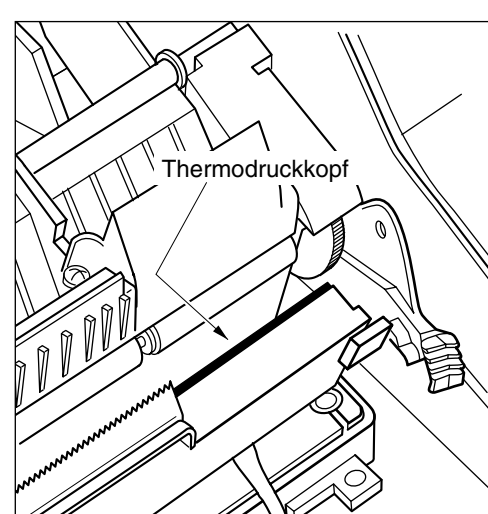

- *4.* Den Thermodruckkopf mit einem weichen Lappen, der mit Äthylalkohol oder Isopropylalkohol angefeuchtet ist, reinigen.
- *5.* Unmittelbar nach dem Reinigen den Thermodruckkopf-Freigabehebel wieder in seine ursprüngliche Position zurückbringen.
- *6.* Die Druckwerkabdeckung wieder aufsetzen.

#### **Vorsicht:**

**Niemals den Thermodruckkopf mit einem Werkzeug oder mit harten Gegenständen berühren, da er sonst beschädigt werden kann.**

# 6 **Entfernen des Schubladeneinsatzes und der Schublade**

Der Schubladeneinsatz kann aus der Registrierkasse entfernt werden. Nach Geschäftsschluß sollte der Schubladeneinsatz täglich entfernt werden, um Diebstahl vorzubeugen. Die Schublade danach offen lassen. Das Münzfach kann ebenfalls herausgenommen werden. Um die Schublade abzunehmen, zuerst den Schubladeneinsatz entfernen und danach die Schublade nach vorne ziehen und hochklappen, um sie zu entfernen.

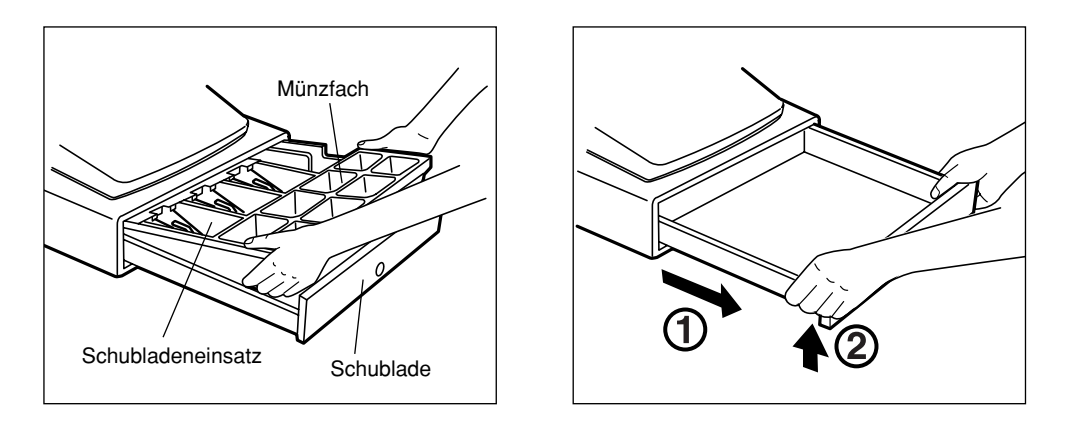

# 7 **Öffnen der Schublade von Hand**

Die Schublade öffnet sich normalerweise automatisch. Falls es jedoch zu Stromausfall kommt oder die Registrierkasse eine Störung aufweist, den an der Unterseite der Registrierkasse angebrachten Hebel nach hinten schieben (siehe nachfolgende Abbildung).

Die Schublade kann nicht geöffnet werden, wenn sie mit einem Schubladenschlüssel abgeschlossen wurde.

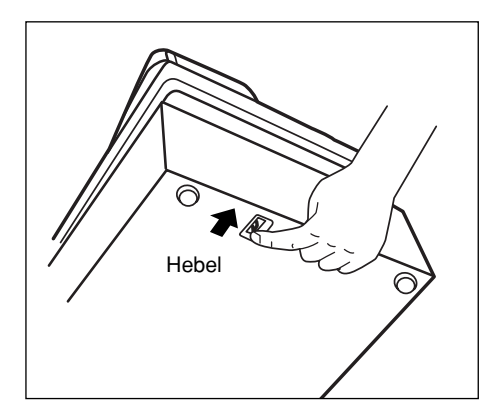

# 8 **Befestigen des Haltewinkels**

Um zu verhindern, daß sich die Registrierkasse beim Öffnen der Schublade bewegt, wird der Registrierkasse bei Auslieferung ein Haltewinkel beigelegt. Wenn der Haltewinkel auf dem Tisch befestigt wird, auf dem die Registrierkasse aufgestellt werden soll, kann diese in den Haltewinkel eingehakt werden. Die Registrierkasse sitzt danach stabil am Tisch auf.

#### **Anbringen des Haltewinkels**

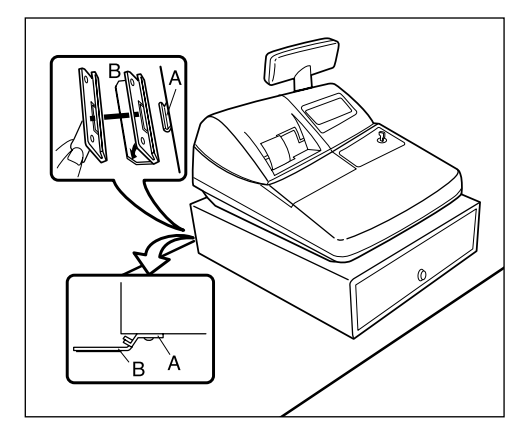

- *1.* Die Anbringstelle des Haltewinkels (B) sorgfältig reinigen.
- *2.* Die Klebeschutzfolie vom Haltewinkel abziehen.
- *3.* Den Haltewinkel in den Haken (A) an der Unterseite der Registrierkasse einhaken.
- *4.* Den Haltewinkel fest an die zuvor gesäuberte Stelle andrücken.

#### **Entfernen der Registrierkasse vom Haltewinkel**

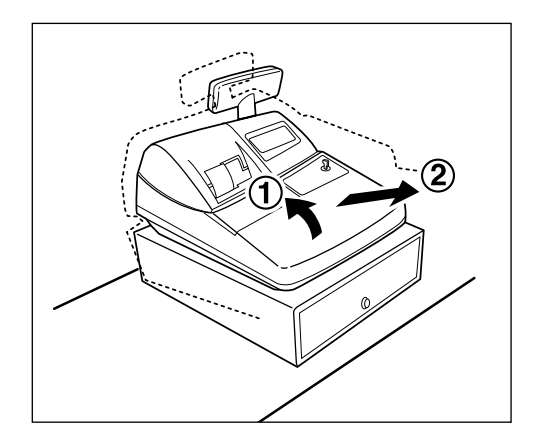

*1.* Die Vorderseite der Registrierkasse anheben und diese dann gegen den eigenen Körper ziehen.

# 9 **Bevor Sie den Kundendiensttechniker anfordern**

Die in der linken Spalte der nachfolgenden Tabelle aufgeführten Fehlermerkmale sind nicht unbedingt auf Störungen der Registrierkasse zurückzuführen. Überprüfen Sie daher bitte vor Anforderung des Kundendiensttechnikers, ob ein Fehler der in der rechten Spalte aufgeführten Fehlerursachen (Überprüfung) bei Ihnen vorliegt.

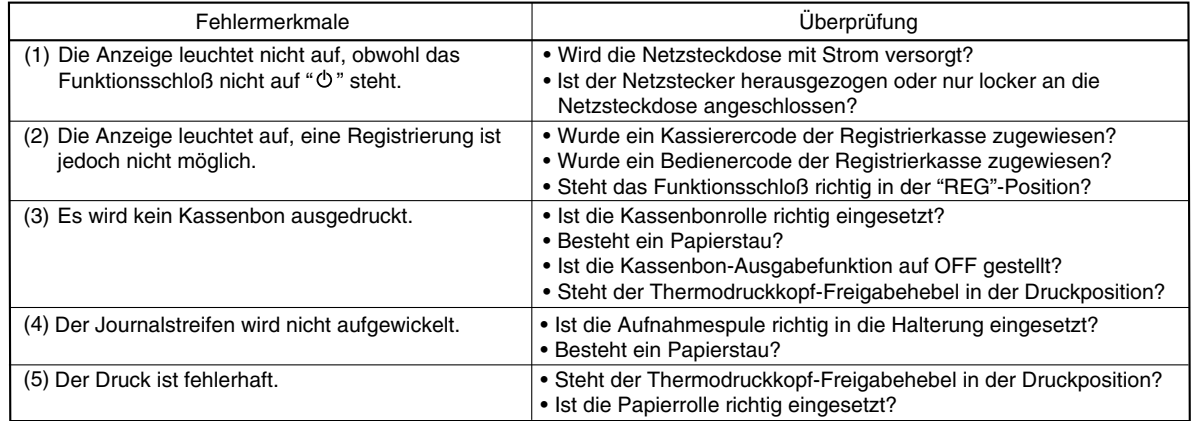

# **Liste der Fehlermeldungen**

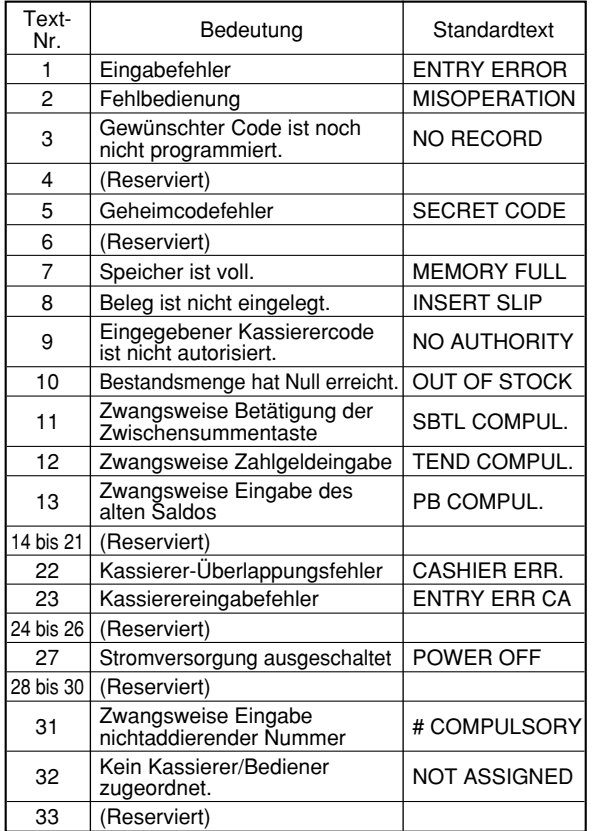

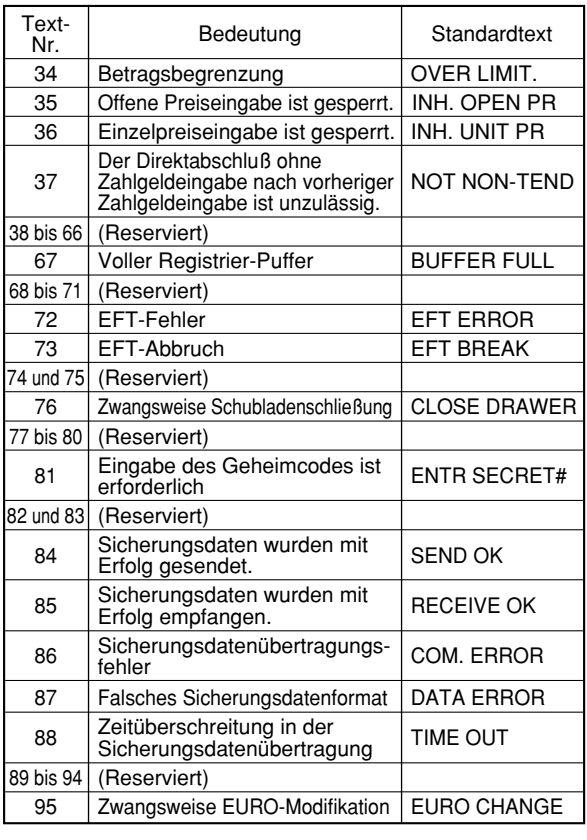

# **SONDERZUBEHÖR**

Für Ihre Registrierkasse ist folgendes Sonderzubehör erhältlich. Nähere Einzelheiten erfahren Sie bei Ihrem Fachhändler.

• Zusatzschublade ER-03/04/05/06DW

• Tastensätze

Durch Verwendung der folgenden Tastensätze können Sie die Tastaturanordnung Ihrer Registrierkasse ändern und die Anzahl der Warengruppen erweitern.

ER-11KT7: 30 Tastensätze der normalen Größe

ER-12KT7: 30 Tastensätze der Größe 1 x 2

ER-22KT7: 10 Tastensätze der Größe 2 x 2

ER-11DK7G: 30 Blindtastensätze der normalen Größe

ER-51DK7G: 10 Blindtastensätze der Größe 5 x 1

• EFT Schnittstelle ER-03EF

# **TECHNISCHE DATEN**

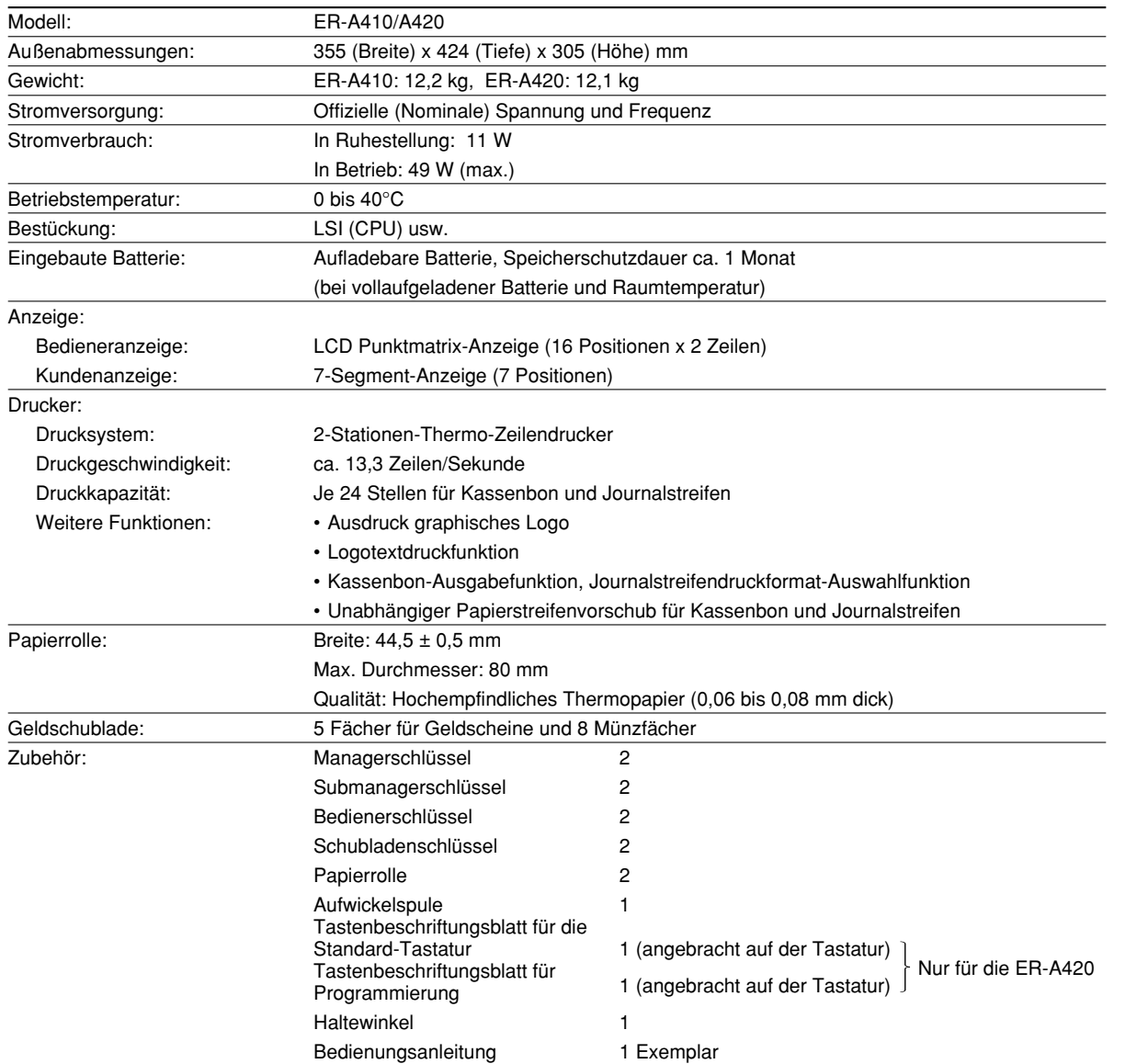

\* Änderungen der technischen Daten und des Designs im Sinne einer Produktverbesserung ohne Vorankündigung vorbehalten.

#### **Environment Protection**

The device is supported by a battery. To dispose the battery safely to protect the environment, please note the following points:

- Take the used battery to your local waste depot, dealer or customer service centre for recycling.
- Do not throw the used battery into fire, into water or into the household waste!

#### **Umweltschutz**

Das Gerät wird durch eine Batterie gestützt. Um die Batterie sicher und umweltschonend zu entsorgen, beachten Sie bitte folgende Punkte:

- Bringen Sie die leere Batterie zu Ihrer örtlichen Mülldeponie, zum Händler oder zum Kundenservice-Zentrum zur Entsorgung.
- Werfen Sie die leere Batterie niemals ins Feuer, ins Wasser oder in den Hausmüll.

#### **Protection de l'environnement**

L'appareil est supporté sur pile. Afin de protéger l'environnement, nous vous recommendons de traiter la pile usagée la façon suivante:

- Apporter la pile usagée à votre centre de traitement des ordures ménagères le plus proche ou, à votre revendeur ou, au service après-vente, pour recyclement.
- Ne jamais jeter la pile usagée dans une source de chaleur, dans l'eau ou dans les vide-ordures.

#### **Miijöskydd**

Denna produkt nöddrivs av batteri.

Vid batteribyte skall följande iakttagas:

- Det förbrukade batteriet skall inlämnas till er lokala handlare eller till kommunal miljöstation för återinssamling.
- Kasta ej batteriet i vattnet eller i hushållssoporna. Batteriet får ej heller utsätttas för öppen eld.

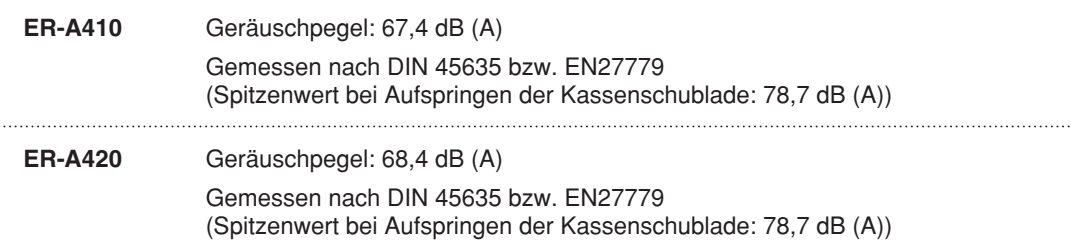

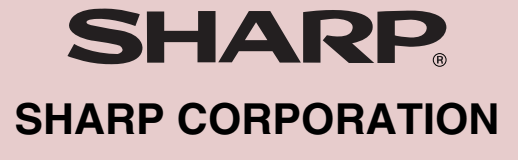

◈

Printed in Korea / Imprimé en Corée / Gedruckt in Korea / Impreso en Corea T(TINSG2478BHZZ)➀  $\bigoplus$ 

◈